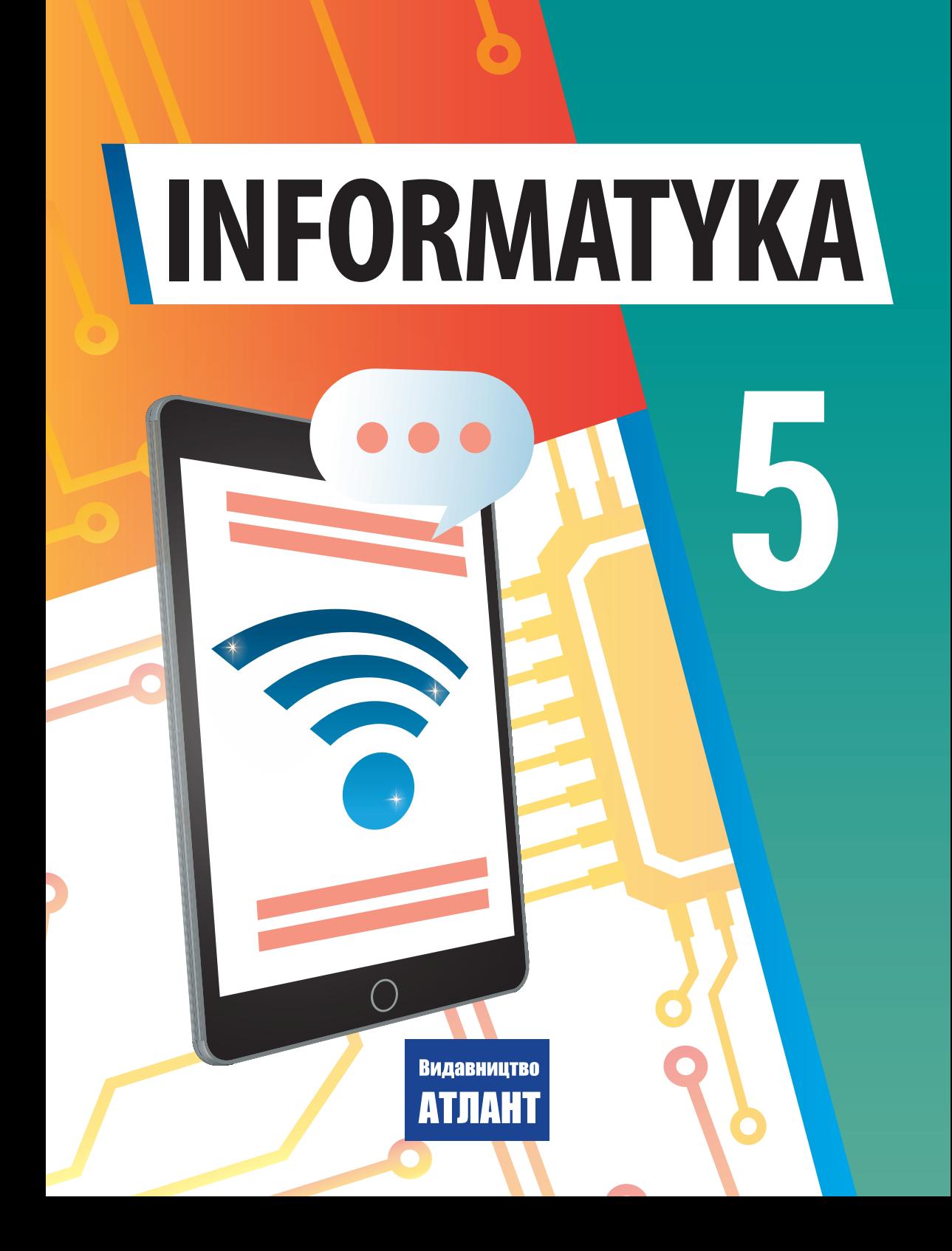

### **DODATEK 1**

#### **I ZNÓW W KLASIE KOMPUTEROWEJ**

Już nie raz uczestniczyłeś w zajęciach w klasie komputerowej i wiesz, że korzystanie ze sprzętu komputerowego wymaga przestrzegania zasad postępowania i bezpieczeństwa życia. Przypomnijmy je. Należy przestrzegać tych zasad jak w szkole, tak i w domu.

#### *Przed rozpoczęciem pracy z komputerem:*

● za zgodą nauczyciela zacznij pracować na swoim miejscu pracy

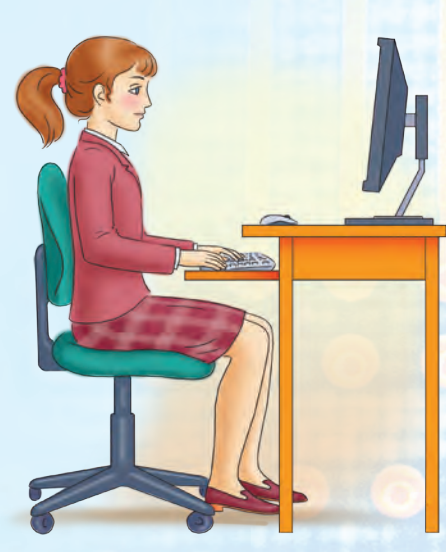

*Rys. D1.* Postawa podczas pracy na komputerze

przy komputerze, wyreguluj wysokość stołu, krzesła, podnóżka (według potrzeb), kąt nachylenia monitora tak,  $abv$  (rys.  $D1$ ):

● górna połowa ekranu monitora

została umieszczona na wysokości oczu ucznia;

● odległość od oczu do powierzchni ekranu wynosiła około 1,5

przekątnej ekranu (na przykład dla monitora o przekątnej 19 cali, odległość powinna wynosić około 72 cm); ● palce spoczywały swobodnie na kla-

wiaturze lub trzymały mysz;

• руки утворювали в ліктьовому су ręce tworzyły w stawie łokciowym kąt bliski 90°;

● klawiatura leżała na powierzchni stołu lub na specjalnej półce w odległości 10—30 cm od krawędzi i była lekko pochylona;

- plecy opierały się na oparciu krzesła;
- nogi oparte były na podłodze lub na specjalnej podstawce;

● na stole utrzymuj porządek (usuń z niego przedmioty, które nie są potrzebne do pracy) (rys. D2);

● sprawdź czystość rąk, w razie potrzeby umyj je i wytrzyj na sucho;

- jeśli to konieczne, to za zgodą nauczyciela i tylko specjalną serwetką przetrzyj ekran monitora, klawiaturę, matę i mysz;
- sprawdź brak zewnętrznych uszkodzeń sprzętu komputerowego, a jeżeli są to poinformuj nauczyciela;
- za zgodą nauczyciela włącz komputer.

*Podczas pracy z komputerem:*

● podtrzymuj porządek w miejscu pracy, nie kładź na nim niepotrzebne przedmioty;

● zachowuj prawidłową postawę nie nachylaj się zbyt blisko do powierzchni ekranu, trzymaj ręce bez napięcia (rys. D3);

• po  $15-20$  minutach pracy lub jeśli poczujesz zmęczenie, wykonaj ćwiczenia na oczy dla rozluźnienia napięcia mięśniowego (w klasie pod kierownictwem nauczyciela)  $(rys. D4);$ 

● nie próbuj samodzielnie wyeliminować przerwy w pracy komputera, a jeżeli one wystąpią, natychmiast skontaktuj się

z nauczycielem;

● nie dotykaj tylnych ścianek monitora i bloku systemowego, nie dotykaj przewodów zasilających;

● ostrożnie wkładaj i wyjmuj nośniki wymienne tylko za zgodą nauczyciela;

● nie dotykaj rękoma ekranu monitora (zanieczyszcza to i niszczy jego powłokę);

● bezwzględnie zabrania się zdejmowania obudowy sprzętu komputerowego, samodzielnego podłączania i odłączania urządzeń komputerowych, bez zgody nauczyciela.

 *Po skończonej pracy:*

● posprzątaj swoje miejsce pracy;

● za zgodą nauczyciela wyłącz komputer i zakończ pracę.

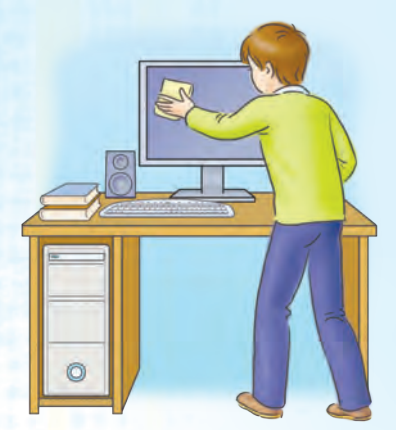

*Rys. D2.* Podtrzymuj miejsce pracy w czystości

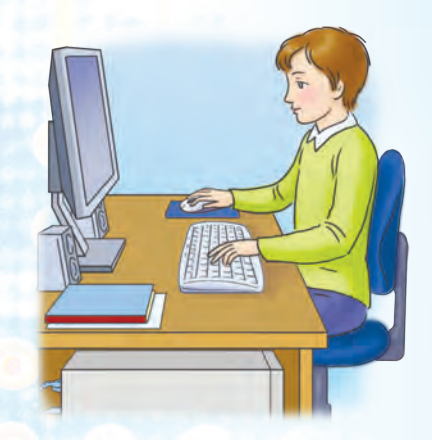

*Rys. D3.* Podczas pracy z komputerem

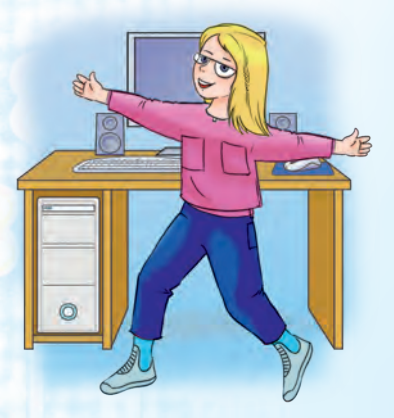

*Rys. D4.* Na czas rozluźniaj zmęczenie mięśni

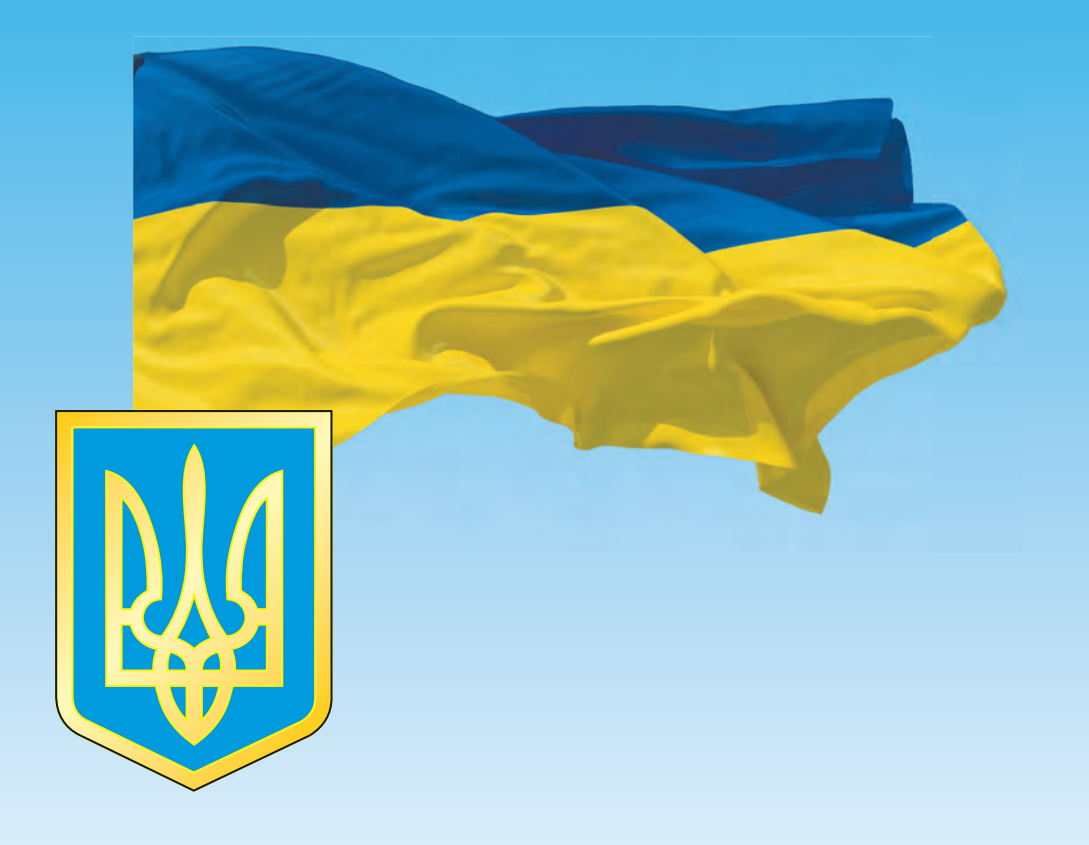

# ДЕРЖАВНИЙ ГІМН УКРАЇНИ

Музика Михайла Вербицького Слова Павла Чубинського

Ще не вмерла України і слава, і воля, Ще нам, браття молодії, усміхнеться доля. Згинуть наші воріженьки, як роса на сонці. Запануєм і ми, браття, у своїй сторонці.

# Приспів:

Душу й тіло ми положим за нашу свободу, І покажем, що ми, браття, козацького роду.

# **INFORMATYKA**

## **Podręcznik dla klasy 5 z polskim językiem nauczania dla instytucji szkolnictwa średniego ogólnokształcącego**

*Zalecane Ministerstwem Edukacji i Nauki Ukrainy*

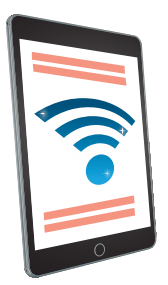

Київ Видавнийиво «Атлант» 2023

#### **Перекладено за виданням:**

**Інформатика** : підруч. для 5-го кл. закл. заг. серед.освіти / [Й. Ривкінд та ін.]. — Київ : Вид. дім «Генеза», 2022. — 240 с. : іл.

#### **Авторський колектив:**

Йосиф Ривкінд, Тетяна Лисенко, Людмила Чернікова, Віктор Шакотько

**Рекомендовано Міністерством освіти і науки України (**наказ Міністерства освіти і науки України від 08.02.2022 № 140)

#### Видано за рахунок державних коштів. Продаж заборонено

Zgodnie z modelowym programem nauczania "Informatyka. 5–6 klas" dla szkół średnich ogólnokształcących (autorzy: Rywkind J. J., Łysenko T. I., Czernikowa Ł. A., Szakotko W. W.).

#### **Zespol autroski:**

J.J. Rywkind, T. I. Łysenko, Ł. A. Czernikowa, W. W. Szakotko.

І74 **Інформатика** : підруч. для 5 класу з навч. польською мовою закл. загал. серед. освіти / Й. Я. Ривкінд, Т. І. Лисенко, Л. А. Чернікова, В. В. Шакотько ; переклад З. М. Пакоша. — Київ : Вид-во «Атлант», 2023. — 240 с. : іл.

ISBN 978-617-8159-17-7 (польськ.) ISBN 978-617-8363-15-4 (укр.)

**УДК 004(075.3)**

- ©Ривкінд Й. Я., Лисенко Т. І., Чернікова Л. А., Шакотько В. В., 2023
- ©Видавничий Дім «Генеза», оригінал-макет, художнє оформлення, 2023
- ©Пакош З. М., переклад польською мовою, 2023

ISBN 978-617-8159-17-7 (польськ.) ISBN 978-617-8363-15-4 (укр.)

### **Drodzy piątoklasiści! Drodzy nauczyciele!**

Uczniowie klasy piątej kontynuują naukę najnowocześniejszego przedmiotu szkolnego —informatyki.

 **Informatyka** — to nauka o zasobach i procesach informacyjnych, komputerach i ich wykorzystaniu. Dlaczego warto studiować informatykę? Bo nowoczesny świat to świat, w którym technologie informacyjno-komunikacyjne są jednym z głównych narzędzi osiągania sukcesu, a umiejętność ich sprawnego i skutecznego wykorzystania w pracy dydaktycznej i w życiu codziennym to jedna z głównych cech ucznia Nowej szkoły ukraińskiej.

Podręcznik przygotowany przez nasz zespół autorów powinien przyczynić się do pomyślnego studiowania informatyki. Pomoże uczniom nauczyć się logicznego uzasadniania własnych działań i wyboru oprogramowania do rozwiązywania zadań, tworzenia modeli obiektów, zjawisk i procesów za pomocą urządzeń cyfrowych, a także działać twórczo, mieć nowe pomysły i uczciwie wykorzystywać pomysły innych do tworzenia nowych obiektów informacyjnych.

Na lekcjach informatyki w klasie V uczniowie dowiedzą się, czym jest informacja i procesy informacyjne. Dowiedzą się, czym są wiadomości i dane, jakie są komputery i gdzie są używane. Będą poszukać informacje w Internecie i będą je przechowywać na nośnikach danych. Nauczą się wykonywać operacje nad plikami i folderami nie tylko na indywidualnym komputerze, ale także na komputerach w sieci lokalnej. Nauczymy się opracowywać prezentacje komputerowe, tekstowe dokumenty i układać algorytmy w jednym ze środowisk pracy. Zdobyte wiadomości będziemy zastosowywać podczas realizacji projektów edukacyjnych oraz na lekcjach informatyki oraz na lekcjach innych przedmiotów.

3

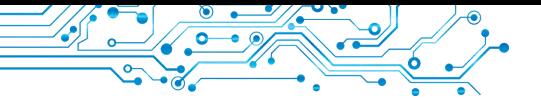

Materiał podręcznika jest podzielony na sześć rozdziałów. Rozdziały składają się z paragrafów, a każdy paragraf ma kilka rubryk.

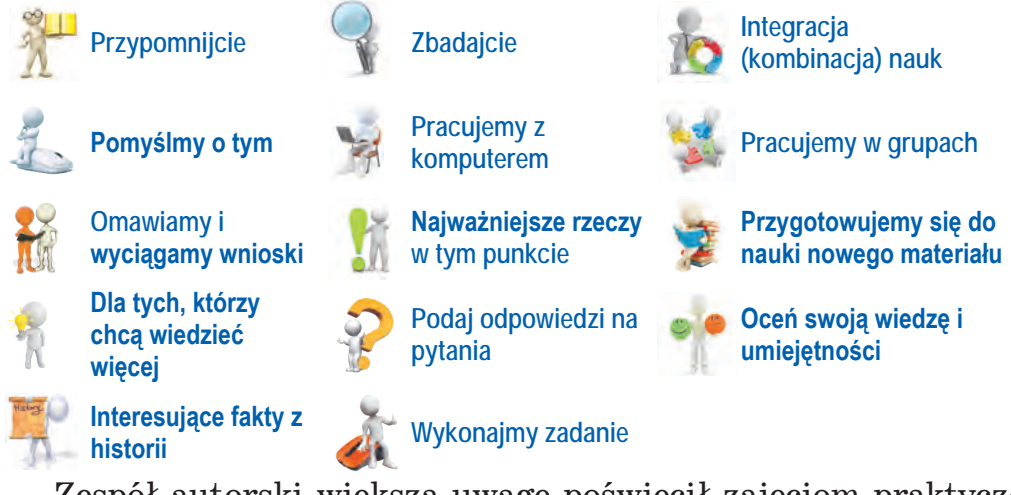

Zespół autorski większą uwagę poświęcił zajęciom praktycznym, które kształtują odpowiednie kompetencje informatyczne. Uczniom proponujemy przemyśleć i omówić podczas lekcji lub w małych grupach, odpowiadając na kilka pytań, wykonane zadania w zeszycie lub przy użyciu komputera w celu utworzenia lub ulepszania określonego produktu informacyjnego. Po wykonaniu ćwiczenia w Internecie lub w zeszycie uczniowie będą mogli sprawdzić własną wiedzę na temat studiowanego materiału

edukacyjnego. Praktyczne prace, które poleca zespół autorski do wykonania są zamieszczone na stronie https://cutt.ly/IXC2xUE lub za pomocą QR — kodu.

Aby lepiej zrozumieć, na ile się sprawdziły oczekiwania studiowanego materiału edukacyjnego, jakie wyniki zostały osiągnięte, uczniowie będą mogli to ocenić, odpowiadając na pytania z rubryki **Ocenić swoją wiedzę i umiejętności**, яktóra jest umieszczona na końcu każdego rozdziału. Ona zawiera pytania do samodzielnej analizy wyników pobieranej nauki zgodnie z wymaganiami Państwowego standardu wykształcenia średniego podstawowego oraz programu modelowego.

Materiały do wykonania zadań, ćwiczeń, łącznie z plikami zadaniowymi, są zamieszczone w Internecie na stronie Informatyka pod adresem http://sites.google. com/pu.org.ua/allinf lub za pomocą QR — kodu.

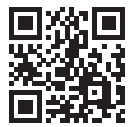

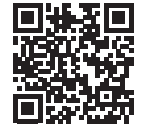

*Zespół autorski* 

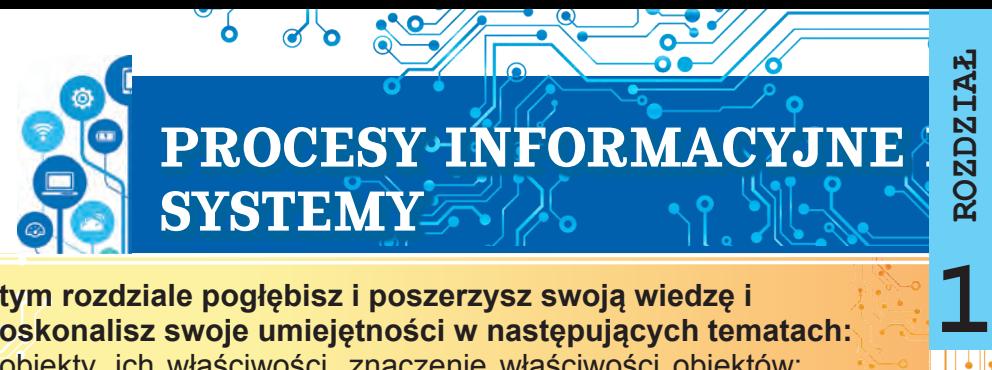

#### **W tym rozdziale pogłębisz i poszerzysz swoją wiedzę i udoskonalisz swoje umiejętności w następujących tematach:**

- ► obiekty, ich właściwości, znaczenie właściwości obiektów;
- $\blacktriangleright$  wiadomości, dane, informacja;
- $\triangleright$  procesy informacyjne i systemy informacyjne;
- $\triangleright$  technologie informacyjne, rola technologii informacyjnych w życiu
- współczesnego człowieka;
- ▶ komputer jako system informacyjny;
- ► komputer osobisty, jego elementy, ich przeznaczenie;
- ▶ system operacyjny, jego przeznaczenie;
- ▶ pliki i foldery, operacje z nimi;
- $\triangleright$  stosowane programy komputerowe.

#### **1.1. OBIEKTY, ICH WŁAŚCIWOŚCI, ZNACZENIE WŁAŚCIWOŚCI OBIEKTU**

#### **Ten punkt będzie dotyczył:**

- ► obiekty i ich właściwości;
- $\blacktriangleright$  obiekty oprogramowania.

#### **OBIEKTY I ICH WŁAŚCIWOŚCI**

#### **Zastanówcie się**

- Jakie obiekty są pokazane na zdjęciu (rys. 1.1)
- **●** Jakie zjawiska zostały przedstawione?

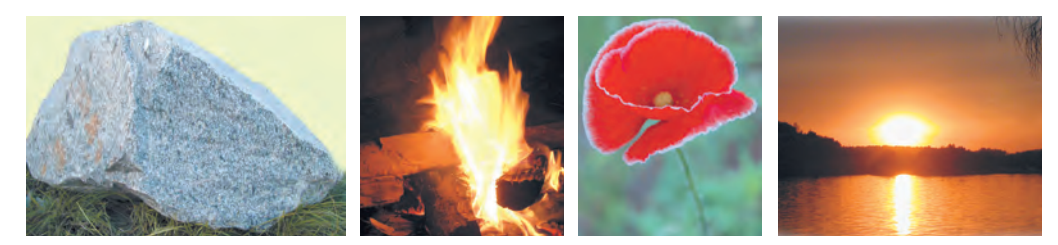

*Rys. 1.1* Obiekty otaczającego świata

Wszystko, co nas otacza, to **przedmioty** i **zjawiska**. Przedmiotami są osoba i podręcznik, ołówek i truskawka, samochód i komputer, krzesło i łódź, drzewo i ogórek, planeta Mars i mrówki oraz inne. A zjawiskami są deszcz i ruch roweru, obrót naszej planety wokół Słońca i burza, wrząca woda podczas ogrzewania i wzrostu drzew, itp.

Przedmioty i zjawiska są **obiektami** (łac. objectum — przedmiot). Każdy obiekt ma **właściwości**. Czasem właściwościami obiektu nazywane są jego **parametry**, **atrybuty** lub **charakterystyki**.

5

**Właściwości** to informacja o obiekcie, według której można go opisać i odróżnić od innych obiektów. Każda właściwość obiektu ma określone **znaczenie**. Różne typy obiektów można rozróżnić na podstawie zestawu właściwości, natomiast obiekty jednego typu według znaczenia ich właściwości.

Na przykład, samochód osobowy ma następujące właściwości: *model, pojemność silnika, typ nadwozia, kolor, ilość miejsc dla pasażerów* i inne. A piłka ma zupełnie inny zestaw właściwości: *średnicę, materiał, z którego jest wykonana, kolor, do czego jest przeznaczona* i inne.

Obiekty tego samego typu rozróżnia się na podstawie ich właściwości. Tabela 1.1 pokazuje znaczenie właściwości dla dwóch piłek.

*Tabela 1.1*

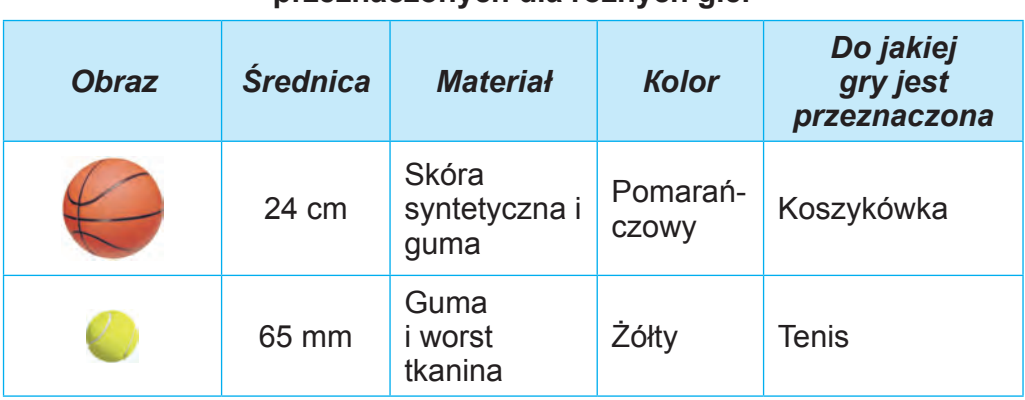

#### **Indywidualne właściwości i ich znaczenie dla piłek przeznaczonych dla różnych gier**

Przykłady obiektów o różnych zestawach właściwości i znaczenie tych właściwości podano w tabeli 1.2.

*Tabela 1.2*

#### **Obiekty, ich właściwości i możliwe znaczenie tych właściwości**

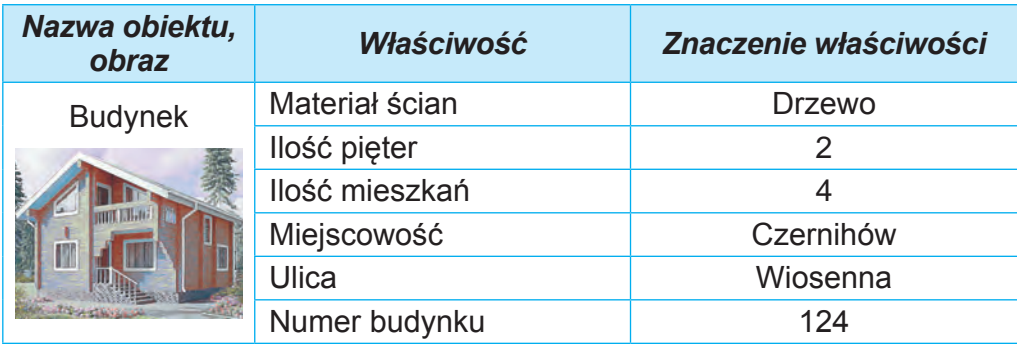

*Ciąg dalszy tabeli 1.2*

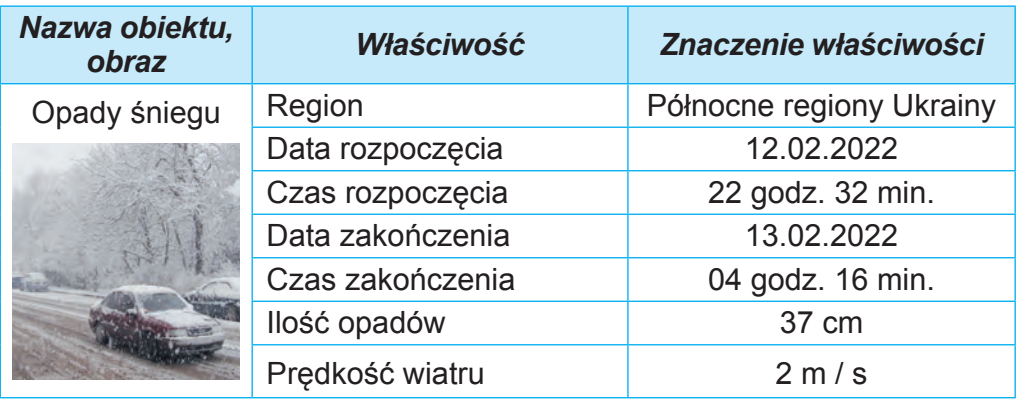

Nad obiektami można wykonywać pewne działania. W rezultacie działań nad obiektami *mogą zmieniać się znaczenia ich indywidualnych właściwości*. Na przykład, aby przemieścić piłkę w inne miejsce na boisku, musisz ją uderzyć. Jednocześnie zmienią się znaczenia kilku właściwości: prędkość, odległość od bramki i krawędzi pola oraz inne. A rozmiar, kolor, producent i inne pozostaną niezmienne.

#### **OBIEKT OPROGRAMOWANIA**

## **Pomyślcie o tym ●** Jakie obiekty znajdują się na zdjęciu (rys. 1.2)? W jakich programach je spotykałeś? **●** Jakie działania można nad nimi wykonać?

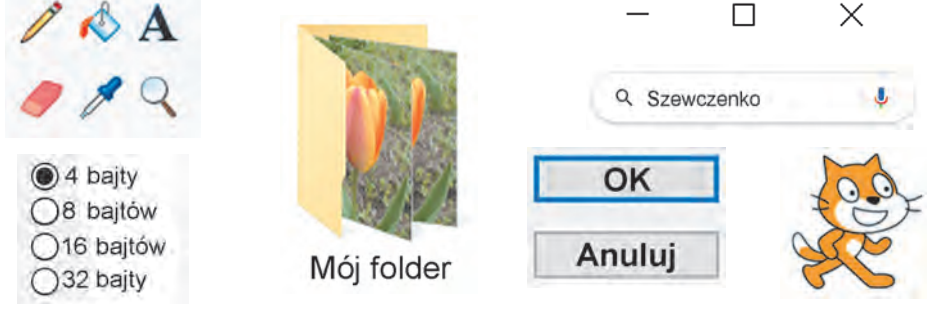

*Rys. 1.2.* Obiekty oprogramowania

**Obiekty oprogramowania** to obiekty, które są używane w programach komputerowych. Z każdym obiektem oprogramowania, oprócz zestawu właściwości, powiązany jest także zestaw działań, które można nad nim wykonać. Zestaw niektórych działań, które możesz wykonać nad obiektem oprogramowania, z reguły jest wyświetlany w kontekstowym menu obiektu. Zwykle istnieje kilka

7

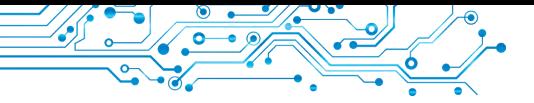

metod, które można zastosować w programach komputerowych, dla wykonania tych samych działań nad obiektem oprogramowania używając:

- kontekstowe menu obiektu:
- menu okna programu;
- naciśnięcie określonego klawisza lub połączenia klawiszów klawiatury.

Przykład kontekstowego menu pokazano na rysunku 1.3.

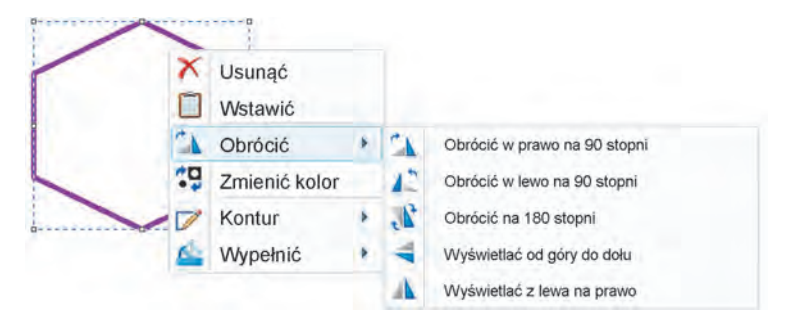

*Rys.1.3.* Menu kontekstowe sześciokąta w redaktorze graficznym

Przykłady obiektów oprogramowania, ich właściwości i działania nad nimi zestawiono w tabeli 1.3.

*Tabela 1.3*

**Obiekty oprogramowania i działania nad nimi w celu zmienienia znaczenia niektórych właściwości**

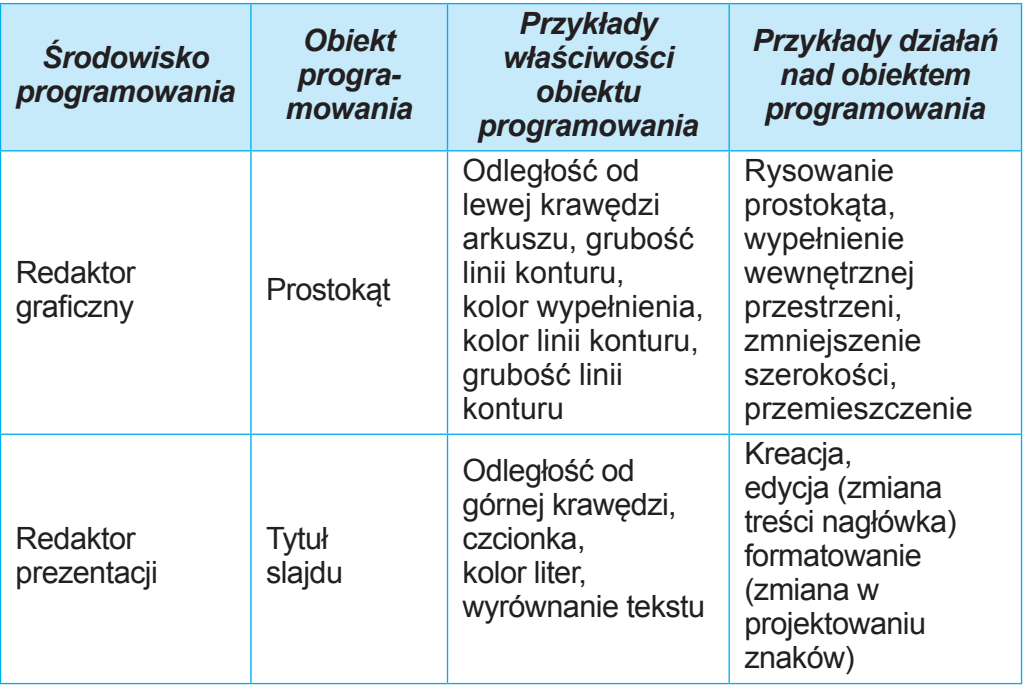

W środowiskach oprogramowania, aby zmienić znaczenie niektórych właściwości obiektów, z reguły konieczne jest wykonanie kilku czynności po kolei. Oznacza to, że konieczne jest wykonanie określonego algorytmu. Na przykład, aby zmienić kolor w programie do pracy z tekstami znaków danego słowa należy wykonać następujący algorytm:

- 1. Zaznacz wybrane słowo.
- 2. Zmień kartę **Główną** na kartę bieżącą
- 3. Otwórz listę przycisku **Kolor czcionki** A w grupie **Czcionka**.
- 4. Wybierz potrzebny kolor z **Palety kolorów**

Jak już wiesz, algorytmy można ułożyć na różne sposoby. W tym podręczniku użyjemy zapisu tekstowego algorytmów podobnego do poprzedniego, lub typu **File Save**, w którym zapisywana jest kolejność wyboru poleceń menu lub elementów sterujących.

#### **Pracujemy z komputerem**

1. Otwórz swój folder. Zapisz w zeszycie, ile obiektów się w nim znajduje.

2. Otwórz kontekstowe menu jednego pliku i jednego folderu w swoim folderze lub w folderze **Dokumenty**. Aby to zrobić, umieść wskaźnik myszy na wybranym obiekcie i naciśnij prawy przycisk myszy. Zobacz listę operacji, które można wykonać na tych obiektach.

3. Wykonaj polecenie **Otwórz** z kontekstowego menu dla jednego z plików. Jaki program otworzył ten plik? Do czego służy ten program? Zapisz odpowiedzi w zeszycie.

4. Zamknij wszystkie otwarte okna.

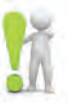

#### **Najważniejsza rzecz w tym punkcie**

Wszystko, co nas otacza, to **przedmioty** i **zjawiska.**

Przedmioty i zjawiska są obiektami. Każdy obiekt posiada swoje właściwości. Czasami właściwościami obiektu nazywane są jego **parametry, atrybuty** lub **cechy charakterystyczne**.

**Właściwości** to informacje o obiekcie, za pomocą których można go opisać i odróżnić od innych obiektów. Każda właściwość obiektu ma pewne znaczenie. Obiekty różnych typów można rozróżnić na podstawie zestawu właściwości, a tego samego rodzaju — według znaczenia ich właściwości.

Nad obiektami można wykonywać określone operacje. W wyniku tych działań **zmieniają się znaczenia poszczególnych właściwości obiektu**.

**Obiekty oprogramowania** to obiekty używane w programach komputerowych. Każdy obiekt oprogramowania, oprócz zestawu właściwości, powiązany jest także z zestawem działań, które można nad nim wykonać.

**Podaj odpowiedzi na pytania**

**1.** Które obiekty są przedmiotami, a które zjawiskami? Podaj przykłady obiektów i zjawisk.

**2.** Co to jest obiekt? Co to jest właściwość obiektu?

**3.** Jak zmienić znaczenie właściwości obiektu?

**4.** Co to jest obiekt oprogramowania? Jakie obiekty oprogramowania używałeś podczas pracy z oknami programów?

**5.** Jakie są metody wykonywania działań nad obiektem oprogramowania?

#### **Omów i wyciągnij wnioski**

**1.** Jakie przedmioty znajdują się w Twojej klasie? Jakie są ich  $\mathbf{R}$ właściwości?

**2.** Jakie cechy są wspólne, a jakie odróżniają zeszyt i książkę?

**3.** Jak odróżnić jeden obiekt od drugiego?

**4.** Nad jakimi obiektami wykonywałeś działania na lekcjach matematyki? Znaczenie których właściwości zmieniłeś? Jakie obiekty oprogramowania wykorzystywałeś w redaktorze graficznym?

**5.** W wyniku czego mogą zmienić się znaczenia właściwości obiektów? Wyjaśnij to na przykładzie zmiany koloru wypełnienia trójkąta w redaktorze graficznym.

#### **Wykonaj zadanie**

**1.** Podaj przykłady obiektów otaczającego świata: przedmioty, zjawiska i podaj 2 — 3 ich właściwości.

**2.** Nazwij 3 — 4 właściwości obiektów: *miejscowość, samolot, komputer, deszcz, ruch łodzi na rzece* — i dwa możliwych znaczenia dla każdej z wymienionych właściwości. Odpowiedzi do zadania zapisz w dokumencie tekstowym, zapisanym w swoim folderze w pliku o nazwie **zadanie 1.1.2.**

**3.** Wymień po dwa obiekty spośród tych, których uczyłeś się na lekcjach plastyki, języka ukraińskiego i nauk przyrodniczych. Wymień dwie właściwości obiektów i jedno możliwe znaczenie dla każdej z nich. Odpowiedzi do zadania zapisz w dokumencie tekstowym, zapisanym w swoim folderze w pliku o nazwie **zadanie 1.1.3.**

**4.** Za pomocą polecenia **Właściwości** z kontekstowego menu jednego z plików, określ które z jego właściwości są wyświetlane na zakładce **Ogólne**. Jakie znaczenia mogą nabywać te właściwości? Zapisz odpowiedzi w zeszycie.

**5.** Otwórz plik tekstowy **zadania 1.1.5.** Wypełnij tabelę, wskazując nazwy właściwości obiektów redaktora graficznego, których znaczenie uległo zmianie, oraz kolejność działań dla takiej zmiany. Zapisz plik o tej samej nazwie w swoim folderze.

#### **Przygotowujemy się do wyuczenia nowego materiału**

- **1.** Co to jest wiadomość
- **2.** Jak człowiek odbiera wiadomość?
- **3.** Jak rozumiesz, czym jest informacja?

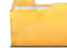

#### **1.2. WIADOMOŚĆ. INFORMACJA. DANE. PROCESY INFORMACYJNE**

#### **Ten paragraf będzie dotyczył:**

- ▶ odbieranie wiadomości przez osobe;
- $\blacktriangleright$  informacia o danych;
- $\blacktriangleright$  procesy informacyjne.

#### **WIADOMOŚCI**

#### **Pomyśl o tym**

**●** Czego dotyczą komunikaty pokazane na rysunku 1.4? W jaki sposób wiadomość została przesłana? **●** Pomiędzy jakimi obiektami może odbywać się wymiana wiadomościami? **●** Które z tych wiadomości przewidują obowiązkowe wykonanie określonych działań?

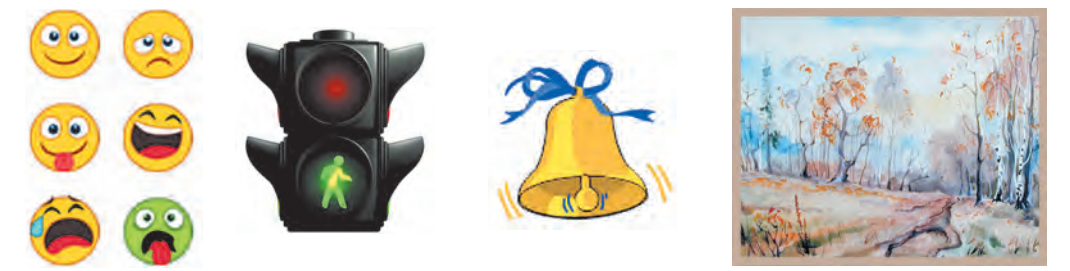

*Rys. 1.4.* Przesyłanie wiadomości

 Życie ludzkie nie jest możliwe bez komunikacji, a komunikacja odbywa się za pomocą wiadomości. **Wiadomości** zawierają informacje o różnych obiektach, procesach i zjawiskach. Podamy przykłady niektórych z nich.

Wiadomości są następujące:

- zaznaczenie przejścia dla pieszych;
- sygnał samochodu "pogotowia ratunkowego";
- pianie koguta oznajmiające, że nastał poranek;
- transmisja telewizyjna;
- strona internetowa twojej szkoły;
- Wiadomość SMS od znajomego;
- mapa drogowa twojego regionu.

Możesz samodzielnie podać znacznie więcej przykładów różnych typów wiadomości.

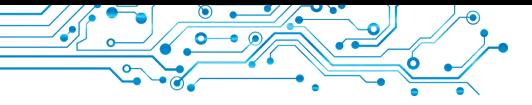

#### **ODBIERANIE WIADOMOŚCI OSOBĄ**

#### **Pomyśl o tym**

**●** Jakie zmysły ma dana osoba? **●** Czy zmysły wszystkich ludzi mają te same właściwości?

Osoba odbiera wiadomości z otaczającego świata za pomocą zmysłów (**rys. 1.5**).

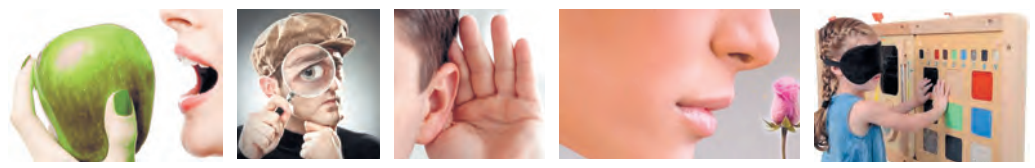

*Rys. 1.5.* Odbieranie wiadomości osobą

W zależności od tego, jakie zmysły człowieka odbierają wiadomość, można je podzielić na:

- wzrokowe (narządy wzroku);
- dźwiękowe (narządy słuchu);
- smakowe (narządy smaku);
- wechowe (narządy węchu);
- dotykowe (narządy dotyku), itp. Dość często w odbieraniu wia-

domości zaangażowanych jest kilka ludzkich zmysłów. Takie wiadomości nazywane są **kombinowane**.

**Wizualny** (łac. visualis wzrokowy) — widoczny.

**Dotykowy** (łac. tactus dotyk) — ten, który odczuwamy dotykiem.

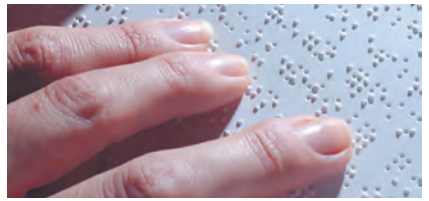

*Rys. 1.6.* Tekst alfabetem **Brajlia**

#### **Dla tych, którzy chcą wiedzieć więcej**

W 1829 r. nauczyciel języka francuskiego Louis Braille (1809–1852) zaproponował alfabet dla osób z wadą wzroku. Braille to taki alfabet, w którym każda litera jest reprezentowana przez wypukłe punkty (ryc. 1.6). Tutaj jak na przykład litera B jest przedstawiona w tym alfabecie: .

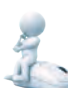

**Pomyśl o tym**

#### **INFORMACJA**

- Na jakich lekcjach używałeś terminu "informacja"?
- Jak rozumiesz, co to jest "informacja"?

Po otrzymaniu wiadomości za pośrednictwem zmysłów osoba analizuje te wiadomości. Rezultatem zrozumienia wiadomości jest *informacja*. Można więc powiedzieć, że **informacja** jest wynikiem postrzegania i przetwarzania przez człowieka wiadomości z otaczającego go świata.

Jednak po otrzymaniu tych samych wiadomości ludzie nie zawsze wyciągają te same wnioski. Na przykład po degustacji jabłka, dzieci miały różne wrażenia — niektórym wydawało się słodkie, innym kwaśne, a jeszcze innym gorzkie.

Na to, jakie informacje dana osoba otrzyma, mają wpływ:

- osobliwości narządów zmysłów (część wiadomości może nie zostać dostrzeżona lub zniekształcona, np. kolory mogą być postrzegane różnie);
- poziom wiedzy lub doświadczenia danej osoby na dany temat lub formy odbieranych wiadomości (na przykład, czy dana osoba zna język chiński, czy nie; czy ma doświadczenie jak zachowywać się w lesie);
- osobliwości myślenia, itp.

#### **DANE**

#### **Pomyśl o tym**

● Jaki typ wiadomości może przeanalizować człowiek? Czy twój komputer może analizować te same wiadomości?

Do przechowywania, przesyłania, przetwarzania wiadomości (zwłaszcza jeśli przewiduje się w tym celu zastosowanie różnych urządzeń technicznych) są one przekazywane w specjalnej formie.

**Dane** to wiadomości przedstawione w taki sposób, aby można je było wygodnie przechowywać, przesyłać i przetwarzać. Dane wykorzystywane przez osobę mogą być przedstawione za pomocą liczb, słów, dźwięków, obrazów graficznych, specjalnych symboli (rys. 1.7).

Aby móc wykonywać operacje na wiadomościach przy użyciu nowoczesnych urządzeń technicznych, one są najczęściej przedstawiane w postaci sekwencji sygnałów elektrycznych.

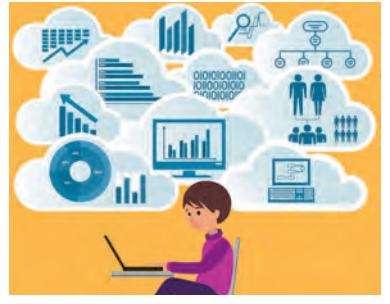

*Rys. 1.7.* Dane przetwarzane przez człowieka

13

#### **PROCESY INFORMACYJNE**

**Przypomnijmy** ● O jakich procesach zachodzących w przyrodzie ożywionej i nieożywionej dowiedziałeś się w szkole podstawowej? ● Co to jest proces?

Procesy przesyłania, przechowywania, przetwarzania wiadomości nazywane są **procesami informacyjnymi.**

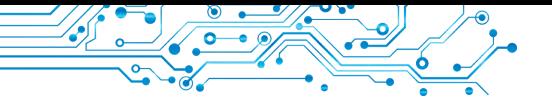

Człowiek do wyrażania swoich myśli używa języka i pismo, symbole i znaki specjalne, obrazy artystyczne, itp. W ten sposób wiadomości przekazywane są od osoby do osoby.

**Przesyłanie wiadomości** odbywa się nie tylko bezpośrednio między ludźmi. Osoba może również używać różnych urządzeń do przesyłania wiadomości.

Do przesyłania wiadomości wykorzystywana jest telewizja kablowa i satelitarna, telefonia komórkowa i przewodowa, usługi pocztowe, specjalni kurierzy, itp.

W procesie przesyłania wiadomości obowiązkowo uczestniczą dwa obiekty — **nadajnik** (źródła wiadomości) i **odbiornik** oraz medium transmisyjne (**kanał komunikacyjny**) (rys. 1.8). Nadawcą wiadomości jest twój kolega opowiadający ciekawą historię, a ci co słuchają to odbiorcy wiadomości.

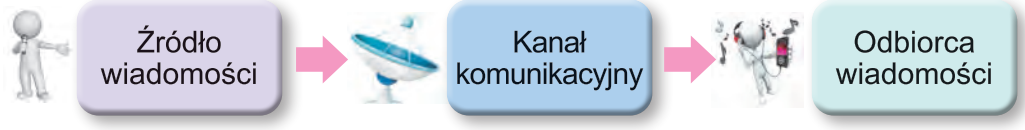

*Rys. 1.8.* Schemat transmisji wiadomości

Współczesny człowiek wykorzystuje różnorodne media do **przechowywania wiadomości**:

- własna pamięć (mózg);
- papier;
- dyski magnetyczne i optyczne;
- pamięć flash, itp. (rys. 1.9).

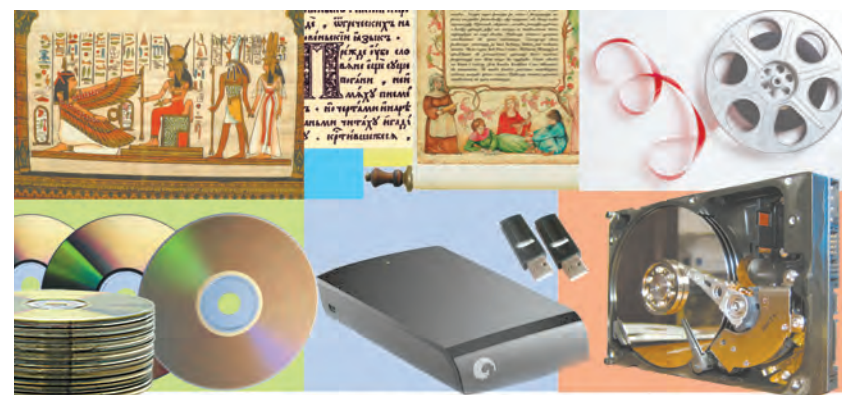

*Rys. 1.9. Nośniki danych*

Proces przechowywania wiadomości jest przeważnie następujący po przesłaniu komunikatów (rys. 1.10).

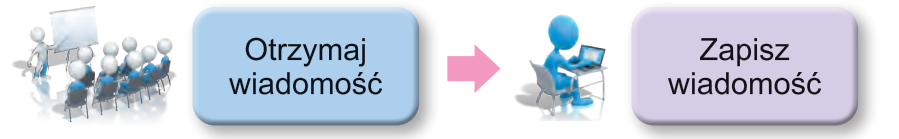

*Rys. 1.10.* Schemat procesu informacyjnego zapisywania wiadomości

#### **Ciekawe fakty z historii**

Ze względu na to, że zachowały się przekazy starożytnych cywilizacji, na przykład Sumerów (rys. 1.11), którzy żyli w Azji, na terytorium między rzekami Tygrys i Eufrat (Międzyrzecze), ponad 6 tysięcy lat temu, możemy nie tylko poznać ich osiągnięcia naukowe z zakresu matematyki, astronomii, budownictwa, itp., ale także przeczytać wiadomości o ich życiu codziennym, bieżących sprawach i relacjach rodzinnych.

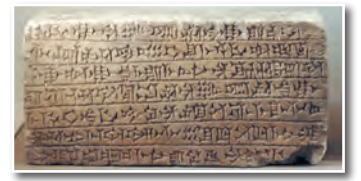

*Rys. 1.11. Gliniana tablica ogłoszeń w języku sumeryjskim*

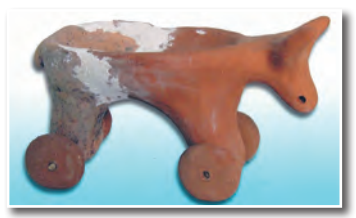

*Rys. 1.12.* Zabawka z okresu Kultury Trypolskiej

Życie mieszkańców z okresu Kultury Trypolskiej możemy sobie wyobrazić na podstawie przedmiotów gospodarstwa domowego, rzeźb glinianych przedstawiających ludzi i zwierzęta (rys. 1.12), ptaki, itp.

Wynikiem **przetwarzania wiadomości** jest nowa wiadomość, która zostaje utrwalona w pamięci osoby lub na innym nośniku. Pracując z podręcznikiem czytasz tekst, oglądasz zdjęcia czy rysunki. W ten sposób przetwarzasz wiadomość (rys. 1.13). Treść tego, co przeczytałeś, pozostaje w twojej pamięci jako nowa wiadomość.

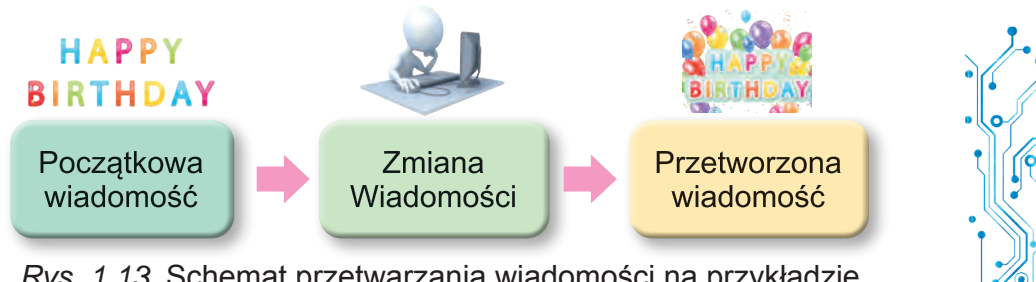

*Rys. 1.13.* Schemat przetwarzania wiadomości na przykładzie napisania widokówki z pozdrowieniami

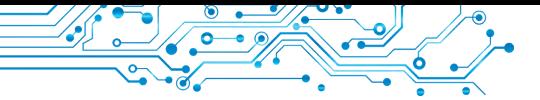

 Po otrzymaniu pytania od znajomego dotyczącego twoich wrażeń po obejrzeniu filmu, przetwarzasz je i tworzysz nową wiadomość — opowieść o głównych momentach filmu i wrażeniach po jego obejrzeniu.

Każde przekształcenie wiadomości jest jej przetwarzaniem:

- tłumaczenie tekstu na inny język;
- rysowanie martwej natury według wzoru;
- gra muzykanta według nut, itp.

Człowiek może przetwarzać wiadomości za pomocą różnych urządzeń:

● po naciśnięciu klawisza na klawiaturze na ekranie monitora pojawia się obraz litery;

gdy telefon komórkowy odbierze sygnał połączenia, włącza się melodia połączenia, itp.

Należy zauważyć, że wszystkie operacje na tych urządzeniach są wykonywane w kolejności zaprogramowanej przez daną osobę.

#### **Najważniejsza rzecz w tym paragrafie**

**Informacja** jest wynikiem postrzegania i przetwarzania wiadomości, które człowiek otrzymuje od otaczającego go świata. Różne osoby

mogą otrzymać różną informację po otrzymaniu tej samej wiadomości. Zależy to od cech danej osoby, jej doświadczenia życiowego, wiedzy, inteligencji, itp.

Wiadomości prezentowane w sposób umożliwiający ich wygodne przechowywanie, przesyłanie i przetwarzanie tworzą **dane.**

Procesy przesyłania, przetwarzania i przechowywania wiadomości nazywane są procesami informacyjnymi. W procesie przesyłania wiadomości koniecznie biorą udział dwa obiekty — nadawca (źródło wiadomości) i odbiorca, a także medium transmisyjne (kanał komunikacyjny). Do przechowywania wiadomości współczesny człowiek korzysta z różnych nośników: własnej pamięci (mózgu), papieru, dysków magnetycznych i optycznych, kart flash, itp. Wynikiem przetwarzania wiadomości jest nowa wiadomość, która zostaje zapisana w ludzkim mózgu lub na innym nośniku.

#### **Odpowiedz na pytania**

**1.** Jak dana osoba odbiera wiadomość? Jakie są rodzaje wiadomości ze względu na sposób spostrzegania?

**2.** Czym są dane? Kto lub co może przetwarzać dane?

**3.** Z jakich nośników wiadomości korzystasz?

**4.** Jakie procesy nazywamy informacyjnymi?

**5.** Co jest istotą procesów przechowywania, przesyłania i przetwarzania wiadomości?

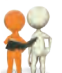

#### **Omów i wyciągnij wnioski**

**1.** W jakich przypadkach człowiek korzysta z urządzeń do odbierania wiadomości? Podaj przykłady.

**2.** Co wspólnego między wiadomościami i danymi?

**3.** Po co człowiek zapisuje wiadomości?

**4.** Jakie procesy informacyjne zachodzą podczas szkolenia?

**5.** Z jakich urządzeń korzysta człowiek realizując procesy informacyjne polegające na przechowywaniu i przetwarzaniu wiadomości?

#### **Wykonaj zadanie**

- **1.** Wymień zmysły, za pomocą których człowiek postrzega:
- а) słodki cukierek; c) niebo jest błękitne; e) piasek jest ciepły;
- b) muzyka jest głośna; d) miękka zabawka; f) pachnące siano.

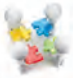

**2.** Ukończ projekt grupowy **Nośniki wiadomości.** Podzielcie się na grupy 3 — 4 osobowe. Podziel pomiędzy członkami grupy obowiązki związane ze znalezieniem niezbędnych danych, podsumowaniem znalezionych informacji i przygotowaniem

końcowej prezentacji:

- 1. Stwórz prezentację **Nośniki wiadomości**, umieszczając na pierwszym slajdzie nazwę prezentacji i skład grupy, a na kilku kolejnych slajdach — wygląd Nośników wiadomości ze wskazaniem odpowiedniego okresu historii ludzkości.
- 2. Zapisz prezentację w swoim folderze w pliku o nazwie zadanie 1.2.2 i prześlij utworzoną prezentację swojemu nauczycielowi informatyki w wskazany przez niego sposób. Pokaż prezentację klasie.

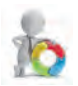

**3.** Przygotuj prezentację na temat tego, jak zwierzęta i rośliny odbierają i przekazują wiadomości. Zapisz prezentację w swoim folderze w pliku o nazwie zadanie 1.2.3.

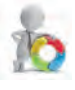

**4.** Podaj przykłady danych, które wykorzystujesz na lekcjach muzyki, matematyki i historii. Zapisz po dwa przykłady z każdego przedmiotu w dokumencie tekstowym, który zapiszesz

w folderze w pliku o nazwie zadanie 1.2.4*.*

5. Zadania w Internecie. Wybierz pary "nadawca odbiorca" z podanych obrazów. Adres ćwiczeń: https:// learningapps.org/watch?v=pfxi vszh221.

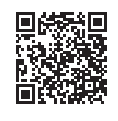

17

#### **Przygotowujemy się do wyuczenia nowego materiału**

- **1.** Czym jest technologia? Jakie technologie znasz?
	- **2.** Opisz przykłady wykorzystania komputerów w różnych dziedzinach działalności człowieka.

#### **1.3. SYSTEMY INFORMACYJNE. TECHNOLOGIA NFORMACYJNA. ZNACZENIE TECHNOLOGII INFORMACYJNYCH W ŻYCIU WSPÓŁCZESNEGO CZŁOWIEKA**

#### **W tym paragrafie omówimy:**

- $\blacktriangleright$  systemy informacyjne;
- $\blacktriangleright$  technologie informacyjne;
- ► znaczenie technologii informacyjnych w życiu współczesnego człowieka.

#### **SYSTEMY INFORMACYJNE**

#### **Pomyśl o tym** (rys. 1.14):

● Jakie operacje są wykonywane podczas prognozy pogody? Gdzie wykorzystujemy te prognozy? ● Jak szybko znaleźć potrzebną książkę w ogromnej bibliotece? ● Skąd pracownik kasy kolejowej wie, jakie są wolne miejsca w pociągach?

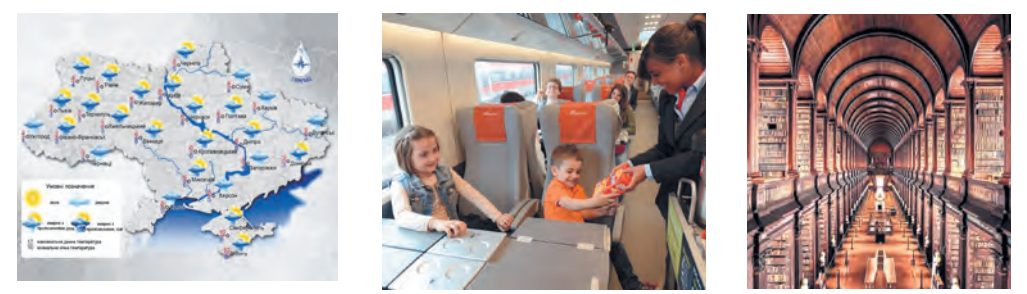

*Rys. 1.14.* Obiekty powiązane z procesami informacyjnymi

**System** (grecki σύστημα połączenie, struktura, organizacja) — zbiór części połączonych wspólnym celem lub działaniem.

**Terminal** (łac. terminus koniec, ostateczny cel) to komputer, do którego ma dostęp wielu użytkowników. Zwykle służy do wprowadzania i wyprowadzania danych.

Jak już wspomniano, wykorzystujesz różne środki do realizacji procesów informacyjnych. Weźmy na przykład system sprzedaży biletów kolejowych na pociągi Ukrzaliznyci. Bilety sprzedawane są na terenie całej Ukrainy, a nawet za granicą. Bilety można kupić w kasach na stacjach kolejowych (rys. 1.15), w automatach biletowych (terminalach) (rys. 1.16), za pośrednictwem różnych serwisów internetowych sprze-

daży biletów (np. strona Ukrzaliznyci — http://www.uz.gov.ua, Privat24 — https://next.privat24.ua/train-tickets/purchase) itp. Dostęp do witryn sprzedaży biletów mogą uzyskać użytkownicy różnych komputerów podłączonych do Internetu. Bardzo wy-

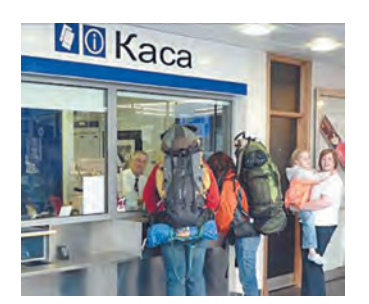

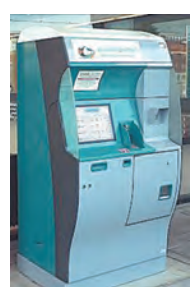

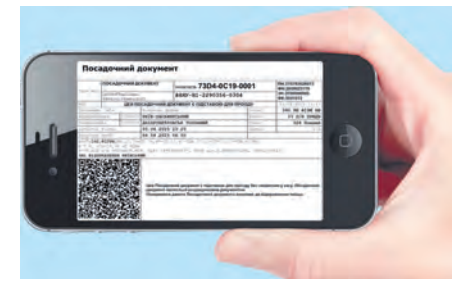

*Rys. 1.15.* Kasa sprzedaży biletów na pociąg *Rys. 1.16.* Terminal sprzedaży biletów na pociąg

*Rys. 1.17.* Bilet na pociąg, kupiony z wykorzystaniem smartfonu

godne jest kupowanie biletów za pomocą komputerów, laptopów, tabletów, smartfonów (rys. 1.17).

W przypadku zakupu biletów w kasie stacji dworca kolejowego kasjer na życzenie pasażera wysyła zapytanie o dostępności wolnych miejsc w pociągu (rys. 1.18). We wniosku zaznacza się trasę (stacja odjazdu i stacja przyjazdu), datę i informacje o pociągu.

Jeżeli pasażer nie zna wszystkich informacji na temat podróży, może nastąpić kilka wymian wiadomości pomiędzy nim, kasjerem i centralnym komputerem Ukrzaliznyci. Następnie następuje wydruk biletu i jednocześnie do centralnego komputera Ukrzaliznyci trafia wiadomość, że odpowiednie miejsce na ten pociąg jest już zajęte. Informacja o zakupie biletu na ten pociąg jest przetwarzana i zapisywana do pamięci komputera centralnego.

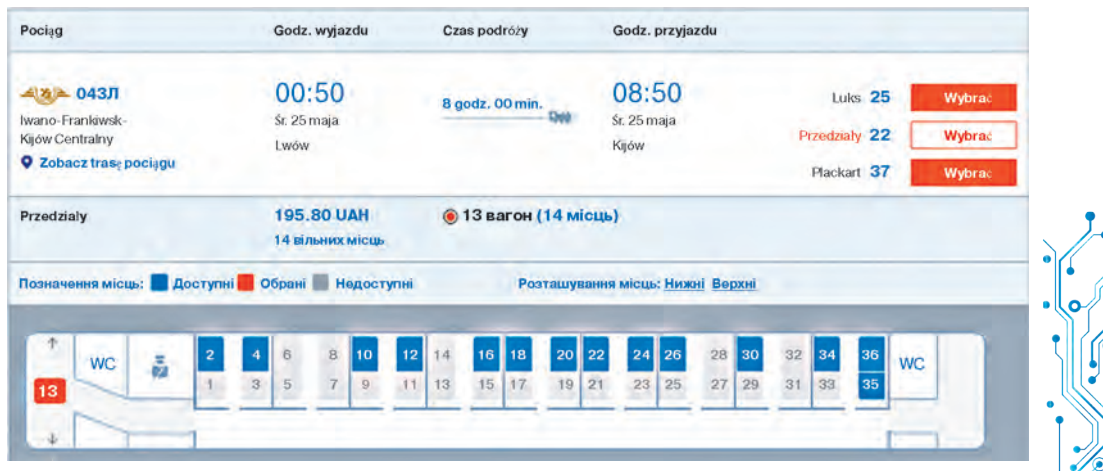

*Rys. 1.18.* Informacja o wolnych miejscach w wagonie nr 13

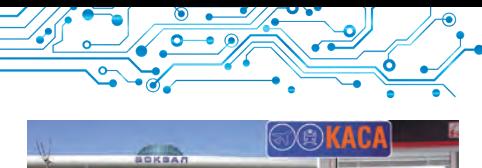

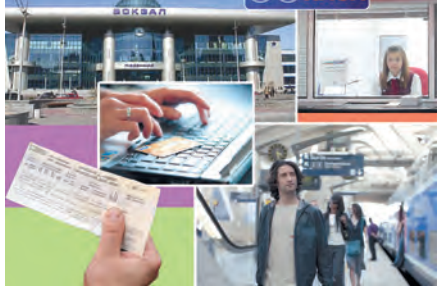

*Rys. 1.19.* Praca urządzeń systemu sprzedaży biletów kolejowych

Jak widać, podczas działania systemu sprzedaży biletów pociągowych zachodzą różne procesy informacyjne (rys. 1.19): **przesyłanie, przetwarzanie** i **przechowywanie** wiadomości. Systemy zapewniające realizację procesów informacyjnych nazywane są **systemami informacyjnymi**.

Systemy informacyjne (w skrócie **IS**) to system sterowania lotem samolotów, służba prognozy po-

gody, biblioteka, telewizyjny serwis informacyjny, itp. Należy zauważyć, że systemy informacyjne istnieją od dawna, jedynie procesy informacyjne odbywały się ręcznie lub przy użyciu urządzeń mechanicznych.

Zastosowanie technologii komputerowej, a zwłaszcza sieci komputerowych, znacznie przyśpieszyło realizację procesów informacyjnych w systemach informacyjnych.

Głównymi elementami skomputeryzowanych systemów informacyjnych są **urządzenia techniczne** służące do przesyłania, przechowywania i przetwarzania wiadomości oraz **programy komputerowe**, zgodnie ze zleceniem których realizowane są wszystkie wymienione procesy informacyjne.

#### **Dla tych, którzy chcą wiedzieć więcej**

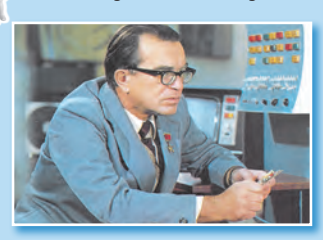

*Rys. 1.20.* Wiktor Mychajłowicz **Hłuszkow** 

**Wiktor Mychajłowycz Głuszkow** (1923– 1982) (rys. 1.20), jeden z najsłynniejszych ukraińskich naukowców zajmujący się technologiami informacyjnymi, stwierdzał: "Nie można wątpić, że w przyszłości znaczna część praw otaczającego nas świata zostanie poznana i zostanie wykorzystana w pracy automatów. Ale równie pewne jest, że wszystko co najważniejsze w procesach myślenia i poznawania zawsze będzie należeć do człowieka."

#### **INFORMACYJNE TECHNOLOGIE**

#### **Pomyśl o tym**

**●** Migawki fragmentów okien jakich programów pokazano na rysunku (rys. 1.21)? **●** Jakie dane przetwarzają te programy? **●** Co jest rezultatem przetwarzania danych w tych programach?

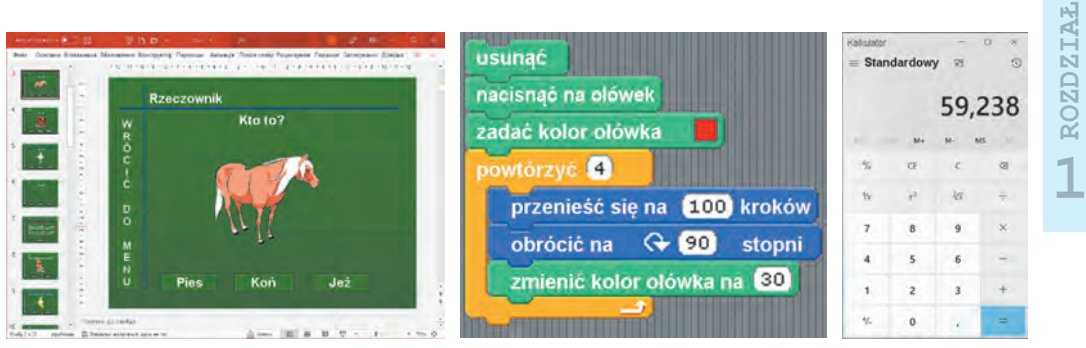

*Rys. 1.21.* Fragmenty zrzutów z ekranów komputerów

Informacje o kolejności realizacji poszczególnych czynności podczas wykonania jakiegoś obiektu, o potrzebnych materiałach, narzędziach i sprzęcie niezbędnym do produkcji nazywamy **technologią**.

 Istnieje wiele różnych technologii. Na przykład, technologia pielęgnacji upraw zbóż, technologia produkcji telewizora, technologia produkcji serwetek papierowych, technologia produkcji książek, itp.

**Technologie informacyjne** (w skrócie **IT**) zajmują ważne miejsce we współczesnym społeczeństwie. Technologie informacyjne opisują cechy procesów informacyjnych wykorzy-

**Technologia** (greckie τεχνη — umiejętność, rzemiosło i λόγος — słowo, nauczanie) — opis sposobów wytwarzania produktu, nadawanie usług, itp.

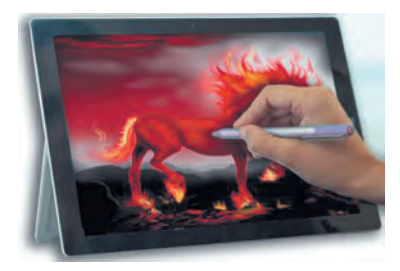

*Rys. 1.22.* Przetwarzanie obrazów za pomocą komputera

21

stujących technologię komputerową. Istnieją technologie informacyjne do *przetwarzania tekstów, obrazów graficznych* (rysunków i zdjęć) (rys. 1.22), *danych cyfrowych, dźwięku, wideo, transmisji danych przez sieci komputerowe,* itp.

```
ROLA TECHNOLOGII INFORMACYJNYCH W ŻYCIU WSPÓŁCZESNEGO 
          CZŁOWIEKA
```
#### **Przypomnij**

● Z jakich technologii informacyjnych korzystasz przygotowując się do lekcji? ● Czy używasz zasobów komputerowych do obliczeń, planowania działań na tydzień, miesiąc?

Obecnie technologie informacyjne znajdują zastosowanie w nauce, przemyśle, handlu, zarządzaniu, systemie bankowym,

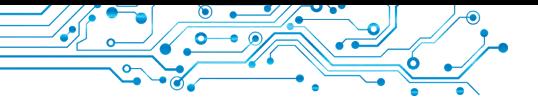

oświacie, medycynie, transporcie, łączności, rolnictwie, systemie pomocy osobom niepełnosprawnym i innych obszarach działalności człowieka.

Jednym z wielu zastosowań informatyki w nauce jest przeprowadzanie eksperymentów wirtualnych (symulacyjnych).

**Wirtualny** (fran. *virtuale* warunkowy, możliwy) — fikcyjny, wyimaginowany.

**Model** (fran. *modele* — model, przykład do naśladowania) próbka odtwarzająca i naśladująca budowę i działanie jakiegoś obiektu.

W niektórych przypadkach w ogóle nie da się stworzyć odpowiednich realnych warunków eksperymentu. Nie da się, na przykład, stworzyć warunki do badania skutków wzrostu o jeden stopień temperatury Oceanu Światowego. W takich przypadkach stosuje się bada-

nia wirtualne (symulacyjne). Znając prawidłowości przebiegu pewnych procesów naturalnych, możemy stworzyć program komputerowy, który prognozuje możliwe konsekwencje takich procesów (rys. 1.23).

Prognoza zmiany temperatury powietrza Ziemi w roku 2060 w stosunku do roku 1960

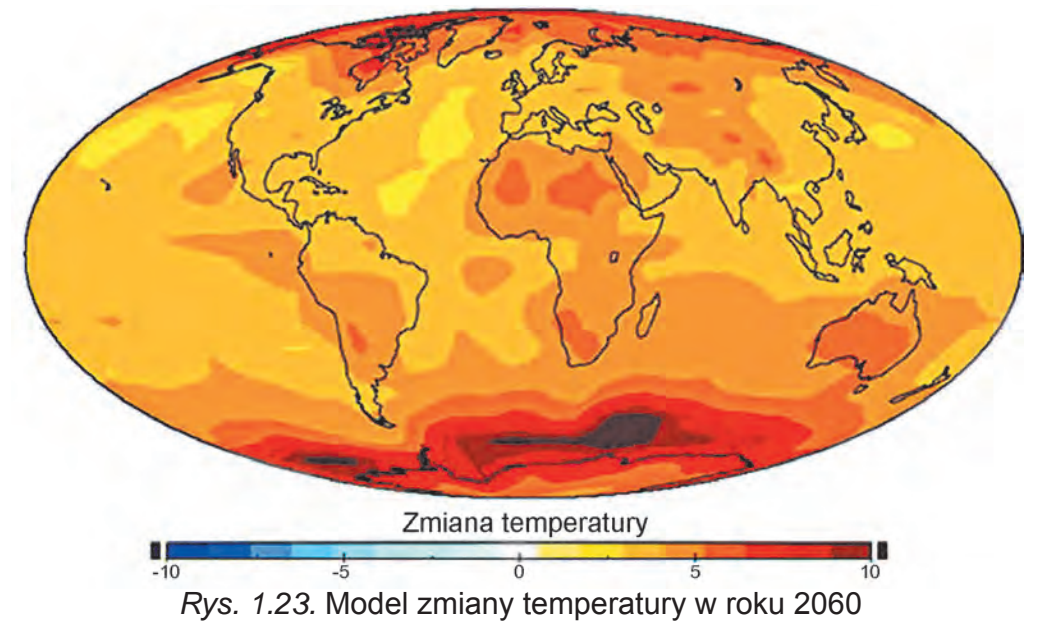

Jeśli by w 1986 roku zamiast eksperymentów nad sprzętem elektrowni jądrowej w Czarnobylu wykorzystano komputerową weryfikację ewentualnych konsekwencji jej pracy w zmienionych warunkach, można było by zapobiec tej strasznej awarii.

IT odgrywa ważną rolę w produkcji. Modelowanie i projektowanie produktów za pomocą komputera znacznie skraca czas ich opracowania, zwiększa ich wydajność i jakość oraz obniża ich koszt. Przykładowo, jeśli przed zastosowaniem komputerów w projektowaniu, od momentu pomysłu stworzenia nowego modelu samochodu do jego wyprodukowania

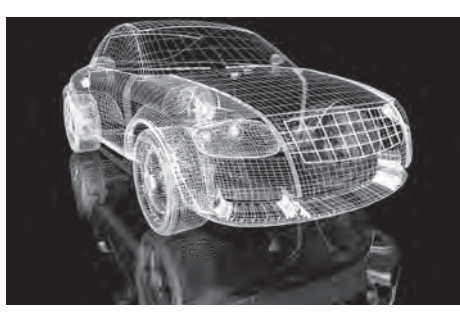

*Rys. 1.24.* Model samochodu, który powstał przy użyciu programu komputerowego

mijało 5-6 lat, to obecnie czas ten wynosi niespełna 1 rok (rys. 1.24).

W dziedzinie edukacji istnieje duża liczba programów edukacyjnych, rozwojowych, dla kontrolowania, do gier i innych programów komputerowych.

Główne obszary zastosowań IT to:

- obliczenia wymagające wiele czasu;
- tworzenie komputerowych modeli obiektów i przeprowadzanie eksperymentów komputerowych;
- zabezpieczenie pracy różnych automatów i robotów;
- zabezpieczenie przechowywania i przetwarzania dużych ilości danych;
- zabezpieczenie szybkiej wymiany danych;
- zarządzanie sprzętem przemysłowym i gospodarstwa domowego za pomocą wbudowanych komputerów;
- zabezpieczenie studiowania przedmiotów i dyscyplin akademickich;
- organizacja kształcenia na odległość dla uczniów, studentów, specjalistów, co jest szczególnie przydatne dla małych i odległych miejscowości, dla osób ze specjalnymi potrzebami edukacyjnymi, itp.

#### **Dla tych, którzy chcą wiedzieć więcej**

Technologia informacyjna umożliwia osobom niepełnosprawnym prowadzić aktywny tryb życia, angażować się w działalność naukową. Przykładem tego jest życie jednego ze słynnych fizyków teoretyków **Stephena Hawkinga** (1942–2018). W wyniku choroby, mając 25 lat, nie był w stanie samodzielnie się poruszać, a w wieku 32 lat prawie całkowicie stracił zdolność poruszania się. W wieku 43 lat S. Hawking przestał rozmawiać. Komunikował się z kolegami i krewnymi, unosząc brwi, gdy wskazywano mu właściwą literę.

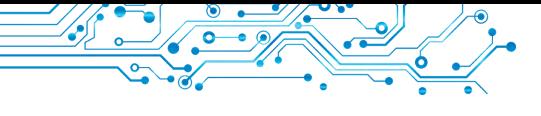

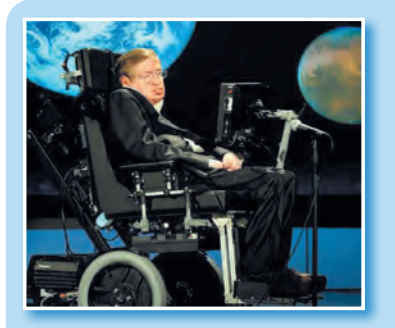

*Rys. 1.25.* Stephen Hawking

Zmienić sposób komunikacii pomógł amerykański naukowiec Walt Waltosh, który stworzył program, który pomagał naukowcowi wybierać słowa poprzez naciśnięcie odpowiedniego przełącznika. W ostatnich latach życia on mógł naciskać włącznik wyłącznie prawym policzkiem (rys. 1.25). Wpisany w ten sposób tekst był zamieniany przez odpowiedni program na dźwięk. Tak Stephen Hawking zyskał nowy głos komputerowy.

Do końca życia S. Hawking aktywnie działał, przez ponad 30 lat był profesorem na Uniwersytecie w Cambridge.

#### **Najważniejsze w tym paragrafie**

Systemy zapewniające realizację procesów informacyjnych nazywane są **systemami informacyjnymi.**

Głównymi elementami skomputeryzowanych systemów informacyjnych są **urządzenia techniczne** służące do przesyłania, przechowywania i przetwarzania wiadomości oraz **programy komputerowe** kierujące wymienionymi procesami informacyjnymi.

**Technologie informacyjne** opisują specyfikę procesów informacyjnych wykorzystując technologię komputerową. Wyróżnia się technologie informacyjne do **przetwarzania tekstów, obrazów** (rysunków i fotografii), **wiadomości cyfrowych, dźwięku, wideo,** itp.

Główne obszary zastosowania technologii informacyjnych to: wykonywanie obliczeń, tworzenie modeli komputerowych, przechowywanie i przetwarzanie dużych ilości danych, zapewnienie działania automatów i robotów, sterowanie urządzeniami przemysłowymi i gospodarstwa domowego, zapewnienie edukacji wszystkim warstwom społeczeństwa, w tym zdalnie.

#### **Odpowiedz na pytania**

**1.** Co to jest system informacyjny? Podaj przykłady IS.

**2.** Jakie znasz elementy komputerowych systemów informacyjnych? Wyjaśnij ich cel.

- **3.** Czym jest technologia?
- **4.** Jakie technologie nazywamy technologiami informacyjnymi?

**5.** Jakie znasz kierunki wykorzystania technologii informacyjnych we współczesnym społeczeństwie?

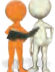

#### **Omów i wyciągnij wnioski**

**1.** Z jakich skomputeryzowanych systemów informacyjnych korzystasz w domu; podczas podróży?

**2.** Jakie skomputeryzowane systemy informacyjne są używane w twojej szkole? Podaj przykłady i opisz ich elementy.

**3.** Dlaczego technologie nazywane są technologiami informacyjnymi? Jakie technologie informacyjne znasz od czasów podstawówki? Jakie jest ich zastosowanie?

**4.** Czy korzysta z technologii informacyjnych autor, pisarz, dziennikarz? Jeśli tak, to wyjaśnij, z których i w jaki sposób.

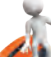

#### **Wykonaj zadanie**

**1.** Podaj przykłady wykorzystania technologii informacyjnych w różnych dziedzinach działalności człowieka.

**2.** Które z poniższych systemów są systemami informacyjnymi:

- a) książka kucharska;
- b) policjant regulujący ruch samochodowy;
- c) czujnik temperatury zewnętrznego środowiska;
- d) Wikipedia;
- e) lotnisko?

Uzasadnij odpowiedź.

**3.** Scharakteryzuj bibliotekę szkolną jako system informacyjny.

**4.** Zapisz w zeszycie, w jakich obszarach działalności człowieka wykorzystywane są następujące technologie informacyjne:

- a) przetwarzanie dokumentów tekstowych;
- b) przetwarzanie danych cyfrowych;
- c) obróbka dźwięku, obrazu;
- d) transmisja danych poprzez sieci komputerowe;
- e) grafika komputerowa.

**5.** Wykonaj ćwiczenie znajdujące się pod adresem: https:// learningapps.org/watch?v=p2yk8dv7j21. Oznacz jednym symbolem  $\mathsf{X}$  technologie informacyjne, które twoim zdaniem można zastosować w pracy osób określonych zawodów, a innym symbolem **—** te, których zastosowanie jest watpliwe.

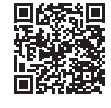

25

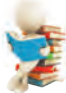

#### **Przygotowujemy się do wyuczenia nowego materiału**

- **1.** Do jakich celów używany jest komputer?
- **2.** Czym różnią się komputery?

#### **1.4. KOMPUTERY. PERSONALNY KOMPUTER. KOMPUTER JAKO SYSTEM INFORMACYJNY**

#### **Ten paragraf będzie dotyczył:**

- ▶ rodzaje komputerów;
- ▶ rodzaje personalnych komputerów;
- $\triangleright$  komputer jako system informacyjny.

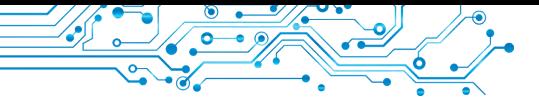

#### **KOMPUTERY SĄ RÓŻNE**

#### **Pomyśl o tym**

**●** Czy znasz komputery pokazane na rysunku 1.26? **●** Które z nich już widziałeś? **●** Czym się różnią?

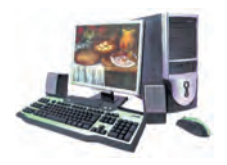

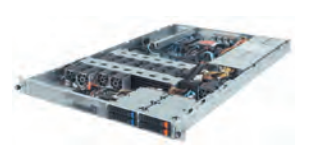

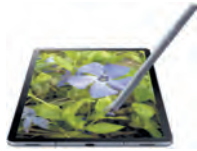

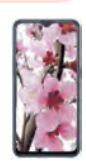

#### Rys. 1.26. Komputery

**Persona** (łac. *persona*) osoba, jedna osoba.

**Super** (łac. *super* z góry, nad) — główny, największy, najwyższej jakości.

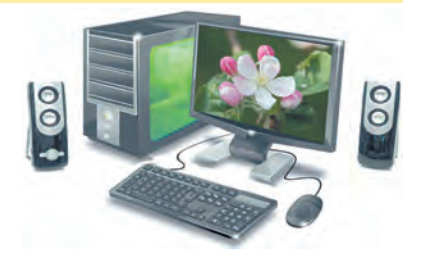

Rys. 1.27. Stacjonarny personalny komputer

Jak już wiemy komputery są różne. Najpopularniejsze są dziś tzw. personalne komputery (w skrócie PC) (rys. 1.27). Nazywa się je personalnymi, ponieważ są przeznaczone do pracy jednej osoby (persony). Takie komputery są używane w szkołach, sklepach, w domu i w różnych organizacjach.

Ale możliwości personalnych komputerów nie są wystarczające dla rozwiązania zadań wymagających znacznej ilości skomplikowanych obliczeń, na przykład do obliczeń ruchu obiektów kosmicznych. Wykorzy-

stywane są do tego **superkomputery** (rys. 1.28). Wielu użytkowników, znajdujących się nawet w różnych krajach świata, może pracować z każdym takim komputerem jednocześnie.

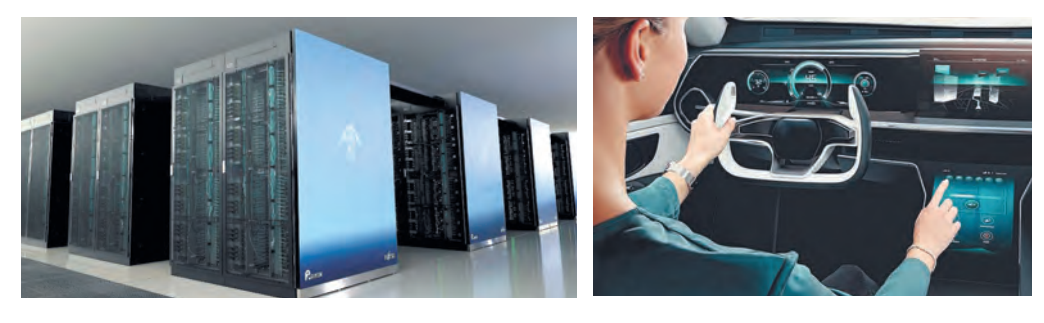

*Rys. 1.28.* Najpotężniejszy na świecie stanem na listopad 2021 r. to superkomputer Fugaku (Japonia)

*Rys. 1.29.* Komputer samochodowy

**ROZDZIAŁ 1ROZDZIAŁ**

Oprócz komputerów personalnych i superkomputerów powszechnie stosowane są **komputery wbudowane w różne urządzenia** domowe i przemysłowe (rys. 1.29). Te same komputery są używane w zestawach LEGO, Micro:bit, Arduino i innych zestawach do budowy robotów.

#### **Ciekawe fakty z historii**

Pierwszy komputer personalny w ZSRR, **MIR** (ros. Maszyna do obliczeń inżynierskich), powstał w 1965 roku w Kijowie w Instytucie CybernetykiAkademii Nauk Ukrainy pod kierownictwem akademika W. M. Głuszkowa (rys. 1.30).

**Juszczenko Kateryna** (1919–2001) (rys. 1.31) była jedną z pierwszych programistek na Ukrainie i stwarzała programy dla pierwszych komputerów. Przez około 40 lat pracowała w Instytucie Cybernetyki Akademii Nauk Ukrainy.

Pierwszym personalnym komputerem, który wyglądał jak nowoczesny PC, był komputer **Apple II** (rys. 1.32). Został stworzony w Stanach Zjednoczonych w 1977 roku przez Steve'a Jobsa i Steve'a Wozniaka.

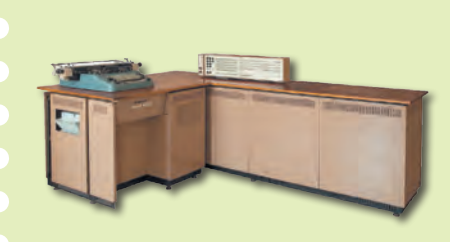

*Rys. 1.30.* Komputer **MIR-1** *Rys. 1.32.* Komputer

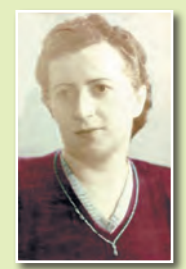

*Rys. 1.31.* Katarzyna Juszczenko

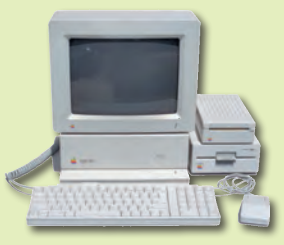

**Apple II**

27

#### **Dla tych, którzy chcą wiedzieć więcej**

W czerwcu 2020 r. na szczycie listy najpotężniejszych komputerów świata znalazł się superkomputer **Fugaku** (patrz rys. 1.28), który został opracowany przez japońskich naukowców i inżynierów dla **RIKEN** Computing Science Center w Kobe (Japonia). Fugaku był prawie trzy razy szybszy niż amerykański superkomputer **Summit**.

#### **TYPY WSPÓŁCZESNYCH PERSONALNYCH KOMPUTERÓW**

#### **Pomyśl o tym**

**●** W jakich przypadkach wykorzystujemy laptopy, a w jakich tablety? **●** Czy laptop może zastąpić wszystkie inne typy komputerów?

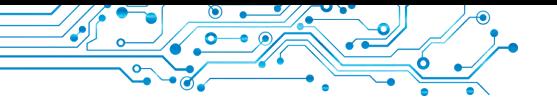

Współczesne personalne komputery są bardzo różne. W sklepach, w urzędach, w szkołach coraz częściej zobaczysz **stacjonarny** personalny komputer podobny do przedstawionego na rysunku 1.27. Ludzie, którzy stale podróżują, zmuszani są pracować w samochodach, samolotach, pociągach, na stacjach kolejowych, i dlatego wykorzystują **portatywne, mobilne** i personalne komputery.

**Stacjonarny** (łac. *stationarius* — nieruchomy, stały, niezmienny) — taki, który ma stałe miejsce działania lub przebywania.

**Portatywny** (francuski *porter* — do przenoszenia) wygodny do noszenia ze sobą.

**Mobilny** (łac. *mobilis* ruchliwy, lekki, ulotny) — taki, który się porusza lub może się poruszać, przemieszczać się.

A dla osoby, która chce połą-

czyć możliwości telefonu komórkowego i personalnego komputera, **smartfon** jest bardzo wygodny.

#### **PORTATYWNE (PRZENOŚNE) KOMPUTERY**

W ostatnim czasie powszechne stały się portatywne, czyli mobilne personalne komputery. Jest kilka typów portatywnych komputerów. Według ich rozmiarów i przeznaczenia ich dzielą na laptopy, tablety, smartfony.

**Laptopy** (rys. 1.33) pod względem wydajności prawie nie różnią się od komputerów stacjonarnych. Ale są lżejsze, mniejsze i działają bez podłączenia do sieci elektrycznej w ciągu 2–6 godzin.

Zamiast myszy w laptopach służy inne urządzenie — **touchpad** (rys. 1.34).

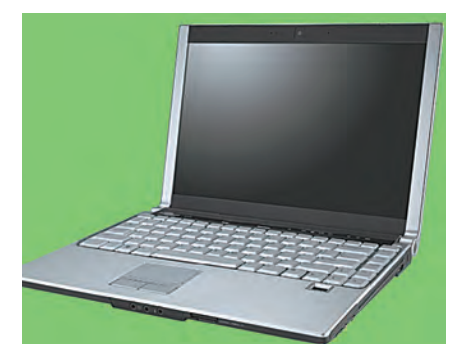

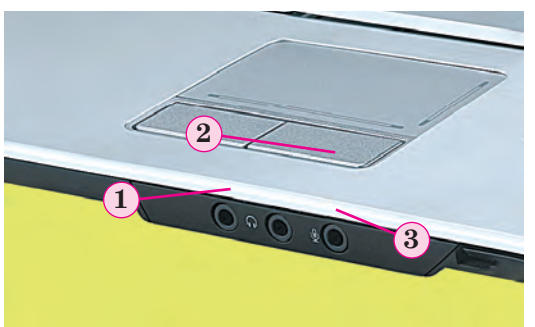

*Rys. 1.33.* Laptop *Rys. 1.34.* Touchpad: 1 — lewy przycisk; 2 — obszar wrażliwy na dotyk; 3 — prawy przycisk

**1ROZDZIAŁ ROZDZIAŁ** 

Istnieje wiele rodzajów laptopów. Według różnych parametrów i od przeznaczenia, wyróżnia się laptopy do pracy w domu, laptopy do biura, laptopy do gier, itp.

Tablet (rys.  $1.35$ ) — ten typ komputera portatywnego ma mniej więcej takie samo zastosowanie, jak niewielki laptop. Tablety służą najczęściej do oglądania filmów, słuchania audio nagrań, czytania e-booków, a także do pracy w Internecie.

Smartfony (rys. 1.36) służą do zabezpieczenia komunikacji komórkowej, jak również do pracy z tekstami, dla pracy w Internecie, przeglądaniu i przetwarzaniu zdjęć, prowadzenia dziennika służbowego, oglądania filmów, czytania, itp.

**Smartfon** Smartfon może być "nauczycielem" różnych przedmiotów, "personal trainer" (personalnym trenerem) lub może być używany do kontroli stanu zdrowia.

#### **Ciekawe fakty z historii**

Steve Jobs (1955–2011) jest współzałożycielem firmy Apple Computer wraz ze Stevem Wozniakiem (rys. 1.37), współtwórcą jednego z pierwszych i najbardziej udanego na tamte czasy (1977 r.) personalnego komputera Apple II.

Steve Wozniak (ur. 1950 r.) opracował konstrukcje i większość programów komputerowych dla pierwszych modeli komputerów personalnych Apple. Zapytany o swoje pochodzenie, Woźniak odpowiedział: "Wiele osób pyta mnie: «Steve, czy jesteś Polakiem?». Bo mam na imię Wozniak. Odpowiadam: "Nie, ja jestem Ukraińcem".

#### **KOMPUTER JAKO SYSTEM INFORMACYJNY**

#### **Pomyśl o tym**

**●** Jakie procesy informacyjne realizują urządzenia komputerowe (rys. 1.38)? **●** Dlaczego komputer jest uważany za system informacyjny?

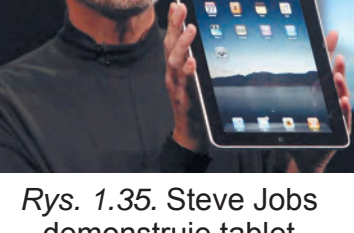

demonstruje tablet korporacji Apple

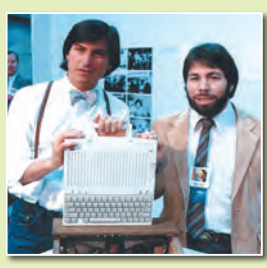

*Rys. 1.37.* Steve Jobs (po lewej) i Steve Wozniak

29

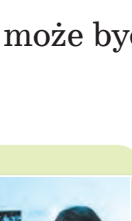

*Rys. 1.36*.

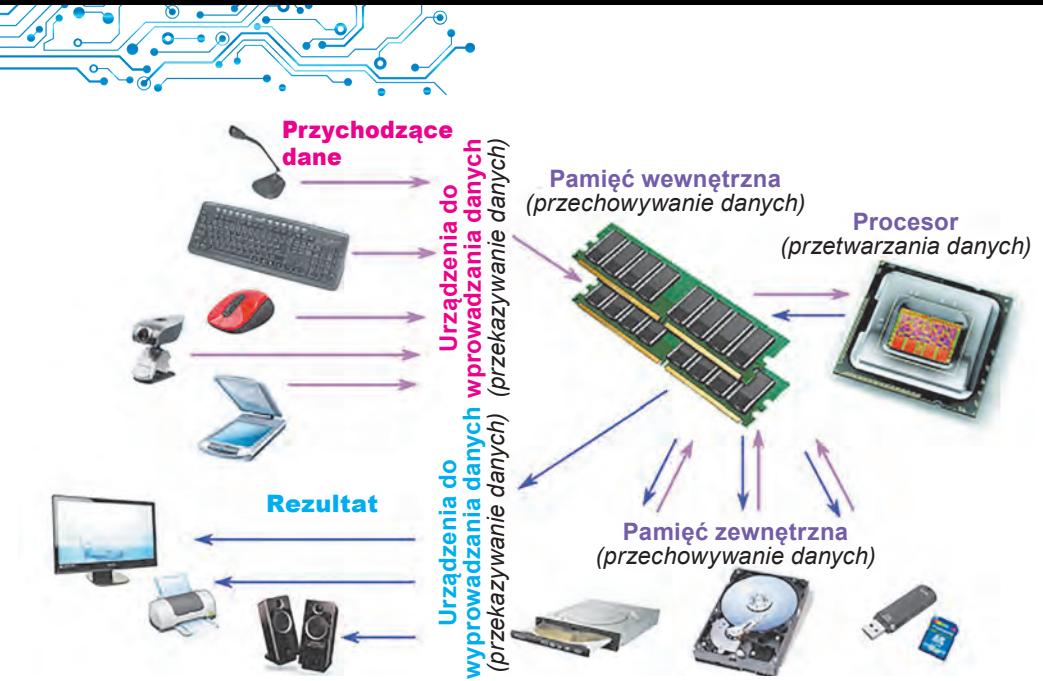

*Rys. 1.38.* Procesy informacyjne w komputerze

Po dokładnym zapoznaniu się ze schematem przedstawionym na rysunku 1.38 można dojść do wniosku, że komputer realizuje wszystkie procesy informacyjne omówione w poprzednim paragrafie — przesyłanie, przetwarzanie i przechowywanie danych.

Biorąc pod uwagę, że procesy te odbywają się przy pomocy stworzonych przez człowieka programów komputerowych, można z całą pewnością stwierdzić, że komputer wraz z ludźmi, którzy zapewniają jego działanie i korzystają z przetwarzanych przez niego danych, jest nowoczesnym systemem informacyjnym. System informacyjny to zarówno smartfon, jak i superkomputer.

#### **Pracujemy z komputerem**

1. Otwórz okno przeglądarki.

2. Otwórz stronę główną serwisu Hotline (https://hotline.ua). 3. Przejdź do strony z informacjami o laptopach (pod linkami: Komputery, Sieci, Laptopy, tablety, e-booki Laptopy, ultrabooki).

4. Naciśnij przycisk Sortuj, ustaw sortowanie według polarności.

5. Wybierz z listy nazwę najpopularniejszego laptopa.

6. Określ znaczenie następujących właściwości: model; producent; cena minimalna, UAH; cena maksymalna, UAH; liczba sklepów oferujących ten laptop.

7. Zamknij okno przeglądarki.

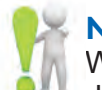

#### **Najważniejsza rzecz w tym paragrafie**

W zależności od przeznaczenia i wykonywanych operacji komputery dzielą się na **superkomputery, personalne komputery** i **komputery wbudowane** w różne urządzenia i maszyny.

Wśród personalnych komputerów wyróżnia się komputery **stacjonarne i portatywne** (mobilne). Z kolei wśród komputerów przenośnych rozróżniamy **laptopy, tablety** i **smartfony**.

**Komputer** jest systemem informacyjnym, ponieważ on zapewnia wszystkie główne procesy informacyjne: transmisję, przetwarzanie, przechowywanie wiadomości.

#### **Odpowiedz na pytania**

**1.** Do czego służą komputery?

- **2.** Jakie są rodzaje komputerów?
- **3.** Które komputery zaliczamy do personalnych komputerów?
- **4.** Jakie są rodzaje komputerów portatywnych?

**5.** Jakie operacje można wykonywać za pomocą smartfona?

#### **Omów i wyciągnij wnioski**

**1.** Czym superkomputery różnią się od personalnych komputerów? Do jakich celów wykorzystywane są komputery wyżej wymienionych typów?

**2.** Jakie cechy odróżniają laptopy od tabletów?

**3.** Jakie operacje przetwarzania danych można wykonywać na wszystkich typach portatywnych komputerów? Podaj przykłady.

**4.** Czy komputery stacjonarne mogą służyć do tych samych celów co portatywne? Uzasadnij odpowiedź.

**5.** W jakim celu komputery są wbudowywane, np. w samochód? W jakie inne urządzenia wbudowane są komputery? W jakim celu?

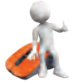

#### **Wykonaj zadanie**

**1.** Wykonaj badania. Jakie rodzaje personalnych komputerów znajdują się w klasach twojej szkoły i w domu; w jakim celu je wykorzystujemy? Zapisz dane badawcze w tabeli w notatniku.

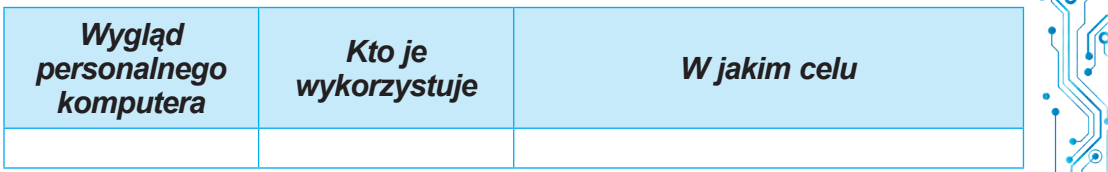

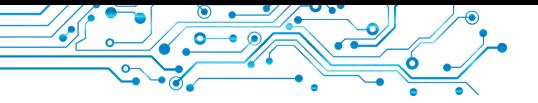

**2.** Ułóż listę zawodów, w których twoim zdaniem korzystanie z komputerów portatywnych jest absolutnie konieczne. Uzasadnij swoją opinię.

**3.** Ułóż listę zawodów, w których twoim zdaniem komputery stacjonarne powinny być celowo wykorzystywane. Uzasadnij swoją opinię.

**4.** Porównaj tablet i smartfon. Co one mają wspólnego, a co ich różni? Zapisz odpowiedzi w tabeli w zeszycie.

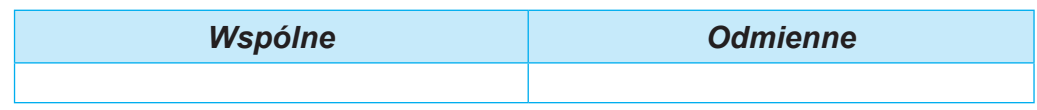

**5.** Na podstawie materiałów tego paragrafu utwórz w jednym z redaktorów graficznych schemat klasyfikacji personalnych komputerów. Zapisz wygenerowany schemat w swoim folderze w pliku o nazwie **zadanie 1.4.5.**

**6.** Wykonaj ćwiczenie na stronie: https://learningapps. org/watch?v=ps0smfopc21. Podziel komputery na ich typy.

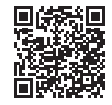

#### **Przygotujmy się do wyuczenia nowego materiału**

**1.** Jakie urządzenia wchodzą w skład komputera?

**2.** Jakie znasz urządzenia wejściowe i wyjściowe dla przesyłania danych?

#### **1.5. KOMPONENTY KOMPUTEROWE I ICH PRZEZNACZENIE**

#### **W tym paragrafie omówimy:**

- ► elementy komputerów:
- ► do czego służą elementy komputerów.

#### **KLASYFIKACJA URZĄDZEŃ KOMPUTEROWYCH**

#### **Pomyśl o tym**

**●** Z których urządzeń komputerowych korzystałeś (rys. 1.39)? W jakim celu? **●** Jakie procesy informacyjne realizuje każde z urządzeń?

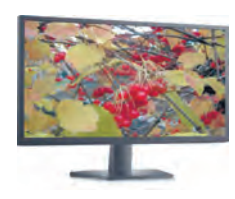

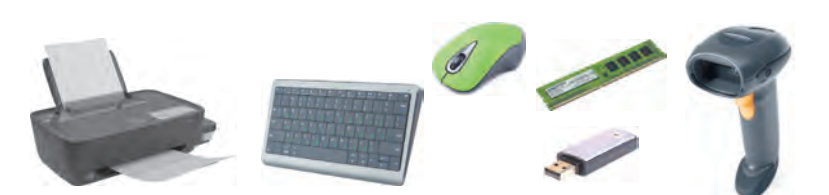

*Rys. 1.39.* Urządzenia komputerowe

**Elementy komputera** to zbiór sprzętu komputerowego i oprogramowania.

**Sprzęt komputerowy,z angielskiego** hardware **(**ang. *hardware* — solidny towar), to zestaw różnych urządzeń komputerowych.

Już w podstawówce dowiedzieliśmy się, że komputer składa się z **bloku systemowego**, urządzeń **wprowadzenia danych** (mysz, klawiatura) i **wyprowadzenia danych** (monitor, drukarka). Jednak prawdopodobnie widziałeś inne urządzenia komputerowe, a może nawet z nimi pracowałeś.

Zazwyczaj wszystkie urządzenia komputerowe rozróżniamy pod względem procesów informacyjnych, wykonanie których one zabezpieczają (rys. 1.40).

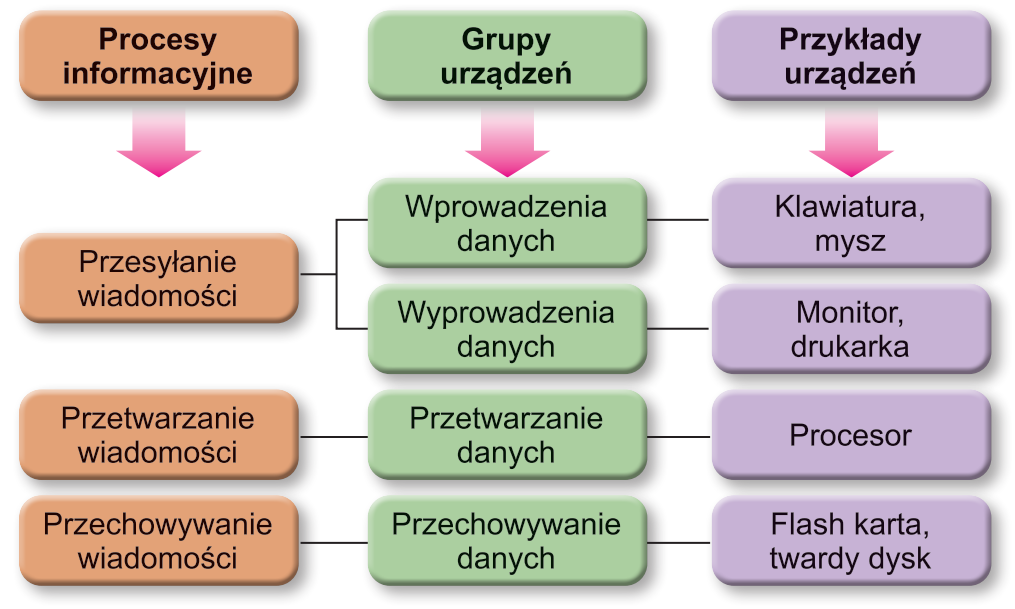

*Rys. 1.40.* Schemat klasyfikacji urządzeń komputerowych

#### **URZĄDZENIA DO WPROWADZANIA DANYCH**

#### **Pomyśl o tym**

- **●** Jakie obiekty biorą udział w procesie przesyłania danych?
- **●** Jakie operacje wykonuje dana osoba za pomocą klawiatury; myszy?

Podstawowe urządzenia do wprowadzania danych to klawiatura i mysz (pełna nazwa to manipulator "myszy").

Urządzenia do wprowadzania danych rozróżniamy pod względem typu danych z jakimi one pracują. Wyróżniamy urządzenia
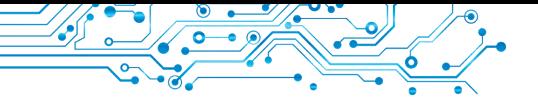

do wprowadzanie **tekstu** (klawiatura), **grafiki** (skaner, aparat fotograficzny, tablet graficzny), **dźwięku** (mikrofon), **wideo** (kamera wideo, kamera internetowa) danych.

Kolejną grupą urządzeń do wprowadzania danych są urządzenia zapewniające **kierowanie** różnymi programami. Należą do nich mysz, touchpad, tablica multimedialna (elektroniczna), ekran dotykowy, joystick, gamepad (rys. 1.41), kierownica, pedały, parkiet taneczny (dancepad), itp.

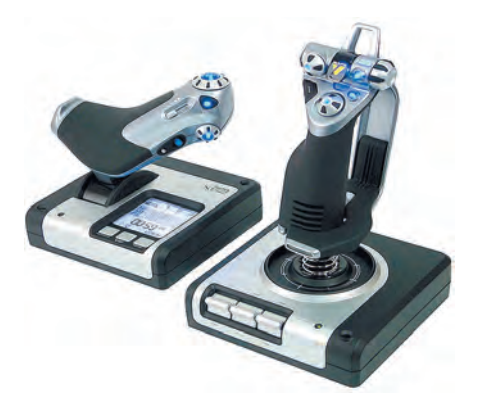

*Rys. 1.41.* Kontroler (gamepad)

**Gamepad** (angiel. *game* **—** gra, *pad* — plac) **—** to plac do zabaw.

**Dunsped** (angiel. *dance* tańczyć, *pad* — plac) — plac do tańca.

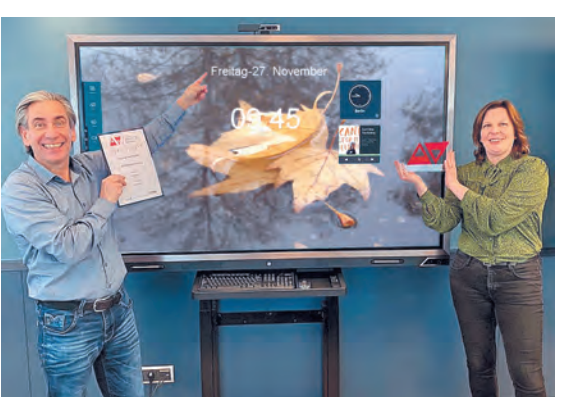

*Rys. 1.42.* Prezentacyjny ekran dotykowy

**Tablice multimedialne** (elektroniczne) znajdują szerokie zastosowanie w placówkach edukacyjnych, a także podczas różnego rodzaju prezentacji.

**Ekrany dotykowe** są zwykle stosowane w tabletach, smartfo-

nach, terminalach, itp. Duże ekrany dotykowe (rys. 1.42) są stosowane w placówkach edukacyjnych i podczas prezentacji.

Wprowadzanie danych w tych urządzeniach odbywa się poprzez dotknięcie palcem lub specjalnym przyciskiem znajdującym się w górnej części ekranu i przeznaczonym do pewnych działań.

## **Dla tych, którzy chcą dowiedzieć się więcej**

Komputery w laboratoriach STEM, które niedawno trafiają do szkół, wykorzystują czujniki do określania temperatury, wilgotności powietrza, prędkości poruszania się różnych obiektów, itp. (rys. 1.43).

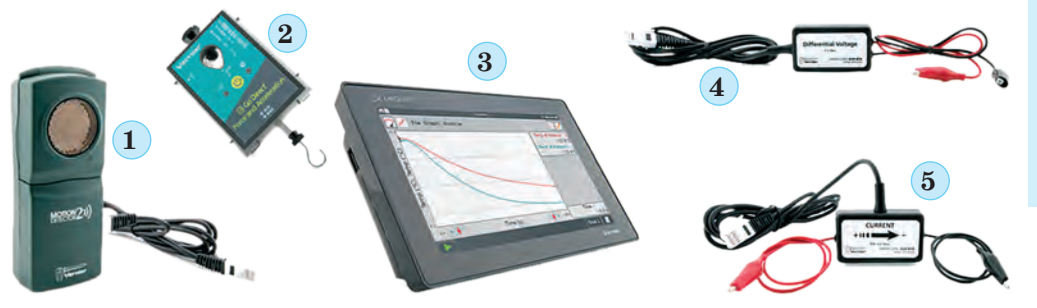

*Rys. 1.43.* Jeden z zestawów urządzeń do laboratorium STEM: — czujnik ruchu (detektor); 2 — czujnik pomiaru siły; — komputer typu tablet; 4 — czujnik napięcia prądu elektrycznego; — czujnik natężenia prądu elektrycznego

#### **URZĄDZENIA WYPROWADZENIA DANYCH**

#### **Przypomnijcie**

● Z jakich urządzeń korzystałeś w domu lub w szkole do wyprowadzenia danych? ● Jak nazywa się urządzenie odbierające dane podczas ich transmisji?

Rezultaty przetwarzania danych komputer przesyła (wyprowadza) do użytkownika dla przeglądu. Urządzenia wprowadzające i wyprowadzające dane dzielimy na typy w zależności od rodzaju danych, z którymi one pracują. Rozróżniamy urządzenia służące do wypro-

wadzania danych **tekstowych** i **graficznych** (monitor, drukarka, ploter), **audio** (słuchawki, głośniki) i **wideo** (projektory multimedialne (rys. 1.44), ekrany dotykowe). Niektóre urządzenia zapewniają wyprowadzenie zarówno danych graficznych, jak i wideo (monitory, projektory multimedialne, ekrany dotykowe, itp.).

Odrębnym rodzajem urządzeń są **urządzenia komunikacyjne** (modem, przełącznik, router, itp.) i to są urządzenia zapewniające wymianę danych w sieciach komputerowych. Z ich pomocą realizujemy wprowadzenie i wyprowadzenie danych. Te urządzenia bardziej szczegółowo rozpatrzymy w następnym paragrafie.

#### **URZĄDZENIA PRZETWARZAJĄCE DANE**

**Pomyśl o tym**

**●** Jakimi działaniami nazywamy przetwarzanie danych? **●** Do czego służy procesor komputera?

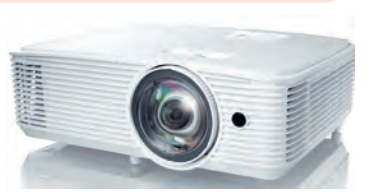

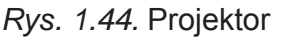

35

Przetwarzanie danych w komputerze odbywa się za pomocą **procesora** (rys. 1.45). Jest to urządzenie zabezpieczające wykonanie programów komputerowych. W większości przypadków szybkość pracy komputera zależy od prędkości przetwarzania danych procesorem.

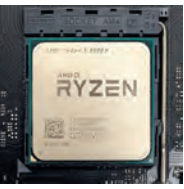

*Rys. 1.45.* Procesor

# **Dla tych, którzy chcą dowiedzieć się więcej**

Pierwszy procesor jako mikroukład (chip) został stworzony przez firmę **Intel Corporation** (USA) w 1971 roku (rys. 1.46). Został zaprojektowany przez pracownika firmy **Federico Faginę** dla kalkulatora japońskiej firmy Busicom. Procesor wykonywał 60 000 operacji za sekundę, a zestaw instrukcji składał się z 46 operacji. Został nazwany **Intel 4004**.

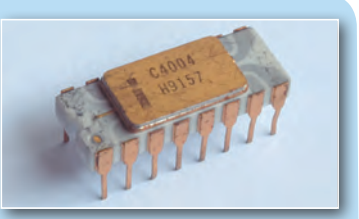

*Rys. 1.46.* Procesor **Intel 4004**

Należy zaznaczyć, że nowoczesne procesory wykonują ponad 50 000 000 000 operacji na sekundę.

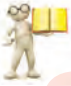

#### **URZĄDZENIA DO PRZECHOWYWANIA DANYCH**

#### **Przypomnijmy**

● Co to jest nośnik danych? Jakie znasz nośniki danych? ● Jakie nośniki danych są stosowane w komputerach?

Jak już wiesz, w celu przechowywania danych są one zapisywane na różnych nośnikach. Komputery korzystają z różnych nośników danych: **dysków magnetycznych, mikroukładów flash, dysków optycznych,** itp. Natomiast do zapisywania i odczytywania tych wiadomości służą odpowiednie urządzenia (tabela 1.4).

*Tabela 1.4*

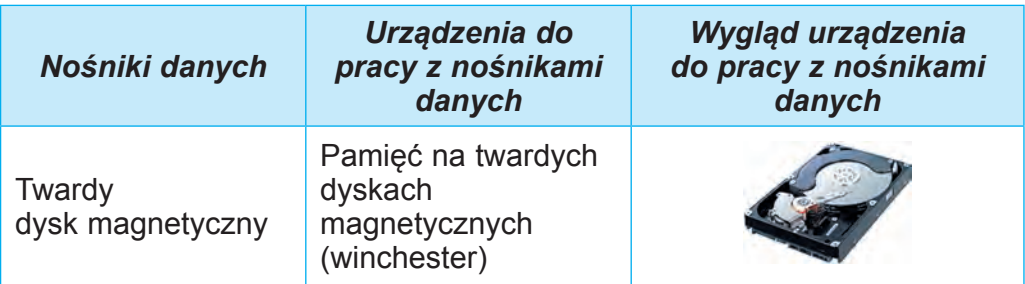

#### **Nośniki danych stosowane w komputerach oraz urządzenia do pracy z nimi**

# *Ciąg dalszy tabeli 1.4*

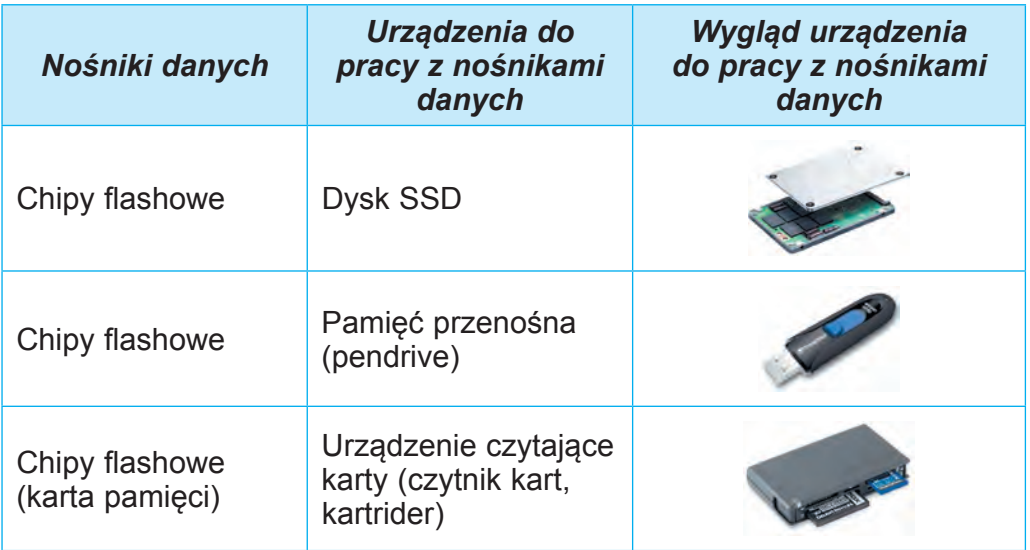

Urządzenia do pracy z dyskami magnetycznymi zwykle znaj-

duje się w bloku systemowym komputera. Większość danych komputera jest przechowywana na twardych dyskach magnetycznych. Natomiast dyski SSD coraz częściej stają się głównym nośnikiem danych w laptopach. Ale jak dotąd ich koszt jest po-

**SSD** (ang. *solid* — *state drive* dysk SSD) — komputerowe urządzenie pamięci oparte na mikroukładach pamięci.

**Czytnik kart** (ang. *card* karta, *reader* — czytnik) czytnik danych z pendrive.

nad dwukrotnie wyższy niż koszt twardych dysków magnetycznych o tej samej pojemności.

Do urządzeń danych z wymiennymi nośnikami zaliczają się urządzenia pracujące w oparciu o mikroukłady typu flash — są to przede wszystkim tzw. pendrive'y i karty pamięci stosowane w smartfonach, cyfrowych aparatach fotograficznych i wideo kamerach, itp. Starsze komputery mogą używać dysków optycznych do przesyłania danych.

Zbiór nośników danych komputera tworzy jego **pamięć.**

#### **Dla tych, którzy chcą dowiedzieć się więcej**

Główną właściwością zarówno poszczególnych komputerowych nośników danych, jak i całej pamięci jest **pojemność**. Wartość tego parametru dla współczesnych nośników danych podano w tabeli 1.5.

37

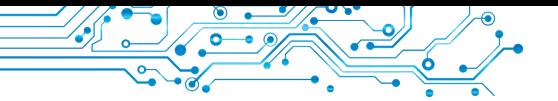

*Tabela 1.5*

**Wartość maksymalnej pojemności nośników danych stanem na 2022 rok**

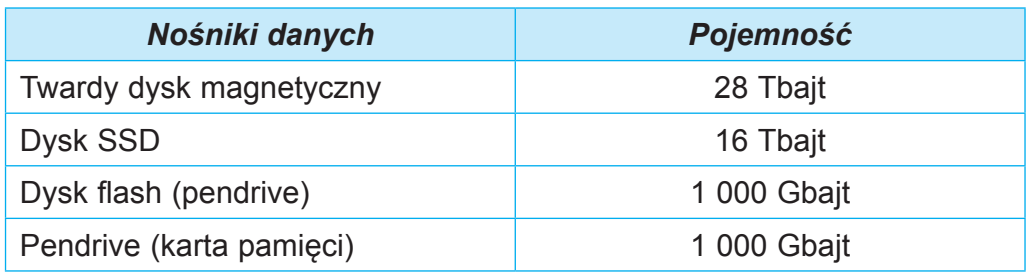

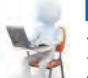

## **Pracujemy z komputerem**

1. Otwórz okno przeglądarki. 2. Otwórz stronę główną ser-

wisu **Hotline** (https://hotline.ua).

3. Przejdź do strony z informacjami o monitorach do personalCal (ang. *duim* — duży palec) to jednostka długości w poszczególnych krajach.

1 cal =  $25\frac{2}{5}$  mm.

nych komputerów (pod linkami: **Komputery. Sieci Peryferia**   $komputerowe \Rightarrow Monitory.$ 

4. Na liście przycisku **Sortuj** ustaw sortowanie według nowości.

5. Wybierz nazwę drugiego monitora z listy.

6. W oknie, które zostanie otwarte wybierz zakładkę "**O produkcie**".

7. Zaznacz znaczenie następujących właściwości: model; firma producenta; przekątna ekranu; cena minimalna; cena maksymalna.

8. Przejdź na stronę z informacjami o twardych dyskach magnetycznych (pod linkami: **Komputery. Sieci Akcesoria Dyski SSD**).

9. Na przycisku **Sortuj** ustaw sortowanie według ocen produktów na podstawie opinii użytkowników.

10. Wybierz z listy nazwę drugiego dysku SSD.

11. W oknie, które zostanie otwarte wybierz zakładkę "O pro**dukcie**".

12. Zaznacz znaczenie następujących właściwości: model; przedsiębiorstwo produkcyjne; objętość; cena minimalna; cena maksymalna.

13. Zamknij okno przeglądarki.

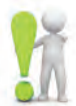

#### **Najważniejsze w tym paragrafie**

W zależności od realizowanych procesów informacyjnych, urządzenia komputerowe dzielą się na urządzenia **wejściowe, wyjściowe, przetwarzające** i **przechowujące** dane.

Ze względu na rodzaj danych, z którymi pracują, urządzenia wejściowe dzielą się na urządzenia wejściowe: **tekstowe** (klawiatura), **graficzne** (skaner, aparat fotograficzny, tablet graficzny), **audio** (mikrofon), **wideo** (kamera wideo, kamera internetowa). Osobną grupę stanowią **urządzenia umożliwiające sterowanie** w różnych programach (mysz, touchpad, tablica multimedialna (elektroniczna), ekran dotykowy).

Istnieją urządzenia do wyprowadzania danych **tekstowych** i **graficznych** (monitor, drukarka, ploter), **danych audio** (słuchawki, głośniki), **wideo** (projektory multimedialne, panele ekranowe). Niektóre urządzenia mogą wyprowadzać zarówno dane graficzne, jak i wideo.

Odrębnym rodzajem urządzeń są **urządzenia komunikacyjne:** modem, przełącznik (komutator), router, itp. Te urządzenia zapewniają wymianę danych w sieciach komputerowych. Za ich pomocą odbywa się zarówno wprowadzanie, jak i wyprowadzanie danych.

Przetwarzanie danych w komputerze odbywa się za pomocą **procesora.** Komputery wykorzystują różne nośniki danych: **dyski magnetyczne, chipy flash, dyski optyczne**, itp. Do zapisywania i odczytywania wiadomości z tych nośników służą odpowiednie urządzenia pamięci: twarde dyski magnetyczne, dyski flash, czytniki kart (kartreader).

Zbiór nośników danych komputera tworzy jego **pamięć**.

# **Podaj odpowiedzi na pytania**

**1.** Jakie urządzenia służą do wprowadzania danych? Podaj przykłady.

**2.** Jakie urządzenia służą do wyprowadzenia danych? Podaj przykłady.

**3.** Do czego służy procesor?

**4.** Jakie nośniki danych są stosowane w komputerach?

**5.** Jakie urządzenia służą do drukowania danych na papierze lub folii?

# **Omów i wyciągnij wnioski**

**1.** Z jakich urządzeń wprowadzenia danych korzystałeś? Jakiego rodzaju dane wprowadzałeś za pomocą tych urządzeń?

**2.** Z jakich urządzeń wyprowadzenia danych korzystałeś? Które z nich są przeznaczone do wyprowadzenia danych dźwiękowych i wideo?

**3.** Jakich urządzeń używałeś do wyprowadzania danych tekstowych i graficznych?

**4.** Dlaczego uważa się, że procesor jest głównym elementem komputera?

# **Wykonaj zadanie**

**1.** Na podstawie informacji zawartych w podręczniku przygotuj w zeszycie schemat klasyfikacji urządzeń wprowadzania danych.

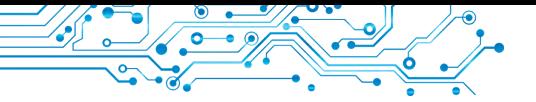

**2.** Na podstawie informacji zawartych w podręczniku przygotuj w zeszycie schemat klasyfikacji urządzeń wyprowadzenia danych. **3.** Przygotuj informację na temat jednego rodzaju urządzeń wyprowadzenia danych — drukarki 3D. Opisz jego przeznaczenie i zakres zastosowania.

**4.** Zgodnie z rysunkiem 1.47 określ nazwy i typy urządzeń. Opisz gdzie i do czego służą.

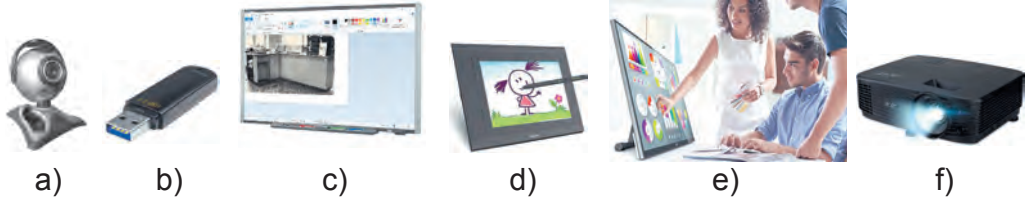

*Rys. 1.47.* Urządzenia

Zapisz odpowiedzi do zadania w swoim folderze w pliku tekstowym o nazwie zadanie **1.5.4.** 

**5.** Przeprowadź dyskusję i zapisz w zeszycie wspólną opinię na temat tego, użytkownicy jakich zawodów wykorzystują w swojej pracy następujące urządzenia:

а) dyktafon; в) joystick;

b) kamera wideo; г) nawigator GPS.

## **Przygotowujemy się do wyuczenia nowego materiału**

**1.** Co to jest plik, folder? Do czego one służą?

**2.** Co to jest kontekstowe menu obiektu? Jak otworzyć kontekstowe menu?

#### **1.6. SYSTEM OPERACYJNY, JEGO PRZEZNACZENIE. PLIKI I FOLDERY, OPERACJE NAD NIMI. STOSOWANE PROGRAMY KOMPUTEROWE**

#### **Ten paragraf dotyczy:**

- $\blacktriangleright$  systemu operacyjnego;
- ▶ pliki i foldery, operacje nad nimi za pomocą eksploratora;
- $\blacktriangleright$  stosowane programy.

## **KONCEPCJA SYSTEMU OPERACYJNEGO**

#### **Pomyśl o tym**

**●** Które z poniższych ikon programów znasz (rys. 1.48)? **●** Jakie programy możesz otworzyć przy użyciu tych ikon? **●** Z danymi jakiego typu pracują te programy?

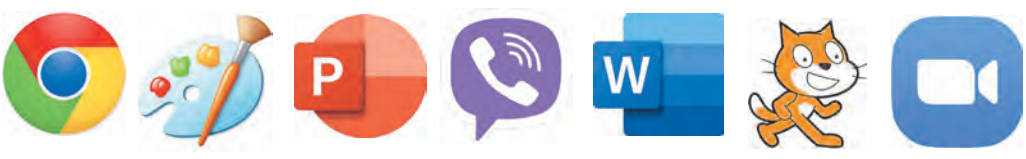

*Rys. 1.48.* Ikony programów (aplikacje)

Już w szkole podstawowej dowiedziałeś się, że **program komputerowy** to algorytm przeznaczony do kierowania komputerem. Istnieją programy do pracy ze zdjęciami, tekstami, prezentacjami, itp.

Ale są programy, które mają szczególne znaczenie dla działania komputera. Są to **systemy operacyjne** (w skrócie **OS**). Współczesny komputer nie może funkcjonować bez systemu operacyjnego.

System operacyjny to zestaw programów zaprojektowanych dla:

- kontrola urządzeń komputerowych;
- zabezpieczenie wymiany danych pomiędzy elementami komputera;
- zapewnienie wymiany danych pomiędzy urządzeniami komputera;
- organizacja przechowywania danych na nośnikach danych;
- zabezpieczenie jednoczesnego działania innych programów. Wszystkie programy wykorzystują możliwości systemu opera-

cyjnego do przetwarzania i wyprowadzenia danych.

Systemy operacyjne Windows 10, Windows 11, MacOS, Android, Chrome OS i inne, przeznaczone są dla personalnych komputerów.

Mówi się, że współczesne systemy operacyjne posiadają **interfejs graficzny** (ang. *inter* — pomiędzy, *face* — twarz, wygląd urządzenia zapewniające wymianę danych pomiędzy dwoma obiektami). Interfejs ten opiera się na podejściu zwanym **WIMP** (ang. *Windows*, *Ikons*, *Menus*, *Pointer* — okna, ikony lub piktogramy, menu, wskaźnik).

Poprzez **interfejs użytkownika systemu operacyjnego** rozumie się zespół narzędzi i zasad, za pomocą których użytkownik może przekazywać polecenia systemowi operacyjnemu i otrzymywać powiadomienia o wykonywaniu lub wyniku wykonania danego polecenia.

Na przykład, wybranie ikony obiektu na ekranie za pomocą wskaźnika doprowadzi do jego wyboru — pomalowania na inny kolor.

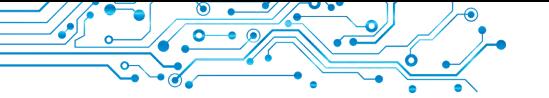

#### **PLIKI I FOLDERY**

#### **Pomyśl o tym**

**●** Jak rozumiesz, czym jest plik? **●** Jak myślisz, do czego służą foldery?

Z zajęć informatyki w szkole podstawowej wiesz, że dane na twardych dyskach magnetycznych i kartach pamięci przechowywane są w **plikach. Plik** (ang. file — oprawa dokumentów, kartoteka) to zbiór danych określonego typu, który jest umieszczony na nośniku danych i ma nazwę.

Pliki przechowują dane różnego typu — teksty, zdjęcia, rysunki, piosenki, filmy i inne. W związku z tym mówi się, że **pliki są różnych typów** — tekstowe, graficzne, wideo, audio, itp. Programy komputerowe są również przechowywane w plikach.

Każdy plik ma **nazwę**, czyli zestaw znaków, który może zawierać litery alfabetu ukraińskiego, angielskiego i innych, cyfry i inne symbole. Nazwa pliku może mieć **rozszerzenie** po ostatniej kropce w nazwie. Przez rozszerzenie nazwy pliku, system operacyjny rozpoznaje typ pliku i dołącza do niego określoną ikonę, na przykład:  $\blacksquare$ ,  $\blacksquare$ ,  $\blacksquare$ ,  $\blacksquare$ . Ikony plików tego samego typu są zwykle takie same.

Aby szybko znaleźć potrzebne pliki, zaleca się ich zapisanie w określonej kolejności. W tym celu stwarza się dodatkowe obiekty — foldery (katalogi). Ikona folderu zwykle wygląda tak  $lub$  tak  $l$ .

Każdy folder ma imię. Ogólnie rzecz biorąc, nazwa folderu powinna odpowiadać typowi lub przeznaczeniu plików.

Foldery i pliki umieszczane są na nośnikach danych, którymi kierują odpowiednie urządzenia. W systemach operacyjnych każde urządzenie ma swoją własną ikonę i imię. Imię zwykle zawiera dużą literę alfabetu angielskiego, po której następuje dwukropek. Na przykład **A:, C:, D:.** Przykłady ikon i imiona nośników danych przedstawiono na rysunku **1.49.**

#### **SKRÓT**

**Skrót** to łącze do innego obiektu w tym samym komputerze lub sieci. Takim obiektem może być plik, folder, nośnik danych. Ikona skrótu zwykle ma strzałkę w lewym dolnym rogu. Jednak w niektórych przypadkach strzałka na obrazie ikony skrótu jest nieobecna. Rysunek 1.50 po lewej stronie przed-

**ROZDZIAŁ 1ROZDZIAŁ**

stawia ikony obiektów: nośnika danych (Dysk lokalny (C:)), folderu (Muzyka) i pliku video (V. Ivasyuk. *Pójdę w dalekie góry*) oraz na prawo — skróty do tych obiektów.

Dwukrotne kliknięcie ikony skrótu spowoduje wykonanie operacji zależnej od typu obiektu, do którego odnosi się skrót:

- plik z programem program zostanie uruchomiony dla wykonania;
- plik ze zdjęciem, tekstem, prezentacją, filmem, itp. — zaznaczony plik zostanie wyświetlony w oknie programu przetwarzającego pliki tego typu;
- folder uruchomi się program **Explorer**, w oknie którego zostanie wyświetlona lista nazw plików i folderów tego folderu;
- nośnik danych uruchomi się program **Explorer** i w jego oknie wyświetli się lista nazw plików i folderów znajdujących się na nośniku danych.

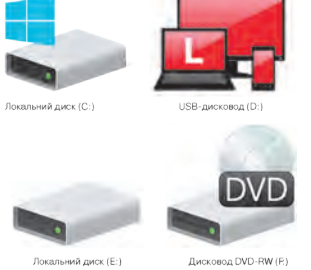

*Rys. 1.49.* Przykłady ikon i nazw nośników danych

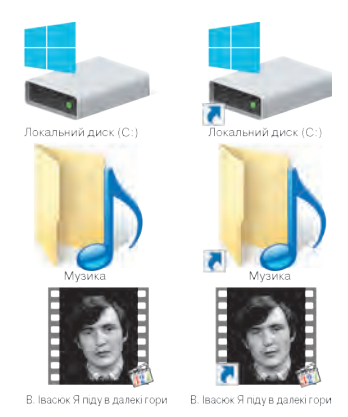

*Rys. 1.50.* Obraz ikony nośnika danych, folderu, pliku i ich skrótów

## **OPERACJE Z FOLDERAMI, PLIKAMI, SKRÓTAMI**

#### **Przypomnij**

- Jakie operacje wykonywałeś z plikami i folderami?
- Jak skopiować plik z pendrive'a na **Pulpit**?

Nauczyłeś się już, jak wykonywać określone operacje z folderami i plikami, korzystając z kontekstowego menu tych obiektów. Przypomnijmy sobie algorytmy dla wykonywania tych operacji.

Algorytm utworzenia folderu za pomocą kontekstowego menu: otwórz kontekstowe menu wolnego miejsca **Utwórz folder** *wprowadź nazwę folderu*  $\Rightarrow$  **Enter.** 

Algorytm utworzenia pliku za pomocą kontekstowego menu: otwórz kontekstowe menu wolnego miejsca **Utwórz rysunek**   $\text{punktowy} \Rightarrow \text{wprovada} \land \text{wazwe pliku} \Rightarrow \text{Enter}.$ 

43

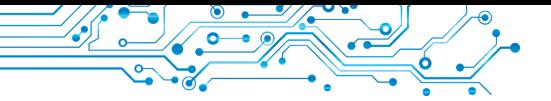

 Algorytm usuwania folderu lub pliku za pomocą kontekstowego menu: otwórz kontekstowe menu obiektu **Usuń**. Algorytm kopiowania folderu lub pliku za pomocą kontekstowego menu: otwórz kontekstowe menu obiektu **Kopiuj** *potrzebny folder* kontekstowe menu wolnego miejsca **Wklej***.*

#### **Przypomnij**

• Co to jest menu programu? • Jakich elementów sterowania używałeś w różnych programach?

Możemy wykonywać określone operacje z folderami i plikami nie tylko za pomocą kontekstowego menu obiektów. Możesz także użyć elementów do kierowania, ikony które znajdują się w oknie programu **Explorer**.

Aby uruchomić program **Explorer,** możesz skorzystać ze znanej operacji — dwukrotne kliknięcie lewym przyciskiem myszy po naprowadzeniu kursora na ikonę folderu lub wybierz przycisk **Explorer plików na pasku zadań.** Okno programu **Explorer** pokazano na rysunku 1.51.

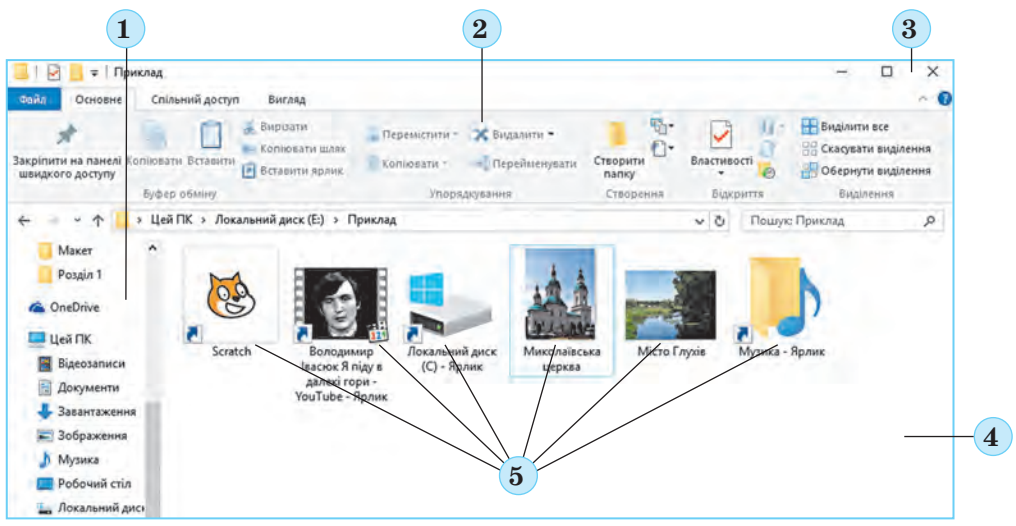

*Rys. 1.51.* Okno programu **Explorer**

1 — pasek ikon; 2 — pasek operacji; 3 — przyciski sterujące oknem programu; 4 — obszar roboczy okna; 5 — ikony obiektów

Zaprezentujemy algorytm tworzenia folderu za pomocą narzędzi **Explorer**: otwórz potrzebny folder **Główny Utwórz**  Utwórz folder  $\Rightarrow$  wprowadź nazwe folderu  $\Rightarrow$  **Enter.** 

Aby stworzyć pliki za pomocą **Exploreratora** plików, na zakładce **Utwórz** otwórz listę przycisku **Utwórz** i wybierz potrzebny

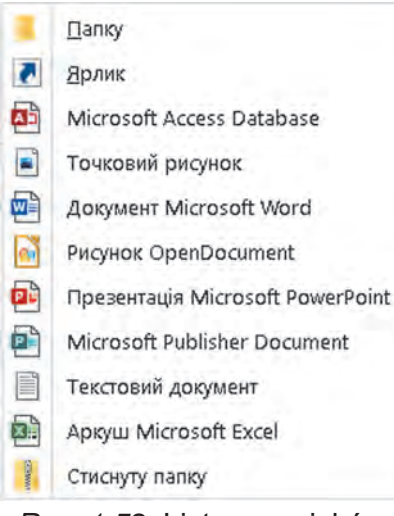

*Rys. 1.52.* Lista przycisków **Stworzyć**

typ pliku (rys. 1.52), na przykład *Rysunek w kropki* (Bitmap). Następnie wpisz nazwę nowego pliku zamiast słów **Utwórz rysunek** bitowy (dla innych typów plików zostanie zaproponowana inna nazwa) i naciśnij klawisz **Enter**

**Skróty** tworzone są według następującego algorytmu:

1. W oknie **Eksploratora** otwórz folder, w którym zostanie utworzony skrót.

2. Uruchom **Główny**  $\Rightarrow$  **Stworzyć**  $\Rightarrow$  $U$ twórz $\Rightarrow$ Skrót.

3. W oknie **Utwórzenie skrótu** wybierz przycisk **Przegląd** (rys. 1.53).

4. W oknie **Wyszukaj pliki lub foldery** wybierz obiekt, do którego będzie odnosił się skrót (rys. 1.54). 5. Wybierz przycisk **OK**.

Пошук файлів або папок  $\times$  $\propto$ Укажіть об'єкт для ярлика: • Створення ярлика Для якого елемента створити ярлик? Робочий стіл OneDrive - Personal Цей майстер допомагає створити ярлик, який указує на локальні або мережеві  $21$ програми, файли, папки, комп'ютери або адреси в Інтернеті. → Цей ПК Укажіть розташування об'єкта: **в Бібліотеки** My Passport (D:) Огляд. • Мережа Scratch 3 Шоб продовжити, натисніть кнопку "Далі". My documents Скасувати Скасувати

*Rys. 1.53.* Okno **Utworzenia skrótów** *Rys. 1.54.* Okno **Poszu**

**kiwanie plików i folderów**

45

Aby **skopiować** pliki i foldery za pomocą **Eksploratora**, postępuj zgodnie z algorytmem: wybierz obiekt ⇒ Główny ⇒ Scho- •  $\mathbf{wek} \Rightarrow \mathbf{Kopiuj} \Rightarrow \text{otwórz potrzebny folder} \Rightarrow \mathbf{Główny} \Rightarrow \mathbf{Schowek} \Rightarrow \bullet$ **Wklej***.*

Aby **usunąć** pliki i foldery, wykonaj następujące czynności:

1. Wybierz obiekt do usunięcia.

2. Wybierz w zakładce **Główne, Pasek** w grupie elementów **Uporządkowania** ,klawisz **Usuń** .

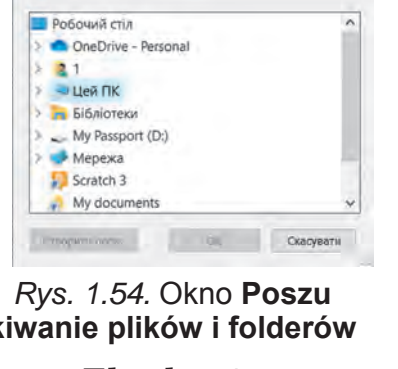

# **Przypomnij**

#### **ZMIANA NAZW I PRZEMIESZCZANIE OBIEKTÓW**

● Jak zmienić nazwę pliku lub folderu za pomocą kontekstowego menu? ● Co się stanie, gdy zmienię rozszerzenie nazwy pliku?

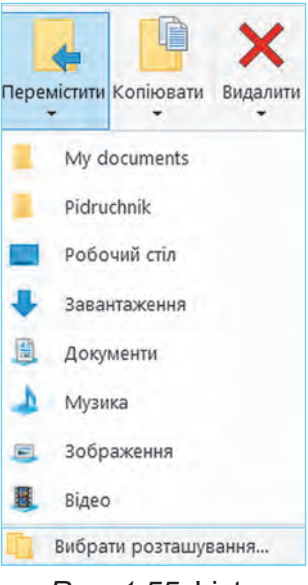

*Rys. 1.55.* Lista przycisków **Przemieszczenie**

Zmiana nazw plików i folderów w programie **Explorer** odbywa się według algorytmu: wybierz obiekt  $\Rightarrow$  Układ podstawowy Zmień nazwę *wprowadź nową*   $nazwe \Rightarrow$ **Enter.** 

Operacja **przemieszczenia** obiektów za pomocą elementów sterujących programem **Explorer** odbywa się według algorytmu podobnym do operacji kopiowania. Zamiast przycisku **Kopiuj** powinniśmy wybrać przycisk **Wytnij.**  $\angle$ .

Innym sposobem przemieszczenia obiektów jest użycie elementów sterujących z grupy Uporządkowania zgodnie z następującym algorytmem:

1. Wybierz obiekt.

2. Wykonaj polecenie **Główne Ułóż**

#### **Przesuń**.

3. Wybrać z listy przycisk **Przesuń** folder  $\bullet$  do którego obiekt zostanie przeniesiony (rys. 1.55) lub (jeżeli potrzebnego folderu nie ma na liście) wybierz polecenie **Wybierz lokalizację** i w oknie wybierz potrzebny folder i go otwórz.

4. Wybierz przycisk **Przesuń.**

# **PRZYWRÓCENIE OBIEKTÓW**

 Z operacją usuwania folderów i plików zapoznałeś się już w szkole podstawowej i w tym paragrafie. Jednak obiekty nie zawsze są usuwane do końca. Zwykle po usunięciu lądują one w **Koszu** . Z **Kosza** obiekty można wydobyć do folderu, w którym znajdowały się przed usunięciem.

Aby przywrócić obiekty należy otworzyć okno folderu **Kosz** i po wybraniu obiektów do przywrócenia wybrać przycisk **Przywróć wybrane elementy** znajdujący się na zakładce **Zarządzanie Pasku** w grupie elementów **Przywróć**. Aby przywrócić wszystkie obiekty, wybierz przycisk **Przywróć wszystkie elementy** .

Aby przywrócić, możesz także użyć odpowiedniego polecenia z kontekstowego menu obiektów.

Aby na trwale usunąć obiekty, wybierz polecenie **Opróżnij Kosz** z kontekstowego menu **Kosza** lub ten sam przycisk na **Pasku**.

Należy pamiętać, że obiekty usunięte z nośników wymiennych nie trafiają do **Kosza** i nie można ich przywrócić opisanym sposobem.

## **Dla tych, którzy chcą wiedzieć więcej**

Innym sposobem wykonywania operacji nad obiektami jest użycie skrótów klawiaturowych, czyli kombinacji klawiszowych. Listę poleceń, które można wykonać za pomocą skrótów klawiaturowych, podano w tabeli 1.6. Należy wziąć pod uwagę, że litery C, X, V, Z, A w kombinacjach są literami alfabetu angielskiego i wskazują odpowiedni klawisz. Klawisze te są używane niezależnie od ustawionego języka wprowadzenia tekstu.

*Tabela 1.6*

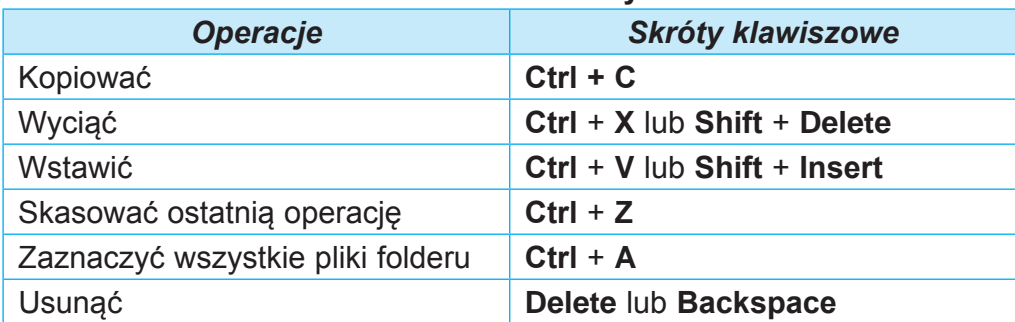

## **Lista poleceń, które można wykonać za pomocą Skrótów klawiszowych**

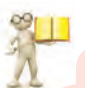

#### **STOSOWANE PROGRAMY KOMPUTEROWE**

#### **Przypomnij**

● Czym jest oprogramowanie? ● Z jakich programów korzystałeś w szkole podstawowej?

Większość programów, z którymi pracowałeś w szkole podstawowej należą do **oprogramowania**. Są to programy jak redaktor graficzny, programy do pracy z tekstami, redaktor prezentacji, środowisko oprogramowania, itp. Znaczącą ich część stanowią programy użytkowe **ogólnego przeznaczenia**, czyli takie programy użytkowe, które wykorzystywane są w różnych dziedzinach działalności człowieka do przetwarzania tekstów, obrazów, danych multimedialnych, tablic elektronicznych, utworzenia prezentacji i nie tylko.

Programy użytkowe **specjalnego przeznaczenia** służą do przetwarzania danych w określonym obszarze działalności, w konkretnym przedsiębiorstwie, organizacji, firmie lub jej oddziale.

47

Do tego typu programów zaliczają się programy do tworzenia efektów wideo podczas tworzenia filmów, rysunków maszyn i mechanizmów w biurach konstruktorskich i projektowych, diagnozowania chorób w placówkach medycznych, tworzenia planów zajęć szkolnych i nie tylko.

Odrębną grupę programów użytkowych stanowią **systemy programistyczne** przeznaczone do tworzenia programów z wykorzystaniem języków programowania takich jak **Scratch, Free Pascal, DEV-C++, Lazarus, Python** i inne.

## **Pracujemy z komputerem**

# **1.** *Tworzenie obiektów za pomocą Eksploratora*

- 1. Otwórz okno **Eksploratora**.
	- 2. Utwórz folder o nazwie Mój Folder w folderze wskazanym przez nauczyciela, np. Dokumenty. Dla tego:
	- 1. Wybierz przycisk **Utwórz folder** w grupie **Utwórz** na

zakładce Główne Zakładki **Gregary**.

- 2. Wprowadź nazwę folderu **Mój folder**.
- 3. Wybierz miejsce poza nazwą.
- 3. Otwórz okno **Mój folder.** Ile obiektów znajduje się w tym folderze?
- 4. Utwórz foldery w **Moim folderze**: **Obrazy**, **Teksty**, **Dokumenty**.
- 5. Otwórz folder **Obrazy** i utwórz w nim punktowy rysunek (bitmapę) **graph1.bmp** za pomocą przycisku **Utwórz** w grupie **Utwórz** na zakładce **Główne Zakładki**. Dla tego:
	- 1. Utwórz bieżący folder **Obrazy**.
	- 2. Przejdź do *Główne*  $\Rightarrow Utw$ ór $z \Rightarrow Utw$ ór $z \Rightarrow Punktowy$ *rysunek* (Mapa bitowa).
	- 3. Zastąp proponowaną nazwę pliku na **grafika1.bmp.**
	- 4. Naciśnij klawisz **Enter.**
- 6. Utwórz dokument programu **Microsoft Office Word** o nazwie **help1.docx** w folderze **Dokumenty** za pomocą przycisku **Utwórz**.
- 7. Utwórz Dokument tekstowy **tvir1.txt** w folderze **Teksty**, korzystając z jednego ze znanych ci sposobów.
- 8. Utwórz folder **Kopia** na **Pulpicie**, korzystając z jednego ze znanych ci sposobów.
- 2. *Kopiowanie obiektów za pomocą Eksploratora*
	- 1. Skopiuj plik **tekst1.txt** z **folderu Paragraf 1**\**Punkt 1.6**\**Przykłady** do wcześniej utworzonego folderu **Mój Folder**. Dla tego:

- 1. Ustaw folder **Przykłady** jako aktualny.
- 2. Wybierz plik **tekst1.txt**.
- 3. Wybierz przycisk **Kopiuj** w grupie **Schowek wymiany**  na wkładce **Główne Wkładki**.
- 4. Ustaw bieżący folder jako **Mój folder.**
- 5. Wybierz przycisk **Wstaw w** grupie **Schowek wymiany** na karcie **Główne Wkładki**.
- 2. Skopiuj folder **Nowe** rysunki z folderu **Paragraf 1\Punkt 1.6\Przykłady** do folderu **Mój Folder**.

## 3. *Przenoszenie obiektów za pomocą Eksploratora*

- 1. Przenieś plik **tvir1.txt** z folderu **Teksty** do folderu **Kopia** korzystając z narzędzi programu **Explorer**.
	- 1. Ustaw folder **Teksty** jako folder bieżący.
	- 2. Wybierz plik **tvir1.txt.**
	- 3. Przejdź do Główne  $\Rightarrow$  Schowek wymiany  $\Rightarrow$  Wytnij.
	- 4. Ustaw folder **Kopia** jako folder bieżący.
	- 5. Przejdź do **Główne Schowek wymiany Wklej**.
- 2. Przenieś plik **grafika1.bmp** z folderu **Obrazy** do folderu **Kopia.** Dla tego:
	- 1. Utwórz bieżącym folder **Obrazy.**
	- 2. Wybierz plik **grafika1.bmp**.
	- 3. Przejdź do **Główne Rozmieść Przesuń**.
	- 4. Wybierz z listy działanie **Wybierz lokalizację**.
	- **5.** Utwórz bieżącym folder **Kopia**.
	- 6. Wybierz przycisk **Przesuń**.

#### **Najważniejsza rzecz w tym paragrafie**

**System operacyjny** to zbiór programów przeznaczonych do zarządzania pracą urządzeń komputera; organizacja wymiany danych pomiędzy użytkownikiem i komputerem oraz urządzeniami komputera; organiza-

cja przechowywania danych na nośnikach danych oraz zagwarantowanie realizacji innych programów, zagwarantowania ich działania.

**Plik** to zbiór danych określonego typu, umieszczony na jednym z nośników danych i posiadający nazwę.

Foldery tworzone są w celu uporządkowanego przechowywania plików. Oprócz plików foldery mogą zawierać inne foldery. Foldery i pliki umieszczane są na nośnikach danych, które są obsługiwane przez odpowiednie urządzenia.

Na plikach i folderach można wykonywać następujące działania (operacje): **tworzenie, wybieranie, zmiana nazwy, kopiowanie, przenoszenie, usuwanie, przywracanie.**

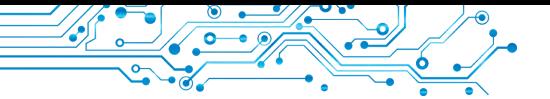

Operacje na obiektach wykonuje się za pomocą elementów kierujących okna programu **Eksplorator**, poleceń kontekstowego menu lub za pomocą skrótów klawiaturowych.

Usunięty obiekt trafia do specjalnego folderu — **Kosza**, z którego w razie potrzeby można go przywrócić. Obiekt zostanie przywrócony w tym samym miejscu, z którego został usunięty. Aby trwale usunąć obiekty, należy wykonać polecenie **Opróżnij kosz**.

**Oprogramowanie użytkowe** dzieli się na programy użytkowe **ogólnego**  przeznaczenia i programy użytkowe **specjalnego** przeznaczenia. Programy użytkowe ogólnego przeznaczenia obejmują programy, które można zastosować w różnych dziedzinach działalności człowieka. Do realizacji zadań przetwarzania danych w określonym obszarze działalności służą **specjalne programy** użytkowe.

**Systemy programowania** służą do tworzenia programów przy użyciu języków programowania.

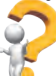

## **Odpowiedz na pytania**

**1.** Do czego służy system operacyjny?

**2.** Jakie są główne elementy interfejsu graficznego systemu operacyjnego?

**3.** Które foldery są specjalne i do czego służą?

**4.** Jak stworzyć folder?

**5.** Jakie programy zaliczają się do programów stosowanych?

## **Omów i wyciągnij wnioski**

**1.** Jaka jest rola systemów operacyjnych w komputerze? Jak one współdziałają z innymi programami?

**2.** Z jakimi głównymi obiektami użytkownik pracuje w systemie operacyjnym? Jak rozróżnić te obiekty na ekranie monitora?

**3.** Które operacje na plikach i folderach, twoim zdaniem, łatwiej wykonać za pomocą kontekstowego menu, a jakie za pomocą elementów sterujących okna programu **Eksploratora**? Uzasadnij swoją odpowiedź.

**4.** W jaki sposób programy użytkowe są powiązane z technologiami informacyjnymi? Wyjaśnij tę zależność.

**5.** Do jakiego rodzaju oprogramowania powinne należeć gry komputerowe? Wyjaśnij swój wybór.

## **Wykonaj zadanie**

**1.** Zapisz w zeszycie słowny algorytm utworzenia folderu **Referaty** w folderze **Moje dokumenty** na kilka sposobów. Wykonaj ten algorytm.

**2.** Zapisz w zeszycie słowny algorytm usunięcia pliku obrazu J**esienny las.bmp** z folderu **Użytkownik** za pomocą narzędzi **Eksploratora**.

ŕ,

**3.** Utwórz zestaw folderów w swoim folderze zgodnie ze wzorem pokazanym na rysunku 1.56.

**4.** Utwórz zestaw folderów w swoim folderze zgodnie ze wzorem pokazanym na rysunku 1.57.

**5.** Omów i zapisz całkowitą liczbę plików i folderów w folderze pokazanym na rysunku 1.58.

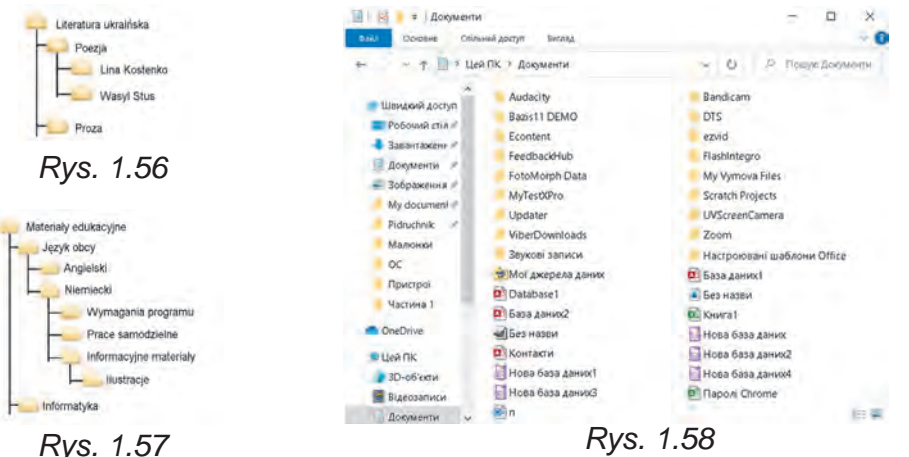

#### **Oceń swoją wiedzę i umiejętności**

*W tym rozdziale oceń swoje osiągnięcia edukacyjne (poziom początkowy, średni, dostateczny, wysoki).*

- Potrafię wyjaśnić, czym jest "obiekt". Potrafię podać przykłady znaczenia właściwości niektórych obiektów, z którymi spotykam się na studiach lub w życiu codziennym.
- $\bullet$  Uświadamiam różnicę pomiędzy "wiadomością" a "informacją". Potrafię podać przykłady procesów informacyjnych, które są realizowane w trakcie edukacji lub w życiu codziennym.
- Potrafię wyjaśnić, do czego służy komputer. Potrafię określić, do jakiego typu komputera należy ten lub inny komputer.
- Potrafię wyjaśnić, w jaki sposób klasyfikowane jest oprogramowanie komputerowe ze względu na jego przeznaczenie.
- Rozróżniam różne typy oprogramowania.
- Rozumiem rolę systemów operacyjnych w zabezpieczeniu działania komputera.
- Używam narzędzi systemów operacyjnych do wykonywania operacji nad obiektami Systemu Operacyjnego — plikami, folderami i skrótami.
- Potrafię określić sposób wykonywania operacji na plikach i folderach w tej lub innej sytuacji przetwarzania danych.

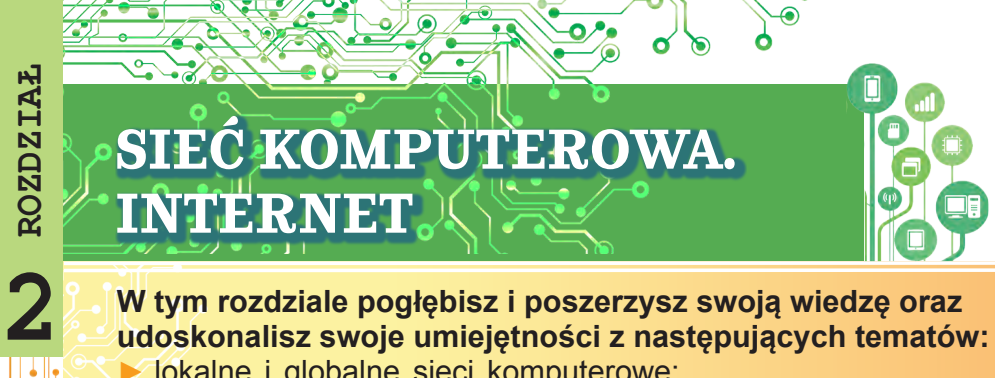

# **W tym rozdziale pogłębisz i poszerzysz swoją wiedzę oraz udoskonalisz swoje umiejętności z następujących tematów:**

- ▶ lokalne i globalne sieci komputerowe;
- $\triangleright$  operacje na plikach i folderach w sieci lokalnej;
- ► wyszukiwanie tekstów i obrazów w Internecie;
- ► krytyczna ocena materiałów znalezionych w Internecie;
- ► prawa autorskie i ich przestrzeganie przy korzystaniu z zasobów Internetu;
- ▶ środki komunikacji i nauczania w Internecie:
- ▶ zasady bezpiecznej pracy w Internecie.

#### **2.1. ŚIEĆ KOMPUTEROWA. LOKALNE I GLOBALNE SIECI KOMPUTEROWE**

## **Ten paragraf będzie dotyczył:**

- ▶ sieci komputerowe i ich rodzaje;
- ▶ przeznaczenie i urządzenia sieci lokalnej;
- ▶ dostep do komputerów w sieci lokalnej;
- ▶ operacje na plikach i folderach w sieci lokalnej.

# **KONCEPCJA SIECI KOMPUTEROWYCH**

W swoich codziennych czynnościach człowiek musi stale przesyłać i odbierać wiadomości.

## **Pomyśl o tym**

**●** Jakich środków używają chłopcy i dziewczęta z rysunku 2.1 do przekazywania wiadomości i jakich innych środków można użyć? **●** Jak można przesyłać pliki?

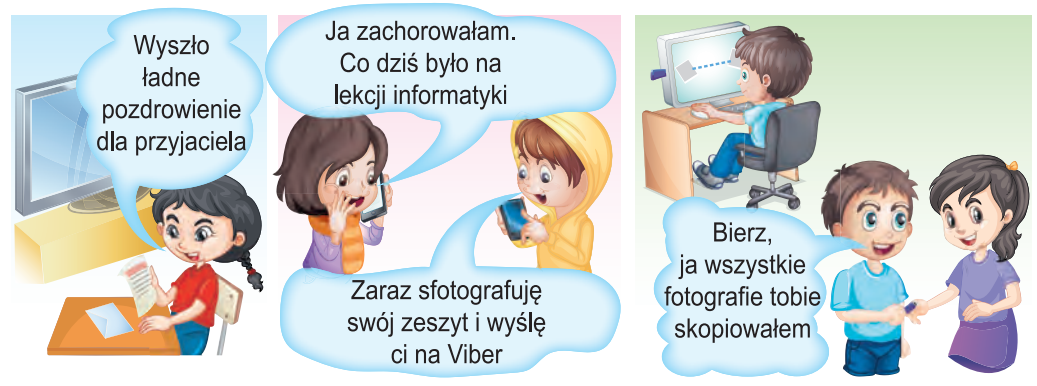

**ROZDZIAŁ** 

 $\frac{2}{11}$ 

Jednym ze sposobów wymiany wiadomości są sieci **komputerowe**.

**Sieć komputerowa** to zbiór komputerów i innych urządzeń połączonych ze sobą w celu wymiany wiadomościami oraz wspólnego wykorzystania urządzeń, programów i danych.

Oprócz komputerów do sieci komputerowej można podłączyć drukarki, kamery internetowe i inne urządzenia.

Dzięki wykorzystaniu sieci komputerowych użytkownicy mogą uzyskać dostęp do potrzebnych im danych na innych komputerach.

#### **GLOBALNE I LOKALNE SIECI KOMPUTEROWE**

Sieci komputerowe mogą łączyć różną liczbę komputerów i obejmować różne terytoria.

Pracowałeś już z internetową siecią komputerową i wiesz, że łączy ona

**Globalny** (łac. *globe* kula ziemska) to ten, który należy do całego świata rozciąga się na cały świat.

miliony komputerów z różnych części świata (rys. 2.2). Dlatego Internet nazywany jest siecią globalną.

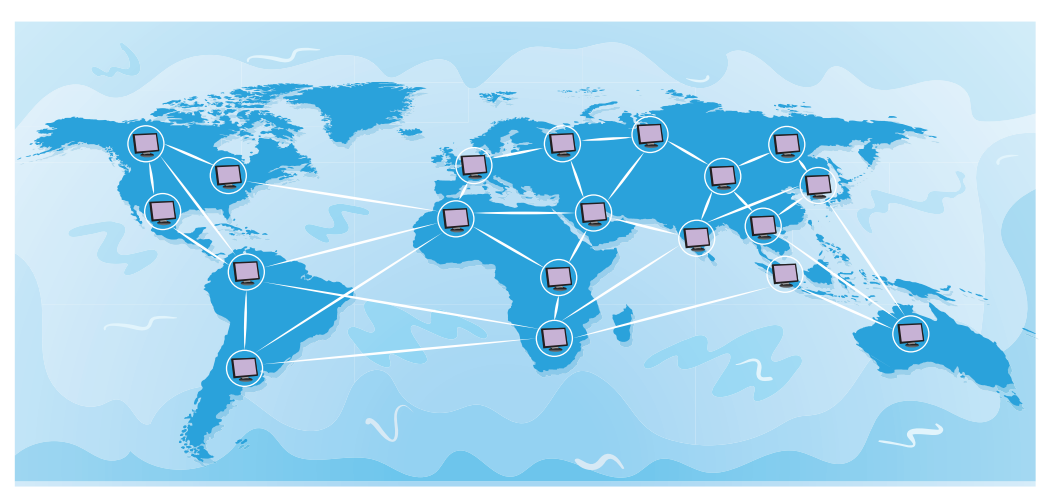

*Rys. 2.2.* Sieć globalna

Sieć łącząca komputery i inne urządzenia znajdujące się w

stosunkowo niewielkiej odległości od siebie, zwykle w obrębie jednego lub kilku sąsiadujących ze sobą budynków, nazywana jest siecią **lokalną** (rys. 2.3).

**Lokalny** (łac. *locus* miejsce) — lokalny, taki, który nie wykracza poza określone granice.

53

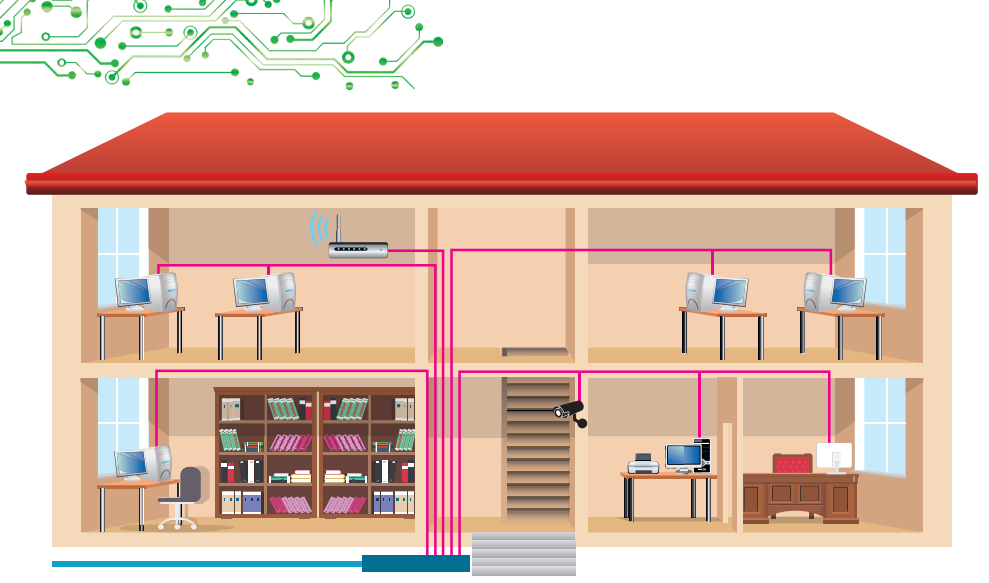

*Rys. 2.3.* Sieć lokalna

Sieci lokalne tworzone są na potrzeby instytucji edukacyjnych, banków, supermarketów, itp. W sieci lokalnej może znajdować się od dwóch do kilku tysięcy komputerów.

Prawdopodobnie komputery twojej instytucji edukacyjnej również są podłączone do sieci lokalnej.

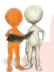

## **Omów i wyciągnij wnioski**

Co należy zrobić w opisanych sytuacjach, jeśli nie było sieci lokalnej? Wyciągnij wnioski na temat zalet korzystania z sieci lokalnej placówki edukacyjnej:

- wykorzystując sieć lokalną, nauczyciel przegląda pliki z wynikami pracy praktycznej, zapisane na nośnikach danych komputerów uczniów;
- wspólna drukarka podłączona do tej sieci służy do drukowania materiałów ze wszystkich komputerów w sieci lokalnej;
- tylko jedno urządzenie ma bezpośrednie połączenie z Internetem, a wszystkie inne komputery w sieci lokalnej również dostają dostęp do Internetu.

Aby zbudować sieć lokalną, należy podłączyć każdy komputer

do specjalnego urządzenia przeznaczonego do przesyłania danych pomiędzy komputerami. Urządzenia takie nazywane są urządzeniami **komunikacyjnymi**. Połączenie odbywa się przewodowo (rys. 2.4) lub za pomocą technologii bezprzewodowej (rys. 2.5).

Komunikacja (łac. *communicatio* — transmisja, połączenie) to proces wymiany wiadomościami między dwiema lub większą liczbą osób.

**Komunikacyjny** — ten, który stosuje się sposobów oraz linii komunikacji.

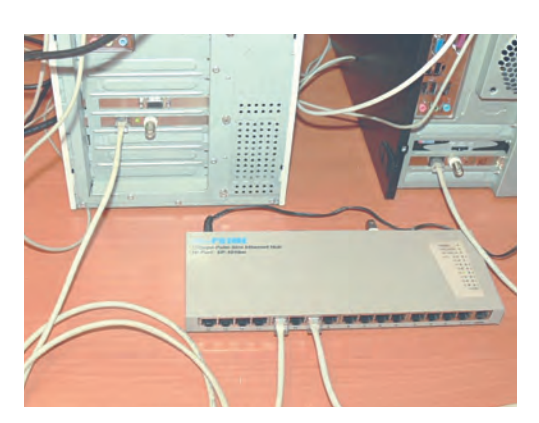

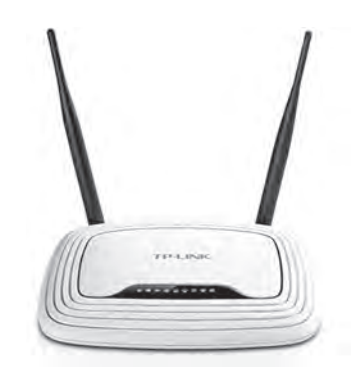

*Rys. 2.4.* Łączenie komputerów z urządzeniem komunikacyjnym z wykorzystaniem technologii przewodowej *Rys. 2.5.* Bezprzewodowe komunikacyjne urządzenie

# **PRZEGLĄD LISTY NAZW KOMPUTERÓW W SIECI LOKALNEJ**

# **Przypomnij**

• Co sprawia, że listy i paczki papierowe wysyłane pocztą zwykła znajdują swoich adresatów?

Aby móc znaleźć komputer w sieci lokalnej i wysyłać do niego wiadomości, każdy komputer musi mieć swoją **nazwę**. Przykładowo, komputer w sieci lokalnej klasy komputerowej w szkole, na którym pracuje nauczyciel, może mieć nazwę **nauczyciel** (ang. *teacher* — nauczyciel), a komputery uczniów w sali komputerowej nr 201 mogą mieć nazwę **201 — 01, 201–02,** itd.

Aby poznać nazwę komputera, na którym pracujesz, potrzeba:

1. Otworzyć okno programu **Explorer**.

2. Wybrać ikonę, **Ten Komputer** , w lewej części okna.

3. Wybierz przycisk **Właściwości** na zakładce **Komputer**.

4. Sprawdź wpis w wierszu **Nazwa urządzenia** w otwartym oknie **Ustawienia**.

Na przykład, rysunek 2.6 przedstawia okno **Ustawienia** komputera o nazwie **til2181**.

Nazwy innych komputerów podłączonych do sieci lokalnej możesz określić wybierając ikonę **Obiekt Sieciowy** w lewej

części okna **Eksploratora.** Następnie w obszarze roboczym okna zostaną wyświetlone skróty z nazwami komputerów, które są w danej chwili włączone i podłączone do sieci lokalnej (rys. 2.7).

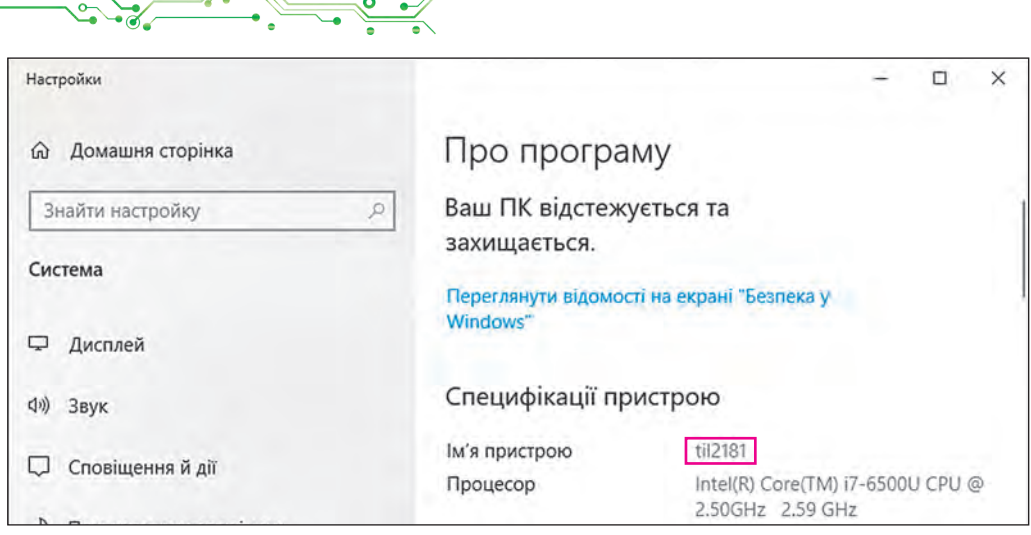

*Rys. 2.6.* Wyświetlanie nazwy komputera w oknie **Ustawienia**

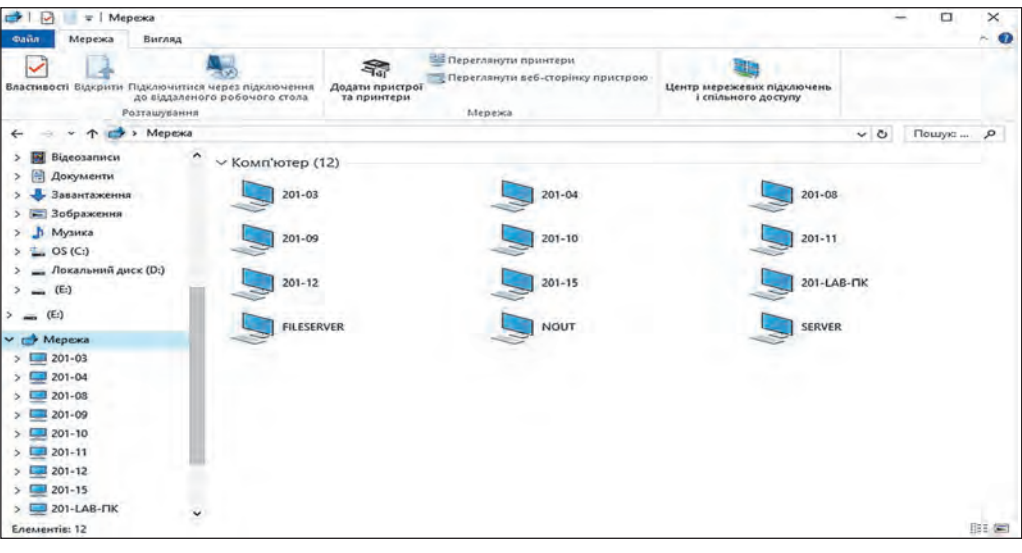

*Rys. 2.7.* Skróty z nazwami komputerów w sieci lokalnej w oknie programu **Eksplorator**

#### **PRACA Z FOLDERAMI I PLIKAMI W SIECI LOKALNEJ**

Będziemy nazywać komputer, z którym bezpośrednio pracujesz, **lokalnym**, a każdy inny komputer w sieci — **zdalnym**.

Aby użytkownicy mogli pracować z plikami i folderami znajdującymi się na jakimś zdalnym komputerze w sieci lokalnej, to do tych plików i folderów musi być otwarty **wspólny dostęp**. Dostęp może być **pełny** lub **częściowy**. Przy pełnym dostępie wszyscy użytkownicy mają prawo wprowadzać zmiany w plikach i folderach, a nawet je usuwać. W przypadku dostępu częściowego użytkownicy

mogą jedynie przeglądać zawartość folderów i plików oraz kopiować je na komputer lokalny.

#### **Pomyśl o tym**

**●** Dlaczego nie do wszystkich folderów na komputerze jest pełny dostęp z sieci lokalnej?

Aby wyświetlić listę folderów dowolnego komputera w sieci lokalnej, należy wykonać następujący algorytm: otworzyć okno **Eksploratora**  $\Rightarrow$  *wybrać ikonę obiektu Sieć*  $\Rightarrow$  *kliknąć dwukrotnie skrót potrzebnego komputera*.

 Rysunek 2.8 przedstawia okno **Eksploratora** z nazwami folderów na komputerze zdalnym o nazwie **SERVER**, do których jest otwarty wspólny dostęp w sieci lokalnej.

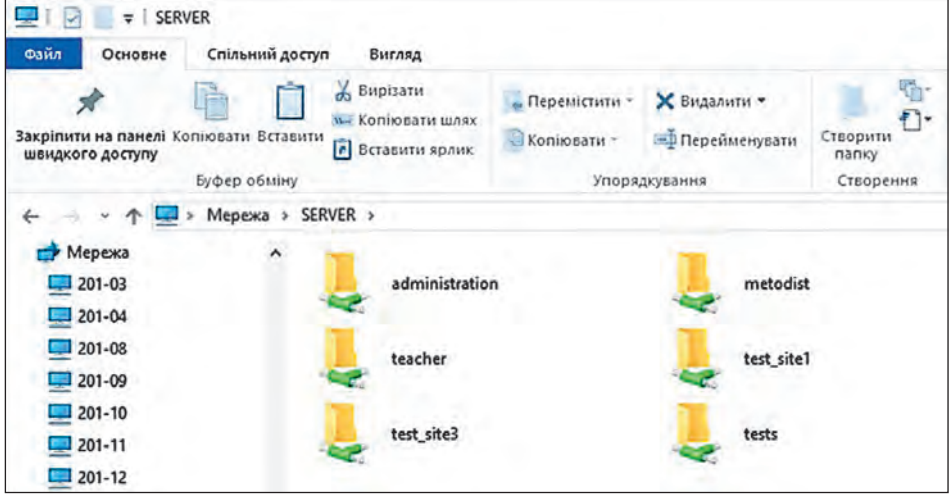

*Rys. 2.8.* Nazwy folderów ze wspólnym dostępem do komputera o nazwie SERVER

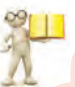

## **Przypomnij**

● Jakie operacje można wykonać na plikach i folderach znajdujących się na nośniku danych komputera? ● Jak skopiować plik z jednego folderu do drugiego? ● Jak usunąć plik lub folder?

Operacje nad plikami i folderami na dowolnym komputerze w sieci lokalnej wykonywane są według znanych ci algorytmów.

Ale są pewne osobliwości:

● możliwe jest utworzenie, zmiana nazwy oraz usuwanie plików i folderów w folderze na komputerze zdalnym, jeśli zostanie otwarty pełny dostęp do tego folderu;

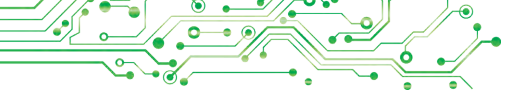

● obiekt usunięty na zdalnym komputerze w sieci nie trafia do **Kosza**, więc nie można go odzyskać za pomocą standardowej operacji przywracania z **Kosza**.

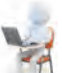

## **Pracujemy z komputerem**

**Zadanie.** Wykonaj operacje na plikach i folderach znajdujących się na komputerach zdalnych w sieci lokalnej.

- 1. Otwórz okno **Eksploratora**.
- 2. Wyznacz nazwę komputera, na którym pracujesz. Dla tego:
	- 1. Wybierz ikone **Ten komputer** po lewej stronie okna.
	- 2. Wybierz przycisk **Właściwości** na wkładce **Komputer**.
	- 3. Zapisz w zeszycie nazwę komputera zaznaczoną w wierszu **Nazwa urządzenia**.
	- 4. Zamknij okno **Ustawienia**.
- 3. Określ nazwy komputerów, które są włączone i podłączone do

sieci lokalnej. Aby to zrobić, wybierz ikonę Sieć **znajdująca** się po lewej stronie okna programu **Eksploratora**. Zapisz w notatniku nazwy komputerów podłączonych do sieci.

4. Dowiedz się od nauczyciela nazwę komputera, na którym znajdują się foldery ze wspólnym dostępem.

5. Kliknij dwukrotnie skrót z nazwą określonego komputera. Do ilu folderów na komputerze jest otwarty wspólny dostęp?

6. Otwórz wskazany przez nauczyciela folder na komputerze zdalnym, na przykład folder **Ćwiczenie 2.1.** Ile plików znajduje się w tym folderze?

7. Otwórz jeden z plików na komputerze zdalnym, na przykład plik **ćwiczeń 2.1.7.txt** znajdujący się w folderze **Ćwiczenia 2.1.** Czy są jakieś różnice w otwieraniu plików na personalnym komputerze i na komputerze zdalnym? Zamknij okno programu, w którym przeglądana była zawartość pliku.

8. Skopiuj wskazany przez nauczyciela plik, na przykład **ćwiczenie 2.1.8.txt**, znajdujący się w folderze **Ćwiczenie 2.1**, z komputera zdalnego do twego folderu na komputerze lokalnym. Dla tego:

- 1. Z kontekstowego menu pliku **ćwiczenie 2.1.8.txt** wybierz polecenie **Kopiuj**.
- 2. Wybierz ikonę **Ten komputer** po lewej stronie okna programu **Eksploratora**.

- 3. Otwórz okno twojego folderu na komputerze lokalnym.
- 4. Wybierz dla okna twojego folderu polecenie **Wklej** z kontekstowego menu do wolnej od obiektów lokalizacji.

9. Utwórz dokument tekstowy o nazwie **ćwiczenie 2.1.9.txt** w twoim folderze na swoim komputerze lokalnym i wpisz w nim swoje imię i nazwisko.

10. Dowiedz się od nauczyciela nazwę komputera znajdującego się po lewej stronie twojego komputera i nazwę folderu na tym komputerze do którego otwarto wspólny dostęp.

11. Przenieś utworzony plik ćwiczenie **2.1.9.txt** z twojego folderu na komputerze lokalnym do określonego folderu na komputerze znajdującym się po lewej stronie twojego komputera.

12. Zamknij wszystkie otwarte okna.

## **Najważniejsza rzecz w tym punkcie**

**Sieć komputerowa** to zbiór komputerów i innych urządzeń — drukarek, skanerów, kamer internetowych, urządzeń komunikacyjnych — połączonych ze sobą w celu wymiany danych i wspólnego korzystania z urządzeń, programów i danych.

**Sieć globalna** (WAN) to sieć komputerowa łącząca sieci komputerowe oraz poszczególne komputery i inne urządzenia, które mogą znajdować się w różnych częściach świata. Najbardziej znaną siecią globalną jest Internet.

**Sieć lokalna** to sieć komputerowa łącząca komputery i inne urządzenia znajdujące się w stosunkowo niewielkiej odległości od siebie, zwykle w obrębie jednego lub kilku sąsiadujących ze sobą budynków.

Aby zbudować sieć lokalną, należy podłączyć każdy komputer do specjalnego urządzenia przeznaczonego do przesyłania danych między komputerami. Urządzenia takie nazywane są urządzeniami **komunikacyjnymi**.

Aby użytkownicy mogli pracować z plikami i folderami określonego folderu znajdującego się na nośniku danych zdalnego komputera w sieci lokalnej, do niego powinien być otwarty **wspólny dostęp**. Dostęp może być **pełny** lub **częściowy**.

Operacje na plikach i folderach na zdalnym komputerze w sieci wykonywane są według znanych nam algorytmów.

# **Podaj odpowiedzi na pytania**

**1.** Co to jest sieć komputerowa? Do czego są przeznaczone sieci komputerowe?

**2.** Jaką sieć nazywamy globalną? Jaką sieć nazywamy lokalną?

**3.** Jakie urządzenia są potrzebne do zbudowania sieci lokalnej?

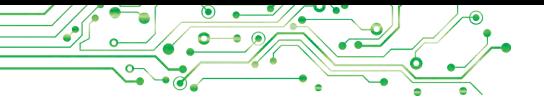

**4.** Jak wyświetlić listę nazw komputerów, które są włączone i podłączone do sieci lokalnej? Jak wyświetlić zawartość folderu na komputerze zdalnym?

## **Omów i wyciągnij wnioski**

**1.** Jak wykorzystać sieć lokalną w dziedzinie edukacji?

**2.** Dlaczego trzeba nadawać nazwy komputerom podłączonym do sieci?

**3.** Dlaczego ograniczają prawa dostępu użytkownikom do plików i folderów w sieci?

**4.** Jakie operacje na plikach i folderach można wykonać na komputerze zdalnym w zależności od uprawnień do dostępu?

## **Wykonaj zadanie**

A SAT

**1.** Rozważ i przeanalizuj obraz domowej sieci lokalnej (rys. 2.9). Jakie urządzenia są podłączone do tej sieci? Jakie korzyści otrzyma rodzina z korzystania z sieci? Zapisz odpowiedzi na pytania w zeszycie.

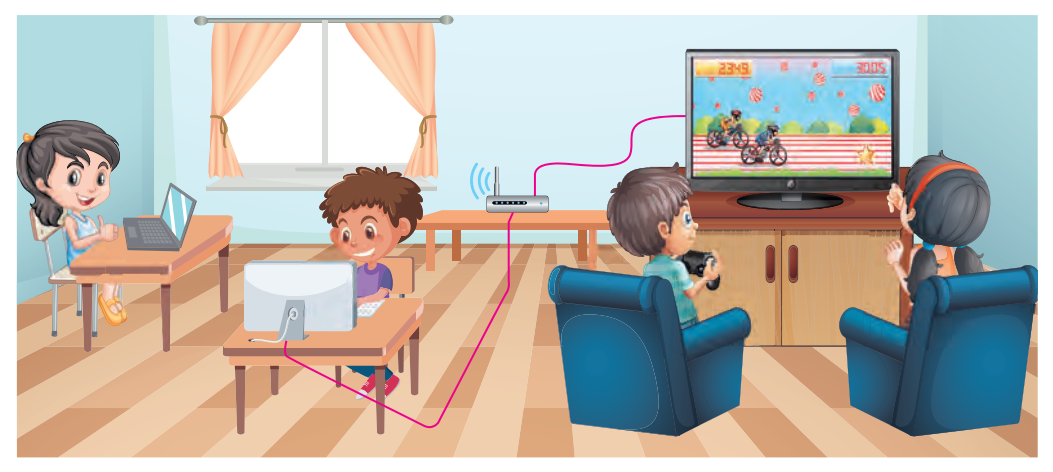

*Rys.2.9.*

**2.** *Znajdź zbędne.* Które z urządzeń nie można podłączyć do sieci lokalnej: komputer, mysz, drukarka, smartfon, telewizor, słuchawki?

**3.** Sprawdź, jakie komputery i inne urządzenia są podłączone do sieci lokalnej klasy komputerowej. Do jakich urządzeń poza klasą komputerową można uzyskać dostęp poprzez sieć? Narysuj w zeszycie schemat sieci urządzeń cyfrowych klasy informatyki, wskazując rodzaje urządzeń i ich nazwy.

**4.** Otwórz plik **zadanie 2.1.4.docx** wskazany nauczycielem informatyki na komputerze w sieci lokalnej. Wpisz w pliku swoje imię i nazwisko, podaj odpowiedzi na pytanie: *Czego nowego nauczyłeś się na lekcji o przeznaczeniu sieci lokalnej?* Zapisz zmieniony plik w tym samym folderze pod ta sama nazwa.

**5.** Utwórz dokument tekstowy i opisz w nim, z jakich urządzeń składa się twoja domowa sieć lokalna, jakie wygody ty i twoi bliscy zyskujecie dzięki korzystaniu z tej sieci. Zapisz dokument w swoim folderze w pliku o nazwie **zadanie 2.1.5.**

## **Przygotuj się do nauki nowego materiału**

**1.** Zastanów się, do czego możesz wykorzystać informacje znalezione w Internecie.

**2.** Zastanów się, czym jest strona internetowa i witryna internetowa. Co to jest hiper przekierowanie?

**3.** Przypomnij, jak otworzyć w oknie przeglądarki stronę internetową z wiadomym adresem.

#### **2.2. WYSZUKIWANIE INFORMACJI W INTERNECIE. KRYTYCZNA OCENA MEDIATEKSTÓW**

#### **Ten paragraf będzie dotyczył:**

- ▶ strony internetowe i witryny internetowe;
- ▶ wyszukiwanie informacji w Internecie;
- ▶ krytyczna ocena mediatekstów.

#### **GLOBALNA SIEĆ INTERNETOWA**

We współczesnym świecie powszechnie wykorzystujemy zasoby Internetowe do różnych celów: komunikacji, edukacji, organizacji czasu wolnego, wyszukiwania potrzebnych informacji.

W Internecie teksty, obrazy, dźwięki, filmy, animacje, itp. można umieszczać na stronach internetowych. Każda strona internetowa ma swój własny adres w Internecie. Znając ten adres możesz uzyskać dostęp do tej strony.

Hiperłącza służą do łatwiejszego przechodzenia z jednej strony internetowej na drugą.

Zbiór stron internetowych połączonych hiperłączami i należących do określonego właściciela nazywamy witryną internetową (ang. web — sieć, site — miejsce). Każda witryna internetowa ma stronę internetową (główną, domową), której zadaniem jest rozpoczęcie przeglądania sajtu. Za adres strony internetowej uważa się adres witryny internetowej.

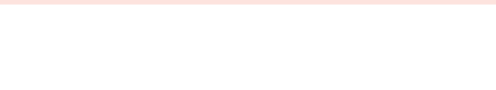

Do przeglądania stron internetowych przeznaczone są programy — przeglądarki (ang. browse — przeglądać), na przykład **Google Chrome** , **Mozilla Firefox** , **Opera** , **Microsoft Edge** .

#### **Przypomnij**

● Jakiej przeglądarki używasz na swoim szkolnym komputerze, laptopie lub smartfonie? Czy jest różnica w ich użytkowaniu? ● Z jakich przeglądarek korzystają twoi bliscy i koledzy z klasy?

Rysunek 2.10 przedstawia widok okna przeglądarki **Google Chrome** z trzema stronami internetowymi załadowanymi do przeglądania w różnych zakładkach. Skróty wkładek wyświetlają nazwy stron internetowych.

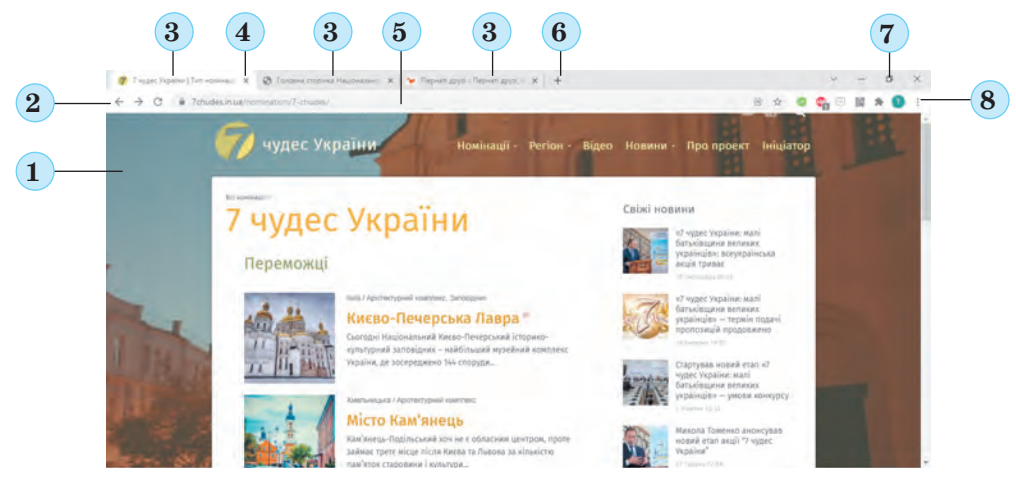

*Rys. 2.10.* Widok okna programu **Google Chrome**: 1 — **Obszar roboczy**; 2 — przyciski nawigacyjne; 3 — zakładki skrótów;

4 — przycisk zamykania zakładki; 5 — **Pole adresu**; 6 — przycisk **Nowa zakładka**; 7 — przyciski sterujące oknem; 8 — przycisk **Ustawienia i kierowania Google Chrome**

Aby otworzyć w oknie przeglądarki stronę internetową o znanym adresie, należy w polu adresu wpisać **adres strony** i nacisnąć klawisz **Enter**.

#### **POSZUKIWANIE INFORMACJI W INTERNECIE**

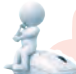

#### **Pomyśl o tym**

**●** Jak znaleźć odpowiedź na pytanie w podręczniku? Co można wykorzystać, aby przyśpieszyć poszukiwanie? **●** Jak szukasz numerów telefonów swoich kolegów z klasy na liście kontaktów w swoim smartfonie?

W Internecie **istnieją wyszukiwarki** — witryny internetowe, które służą do automatycznego wyszukiwania stron internetowych z niezbędnymi informacjami. Istnieje wiele wyszukiwarek, takich jak **Google** (google.com.ua), **Meta** (meta.ua), **Ukr.net** (ukr.net) i inne. Aby za ich pomocą wyszukać informacje, należy przede wszystkim wybrać słowa kluczowe lub zdania, które określają główną treść szukanej informacji.

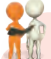

#### **Omów i wyciągnij wnioski**

Rozważ sytuację, zaproponuj wspólne rozwiązanie. Potrzebujesz znaleźć informacje do projektu z nauk przyrodniczych na temat **Wybitni ukraiń scy przyrodnicy.** Jakie słowa kluczowe wybierzesz do wyszukiwania?

Aby przeprowadzić wyszukiwanie, należy otworzyć w oknie przeglądarki stronę główną wyszukiwarki, na przykład **Google**, z adresem google.com. ua. Na tej stronie znajduje się pole do wpisania kluczowych słów lub zdań (rys. 2.11).

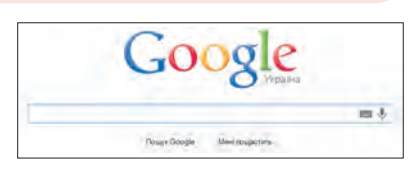

*Rys. 2.11.* Pole dla wprowadzanie kluczowych słów lub zdań w wyszukiwarce systemu **Google**

Po wpisaniu kluczowych słów i naciśnięciu klawisza Enter w oknie przeglądarki użytkownika zostanie wy-

świetlona lista hiperłączy prowadzących do stron internetowych, których treść zawiera określone słowa kluczowe (rys. 2.12).

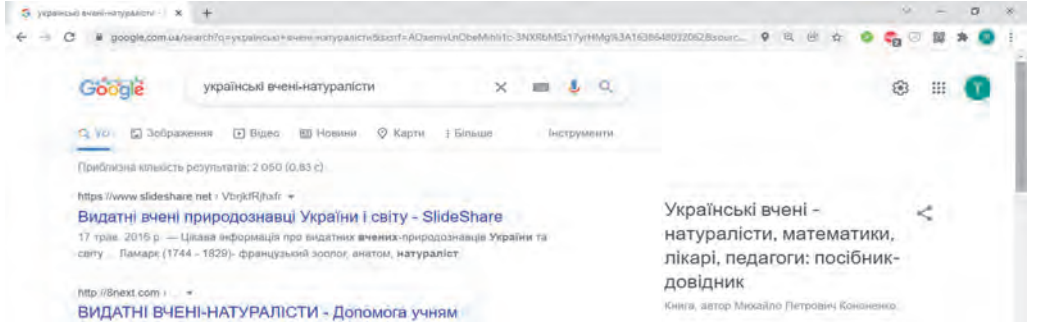

*Rys. 2.12.* Okno przeglądarki z wynikami wyszukiwania

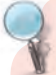

#### **Zbadaj**

Przyjrzyj się obrazowi strony z wynikami wyszukiwania i znajdź odpowiedzi na następujące pytania:

- W jaki sposób hiperłącze jest zaznaczone na stronie z wynikami wyszukiwania?
- Jakie informacje znajdują się obok hiperłączy?

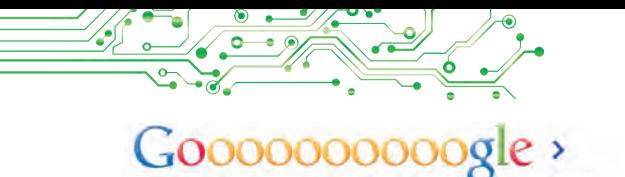

1 2 3 4 5 6 7 8 9 10

*Rys. 2.13.* Lista liczb stron internetowych z wynikami wyszukiwania

Podczas wyszukiwania można odnaleźć wiele hiperłączy. W oknie przeglądarki wyświetlane są zazwyczaj hiperłącza do 10 stron internetowych. Aby zobaczyć inne wyniki, wybierz do-

wolną liczbę na dole strony internetowej (rys. 2.13).

Po wybraniu hiperłącza odpowiednia strona internetowa pojawi się w tej samej zakładce w oknie przeglądarki. Jeśli chcesz wyświetlić stronę internetową w innej zakładce, możesz wybrać **w nowej zakładce** z kontekstowego menu hiperłącza **polecenie Otwórz link**.

**Уперед** 

Jeśli chcesz znaleźć obrazy odpowiadające słowom kluczowym,

możesz wybrać hiperłącze Obraz **E** 306pa<del>xesna</del> w oknie wyników wyszukiwania, które znajduje się pod polem do wpisania słów kluczowych (rys. 2.14).

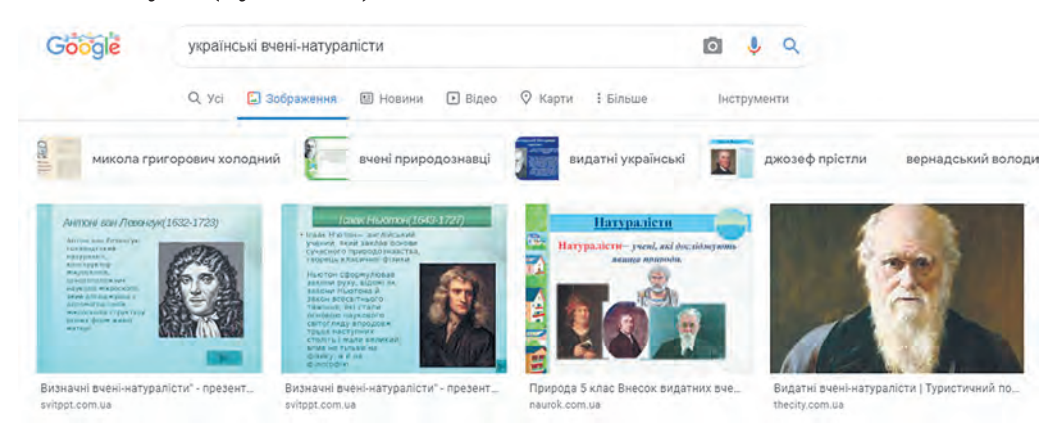

*Rys. 2.14.* Strona z wynikami wyszukiwania obrazów według słowa kluczowego ukraińscy przyrodnicy

Po wybraniu obrazu na stronie wyników wyszukiwania, otworzy się on powiększony w prawej części strony.

**Pomyśl o tym**

**●** Jaki będzie wynik wyszukiwania, jeżeli wybierzesz hiperłącza Wszystko, Filmy, Wiadomości, Mapy znajdujące się pod polem do wpisania kluczowych słów (rys. 2.15)?

Q Уст [ Зображення [ Відео [ В Новини © Карти

*Rys.2.15*

## **POSZUKIWANIA WEDŁUG OBRAZU**

Wyszukiwarka Google posiada narzędzia umożliwiające wyszukiwanie informacji nie tylko według kluczowych słów, ale także według obrazów zawartych w plikach graficznych. Aby wyszukiwać według obrazu, musisz wykonać następujący algorytm:

- 1. Otwórz stronę główną wyszukiwarki **Google** (google.com.ua).
- 2. Wybierz hiperłącze **Obraz** w prawym górnym rogu okna przeglądarki.
- 3. Wybierz w polu dla wprowadzania kluczowego słowa przycisk **Szukaj według obrazu** .
- 4. Wybierz zakładkę **Pobierz obraz** w otwieranym oknie **Szukaj według obrazu** (rys. 2.16).
- 5. Wybierz przycisk **Wybierz plik,** znajdź na nośniku danych i otwórz plik graficzny.

Wynik wyszukiwania według obrazu składa się z 3 części:

● **Podobne poszukiwanie** — sztuczna inteligencja wyszukiwarki automatycznie wybiera kluczowe słowa, które mogą odpowiadać wybranemu obrazowi i wyświetlają hiperłącza na stronach znalezionych według tych kluczowych słów;

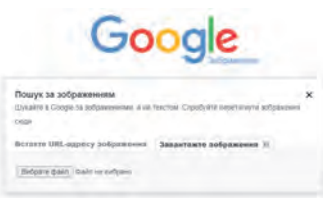

*Rys. 2.16.* **Okno Szukaj według obrazu**

65

● **Obrazy podobne wizualnie** — wyświetlane są szkice obrazów podobnych do wybranego; każdy szkic jest hiperłączem do strony wyszukiwania obrazów (rys. 2.17);

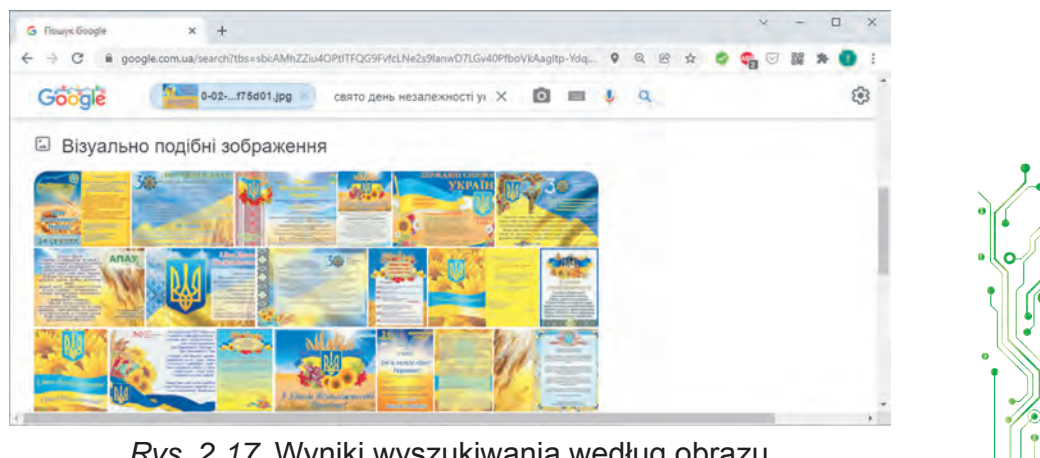

*Rys. 2.17.* Wyniki wyszukiwania według obrazu, **Obrazy podobne wizualnie**

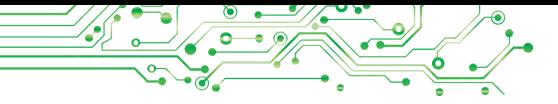

Strony zawierające podobne obrazy — wyświetlane są hiperłącza na stronach internetowych, które zawierają obrazy podobne do wybranego.

#### **KRYTYCZNA OCENA MEDIATEKSTÓW**

#### **Pomyśl o tym**

**●** Czy wszystkim informacjom znalezionym w Internecie można ufać? Wyjaśnij swój punkt widzenia.

Informacje uzyskane w wyniku wyszukiwania w Internecie to mediateksty.

Jak wiadomo, mediatekst (łac. *medium* — mediator) to przekaz ustny, pisemny, graficzny lub audiowizualny rozpowszechniany za pośrednictwem środków masowego przekazu lub sieci komputerowych.

Mediateksty pozyskane z Internetu należy traktować krytycznie.

**Krytyka** to badanie i ocena kogoś lub czegoś w celu zidentyfikowania i wyeliminowania wad, niedociągnięć, błędów.

**Fakt** (łac. *factum* zrobione) to zdarzenie lub zjawisko, które miało miejsce w rzeczywistości, zapisane w określony sposób i którego prawdziwość została potwierdzona.

**Osąd** to stwierdzenie dotyczące przedmiotu lub zjawiska rzeczywistości, które wyraża się w zdaniach narracyjnych i jest prawdziwe lub fałszywe.

Każdy może zamieszczać mediateksty w Internecie. Istnieje wiele witryn, na których ludzie wyrażają własne fantazje, dowcipy, plotki, a niektórzy — i celowe oszustwa. Takie informacje otrzymały nawet specjalną nazwę — **fake** (ang. *fake* — fałszerstwo), co oznacza nieprawdziwą informację przekazywaną między ludźmi, w tym także zamieszczaną w Internecie. Informacje znajdujące się w Internecie dość często nie są przez nikogo weryfikowane i dlatego mogą być **niewiarygodne**.

Podczas czytania mediatekstów ważna jest umiejętność odróżniania faktów od osądów, ponieważ faktom można ufać, a osądy mogą wynikać z

czyjegoś stronniczego punktu widzenia.

Wiele osób bez żadnych wątpliwości korzysta z informacji zamieszczonych w internetowej encyklopedii **Wikipedia** (uk.wikipedia.org), jednak tekst większości artykułów na **Wikipedii** może być tworzony i redagowany przez każdego. Dlatego te materiały również muszą być sprawdzane.

Niektóre witryny w Internecie powstały dawno temu i z biegiem czasu nie były aktualizowane. Niektóre informacje mogą okazać się **nieaktualne** lub niezgodne ze współczesnymi poglądami naukowymi.

Niektóre witryny służą do reklamowania towarów lub usług i mogą udostępniać **stronnicze** informacje **promocyjne** w celach komercyjnych.

Część informacji została opublikowana na tymczasowo w Internecie, np. wyniki prac domowych uczniów w czasie kwarantanny. Takie materiały nigdy nie zostaną wykorzystane w przyszłości. Takie wiadomości nazywane są cyfrowymi "śmie**ciami"**.

Aby sprawdzić wiarygodność mediatekstów znalezionych w Internecie, należy wykonać następujący algorytm: zapoznać się z mediatekstem *ustalić datę powstania, aby sprawdzić aktualność wyróżnić fakty w mediatekście, znaleźć źródła ich weryfikacji. Porównaj fakty z ich opisem w odnalezionych źródłach odszukaj w mediatekście opinie, oceń ich wpływ na odbiór me*diatekstu ⇒ wyciągnij wniosek na temat wiarygodności media*tekstu.*

## **Pracujemy z komputerem**

**Zadanie 1.** Skorzystaj z wyszukiwarki **Google** i znajdź starożytne ukraińskie mity o *Dażbogu* na lekcję literatury ukraińskiej. Dla tego:

1. Otwórz w oknie przeglądarki stronę główną wyszukiwarki **Google** z adresem google.com.ua.

2. Уведіть у поле пошуку ключове слово *Dażbog*, натисніть клавішу **Enter**.

3. Przejrzyj cytaty ze stron internetowych. Wybierz jedno z hiperłączy, na przykład z tekstem *Dażbog — Wikipedia.*

4. Przejrzyj zawartość otwartej strony internetowej. Upewnij się, że strona internetowa zawiera tekst i obrazy na określony temat.

5. Znajdź na stronie internetowej linki do źródeł, z których uzyskano informacje.

6. Wyciągnij wnioski na temat wiarygodności znalezionego mediatekstu, korzystając z powyższego algorytmu.

**Zadanie 2.** Znajdź obraz, używając słowa kluczowego *Dażbog*. Dla tego:

1. Wybierz przycisk  $\leftarrow$  nawigacyjny w oknie przeglądarki, aby powrócić do strony z wynikami wyszukiwania według słowa kluczowego *Dażbog.*

2. Wybierz hiperłącze aby wyszukać obrazy.

3. Zwróć uwagę na podpisy obrazów oraz adresy stron internetowych, na których umieszczone są obrazy.

4. Wybierz jeden z obrazów.

5. Otwórz stronę internetową zawierającą wybrany obraz, dla czego wybierz przycisk **Przejdź**.

**Zadanie 3.** Skorzystaj z wyszukiwarki **Google** dla wyszukiwania za obrazem z pliku na przykład **Rozdział 2\Punkt 2.2\Ćwiczenie 2.2.3.png.** Dla tego:

1. Wybierz zakładkę przeglądarki z wynikami wyszukiwania obrazów.

2. Wybierz przycisk w polu dla wprowadzania kluczowego słowa.

3. Wybierz zakładkę **Pobierz obraz** w otwartym oknie **Wyszukaj według obrazu**.

4. Wybierz przycisk **Wybierz plik**.

5. Znajdź plik **Rozdział 2\Pozycja 2.2\Ćwiczenie 2.2.3.png**, zaznacz go i kliknij przycisk **Otwórz**. Poczekaj na zakończenie wyszukiwania.

6. Przejrzyj wyniki wyszukiwania. Wyciągnij wniosek, jakie informacje są wynikiem wyszukiwania według obrazów. Ile wyników znaleziono?

**Najważniejsze w tym paragrafie**

W Internecie tekst, obrazy, dźwięk, wideo, animacje, itp. można umieszczać na **stronach internetowych**. Każda strona internetowa ma swój własny **adres** w Internecie, znając który można uzyskać dostęp do tej strony.

**Hiperłącza** służą do przejścia przeglądania z jednej strony internetowej na inną. Grupa stron internetowych połączonych hiperłączami i należących do określonego właściciela nazywana jest **witryną internetową**. Dla rozpoczęcia przeglądania witryny, wyznaczona jest strona **główna** lub **domowa**. Adresem witryny internetowej jest adres jej strony głównej.

**Przeglądarki** służą do przeglądania stron internetowych.

**Wyszukiwarki** to strony internetowe, które służą do automatycznego wyszukiwania stron internetowych zawierających poszukiwane informacje. Jedną z najpopularniejszych jest wyszukiwarka **Google** o adresie google.com.ua.

Aby wyszukać informacje za pomocą wyszukiwarek, należy wybrać **kluczowe słowa**, które określają główną treść szukanych informacji.

Wyszukiwarka **Google** posiada narzędzia umożliwiające wyszukiwanie informacji nie tylko według kluczowych słów, ale także według obrazów zawartych w plikach graficznych.

Należy krytycznie odnosić się do informacji uzyskanych w wyniku poszukiwań w Internecie, analizować ich rzetelność i aktualność, odróżniać fakty od osądów i próbować porównywać je z danymi uzyskanymi z innych źródeł.

## **Podaj odpowiedź na pytania**

**1.** Jak szukać informacji w Internecie?

**2.** Jak wyszukiwać obrazy według kluczowych słów?

**3.** Jak wykonać wyszukiwanie według obrazu zapisanego w pliku graficznym? Z jakich części składają się wyniki takiego wyszukiwania?

**4.** Jak ocenić wiarygodność mediatekstów znalezionych w Internecie?

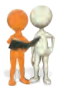

# **Omów i wyciągnij wnioski**

**1.** Jak mediateksty zamieszczane w Internecie mogą wpływać na opinie ludzi?

**2.** Jak i dlaczego należy odróżniać fakty od osądów w miediatekstach?

**3.** Czym są cyfrowe "śmieci" i jak je odróżnić?

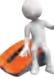

# **Wykonaj zadanie**

**1.** Otwórz stronę Internetową **Przyroda Ukrainy** z adresem pryroda.in.ua, wybierz dowolny artykuł na stronie. Przeanalizuj informacje zawarte w artykule. Otwórz plik **Rozdział 2\ Punkt 2.2\ Ocena zasobów.docx**. Zapisz swoje odpowiedzi na podane pytania dotyczące oceny wiarygodności znalezionych informacji. Zapisz dokument w swoim folderze w pliku o nazwie **zadanie 2.2.1.docx**.

**2.** Wyszukaj w Internecie informacje o jaskiniach Ukrainy. Zapisz w zeszycie nazwy i lokalizacje trzech jaskiń.

**3.** Wyszukaj w Internecie obrazy, używając słów kluczowych *Zaporożska Sicz*. Wybierz pierwszy znaleziony obraz i przejdź do przeglądania strony internetowej, na której znajduje się ten obraz. Zapisz w zeszycie nazwę witryny, do której należy dana strona internetowa oraz jej adres.

**4.** Skorzystaj z wyszukiwarki **Google**, aby znaleźć wskazówki dotyczące odpowiedzi na pytania: *Dlaczego strusie chowają głowę w piasek?* Wyświetl znalezione strony internetowe. Znajdź i zapisz w zeszycie odpowiedzi na pytania:
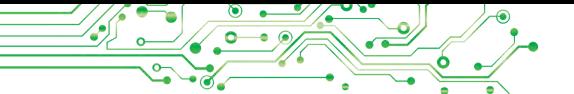

a) Jakich kluczowych słów lub wyrażeń użyłeś?

b) Czy otrzymałeś tę samą odpowiedź na pytanie dotyczące strusi na różnych stronach internetowych?

c) Jaka jest prawidłowa odpowiedź na pytanie *Dlaczego strusie chowają głowę w piasek*?

d) Informacje, z jakiej strony internetowej wykorzystałeś, aby uzyskać tę odpowiedź?

e) Dlaczego ufasz materiałom z tej konkretnej witryny? **5.** Korzystając z wyszukiwarki **Google**, wyszukaj obrazy podobne do obrazu z pliku, np. **Rozdział 2\Pozycja 2.2\zadanie 2.2.5.jpg.** Wybierz w wynikach wyszukiwania link **Wizualnie podobne obrazy.** Przeanalizuj otrzymane obrazy. Odpowiedzi na pytania zapisz w zeszycie:

a) Czym różni się wyspa z danego obrazu od innych, które są do niej najbardziej podobne?

b) Czy wśród znalezionych zdjęć znajdują się inne, na których wyspa z zamkiem z danego obrazu jest sfotografowana z drugiej strony?

c) Czy wśród znalezionych zdjęć są takie, na których sfotografowana jest wyspa bez zamku od drugiej strony?

d) Któremu zdjęciu można bardziej zaufać — z zamkiem czy bez niego?

**6.** Wykonaj ćwiczenie zamieszczone pod adresem: learningapps.org/watch?v=pahm5uib221. Podziel stwierdzenia na fakty i osądy.

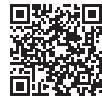

**7.** Przeprowadź badania dotyczące wyszukiwania w Internecie za pomocą głosowego wprowadzania kluczowych słów na laptopie i smartfonie. Użyj przycisku **Wyszukiwania głosowego** w polu wprowadzania kluczowych słów i porozmawiaj o kluczowych słowach.

**Przygotowujemy się do nauki nowego materiału**

**1.** Zastanów się, jak możesz wykorzystać teksty, obrazy, filmy znalezione w Internecie. W jakich dokumentach elektronicznych można je umieścić, przy jakich wydarzeniach można je wykorzystać?

**2.** Przypomnij sobie, jakie znasz skróty klawiaturowe służące do wykonywania operacji na plikach lub fragmentach dokumentów elektronicznych.

### **2.3. PRZECHOWYWANIE DANYCH Z INTERNETU. PRAWA AUTORSKIE**

### **Ten paragraf będzie dotyczył:**

- ► przechowywanie tekstów i obrazów znalezionych w Internecie;
- ► przestrzeganie praw autorskich przy korzystaniu z materiałów
	- pochodzących z Internetu.

### **PRZECHOWYWANIE DANYCH Z INTERNETU**

### **Pomyśl o tym**

**●** Jak informacje znalezione w Internecie można wykorzystać w procesie edukacyjnym, podczas wykonania projektów i zajęć pozalekcyjnych? **●** Jakich informacji najczęściej szukasz w Internecie?

Na nośnikach danych mogą być zapisywane obrazy lub fragmenty tekstów ze stron internetowych.

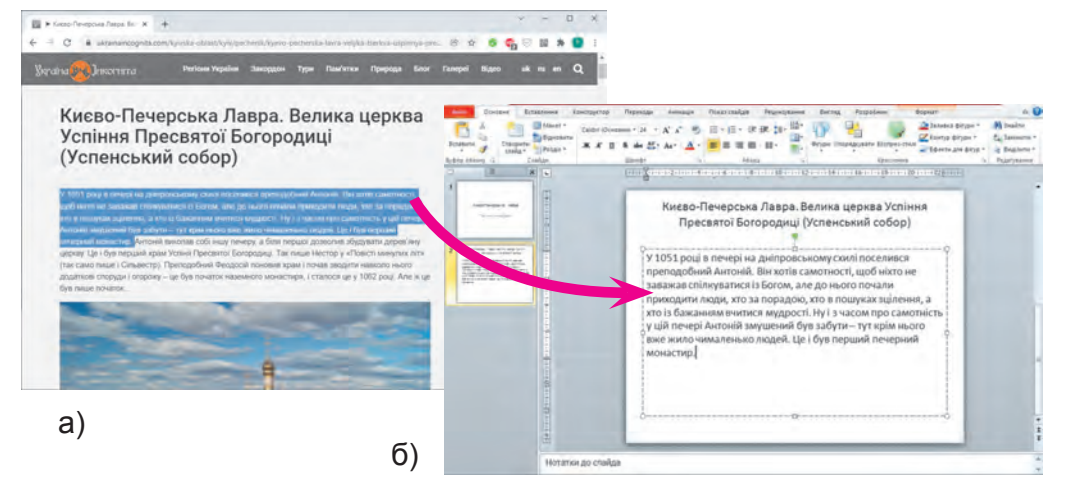

*Rys. 2.18*. Kopiowanie fragmentu tekstu ze strony internetowej w przeglądarce (a) i wstawienie do pola tekstowego w prezentacji (b)

Jeśli interesuje cię jakiś tekst ze strony internetowej, musisz go zaznaczyć (rys. 2.18, a), skopiować i wkleić do dokumentu tekstowego lub prezentacji (rys. 2.18, b).

Aby zaznaczyć fragment tekstu na stronie internetowej należy wykonać następujący algorytm: *umieść wskaźnik przed pierwszą literą potrzebnego tekstu* ⇒ *naciśnij i przytrzymaj lewy przycisk myszy* ⇒ *przesuń wskaźnik na ostatnią literę potrzebnego tekstu*  ⇒ *zwolnij lewy przycisk myszy.*

Następnie zaznaczony tekst należy skopiować, np. naciskając kombinację klawiszy **Ctrl+C** i wkleić w miejscu kursora w doku-

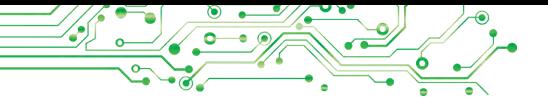

mencie tekstowym lub w polu tekstowym na slajdzie prezentacji komputerowej naciskając **Ctrl+V**.

Aby zapisać obraz umieszczony na stronie internetowej jako plik graficzny należy: *otworzyć kontekstowe menu obrazu* ⇒ *wybrać polecenie Zapisz obraz jako* ⇒ otworzyć w oknie folder *Zapisz jako*  ⇒wybrać przycisk *Zapisz*.

Ponadto na stronach internetowych można umieszczać filmy, materiały dźwiękowe, pliki różnego typu. Jeżeli obok nich znajduje się hiperłącze z tekstem *Załaduj, Pobierz* lub *Download* (ang.  $download$  — pobrać, załadować) lub przycisk  $\blacktriangleright$ , to takie pliki można zapisać na twoim komputerze wybierając to hiperłącze lub przycisk.

Domyślnie pliki z Internetu przechowywane są w folderze **Pobrane**, do którego można uzyskać dostęp wybierając jego ikonę **Po SABAHTAXCHHR** po lewej stronie okna **Eksploratora**. Pliki można także zapisywać w wybranym przez siebie folderze.

Podczas zapisywania plików na dole okna przeglądarki wyświetlany jest pasek pobierania. Dla każdego zapisanego pliku na **panelu pobierania** pojawia się przycisk z listą, a po jego otwarciu możesz wybrać działanie: otwórz plik w oknie odpowiedniego programu lub otwórz folder zawierający zapisany plik (rys. 2.19).

Jednak pobierając materiały z Internetu, pamiętaj, że wraz z nimi na twój komputer mogą przedostać się szkodliwe programy.

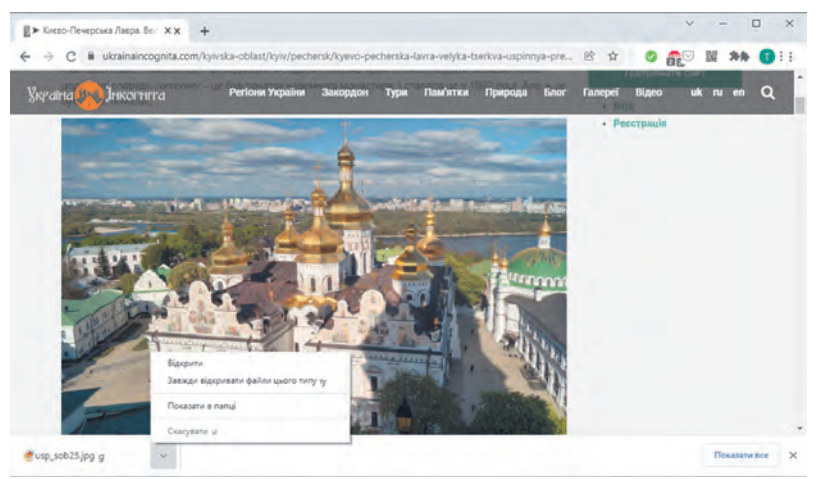

*Rys. 2.19.* Okno przeglądarki z paskiem pobierania i otwartą listą przycisków

### **PRAWA AUTORSKIE I INTERNET**

### **Omów i wyciągnij wnioski**

• Czy są zaznaczeni autorzy materiałów zamieszczanych w Internecie tekstów, zdjęć, filmów, itp.? ● Czy uczciwe jest podawanie cudzych mediatekstów jako własnych i podpisywanie ich swoim imieniem i nazwiskiem? ● Dlaczego w książkach podają listę wykorzystanych źródeł? Gdzie się z tym spotkałeś?

Wiesz, że nie możesz przywłaszczać cudzych rzeczy bez pozwolenia. Niedopuszczalne jest bez zgody właścicieli rozpowszechnianie i podawanie jako swoich cudzych tekstów, zdjęć i innych danych zamieszczonych w Internecie. To narusza czyjeś **prawa autorskie**.

Wszystkie materiały w Internecie — teksty, obrazy, utwory muzyczne, filmy, itp. — mają swoich właścicieli. Tylko oni mają prawo do rozpowszechniania tych materiałów, podpisywania się, otrzymywania wynagrodzenia za ich wykorzystanie, itp. Prawa te nazywane są **prawami autorskimi**. Są one chronione ustawą Ukrainy o ochronie praw autorskich.

**Plagiat** (łac. *plagium* kradzież) przywłaszczenie sobie autorstwa cudzego dzieła naukowego, literackiego, artystycznego lub cudzego odkrycia, wynalazku, a także wykorzystanie cudzego dzieła w swoich pracach bez wskazania autora.

Naruszenie tego prawa pociąga do odpowiedzialności karnej.

Jeśli ktoś podaje cudze materiały jako własne, podpisuje swoje imię i nazwisko pod cudzym tekstem lub zdjęciem, wówczas takie naruszenie nazywa się **plagiatem**. Jeśli pobrałeś obraz, prezentację lub esej z Internetu i podpisałeś go swoim nazwiskiem, jest to również uważane za plagiat.

### **Omów i wyciągnij wnioski**

**U** • Jak wykorzystać informacje tekstowe z Internetu nie naruszając praw autorskich? ● Co można zrobić, aby uniknąć naruszenia praw autorskich wykorzystując obrazy uzyskane z Internetu?

Aby nie naruszać praw autorskich podczas korzystania z materiałów uzyskanych z Internetu, konieczne jest podanie adresu strony internetowej, z której zostały one pozyskane. Adres można skopiować z paska adresu przeglądarki i wkleić do dokumentu tekstowego lub prezentacji.

Przestrzeganie tych zasad jest świadectwem **uczciwości akademickiej**.

Niektórzy autorzy, umieszczając swoje mediateksty w Internecie, umożliwiają innym osobom je wykorzystywać.

73

**Licencja** (łac. *licentia* pozwolenie) to dokument potwierdzający posiadanie określonego pozwolenia.

Takie zezwolenie nazywa się licencją. Jeżeli jakiś materiał w Internecie objęty jest licencją **Creative Commons** (ang. *creative commons* — społeczności kreatywne), to w celu dotrzymania

, praw autorskich konieczne jest podanie danych o autorze tego materiału podczas jego wykorzystania i rozpowszechniania.

### **Pracujemy z komputerem**

**Zadanie.** Zapisz fragmenty tekstu i obrazów znalezionych w Internecie.

1. Otwórz w oknie przeglądarki stronę główną witryny **Zvidusil z**  adresem zvidusil.in.ua.

2. Wybierz tytuł pierwszej wiadomości.

3. Zapisz jeden z obrazów umieszczonych w wiadomości w swoim folderze. Dla tego:

- 1. Otwórz kontekstowe menu obrazu i wybierz polecenie **Zapisz obraz jako**.
- 2. Otwórz swój folder.
- 3. Wybierz przycisk **Zapisz**.

4. Skopiuj pierwsze trzy zdania wiadomości i adres strony internetowej do dokumentu tekstowego. Dla tego:

- 1. Uruchom edytor tekstu **Word** nie zamykając okna przeglądarki.
- 2. Ustaw okno przeglądarki jako aktualne i zaznacz fragment wiadomości na stronie internetowej z trzema pierwszymi zdaniami tekstu. Dla tego:
	- 1. Ustaw wskaźnik przed pierwszą literą tekstu.
	- 2. Naciśnij i przytrzymaj lewy przycisk myszy.
	- 3. Przesuń wskaźnik na ostatnią literę fragmentu.
	- 4. Zwolnij lewy przycisk myszy.
- 3. Skopiuj wybrany fragment. Aby to zrobić, naciśnij skrót klawiaturowy **Ctrl + C** lub wybierz polecenie **Kopiuj** w kontekstowe menu zaznaczonego fragmentu.
- 4. Ustaw okno edytora tekstu jako aktualne i wklej fragment ze **Schowka wymiany** do dokumentu tekstowego. Aby to zrobić, naciśnij skrót klawiaturowy **Ctrl + V** lub wybierz przycisk **Wklej** w grupie **Schowek wymiany** w zakładce **Główne** na **Pasku**.
- 5. Ustaw okno przeglądarki jako aktualne, wybierz pole adresu i skopiuj zaznaczony adres.

- 6. Ustaw okno edytora tekstu jako aktualne i wklej fragment ze **Schowka wymiany** do osobnego akapitu w dokumencie tekstowym po fragmencie tekstu.
- 7. Zapisz dokument tekstowy w swoim folderze w pliku o nazwie **ćwiczenie 2.3**.
- 5. Zamknij okno przeglądarki i okno edytora tekstu.

### **Najważniejsze w tym paragrafie**

Obrazy i fragmenty tekstów ze stron internetowych można zapisywać na nośnikach danych w celu późniejszego wykorzystania. Wszystkie zasoby Internetu — teksty, obrazy, utwory muzyczne, filmy, itp. mają swoich właścicieli, a ich prawa są chronione Prawem Ukrainy o **ukraińskim prawie autorskim**.

Jeśli ktoś podaje cudze materiały jako własne, podpisuje swoje imię i nazwisko pod cudzym tekstem lub zdjęciem, wówczas takie naruszenie nazywa się **plagiatem**.

Aby przy korzystaniu z mediatekstów uzyskanych z Internetu nie naruszyć przepisów o ochronie praw autorskich, konieczne jest podanie adresu strony internetowej, z której zostały one pozyskane.

Jeżeli jakiś materiał w Internecie posiada licencję **Creative Commons**, to w celu zachowania praw autorskich konieczne jest podanie danych o autorze tego materiału podczas jego wykorzystania i rozpowszechniania.

### **Podaj odpowiedzi na pytania**

**1.** Jak zapisać fragment tekstu i obrazu znajdujących się na stronie internetowej?

**2.** Jakie prawa nazywane są prawami autorskimi?

**3.** Co nazywa się plagiatem?

**4.** Jak dotrzymywać się prawa o ochronie praw autorskich, jeśli materiały z Internetu posiadają licencję **Creative Commons**?

### **Omów i wyciągnij wnioski**

1. Dlaczego musimy chronić prawa autorskie?

2. Jak zapewnić przestrzeganie praw autorskich przy wykorzystaniu informacji uzyskanych z Internetu: podczas przemówienia; w prezentacji; w dokumencie tekstowym?

3. Czy za naruszenie praw autorskich uznany zostanie fragment tekstu nie skopiowany ze strony internetowej, a wklejony do dokumentu tekstowego samodzielne za pomocą klawiatury?

4. Co rozumiesz poprzez uczciwość akademicką ucznia?

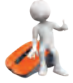

### **Wykonaj zadanie**

**1.** Poszukaj w Internecie informacji o ptasim świecie Ukrainy. Zapisz jeden z obrazów ze znalezionej strony internetowej w swoim folderze.

**2.** Poszukaj w Internecie informacji wykorzystując kluczowe słowa na temat *bezpiecznego zachowania z nieznajomymi ludźmi. Wybierz jedno z hiperłączy*. Przejrzyj i skopiuj proponowane zasady do pliku tekstowego. Skopiuj i wklej do pliku strony internetowej, z której kopiowany jest tekst. Zapisz plik w swoim folderze pod nazwą **zadanie 2.3.2.docx**.

**3.** Otwórz stronę internetową **Pustunchik** (pustunchik.ua/ua). Bierzesz kolejno hiperłącze *Wirtualna szkoła* ⇒ *Wynalazki*. Wybierz jedną z wiadomości w sekcji **Wynalazki** i zapisz poszczególne obrazy oraz fragmenty tekstu, aby na ich podstawie stworzyć prezentację komputerową. Utwórz prezentację składającą się z 4–5 slajdów na temat wiadomości. Na ostatnim slajdzie prezentacji podaj link do wykorzystanych źródeł: nazwę strony **Pustunchik**, nazwę strony internetowej i jej adres. Zapisz prezentację w swoim folderze w pliku o nazwie **zadanie 2.3.3.pptx**.

**4.** Znajdź zdjęcia produktów wykonanych z naturalnych materiałów na różnych witrynach w Internecie. Zapisz trzy obrazy w swoim folderze. Utwórz prezentację Produkty z materiałów naturalnych, uwzględniając w niej zapisane obrazy. Pod każdym obrazem umieść adres strony internetowej, z której obraz został pobrany. Zapisz prezentację w swoim folderze w pliku o nazwie **zadanie 2.3.4.pptx**.

**5**. Wyszukaj w Internecie informacje na temat licencji **Creative Commons**. W dokument tekstowy zapisz informację o uprawnieniach udzielonych na mocy tej licencji oraz adres strony, z której uzyskano tę informację. Zapisz dokument w swoim folderze w pliku o nazwie **zadanie 2.3.5.docx**. Zapisz obraz graficzny licencji **Creative Commons** w swoim folderze.

### **Przygotujmy się do nauki nowego materiału**

- **1.** Jakich narzędzi używasz do komunikacji w Internecie?
- **2.** W jaki sposób w twojej placówce oświatowej organizuje się zajęcia w trybie zdalnym?
- **3.** Jakie zagrożenia dla życia i zdrowia człowieka istnieją w real nym świecie? Jak im zapobiegać?

### **2.4. KOMUNIKACJA W INTERNECIE. ETYKIETA KOMUNIKACYJNA W SIECIACH. BEZPIECZNE KORZYSTANIE Z INTERNETU**

### **Ten paragraf będzie dotyczył:**

- ► środki komunikacji w Internecie;
- ► zasady komunikacji w sieciach;
- ► bezpieczne korzystanie z Internetu.
- 

### **ŚRODKI KOMUNIKACJI W INTERNECIE**

## **Przypomnij**

● Z jakich środków komunikacji w Internecie korzystasz ty i twoi bliscy? • Co decyduje o wyborze środków komunikacji? • Z jakich narzędzi korzystasz, organizując zdalną naukę w swojej szkole?

W Internecie dostępne są różne usługi przeznaczone do organizacji komunikacji między ludźmi.

**Poczta elektroniczna (e-mail**, ang. *electronic* **mail** — poczta elektroniczna) to usługa internetowa przeznaczona do przekazywania poprzez sieć komputerową wiadomości (listów elektronicznych) od określonego użytkownika do innego lub grupy adresatów. Na przykład, **Gmail** (google.com), **Freemail** (ukr.net), **Meta** (meta.ua) i inne.

**Interaktywne usługi komunikacyjne** przeznaczone są do wymiany informacjami tekstowymi, dźwiękowymi, wideo i innymi w Internecie w czasie rzeczywistym. Programy służące do korzystania z interaktywnych usług komunikacyjnych nazywane są **messengerami** (ang. *message* — wiadomość). Przykłady komunikatorów: Skype **S**, Vi**ber** , **WhatsApp** , **Telegram** i inne. Komunikatory można zainstalować na smartfonach lub używać na komputerze.

Wymiana wiadomościami tekstowymi odbywająca się w czasie rzeczywistym nazywa się **czatem** (ang. *chat* — rozmowa).

**Wideokonferencja** to sesja komunikacji sieciowej organizowana przy użyciu systemów umożliwiających transmisję wideo. Wideokonferencję można zorganizować za pomocą komunikatorów (messengerów), a także serwisów **Zoom** (zoom.us), **Meet (meet.google.com), Microsoft Teams at (teams.microsoft.** com) i innych usług.

**Sieci społecznościowe** w Internecie to usługi umożliwiające komunikację między ludźmi, prezentację własnej twórczości i osiągnięć, wyszukiwanie przyjaciół i znajomych, rozpowszechnianie idei, poglądów, rozmieszczenie ciekawych materiałów, itp. Na przykład, **Facebook** (facebook.com),

**Instagram ©** (instagram.com) i inne. Użytkownik może zamieszczać własne wiadomości, a także przeglądać, komentować i oceniać wiadomości innych użytkowników.

**Interaktywne tablice internetowe** to usługi internetowe zapewniające użytkownikom wspólną przestrzeń do zamieszczania w czasie realnym notatek tekstowych, obrazów, filmów, plików audio oraz narzędzi do komentowania i oceniania publikacji. Przykłady usług serwisowych dla tworzenia tablic interaktywnych: **Jamboard** (jamboard.google.com), **Padlet** (padlet.com) i inne.

**Systemy zarządzania procesem** nauczania to usługi internetowe przeznaczone do organizacji zajęć edukacyjnych i wymiany wiadomościami pomiędzy uczestnikami procesu edukacyjnego. Każda placówka edukacyjna wybiera dla siebie taki system, np**. Jedyna szkoła** (eschool-ua.com), **Nowa wiedza** (nz.ua), **Google Classroom** (classroom.google.com), **Edmodo** (new.edmodo.com) itp.

Korzystanie z niektórych usług internetowych do komunikacji jest dozwolone wyłącznie po osiągnięciu określonego wieku. Na przykład minimalny wiek umożliwiający korzystanie z poczty **Gmail**, sieci społecznościowej **Facebook**, komunikatora **Viber** i niektórych innych usług to 13 lat.

### **ZASADY ETYKIETY KOMUNIKACJI ELEKTRONICZNEJ**

### **Pomyśl o tym**

**●** Czy podczas komunikacji w Internecie należy przestrzegać zasad grzeczności? **●** Jakie są konsekwencje naruszenia tych zasad? **●** Jak nazywacie osoby, które łamią zasady komunikacji w sieciach internetowych? Chcesz usłyszeć od innych to o sobie?

**Etykieta** (fran. *étiquette* etykieta, napis) — normy i zasady przyzwoitego zachowania się ludzi w społeczeństwie.

Korzystanie z elektronicznych środków komunikacji wiąże się z przestrzeganiem zasad grzeczności — **etykiety sieciowej**.

Zasady etykiety sieciowej nie odbiegają od ogólnie przyjętych norm

komunikacji międzyludzkiej:

- Bądź grzeczny i przyjącielski, przywitaj się z innymi rozmówcami i podziękuj im za pomoc.
- Staraj się unikać wyrażeń, które mogą powodować konflikt.
- Sprawdź tekst pod kątem błędów gramatycznych.

- Nie pisz całego tekstu informacji dużymi literami jest to trudne do odczytania, można to odebrać jako «krzyk».
- Do wiadomości dołączaj **uśmieszki** (ang. *smile* uśmiech), aby przekazać emocje  $\bullet \bullet \bullet \bullet \bullet$ , ale zachowując poczucie miary.

### **BEZPIECZNE KORZYSTANIE Z INTERNETU**

### **Omów i wyciągnij wnioski**

**IU** • Co może grozić użytkownikom Internetu? • Czy te zagrożenia są podobne do tych, które występują w prawdziwym świecie? Jak się przed nimi chronić? ● Czy osobiście spotkałeś się z nieprzyjemnymi sytuacjami w Internecie? Jak postępowaliście w takich sytuacjach, do kogo zwracaliście się o pomoc?

Korzystając z Internetu, należy pamiętać o możliwych zagrożeniach związanych ze specyfiką pracy w sieci internetowej. Wyszukując informacje i korzystając z usług komunikacji w sieci, należy zadbać o ochronę swoich danych osobowych, zabezpieczyć się przed złośliwym oprogramowaniem i negatywnymi treściami.

Użytkownicy Internetu mogą być narażeni na:

- komunikację z niebezpiecznymi ludźmi (oszustami, zboczeńcami);
- otrzymywanie fałszywych lub obraźliwych wiadomości;
- ujawnienie danych osobowych (konfidencyjnych);
- szkodę dla osobistej reputacji (negatywny «ślad cyfrowy»);
- pojawienie się uzależnienia (uzależnienie od gier w Internecie);
- zarażenie komputera złośliwymi programami.

### **Dla tych, którzy chcą wiedzieć więcej**

### **Słowniczek zagrożeń internetowych**:

- **spam** niechciane wiadomości dla odbiorców, wysyłane masowo za pośrednictwem środków komunikacji w Internecie, mogą mieć charakter reklamowy, oszukańczy lub zawierać złośliwe programy;
- **fiszing** (ang. *fishing* wędkarstwo) metoda oszustwa, która polega na próbie wyłudzenia od ciebie («wyłowienie» od ciebie) twoich danych osobowych lub danych twoich bliskich i znajomych, haseł do różnych zasobów Internetu, itp;
- **cyberprzemoc** (cyberbuling) umyślne nękanie i poniżanie ludzi, w tym podczas komunikacji internetowej;
- **trolling** (angielski *troll* w folklorze brzydka istota) zachowanie uczestników komunikacji internetowej, mające na celu wywołanie negatywnych emocji, urazy, wzniecanie konfliktów.

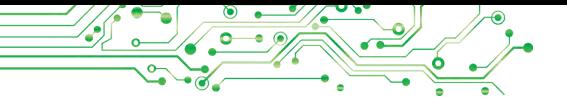

Aby bezpiecznie korzystać z Internetu, należy przestrzegać zasad:

- Nigdy nie podawaj prywatnych informacji o sobie i swojej rodzinie, jeśli nie znasz osobiście adresata.
- Nie publikuj w Internecie swoich zdjęć ani wiadomości, które mogłyby zaszkodzić twojej reputacji lub ujawnić prywatne informacje.
- Nie odpowiadaj na nieprzystojne i niegrzeczne komentarze skierowane do ciebie.
- Poinformuj osobę dorosłą o postach, które otrzymujesz w Internecie, które Cię niepokoją (groźby, informacje o nieetycznej treści, niebezpieczne oferty).
- Nigdy nie zgadzaj się na osobiste spotkania z osobami, które znasz wyłącznie poprzez komunikację internetową.
- Nie otwieraj załączników ani nie korzystaj z poleceń otrzymanych od nieznanych osób.
- Nie ujawniaj swoich haseł do usług online osobom trzecim.
- Zawsze wyloguj się ze swojego konta w usługach online, jeśli nie pracujesz na własnym komputerze.

**Reputacja** (łac. *reputatio* rozważam, kontempluję) opinia publiczna o kimś, ugruntowane wyobrażenie o osobie, które wpływa na postawę społeczeństwa wobec tej osoby.

Pamiętaj, że wszystkie wiadomości, które publikujesz w Internecie, tworzą twój «cyfrowy ślad». Ludzie wyrobią sobie o tobie wrażenie na podstawie tego śladu. Dlatego warto zadbać o swoją reputację w sieci.

Komunikując się z nieznajomymi w Internecie, bądź uważny i ostrożny,

aby rozpoznać, czy twój rozmówca próbuje zdobyć zaufanie, udając, że nie jest tym, kim naprawdę jest.

Jeśli poczujesz zagrożenie, natychmiast poinformuj o tym swoich bliskich dorosłych lub nauczycieli.

### **Pracujemy z komputerem**

**Zadanie 1.** Opublikuj na interaktywnej tablicy internetowej serwisu **Padlet** wiadomość zawierającą listę usług internetowych, z których korzystasz do komunikacji. Dla tego:

- 1. Otwórz okno przeglądarki.
- 2. Wpisz adres tablicy interaktywnej lub zeskanuj kod QR, który przekaże ci nauczyciel.

- 3. Weź pod uwagę wygląd tablicy, przeczytaj wiadomość nauczyciela.
- 4. Wybierz przycisk aby utworzyć wiadomość.
- 5. .Umieść kursor w bloku **Temat** i wpisz swoje nazwisko i imię.
- 6. Umieść kursor w bloku **Napisz coś miłego** i wpisz nazwy usług internetowych, których używasz do komunikacji.
- 7. Wybierz przycisk **Publikuj**.
- 8. Przejrzyj utworzoną wiadomość, zmień jej położenie na tablicy przeciągając ją w inne miejsce.
- 9. Sprawdź wiadomości od swoich kolegów z klasy.

**Zadanie 2.** Weź udział w wideokonferencji zorganizowanej przez nauczyciela korzystającego z usług serwisu **Zoom** i zostaw własną wiadomość na czacie. Dla tego:

- 1. Otwyrz okno programu **Zoom**.
- 2. Wybierz przycisk **Join** (Dołącz) (ang. join dołączyć się).
- 3. Wpisz kod konferencji, który przekaże ci nauczyciel, w polu **Meeting ID** or Personal Link Name spotkania (ang. *Meeting ID or Personal Link Name* — identyfikator spotkania lub nazwa łącza osobistego) w oknie **Join Meeting** (Dołącz do spotkania).
- 4. Wpisz swoje imię i nazwisko w polu **Your Name** (twoje imię i nazwisko) (ang. *your name* — twoje imię).
- 5. Wybierz przycisk **Join**.
- 6. Wpisz hasło do spotkania, które przekaże ci nauczyciel.
- 7. Wybierz przycisk **Join with Computer Audio** (Dołącz do komputera audio) (ang. *Join with Computer Audio* — dołącz się korzystając z dźwięku komputera).
- 8. Poczekaj dołączenia się do spotkania.
- 9. Wybierz przycisk **Czat** .
- 10. Wpisz wiadomość z przywitaniem w polu **Type message here**  (ang. *type message here* — tutaj wpisz swoją wiadomość). Naciśnij klawisz **Enter**.
- 11. Przeczytaj wiadomości kolegów z klasy.
- 12. Zakończ udział w wideokonferencji wybierając przycisk **End**
	- (ang. *end* koniec).
- 13. Zamknij okno programu **Zoom**.

### **Najważniejsze w tym paragrafie**

W Internecie dostępne są różne usługi mające na celu organizację komunikacji: poczta elektroniczna, usługi komunikacji interaktywnej, wideokonferencje, sieci społecznościowe, interaktywne tablice internetowe, systemy zarządzania procesem nauczania, itp.

Korzystanie z elektronicznych środków komunikacji wiąże się z przestrzeganiem zasad grzeczności — etykiety sieciowej.

Wyszukując informacje i korzystając z usług komunikacji w sieciach internetowych, należy chronić dane osobowe, chronić się przed złośliwymi programami i niebezpiecznymi treściami, zachować ostrożność podczas komunikacji z nieznajomymi i dbać o swój «cyfrowy ślad».

### **Odpowiedz na pytania**

**1.** Jakie znasz usługi komunikacji w sieciach internetowych? Do czego służy każda z nich?

**2.** Jakie są zasady etykiety podczas komunikowania się w Internecie?

**3.** Co może zagrażać użytkownikom Internetu?

**4.** Jakie znasz zasady bezpiecznego korzystania z Internetu?

# ASAT

### **Omów i wyciągnij wnioski**

**1.** Dlaczego istnieją ograniczenia wiekowe użytkowników usług komunikacyjnych w Internecie?

**2.** Dlaczego należy przestrzegać etykiety komunikacji w sieci?

**3.** Dlaczego nie należy podawać prywatnych informacji o sobie i swojej rodzinie podczas komunikacji w Internecie, jeśli nie znasz się osobiście ze swoim rozmówcą? Jak to może zagrozić tobie i twojej rodzinie?

**4.** Jak rozumiesz pojęcie «śladu cyfrowego»? Dlaczego warto dbać o swój «cyfrowy ślad»?

### **Wykonaj zadanie**

**1.** Wyjaśnij, z jakich środków komunikacji w sieci możesz skorzystać, jeśli zajdzie taka potrzeba:

а) przywitać znajomego z okazji urodzin i przesłać mu własne zdiecie;

b) zawiadomić uczestników grupy o zmianie godziny rozpoczęcia zajęć;

c) opowiedz przyjacielowi o wakacjach na letnim obozie;

d) zorganizować wideospotkanie z grupą kolegów i koleżanek z klasy w celu uzgodnienia planu pracy nad projektem;

e) przekazać materiały znalezione w procesie badawczym członkowi grupy odpowiedzialnemu za opracowanie prezentacji.

**2.** Zamieść wiadomość na tablicy interaktywnej utworzonej w serwisie Padlet poprzez twojego nauczyciela informatyki, opisującą jedną z zasad bezpiecznej pracy w Internecie. Zilustruj regułę obrazem znalezionym w Internecie, wybierając przycisk Szukaj obrazem w panelu tworzenia nowej wiadomości.

**3.** Wyślij komentarz do nauczyciela w systemie zarządzania procesem nauczania, z którego korzysta twoja placówka edukacyjna. W komentarzu przywitaj się i opisz najczęściej używane przez ciebie środki komunikacji w sieci internetowej. Wyjaśnij, dlaczego lubisz z nich korzystać. Podpisz komentarz swoim nazwiskiem.

- **4.** Wykonaj projekt grupowy **Historia twojej Ojczyzny**.
	- 1. Podzielcie się na trzyosobowe grupy. Wymyślcie nazwę dla swojej grupy.
	- 2. Rozdaj zadania polegającego na odnalezieniu materiałów dotyczących historii twojego kraju i zrobienia prezentacji: wydarzenie historyczne, zabytek historii, wybitna postać.
	- 3. Znajdź zdjęcia i opisy wydarzeń historycznych i pomników, znanych osobistości z twojego kraju. Zapisz obrazy w plikach graficznych, opisy i adresy stron internetowych w plikach tekstowych.
	- 4. Nazwę swojej grupy i jej skład, znalezione zdjęcia i opisy tekstowe, adresy stron internetowych, z których pozyskano materiały, umieść na odpowiednim slajdzie na tablicy interaktywnej w serwisie **Jamboard** stworzonym przez twojego nauczyciela.
	- 5. Przygotuj sprawozdanie i zaprezentuj klasie wyniki projektu.

**5.** Wykonaj ćwiczenie znajdujące się na https://quizlet. com/604748651/match. Dopasuj rodzaje usług internetowych i ich przeznaczenie.

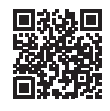

83

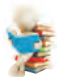

### **Przygotuj się do nauki nowego materiału**

- **1.** Zastanów się, jak informacje znalezione w Internecie mogą przydać się w twoim procesie edukacyjnym.
- **2.** Jakie znasz konkursy organizowane w Internecie?
- **3.** Na jakich stronach w Internecie realizowałeś zadania edukacyjne lub przeglądałeś informacje przed lekcjami?

### **2.5. ZASOBY INTERNETOWE DO EDUKACJI**

### **Ten paragraf dotyczy:**

- ► wykorzystanie Internetu w edukacji;
- ► wykonywanie ćwiczeń praktycznych w Internecie;
- ► olimpiady i konkursy z różnych przedmiotów w Internecie.

### **INTERNETOWE ZASOBY INFORMACYJNE DLA EDUKACJI**

### **Pomyśl o tym**

**●** Wiedzę z jakich przedmiotów szkolnych można polepszyć, odwiedzając bibliotekę; muzeum; teatr; wystawę; planetarium? **●** Czy zawsze można dotrzeć do interesujących nas miejsc?

**Zasób** (fran. *ressource* środek pomocniczy) rezerwa czegoś, z czego można skorzystać w razie potrzeby.

Wiele zasobów Internetu może ci się przydać podczas edukacji: do zdobywania nowych informacji, znajdowania odpowiedzi na pytania, wykonywania ćwiczeń praktycznych i

projektów edukacyjnych, sprawdzania własnej wiedzy, przygotowania i udziału w olimpiadach i konkursach oraz do innych celów. Przykłady takich zasobów podano w tabeli 2.1.

*Tabela 2.1*

### **Zasoby Internetu, które można wykorzystać w edukacji**

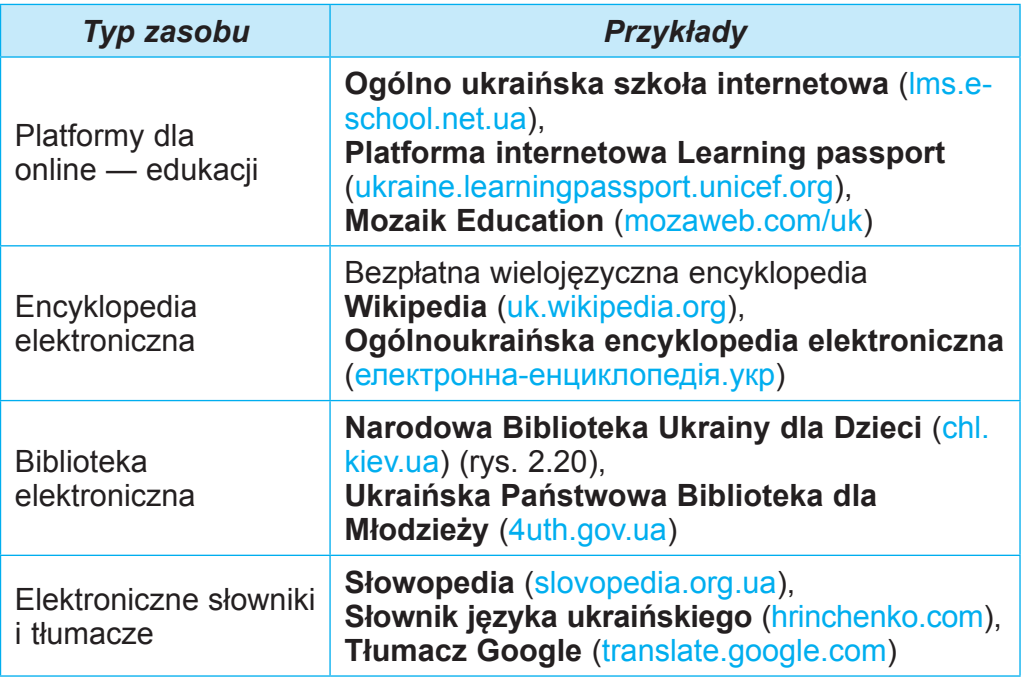

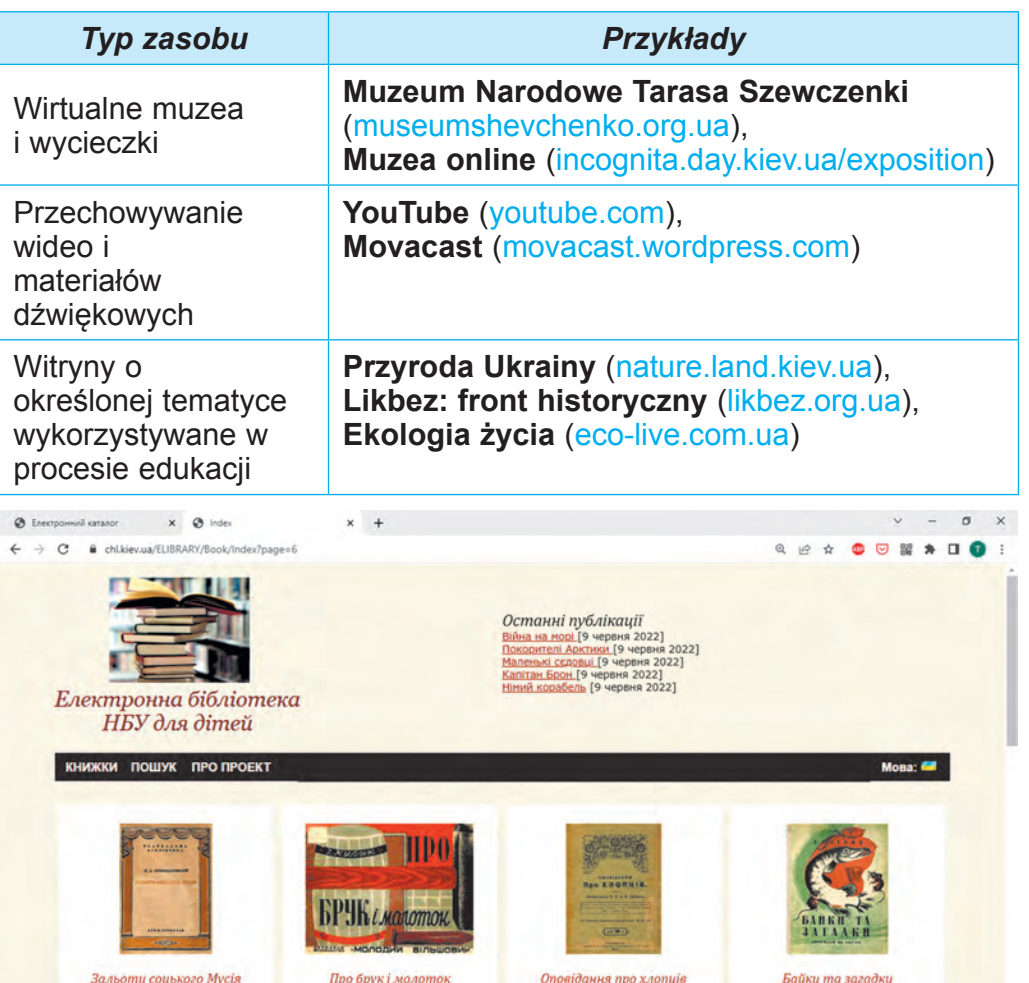

### *Rys*. 2.20. Strona **Biblioteki Elektronicznej NBU dla dzieci**

Aby ułatwić naukę przedmiotów szkolnych, stworzono strony internetowe zawierające wybrane materiały, np:

- język ukraiński **Oficjalna strona języka ukraińskiego**  (ukrainskamova.com);
- literatura ukraińska **Mała strona** (mala.storinka.org);
- matematyka **Formula.co.ua. Matematyka** (formula.co.ua) (rys. 2.21);
- literatura zagraniczna **Literatura światowa w szkole** (svitlit.at.ua);

# ROZDZIAŁ **2ROZDZIAŁ**

85

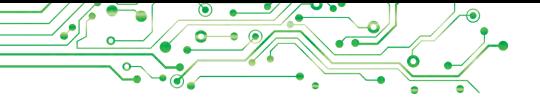

● nauki przyrodnicze — **Ukraińska strona biologiczna** (biology.org.ua);

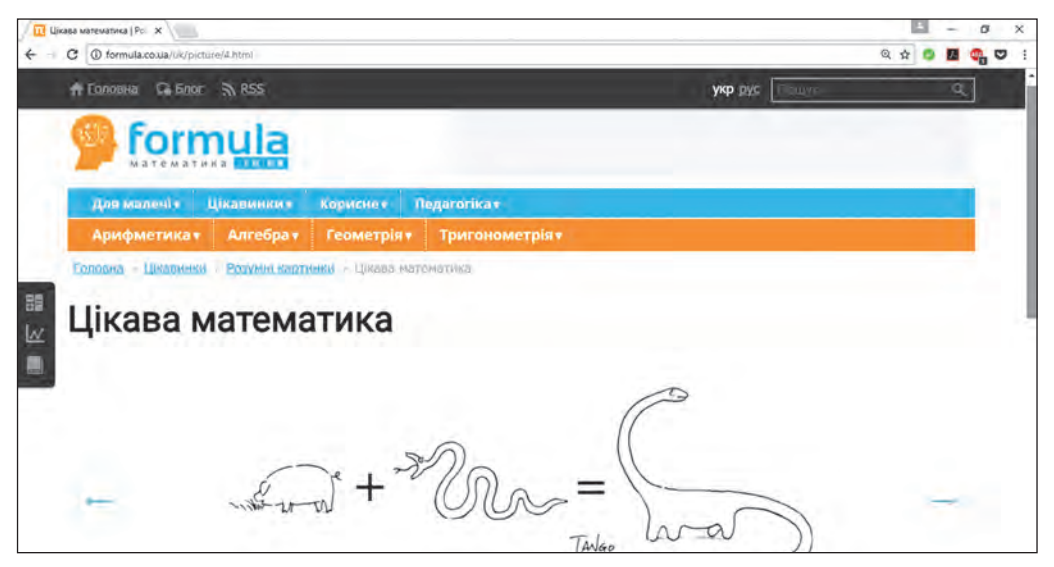

*Rys*. 2.21. Strona witryny **Formula.co.ua. Matematyka**

- język obcy **angielski w szkole** (ksenstar.com.ua);
- sztuka muzyczna **Zaspivaj** (zaspivaj.com) i inne.

Ciekawe informacje na temat współczesnej nauki można znaleźć na stronach internetowych instytucji naukowych. Na przykład amerykańska Narodowa Agencja Aeronautyki i Przestrzeni Kosmicznej NASA na stronie internetowej **NASA Space Place** (ang. *space place* — miejsce kosmiczne) (spaceplace.nasa.gov) oferuje ciekawe historie i filmy na temat badań Ziemi i kosmosu, warsztaty, gry i inne materiały. Natomiast Europejska Organizacja Badań Jądrowych CERN opowiada o swoich badaniach naukowych na stronie internetowej **CERN Accelerating science** (ang. *accelerating science* — przyśpieszenie nauki) (home.web.cern.ch).

### **ĆWICZENIA PRAKTYCZNE W INTERNECIE**

### **Przypomnij**

• Czy kiedykolwiek wykonywałeś praktyczne zadania na stronach internetowych? Co to za strony? ● Zadania z jakich przedmiotów szkolnych wykonałeś? Co dokładnie zrobiłeś?

Na wielu stronach można nie tylko uzyskać informacje na ten czy inny temat, ale także przeprowadzić badania edukacyjne lub zadania praktyczne, zdać test.

**ROZDZIAŁ 2ROZDZIAŁ**

87

Aby rozwinąć umiejętność budowania algorytmów na kursie informatyki, można obejrzeć przykłady projektów stworzonych w środowisku **Scratch 3**, na stronie **Scratch** (scratch.mit.edu), wziąć udział w szkoleniach i wykonać ćwiczenia na stronie **Studio kodu** (studio.code.org). Algorytmy utworzone przez ciebie zostaną natychmiast wykonane i zobaczysz, czy algorytm jest poprawnie utworzony (rys. 2.22).

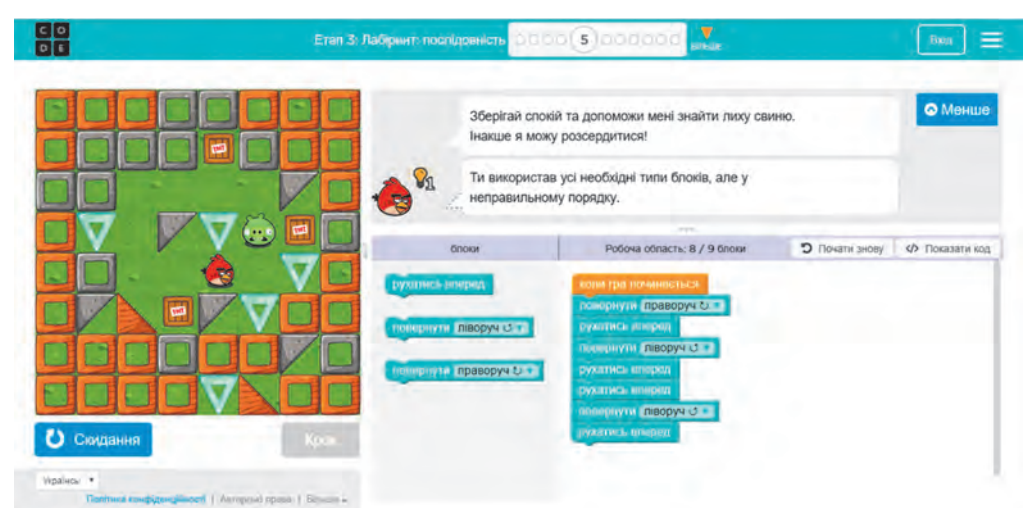

*Rys*. 2.22. Okno z wynikami ćwiczenia na stronie **Studio kodu**

Angielskiego możesz uczyć się na stronach **Lingualeo** (lingualeo.com), **Duolingo** (duolingo.com). Tutaj zostaniesz zaproszony do zapoznania się z materiałami edukacyjnymi, wykonania ćwiczeń i rozwiązywania testów sprawdzających twoją wiedzę. Aby wyjaśnić tłumaczenia słów i tekstów, możesz skorzystać z **Tłumacza Google** (translate.google.com).

Ćwiczenia z języka ukraińskiego i matematyki mające na celu powtórzenie wiedzy zdobytej w klasach podstawowych można wykonać na stronie **Learning.ua** (learning.ua), a umiejętności arytmetyki ustnej można utrwalić na stronie **Miksike Ukraine** (miksike. net.ua) w paragrafie *Pranglimina* ⇒ *Sekcja szkoleniowa*. Na stronie **Nauka matematyki online** (ua.onlinemschool.com) możesz poć wiczyć rozwiązywanie dużej liczby problemów z różnych tematów matematyki szkolnej.

Niektóre witryny zawierają wirtualne laboratoria do badań klasowych. Na przykład na stronie interaktywnych symulacji **PhET interactive simulations** (ang. *interactive simulations* — interak-

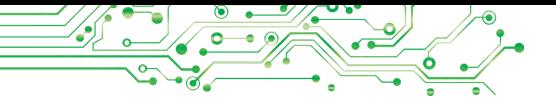

tywne symulacje) (phet.colorado.edu/uk) w sekcji **Symulacje** możesz wybrać temat badań i przeprowadzić eksperymenty (rys. 2.23).

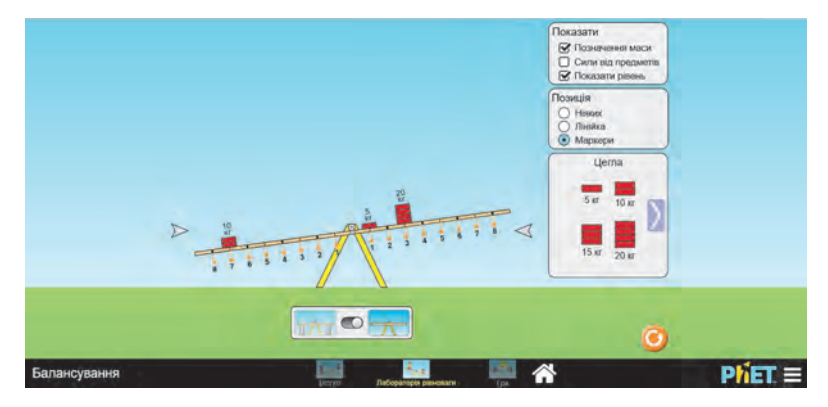

*Rys. 2.23.* Okno **Laboratorium Równowagi** na stronie **PhET interactive simulations**

### **OLIMPIADA I KONKURSY W INTERNECIE**

### **Omów i wyciągnij wnioski**

**Podziel się własnym doświadczeniem.** 

● W jakich olimpiadach, konkursach lub zawodach brałeś udział? Jakie rezultaty udało się osiągnąć? ● Czy kiedykolwiek brałeś udział w konkursach ogłaszanych w Internecie? ● Czy brałeś udział w konkursach online?

W Internecie można znaleźć wiele stron poświęconych szkolnym olimpiadom z różnych przedmiotów i innym konkursom intelektualnym. Oto niektóre z tych witryn:

- międzynarodowy konkurs w zakresie informatyki i znajomości obsługi komputera **Bober** (bober.net.ua) (rys. 2.24);
- ogólnoukraińska gra o tematyce poznawczej **Słonecznik**  (grasonyashnyk.com.ua);
- międzynarodowa gra przyrodnicza **Heliantus** (helianthus.com.ua);

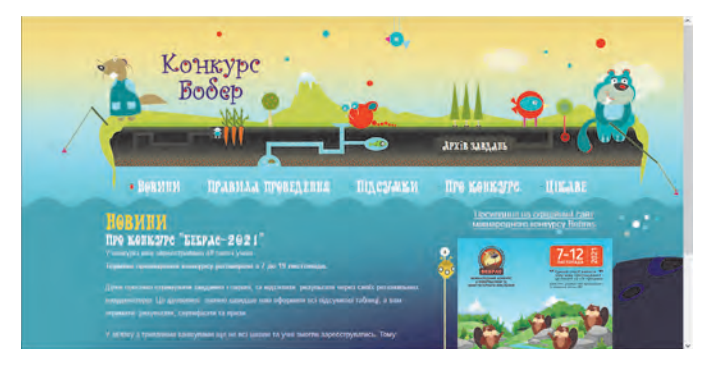

*Rys*. 2.24. Strona główna serwisu konkursu **Bober**

- międzynarodowy przyrodniczy konkurs **Kołosok** (kolosok. org.ua/schooltest);
- międzynarodowy matematyczny konkurs **Kangur** (kangaroo. com.ua);
- międzynarodowy szkolny konkurs dla młodych historyków **Łełeka (Bocian)** (osvitniy-prostir.com.ua);
- ogólnoukraiński konkurs z języka angielskiego **Grinwicz (Greenwich)** (uclever.com) i inne (uclever.com).

Dla zainteresowanych udziałem w olimpiadach z informatyki i technologii informacyjnych przydatne będą następujące strony:

- Ogólnoukraińskie olimpiady z informatyki (oi.in.ua);
- **Eolymp** (eolymp.com/uk);
- **Ogólnoukraińska olimpiada internetowa Technologie Informacyjne** (sites.google.com/view/ukrolimpit);
- it: olymp (itolymp.com).

Na stronie **Na Urok** (naurok.com.ua/konkurs) stale organizowane są różnorodne konkursy dla uczniów (rys. 2.25).

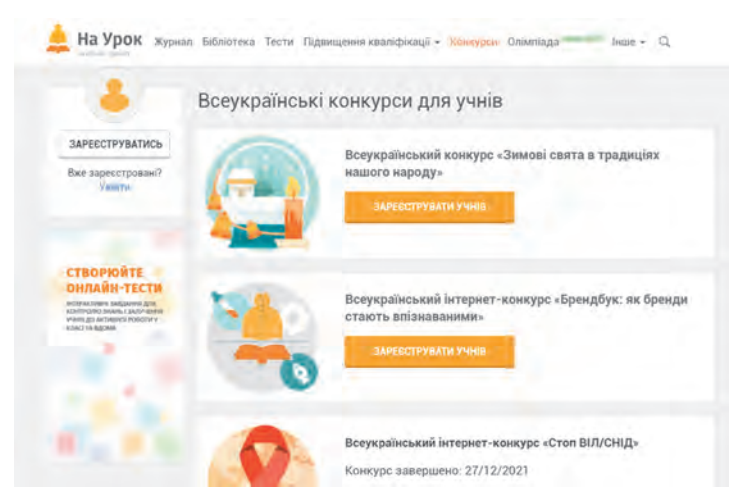

Rys. 2.25. Strona **Ogólnoukraińskie konkursy dla uczniów** na stronie internetowej **Na Urok**

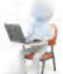

### **Pracujemy z komputerem**

**Zadanie 1.** Znajdź dane dla projektu edukacyjnego w encyklopedii internetowej **Wikipedia** na temat utylizacji odpadów. Dla tego:

- 1. Otwórz w oknie przeglądarki stronę główną encyklopedii internetowej **Wikipedia** (uk.wikipedia.org).
- 2. Wpisz w polu **Szukaj** słowo kluczowe *utylizacja*. Jeśli podczas wpisywania na liście pojawi się odpowiednia nazwa, wybierz ją.

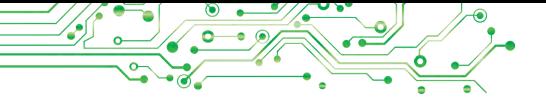

- 3. Przejrzyj tekst otwartej strony. Poszukaj hiperłącza prowadzące do innych części strony.
- 4. Otwórz edytor tekstu.

5. Znajdź na stronie **Wikipedia** i zapisz je w dokumencie tekstowym odpowiedzi na pytania:

- а) Jaki jest tytuł artykułu?
- b) Jakie znaczenie ma przetwarzanie wtórne odpadów?
- c) Jakie są rodzaje surowców wtórnych?
- 6. Zapisz dokument tekstowy w swoim folderze w pliku o nazwie **ćwiczenie 2.5.docx** i zamknij okno edytora tekstu.

**Zadanie 2.** Obejrzyj film edukacyjny **Ile wody jest na Ziemi**? na stronie internetowej **NASA Space Place** (spaceplace.nasa. gov). Dla tego:

- 1. Otwórz nową wkładkę przeglądarki.
- 2. Otwórz stronę internetową o adresie spaceplace.nasa.gov.
- 3. Wybierz przycisk **Earth (Ziemia)** (ang. *earth* ziemia).
- 4. Wybierz przycisk **Media** .
- 5. Wybierz blok <sup>the fann?</sup> (ang. *how much water is on Earth* — ile wody jest na Ziemi).
- 6. Wybierz przycisk początku oglądania wideo .
- 7. Ustaw wyświetlanie napisów w języku ukraińskim. Dla tego:
	- 1. Zakończ oglądanie wideo, wybierając przycisk **Stop** .
	- 2. W oknie oglądania wideo wybierz przycisk **Ustawienia** .
	- 3. Z menu przycisków wybierz polecenie *Napisy (Subtitry)*  ⇒ *Tłumaczenie automatyczne* ⇒ *Ukraiński*.
	- 4. Rozpocznij oglądanie wideo, wybierając przycisk **Odtwórz**  ▶ .
- 8. Wybierz przycisk tryb Pełnoekranowy<sup>13</sup> aby ułatwić przeglądanie.
- 9. Po zakończeniu przeglądania wybierz przycisk **Wyjdź z trybu pełnoekranowego** i izamknij okno przeglądarki.

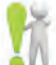

### **Najważniejsze w tym paragrafie**

W Internecie istnieje wiele witryn, w których można znaleźć ciekawe materiały, które uzupełniają i poszerzają wiedzę zdobytą na zajęciach i przedstawioną w podręcznikach: internetowe platformy edukacyjne, encyklopedie elektroniczne, biblioteki, słowniki, muzea wirtualne, repozytoria

materiałów wideo i audio, strony poświęcone określonym tematom studiowanym w szkole, strony instytucji naukowych, itp.

Na wielu stronach można przeprowadzić badania lub ćwiczenia praktyczne, przystąpić do testów z poszczególnych tematów z danego przedmiotu.

Na stronach, poświęconych olimpiadom szkolnym z różnych przedmiotów i innym konkursom intelektualnym, można znaleźć regulaminy olimpiad lub zawodów, warunki uczestnictwa, zadania z lat ubiegłych, ogłoszenia o rozpoczęciu i terminach ich przeprowadzenia, materiały pomocnicze do przygotowania się do udziału w konkursie.

### **Odpowiedz na pytania**

**1.** W jakim celu można wykorzystać edukacyjne zasoby Internetu?

**2.** Jakie encyklopedie elektroniczne znasz?

**3.** W jaki sposób mogą być przydatne strony elektronicznych bibliotek?

**4.** W jaki sposób mogą być przydatne podczas edukacji witryny wirtualnych muzeów?

### **Omów i wyciągnij wnioski**

**1.** Czy zasoby internetowe, takie jak platformy do nauki online, mogą całkowicie zastąpić nauczycieli?

**2.** Twój znajomy chce nauczyć się języka obcego. Jak ty możesz pomóc? Co warto poradzić?

**3.** Dlaczego różne instytucje naukowe publikują na swoich stronach internetowych interesujące wszystkich materiały na temat swoich badań?

**4.** W jakich konkursach i olimpiadach online jesteś zainteresowany wziąć udział?

### **Wykonaj zadanie**

**1.** Na stronie **Ogólnoukraińskiej Szkoły Online** (lms.e- -school.net.ua) znajduje się lista przedmiotów dla klasy V, dla których można odnaleźć materiały edukacyjne. Zobacz materiały do lekcji matematyki. Odpowiedzi na pytania zapisz w zeszycie:

а) Jakie tematy z matematyki można znaleźć na stronie?

b) Co znalazłeś interesującego dla siebie na tej stronie? **2.** Znajdź na **oficjalnej stronie języka ukraińskiego** (ukrainskamova.com) w sekcji **Słownictwo** artykuł **Synonimy**. Znajdź i zapisz w zeszycie proponowane synonimy dla słowa horyzont. Które z nich były ci wcześniej nieznane?

**3.** Wykonaj na stronie **PhET interactive simulations** (phet.  $colorado.edu/uk)$  interaktywną symulację matematyczną w grze edukacyjnej dotyczącej modelowania placów Budowniczy placu. Zaprezentuj otrzymany rezultat nauczycielowi.

**4.** Otwórz stronę międzynarodowego konkursu z informatyki i obsługi komputera **Bober** (bober.net.ua). Dowiedz się, kiedy odbędzie się kolejny konkurs. Zapoznaj się z historią konkursów na Ukrainie. Przyjrzyj się zadaniom z ubiegłego roku, spróbuj wykonać dwa z nich.

**5.** Wykonaj ćwiczenie na stronie learningapps.org/ watch?v= ppew4femk21. Dopasuj zadania edukacyjne do zasobów Internetu, które można wykorzystać do wykonania tych zadań.

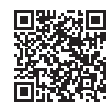

### **Oceń swoją wiedzę i umiejętności**

*W tej sekcji oceń swoje osiągnięcia edukacyjne (poziom początkujący, średniozaawansowany, wystarczający, wysoki).*

- Potrafie rozpoznać rzeczywiste problemy edukacyjne, które można rozwiązać przy wykorzystaniu lokalnych i globalnych sieci komputerowych.
- Potrafie pracować z plikami i folderami w sieci lokalnej.
- Potrafie znaleźć informacie w Internecie i zapisać je do nastepnego wykorzystania.
- Analizuję dane w celu potwierdzenia lub sprostowania twierdzeń, rozpoznaję fakty i osądy w mediatekstach.
- Znam i korzystam z usług online w indywidualnej lub grupowej działalności oraz do komunikacji.
- Przestrzegam zasady cyberbezpieczeństwa i etykiety w komunikacji w sieciach cyfrowych.
- Szanuję prawa autorskie i uwzględniam różne rodzaje zezwoleń na korzystanie z zasobów informacji w pracy własnej i grupowej oraz twórczości.

*Powtórz materiał, który znasz niewystarczająco.*

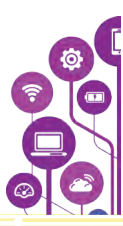

# **PREZENTACJE KOMPUTEROWE**

93

### **W tym paragrafie pogłębisz i poszerzysz swoją wiedzę oraz udoskonalisz swoje umiejętności z następujących tematów:**

- ► oprogramowanie i sprzęt do tworzenia, redagowania, formatowania i odtwarzania prezentacji komputerowych w postaci slajdów;
- ► etapy tworzenia prezentacji komputerowych i wymagania dotyczące
- ich projektowania;
- ► rodzaje slajdów do prezentacji komputerowych;
- ► obiekty tekstowe i graficzne prezentacji komputerowych;
- ► planowanie występu przed publicznością.

### **3.1. PREZENTACJA KOMPUTEROWA, JEJ ZAKRES.RODZAJE SLAJDÓW**

### **Ten paragraf dotyczy:**

- ► właściwości slajdów prezentacji komputerowych;
- ► tworzenie slajdów prezentacji, zmiana ich modelu, kopiowanie i usuwanie slajdów;
- ► tematy tworzonych prezentacji;
- ► rozpoczęcie wyświetlania prezentacji komputerowej;
- ► wymagania dotyczące prezentacji komputerowej i etapy jej utworzenia.

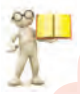

### **Przypomnij**

### **PREZENTACJA KOMPUTEROWA**

● Czy ty, twoi bliscy i znajomi korzystaliście z prezentacji komputerowych? W jakim celu je wykorzystano? ● Czy tworzyłeś już prezentacje komputerowe? Co w nich umieszczałeś? ● Jakie programy służą do tworzenia prezentacji komputerowych?

Dla współczesnego człowieka ważna jest umiejętność przemawiania przed publicznością, przedstawienia planów swojej działalności lub jej rezultatów. Publiczne przedstawienie pewnych informacji nazywane jest **prezentacją**.

Prezentacje komputerowe są często wykorzystywane podczas wystąpień przed publicznością.

**Prezentacja komputerowa** to przygotowany przy użyciu technologii informacyjnych zestaw slajdów (prezentacja slajdów) lub film wideo (prezentacja strumieniowa), przeznaczony do demonstracji danych tekstowych, graficznych, wideo, dźwiękowych.

W tym paragrafie będziemy pracować z prezentacjami komputerowymi wykorzystującymi slajdy i dla nich będziemy używać terminu prezentacja. Najczęściej je wykorzystuje się podczas prezentacji ustnej.

### **PRZETWARZANIE PREZENTACJI ZE SLAJDÓW Z WYKORZYSTANIEM REDAKTORA MICROSOFT POWERPOINT**

**Edytory prezentacji** to programy przeznaczone do tworzenia komputerowych prezentacji ze slajdów, ich edycji, formatowania, zapisywania, przeglądania, itp. Na przykład, edytorami prezentacji są programy **Microsoft PowerPoint** (ang. *power* — siła, *point* — kropka, cel) lub **LibreOffice Impress** (ang. *impress*  wrażenie).

Tworzyłeś już komputerowe prezentacje slajdów i wiesz, że **slajdy** są głównym obiektem prezentacji (ang. *slide* — widok). Każda prezentacja składa się zazwyczaj z kilku slajdów. Na slajdach można umieszczać tekst, grafikę, dźwięk, wideo i inne obiekty (rys. 3.1).

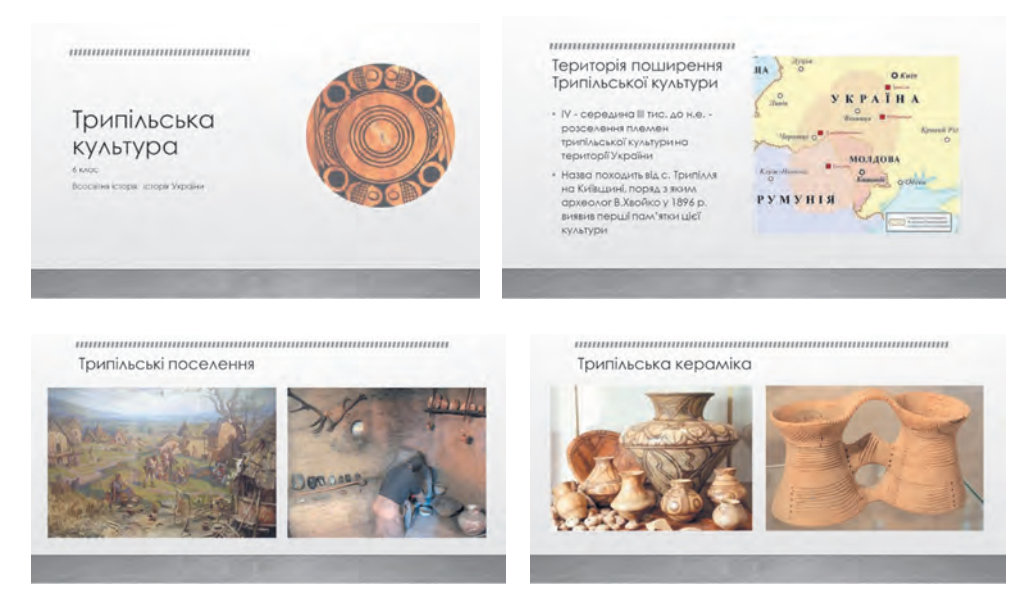

*Rys. 3.1*. Przykład prezentacji komputerowej *Kultury Trypolskiej*

Slajdy do prezentacji komputerowych mają następujące właściwości:

- **numer seryjny**;
- kolor tła;

- dostępność **obrazu tła;**
- **makieta** (znaczek) slajdu schemat umieszczania tekstu, grafiki i innych obiektów na slajdzie (rys. 3.2) i inne.

Po otwarciu edytora prezentacji w jego oknie pojawia się **slajd tytułowy**, na którym umieszczona jest nazwa prezentacji, informacja o autorze, data prezentacji lub inne informacje ogólne.

Tworzenie prezentacji polega na dodawaniu do niej nowych slajdów i umieszczaniu na nich tekstu, grafiki i innych obiektów. Rodzaj slajdów zależy od ich modelu, który można wybrać podczas tworzenia slajdów.

**Makieta** (franc. *maquette* szkic) to próbka czegoś. zwykle odtworzona w zmniejszonym rozmiarze.

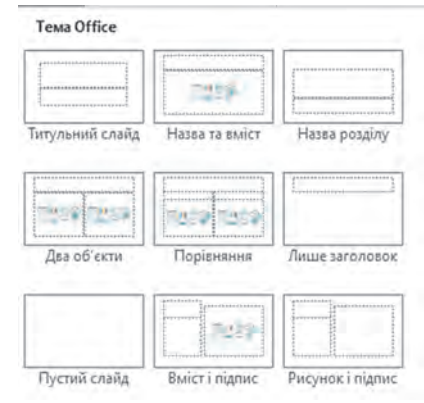

*Rys. 3.2.* Układy slajdów

Aby dodać nowy slajd do prezentacji należy wykonać następujący algorytm: zakładka **Główna**, *grupa* **Slajdy** ⇒ *otworzyć listę przycisków Utwórz slajd* ⇒ *wybrać pożądany układ slajdu*.

Na slajdzie o dowolnym układzie, z wyjątkiem układu Pusty slajd, umieszczane są **pola tekstowe**, a niektóre mają także **elementy wskazujące na miejsca zapełnienia** (rys. 3.3).

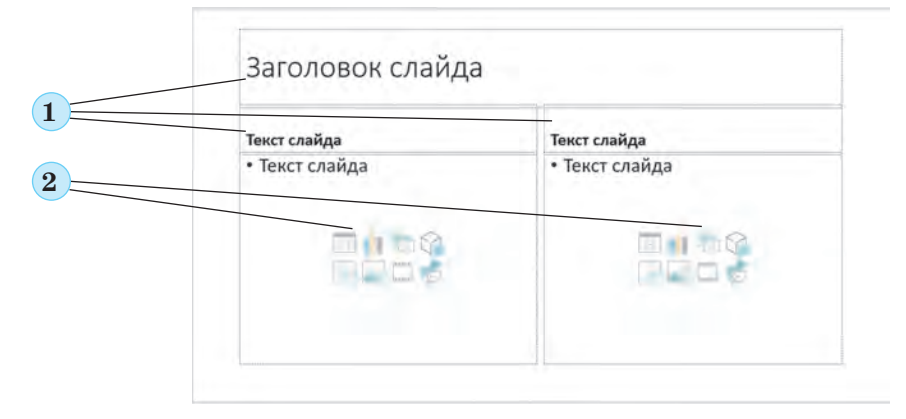

Rys. 3.3. Pola tekstowe i elementy wskazujące na miejsca zapełnienia na slajdzie z układem **Porównania:**

*1* — pola tekstowe, *2* — elementy wskazujące na miejsca zapełnienia

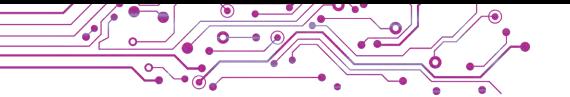

W obszarze elementu wskazującego na miejsce zapełnienia możesz wpisać tekst lub wstawić obiekty:  $\blacksquare$  - tabele,  $\blacksquare$ diagram, — rysunek **SmartArt**, — model 3D, — obraz z nośnika komputera,  $\mathbf{a}$  – profesjonalne obrazy z Internetu,  $\Box$  — wideo,  $\Box$  — ikona (piktograma).

W razie potrzeby układ slajdu można zmienić według następującego algorytmu*: wybierz slajd* ⇒ *zakładka Główna, grupa Slajdy* ⇒ *wybierz przycisk Układ slajdu* ⇒ *wybierz żądany układ.*

Slajdy prezentacji można kopiować, wybierając polecenie **Powiel slajd** z kontekstowego menu miniatury (szkicu) slajdu na lewym pasku bocznym okna edytora prezentacji. Aby usunąć slajd, możesz wybrać jego miniaturę i nacisnąć klawisz **Delete** lub wybrać polecenie **Usuń slajd** z kontekstowego menu.

Możesz wybrać **motyw projektu** swojej prezentacji, który określa kolor tła i obraz tła dla slajdów o różnych układach, rozmiar i rozmieszczenie pól tekstowych i elementy wskazujące na miejsca zapełnienia, czcionkę i kolor symboli tekstu, itp.

Temat projektu możesz wybrać na zakładce **Projektant (Konstruktor)** w grupie **Opcje (Tematy)**, wybrać kolory motywu w grupie **Warianty** (rys. 3.4).

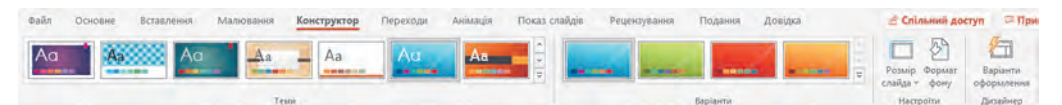

*Rys. 3.4.* Elementy sterujące wyborem tematu stwarzanej prezentacji

Utworzoną prezentację komputerową należy zapisać wykonując następujący algorytm: *Plik* ⇒ *Zapisz* ⇒ *wybierz przycisk Przeglądaj* ⇒ *znajdź i otwórz folder* ⇒ *wprowadź nazwę pliku* ⇒ *wybierz przycisk Zapisz*.

Jeśli chcesz zapisać otwartą prezentację komputerową pod nową nazwą lub w innym folderze, pierwszym krokiem jest wykonanie polecenia **Zapisz jako**.

Prezentację zapisaną w pliku na nośniku danych można otworzyć w oknie edytora prezentacji. Aby to zrobić, możesz znaleźć plik prezentacji i kliknąć dwukrotnie na jego ikonę lub wykonać następujący algorytm: *otwórz edytor prezentacji* ⇒ *Plik*  ⇒ *Otwórz* ⇒ *wybierz przycisk Przeglądaj* ⇒ *znajdź i wybierz plik prezentacji* ⇒ *wybierz przycisk Otwórz*.

Po zakończeniu tworzenia prezentacji oczekuje się jej **wyświetlanie (pokaz)**. Aby rozpocząć pokaz prezentacji, zaczynając od pierwszego slajdu, należy wcisnąć klawisz **F5** lub wykonać algorytm: *zakładka Pokaz slajdów* ⇒ *grupa Początek pokazu slajdów* ⇒ *przycisk Od początku*.

Czasami konieczne jest rozpoczęcie pokazywania prezentacji nie od pierwszego, ale od jakiegoś innego wybranego slajdu. W tym celu w ostatnim kroku wybierz przycisk **Z bieżącego slajdu**  lub przycisk **Pokaz slajdów**  $\overline{y}$  w **Pasku stanu**.

Prezentację komputerową można zademonstrować na monitorze komputera lub ekranie telewizora lub za pomocą projektora multimedialnego na specjalnym ekranie lub tablicy dotykowej (rys. 3.5).

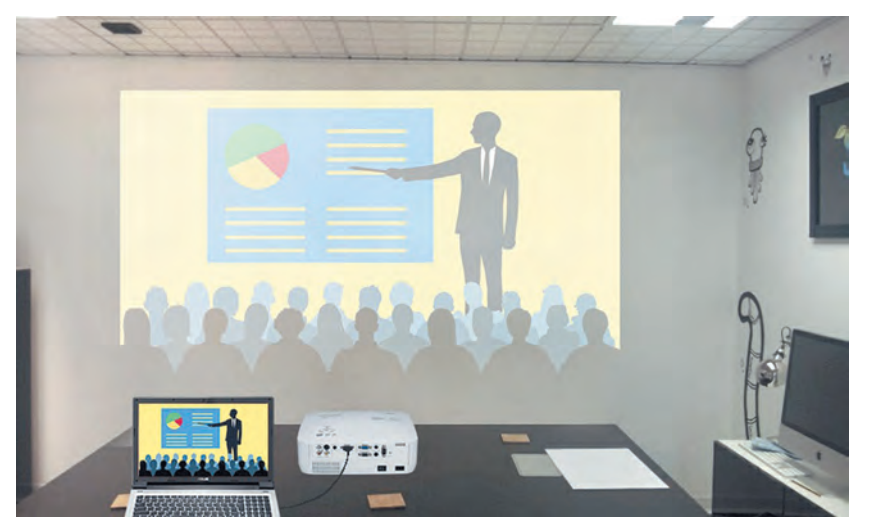

*Rys. 3.5.* Demonstracja prezentacji na monitorze laptopa i na dużym ekranie za pomocą projektora

### **WYMAGANIA DOTYCZĄCE PREZENTACJI KOMPUTEROWEJ**

### **Omów i wyciągnij wnioski**

**●** Jak powinna wyglądać prezentacja komputerowa, aby wygodnie było przemawiać przed publicznością? **●** Co powinno znaleźć się w prezentacji, aby słuchacze mogli wygodnie zapoznać się z przemówieniem i z prezentacją?

Rozważmy wymagania dotyczące prezentacji komputerowej, których dotrzymywanie się może poprawić jej postrzeganie:

- obecność slajdu tytułowego;
- obecność tytułu na każdym slajdzie;
- wszystkie slajdy są zaprojektowane w tym samym stylu;

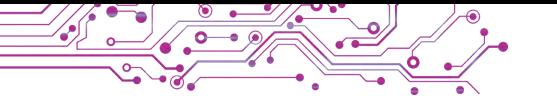

- obrazki ilustrują tekst, nie zawierają drobnych szczegółów;
- tekst na slajdzie nie dłuższy niż 6 -8 wierszy, zawiera główne koncepcje tematu, przedstawione w krótkich zdaniach;
- wielkość znaków jest nie mniejsza niż 24;
- kolor symboli tekstowych kontrastuje z kolorem tła, tekst jest wyraźnie widoczny na wybranym tle;
- tylko odpowiednia animacja, która nie rozprasza uwagi od treści slajdu.

Aby zachować rzetelność naukową, istotne jest umieszczenie w prezentacji odniesień do źródeł, z których zaczerpnięto materiały umieszczone na slajdach.

**Kontrast** (franc. *contraste* przeciwieństwo) to ostro zaznaczone przeciwieństwo w czymś: cechach charakteru, właściwościach przedmiotów lub zjawisk.

### **ETAPY TWORZENIA PREZENTACJI KOMPUTEROWEJ**

### **Omów i wyciągnij wnioski**

**●** Jakim planem się kierujesz tworząc prezentację komputerową? **●** Jak treść prezentacji zależy od celu jej powstania i publiczności, przed którą będzie miała miejsce prezentacja? **●** Gdzie można znaleźć materiały do stworzenia prezentacji? **●** Jak przestrzegać prawa autorskiego tworząc prezentację komputerową?

Rozpatrzmy etapy tworzenia prezentacji komputerowej.

Na początku pracy musisz przemyśleć po co tworzysz prezentację komputerową, komu ją zaprezentujesz lub kto będzie ją oglądał i na jakich warunkach, czyli określić **cel prezentacji** i jaka **docelowa audytoria słuchaczy**.

Następnie należy **wyszukać** i **wybrać** obrazy, teksty, materiały wideo i audio, które zostaną wykorzystane w prezentacji komputerowej.

W kolejnym etapie ustalana jest **struktura** prezentacji komputerowej. W tym celu należy przejrzeć wybrane materiały i ustalić kolejność ich umieszczenia w prezentacji komputerowej. Następnie określ liczbę slajdów, ich tytuły, zaplanuj zawartość i układ każdego slajdu.

Na ostatnim etapie prezentacja komputerowa **tworzona jest bezpośrednio w środowisku edytora prezentacji**: dodawanie slajdów, umieszczanie na nich tekstu, grafiki i innych obiektów, edycja i formatowanie.

**Struktura** (łac. *structure* konstrukcja, rozmieszczenie) wewnętrzna struktura czegoś, połączenie części składowych całości.

Zatem proces tworzenia prezentacji komputerowej składa się z następujących etapów: *określenie celu* ⇒ *wyszukiwanie i selekcja materiałów* ⇒ *określenie struktury prezentacji* ⇒ *utworzenie prezentacji w edytorze prezentacji.*

### **Pracujemy z komputerem**

**Zadanie**. Otwórz prezentację komputerową zaproponowaną przez nauczyciela. Zmień temat projektu prezentacji i schemat kolorów. Wprowadź tytuły slajdów.

1. Uruchom program **PowerPoint** i otwórz plik, na przykład, **Rozdział 3\Punkt 3.1\Ćwiczenie 3.1.pptx**.

2. Obejrzyj prezentację, ustal liczbę slajdów. Zapoznaj się z jej treścią, ustal cel jej powstania. Czy ten projekt spełnia wymagania?

3. Wybierz w **Zakładce** przycisk **Konstruktor**.

4. Wybierz w grupie **Tematy** motyw projektu *Natura*. W razie potrzeby wybierz przycisk Więcej (Dodatkowo) **z** aby wyświetlić cały zestaw tematów projektowych.

5. W podtytule na slajdzie tytułowym wpisz imię i nazwisko oraz klasę, do której uczęszczasz.

6. Na slajdzie 2 wpisz tekst tytułu *Badanie przyrody*.

7. Na slajdach 3-6 wprowadź treść tytułów — nazwy urządzeń, których opis znajduje się na slajdach.

8. W razie potrzeby zmień rozmiar, rozmieszczenie tekstu i obiektów graficznych na slajdach.

9. Obejrzyj prezentację w trybie demonstracyjnym. W tym celu wykonaj *Pokaz slajdów* ⇒ *Rozpocznij pokaz slajdów*  ⇒ *Od początku* lub naciśnij klawisz **F5**. Aby wyświetlić następny slajd, naciśnij klawisz pomijania lub lewy przycisk myszy.

10. Zapisz prezentację komputerową w swoim folderze w pliku o nazwie **ćwiczenie 3.1.pptx**.

11. Zamknij okno edytora prezentacji.

**Najważniejsze w tym paragrafie**

**Prezentacja komputerowa** to zestaw slajdów (prezentacja slajdów) lub film wideo (prezentacja strumieniowa) przygotowany przy użyciu technologii informacyjnych, przeznaczony do demonstracji danych tekstowych, graficznych, wideo, dźwiękowych**.**

**Edytory prezentacji** to programy przeznaczone do tworzenia prezentacji komputerowych z wykorzystaniem slajdów, ich edytowania, formatowania, zapisywania, przeglądania, itp.

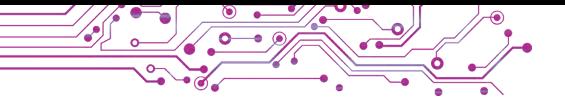

Głównym obiektem prezentacji komputerowych ze slajdów sa slajdy. Właściwości slajdów: numer seryjny, kolor tła, obecność obrazu tła, układ (znaczniki) slajdu, itp. Układ slajdu to schemat umieszczania tekstu, grafiki i innych obiektów na slajdzie.

Tworzenie prezentacji polega na dodawaniu nowych slajdów do prezentacji oraz wstawianiu do slajdów tekstu, grafiki i innych obiektów. Slajdy można kopiować i usuwać, a także zmieniać ich układ.

Istnieją wymagania dotyczące projektu prezentacji, których przestrzeganie może poprawić jej odbiór.

Etapy tworzenia prezentacji komputerowej: określenie celu, wyszukiwanie i dobór materiałów, ustalenie struktury, utworzenie prezentacji w edytorze prezentacji.

### **Odpowiedz na pytania**

**1.** Co to jest prezentacja komputerowa?

**2.** Do czego służy prezentacja komputerowa?

**3.** Jakie są główne obiekty prezentacji komputerowej?

**4.** Jakie są właściwości slajdów?

**5.** Jakie obiekty mogą znajdować się na slajdach prezentacji komputerowej?

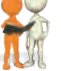

### **Omów i wyciągnij wnioski**

**1.** W jakim stopniu przemówienie z wykorzystaniem prezentacji komputerowej jest wygodniejsze niż przemówienie bez niej?

**2.** Od czego zależy wybór układu slajdów w prezentacji komputerowej?

**3.** Dlaczego slajdy do prezentacji komputerowych powinny być zaprojektowane w tym samym stylu?

**4.** Dlaczego w prezentacji komputerowej konieczne jest umieszczanie linków do źródeł, z których zaczerpnięto materiały umieszczone na slajdach?

### **Wykonaj zadanie**

**1.** Otwórz prezentację komputerową zapisaną w pliku **zadanie 3.1.1.pptx** w folderze **Rozdział 3\Pozycja 3.1**. Umieść zdjęcia zwierzaków na slajdach prezentacji, np. z folderu **Rozdział 3\Pozycja 3.1\Zadanie 3.1.1**. Obejrzyj prezentację w trybie demonstracyjnym. Zapisz prezentację w swoim folderze w pliku o nazwie **zadanie 3.1.1.pptx**.

**2.** Otwórz prezentację komputerową zapisaną w pliku **zadanie 3.1.2.pptx** w folderze **Rozdział 3\Pozycja 3.1**. Wybierz i napisz tytuły slajdów z numerami 2-4. Zmień temat projektu na *Emblemat*. Zapisz prezentację w swoim folderze w pliku o tej samej nazwie. Obejrzyj prezentację w trybie demonstracyjnym. Przygotuj przemówienie ustne z prezentacją.

**3.** Otwórz prezentację zapisaną w pliku **zadanie 3.1.3.pptx** w folderze **Rozdział 3\Point**. Oceń jakość prezentacji i zgodność z wymaganiami dotyczącymi jej projektu i treści. Przedyskutuj, które wymagania są naruszone na każdym slajdzie tej prezentacji. Usuń je według własnego uznania. Zapisz zmodyfikowaną wersję w swoim folderze w pliku o tej samej nazwie.

**4.** W oknie edytora prezentacji kliknij **Plik** ⇒ **Utwórz**. Wyszukaj temat projektu Prezentacji raportu o *kraju* według słowa kluczowego kraj. Kliknij dwukrotnie szkic tematu. Przyjrzyj się otrzymanemu zestawowi slajdów, zapoznaj się z ich treścią. Zapisz prezentację w swoim folderze w pliku o nazwie **zadanie 3.1.4.pptx.**

**5.** Rozwiąż krzyżówkę znalezioną w Internecie pod adresem: learningapps.org/watch?v=puaeh2p0j17. Znajdź i zapisz w zeszycie słowo, które znajdzie się w kolorowych kwadracikach i jego znaczenie.

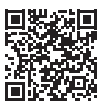

101

### **Przygotuj się do nauki nowego materiału**

**1.** Dlaczego na slajdach prezentacji umieszczane są natytuły? Jaka powinna być ich treść?

**2.** Jak zmienić rozmiar, czcionkę, rysunek znaków tekstowych?

**3.** Jak wpisać wielką literę; poprawić błąd w tekście; utworzyć nowy akapit?

**3.2. EDYCJA I FORMATOWANIE OBIEKTÓW TEKSTOWYCH NA SLAJDZIE**

### **Ten paragraf będzie dotyczył:**

- ► obiekty tekstowe na slajdach prezentacji;
- ► tworzenie obiektów tekstowych;
- ► edycja obiektów tekstowych;
- ► formatowanie obiektów tekstowych.

### **RODZAJE OBIEKTÓW TEKSTOWYCH**

### **Pomyśl o tym**

**●** Dlaczego nie zaleca się umieszczania dużej ilości tekstu na slajdach prezentacji komputerowej? **●** Do czego można wykorzystać obiekty tekstowe na slajdach prezentacji?

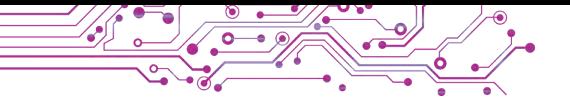

Układ slajdu zazwyczaj zawiera pola tekstowe umożliwiające wprowadzenie tytułu, podtytułu i tekstu slajdu. Dodatkowo na slajdy można wstawiać inne obiekty tekstowe: **pole tekstowe** oraz obiekt **WordArt** (ang. word — słowo, art — sztuka) (rys. 3.6).

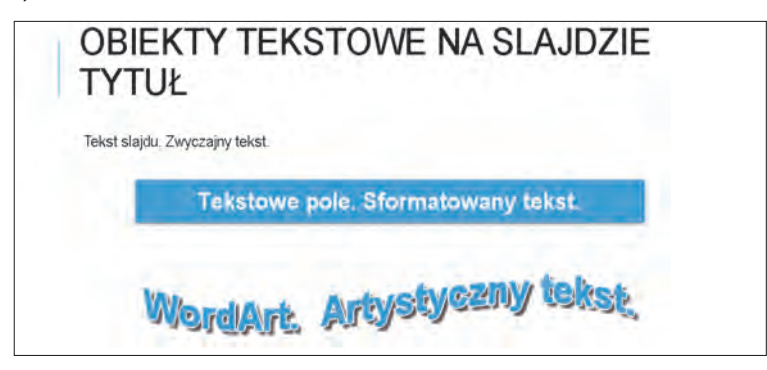

*Rys. 3.6*. Obiekty tekstowe różnego typu na slajdzie prezentacji

Pole tekstowe można wykorzystać do umieszczenia tekstu w dowolnym miejscu slajdu, na przykład nakładając na inne obiekty. Aby stworzyć pole tekstowe, potrzebujesz:

1. Wybierz przycisk **Pole tekstowe A** w grupie **Tekst** na zakładce **Wstaw**.

2. Narysuj pole o potrzebnej szerokości w dowolnym miejscu slajdu, przytrzymując lewy przycisk myszy.

3. Wpisz tekst.

4. Wybierz punkt poza polem.

Obiekt WordArt to obiekt tekstowy, do którego zastosowano projekt artystyczny. Używasz

go do wyróżnienia kluczowych koncepcji na slajdzie.

Aby wstawić obiekt **WordArt** na slajdzie prezentacji komputerowej potrzeba:

1. Wybrać przycisk **WordArt** w grupie Tekst na zakładce Wstaw.

2. Wybrać styl projektu obiektu tekstowego z listy przycisków **WordArt** (rys. 3.7).

3. Wprowadź potrzebny tekst.

4. Wybierz punkt na zewnątrz obiektu.

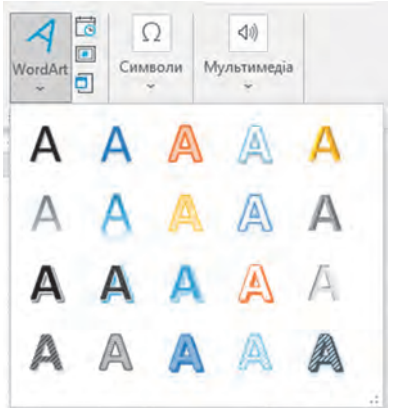

Rys. 3.7. Style tekstu w obiekcie **WordArt**

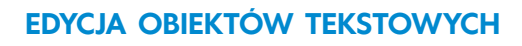

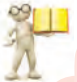

**Przypomnij**

**●** Które operacje są operacjami edycji? **●** Jakich klawiszy używa się do tworzenia odstępu między wyrazami, tworzenia nowego akapitu i usuwania znaków?

Obiekty tekstowe na slajdzie można **edytować** — przenosić, zmieniać ich rozmiar, zmieniać zawartość, obracać, usuwać, itp.

Aby przesunąć obiekt, należy go zaznaczyć, umieścić wskaźnik na granicy obiektu tak, aby wskaźnik zmienił się na  $\pm$ , a następnie przeciągnąć obiekt w wybrane miejsce na slajdzie, przytrzymując naciśnięty lewy przycisk myszy.

Na granicy i w rogach wybranego obiektu znajdują się **markery (znaczniki)** służące do zmiany rozmiarów obiektu i jego obrotu (rys. 3.8)

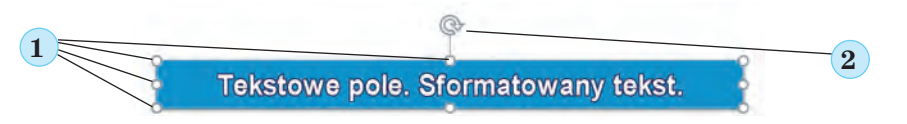

Rys. 3.8. Znaczniki wybranego obiektu: *1* — znaczniki zmiany rozmiaru, *2* — znacznik obrotu

Przeciągając **markery zmiany rozmiaru**, możesz zmienić szerokość i wysokość obiektu. Przesuwając marker obrotu, możesz obrócić obiekt pod dowolnym kątem.

Po zaznaczeniu dowolnego obiektu tekstowego na slajdzie na **Wkładce** pojawia się tymczasowa wkładka **Format obiektu**. Za pomocą elementów sterujących grup **Uporządkować** i **Rozmiar** (rys. 3.9) możesz zmieniać względne położenie obiektów na slajdzie, wyrównywać je i obracać oraz ustawiać dokładne znaczenie szerokości i wysokości.

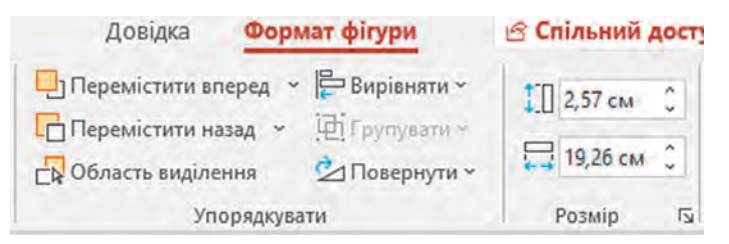

*Rys. 3.9.* Elementy sterujące uporządkowaniem i zmianą rozmiaru obiektów tekstowych

Aby usunąć obiekt tekstowy, zaznacz jego granice i naciśnij klawisz Delete lub BackSpace.

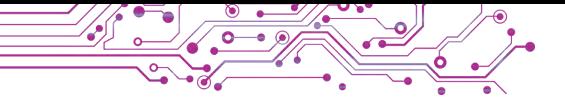

Po wybraniu dowolnego punktu wewnątrz obiektu tekstowego pojawia się w nim kursor tekstowy. Tekst w obiektach tekstowych można wprowadzać z klawiatury lub wklejać ze **Schowka**, jeśli on został wcześniej skopiowany, np. ze strony internetowej.

Wpisując tekst z klawiatury należy przestrzegać następujących zasad:

● pomiędzy wyrazami należy wstawić tylko *jedną* spację (odstęp);

- przed znakami *interpunkcyjnymi* (takimi jak ; : . , ! ?) spację (odstęp) nie stawiamy, a po nich wstawia się pojedynczą spację lub dokonuje się przejścia do nowego akapitu;
- po *nawiasach* otwierających i przed nawiasami zamykającymi  $\{\}\left[\right]$  () i *cudzysłowami*, " « » nie stawiamy spacji;
- *łącznik słowny wprowadza się bez spacji, spacje wprowadza się przed i po myślniku*;
- aby wprowadzić tekst z nowego akapitu, naciśnij klawisz **Enter**.

Aby wstawić fragmenty tekstu do obiektów tekstowych na slajdzie, możesz wybrać przycisk **Wklej** w grupie **Schowek** na wkładce **Główne** lub nacisnąć skrót klawiszowy **Ctrl + V**.

### **FORMATOWANIE OBIEKTÓW TEKSTOWYCH**

### **Pomyśl o tym**

**●** Które obiekty tekstowe na slajdzie prezentacji komputerowej powinne być wyróżnione kolorem lub rozmiarem? **●** Ile obiektów tekstowych zaprojektowanych artystycznie należy umieszczać na slajdzie?

Możesz **formatować** obiekty tekstowe slajdu — zmieniać znaczenie właściwości ich obszaru wewnętrznego, obramowania, znaków i akapitów tekstowych.

Na tymczasowej zakładce **Format kształtu (figur)** w grupie **Style kształtu** obiektu tekstowego możesz wybrać z listy styl projektowania (rys. 3.10), który obejmuje kolor obramowania, kolor i sposób wypełnienia wewnętrznego obszaru obiektu i kolor symboli tekstowych. Aby zobaczyć pełną listę stylów należy wybrać przycisk **Więcej** .

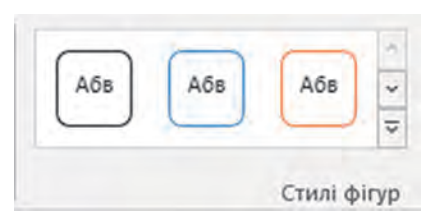

Rys. 3.10. Lista stylów projektowania obiektów tekstowych

Rysunek 3.11 przedstawia widok obiektu tekstowego sformatowanego przy użyciu stylów figur.

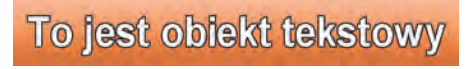

*Rys. 3.11.* Przykład użycia stylu figur do obiektu tekstowego

Do formatowania obiektów tekstowych używane są także elementy sterujące z grupy **Style figur**:

- przycisk i lista **Wypełnienie figury** aby wybrać sposób wypełnienia wewnętrznego obszaru obiektu tekstowego;
- przycisk i lista **Kontury figury** aby wybrać rodzaj linii, grubość i kolor obramowania obiektu tekstowego;
- przycisk z listą **Efekty dla figur** umożliwia wybranie efektu projektowania obiektu (rys. 3.12).

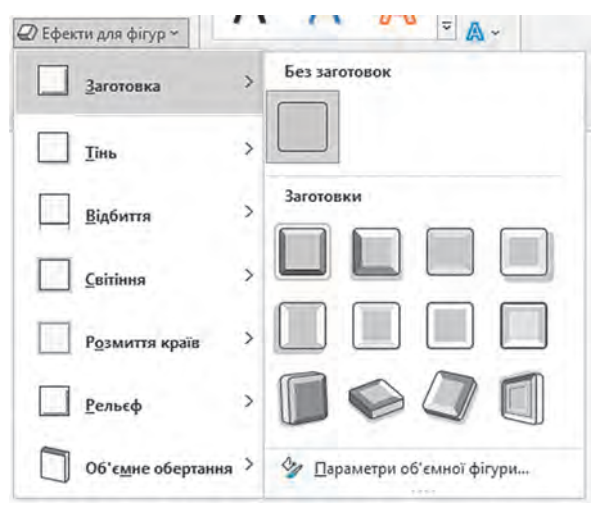

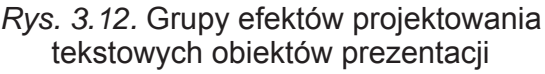

Rysunek 3.13 przedstawia widok obiektu tekstowego z zastosowanym efektem Obryt 3D.

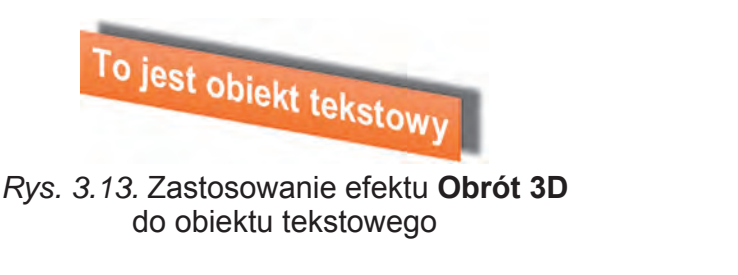
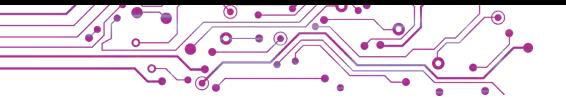

Do obiektów tekstowych można także stosować **style WordArt**, które definiują sposób formatowania symboli tekstowych: kolor symbolu i kolor obramowania symbolu oraz efekty i przekształcenia stosowane do symboli. Podobnie jak style figur, style **WordArt**  można wybierać z listy w grupie Style **WordArt** na wkładce **Format figury**.

Rysunek 3.14 przedstawia widok obiektu tekstowego sformatowanego przy użyciu stylów WordArt.

# To jest obiekt tekstowy

Rys. 3.14. Zastosuj styl WordArt do obiektu tekstowego

Możesz także formatować znaki, korzystając z elementów sterujących w grupie **Style WordArt**:

- przycisk z listy **Wypełnienie tekstem** —umożliwia wybór koloru i sposobu wypełniania znaków;
- przycisk z listy **Kontur tekstu** umożliwia wybór rodzaju linii, grubości i koloru obramowania symboli;
- przycisk z listy **Efekty tekstowe** aby wybrać efekt projektowania figur (rys. 3.15).

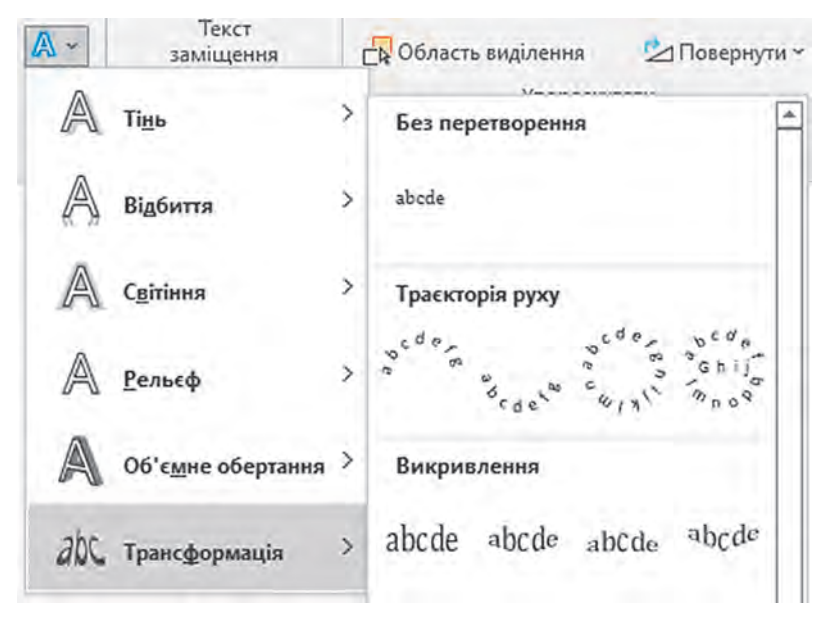

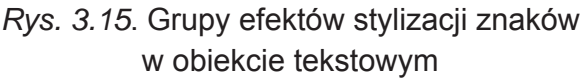

Rysunek 3.16 przedstawia widok obiektu tekstowego sformatowanego przy użyciu tekstowego efektu Poświata (Blask).

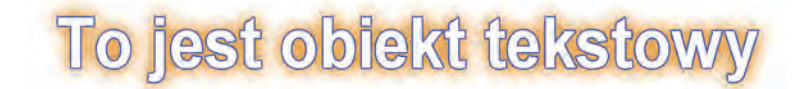

*Rys. 3.16.* Zastosowanie tekstowego efektu Poświata (Blask) do obiektu tekstowego

Znaki można także formatować za pomocą znanych nam elementów sterujących z grupy **Czcionka** na wkładce **Główne** (rys. 3.17).

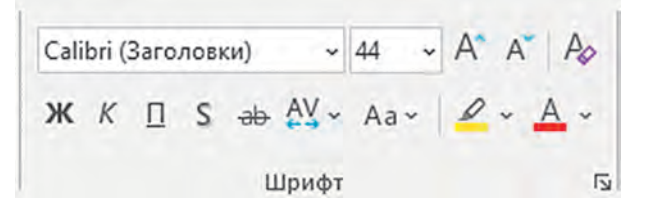

*Rys. 3.17.* Elementy sterowania formatowaniem znaków

W obiektach tekstowych można zmienić położenie tekstu względem granic obiektu. Jednocześnie mówią o **wyrównaniu akapitów**.

Narzędzia do wyrównywania akapitów znajdują się na **Pasku**, na wstawce **Narzędzia Główne**, w grupie **Akapit**. Akapity można wyrównać do lewej krawędzi, do środka, do prawej krawędzi lub na szerokość (tabela 3.1).

*Tabela 3.1*

**Metody wyrównywania akapitów i odpowiednie przyciski**

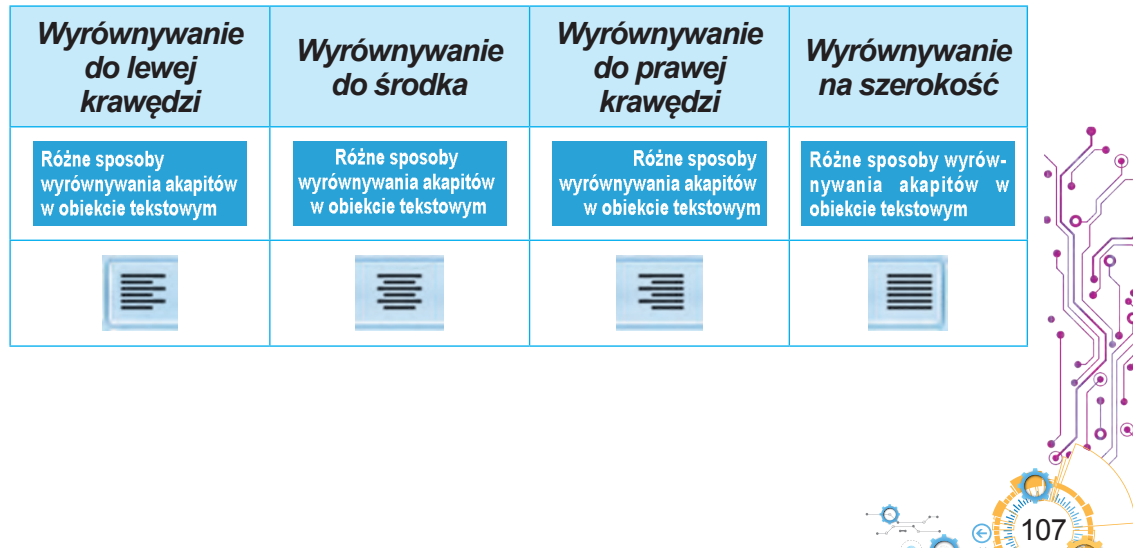

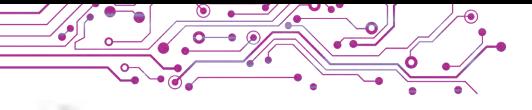

## **Pracujemy na komputerze**

**Zadanie**. Wstaw, formatuj i edytuj obiekty tekstowe na slajdach prezentacji komputerowej.

1. Otwórz prezentację zapisaną w pliku **ćwiczenie 3.2.pptx** w folderze **Rozdział 3\Pozycja 3.2.**

2. Na drugim slajdzie utwórz obiekt **WordArt** z tekstem Synonimy i umieść go jako tytuł slajdu. Dla tego:

- 1. Ustaw drugi slajd jako aktualny.
- 2. Wykonaj *Wstaw*  $\Rightarrow$  *Tekst*  $\Rightarrow$  *WordArt.*
- 3. Wybierz ostatni edytowany projekt.
- 4. Wpisz tekst *Synonimy.*
- 5. Wybierz punkt na granicy obiektu i przeciągnij go na górę slajdu.
- 6. Wybierz punkt na zewnątrz obiektu.

3. Na drugim slajdzie umieść obiekt **Pole tekstowe**, w którym wpisz słowo Zamieć, umieść go pod obrazkiem. Aby to zrobić, przejdź do **Wstaw** ⇒ **Tekst** ⇒ **Pole tekstowe**, wybierz obszar, w którym chcesz umieścić obiekt na slajdzie, wpisz tekst Zamieć, wybierz punkt na zewnątrz obiektu.

4. Sformatuj pola tekstowe synonimów na drugim slajdzie, używając stylów figur. Dla tego:

- 1. Wybierz obiekt tekstowy.
- 2. Wybierz zakładkę Format figury.
- 3. Wybierz przycisk **Zaawansowane (Dodatkowo)** w grupie **Style figur**.
- 4. Wybierz jeden ze stylów niebieskiego wypełnienia.

5. Popraw w tekście błędy w słowach zaznaczonych na niebiesko. Aby usunąć znaki, użyj klawiszy **BackSpace** lub **Delete**. Aby wstawić potrzebne znaki, umieść kursor w miejscu wstawiania i wpisz je.

6. Na trzecim slajdzie usuń pola tekstowe zawierające te słowa, dla których nie ma antonimów w innych polach tekstowych. W tym celu należy zaznaczyć pole tekstowe, które ma zostać usunięte, zaznaczyć punkt na jego granicy tak, aby stał się jednolity, naciśnij klawisz **Delete**.

7. Przesuń pozostałe pola tekstowe tak, aby znalazły się obok odpowiednich obrazów.

8. Zapisz prezentację w swoim folderze w pliku o tej samej nazwie.

- 9. Obejrzyj prezentację w trybie **Pokazu slajdów**.
- 10. Zamknij okno edytora prezentacji.

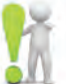

#### **Najważniejsze w tym paragrafie**

Na slajdach prezentacji komputerowych można umieszczać obiekty tekstowe różnego typu. Układ slajdu zazwyczaj zawiera pola tekstowe umoż-

liwiające wprowadzenie tytułu, podtytułu i tekstu slajdu. Można jednak wstawić dodatkowe obiekty tekstowe: **pole tekstowe** i obiekt **WordArt**. Narzędzia do tworzenia obiektów tekstowych znajdują się na **Pasku**, na zakładce **Wstaw**, w grupie **Tekst**.

Obiekty tekstowe na slajdzie można **edytować** — przenosić, zmieniać ich rozmiar i treść, obracać, usuwać, itp.

Tekst w obiektach tekstowych można wprowadzać z klawiatury lub wklejać ze **Schowka**, jeśli on został poprzednio skopiowany. Podczas wpisywania tekstu należy przestrzegać określonych zasad pisania.

Możesz **formatować** obiekty tekstowe slajdu — zmieniać znaczenie właściwości ich obszaru wewnętrznego, obramowania, symboli i akapitów tekstowych.

#### **Odpowiedz na pytania**

**1.** Jak wstawić obiekt tekstowy na slajd prezentacji? Jak usunąć obiekt?

**2.** Jak zmienić położenie i obrócić obiekt tekstowy na slajdzie? Jak zmienić jego rozmiar?

**3.** Jakie właściwości obiektów tekstowych można zmieniać podczas ich formatowania? Jakich narzędzi do tego się używa?

**4.** Jakie właściwości akapitu można zmienić podczas formatowania obiektów tekstowych? Jakich narzędzi się do tego używa?

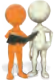

#### **Omów i wyciągnij wnioski**

**1.** Do czego służą różne typy obiektów tekstowych?

**2.** Jaka jest różnica między formatowaniem obiektów tekstowych z używaniem stylów figur i stylów **WordArt**?

**3.** Jakie są zalety i wady stosowania stylów formatowania obiektów tekstowych w porównaniu z formatowaniem ich przy użyciu innych elementów sterowania?

**4.** Jakie są podobieństwa i różnice pomiędzy formatowaniem obiektów tekstowych w znanych ci edytorach graficznych, edytorach tekstu i edytorach prezentacji?

## **Wykonaj zadanie**

**1.** Otwórz prezentację komputerową zapisaną w pliku **zadanie 3.2.1.pptx** w folderze **Rozdział 3\Pozycja 3.2**. Dodaj do slajdów prezentacji pola tekstowe z nazwami zwierząt, których wizerunki są pokazane na slajdach. Umieść pola tekstowe pod odpowiednimi obrazami. Ustaw dla pola tekstowego styl figury z szarym wypełnieniem i wyrównaj akapity do *środka*. Zapisz prezentację w swoim folderze w pliku o tej samej nazwie.

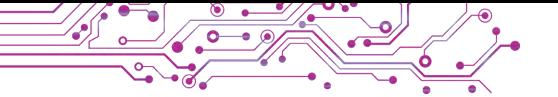

**2.** Otwórz prezentację komputerową zapisaną w pliku **zadanie 3.2.2.pptx** w folderze **Rozdział 3\Pozycja 3.2**. Umieść dwa pola tekstowe na drugim slajdzie prezentacji i wpisz naz wy gier sportowych pokazanych na tym slajdzie. Umieść pola tekstowe pod obrazami. Do projektowania użyj stylu **WordArt** z literami turkusowego koloru.

Na trzecim slajdzie wstaw obiekt **WordArt** i wprowadź w nim tekst, który może być tytułem slajdu. Wybierz format obiektu za przykładem tytułu drugiego slajdu. Umieść obiekt na górze slajdu. Zapisz prezentację w swoim folderze w pliku o tej samej nazwie.

**3.** Utwórz prezentację *Słoneczko* z jednego slajdu. Ustaw układ slajdu *Pusty slajd*. Utwórz i umieść obiekty **WordArt** na slajdzie zgodnie z przykładem (rys. 3.18). Zastosuj do obiektu tekstowego Słoneczko efekt tekstowy *Znak "Stop"* z grupy *Przekształć (Transformacja)*. Dodaj jeszcze dwa obiekty tekstowe, wybierając własne przymiotniki dla słowa *Słoneczko.* Zapisz prezentację w swoim folderze w pliku o nazwie **zadanie 3.2.3.pptx**.

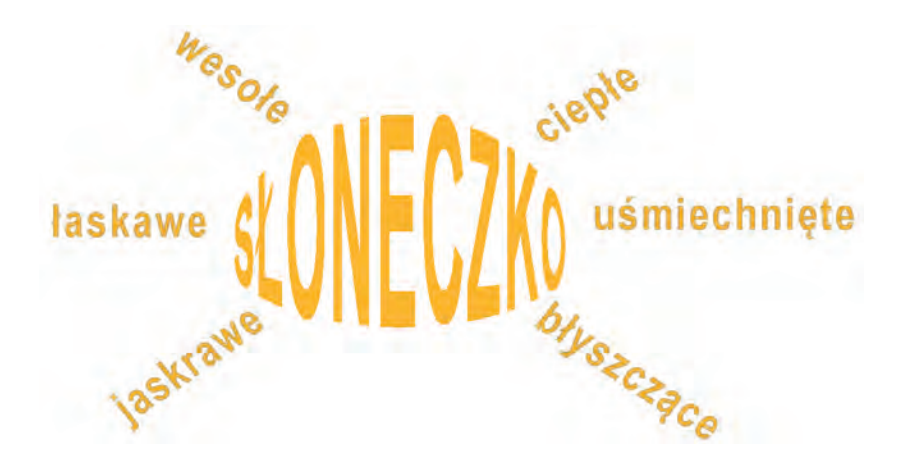

*Rys. 3.18.* Przykład do zadania 3

**4.** Wykonaj ćwiczenie zamieszczone w Internecie pod adresem: learningapps.org/watch?v=pqi84qyat21. Dopasuj próbki obiektów tekstowych do ich metod formatowania.

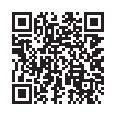

# **Przygotuj się do nauki nowego materiału**

- **1.** Dlaczego w prezentacjach wykorzystuje się obiekty graficzne?
- **2.** Dlaczego niedorzeczne jest umieszczanie zdjęć jako tła dla slajdów prezentacji?

# **3.3. OBIEKTY GRAFICZNE SLAJDÓW PREZENTACJI**

#### **Ten paragraf będzie dotyczył:**

- ► obiekty graficzne na slajdach prezentacji;
- ► wstawianie obiektów graficznych na slajd;
- ► edycja i formatowanie obiektów graficznych.

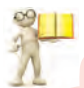

# **RODZAJE OBIEKTÓW GRAFICZNYCH**

# **Przypomnij**

**●** Jak można otrzymać obraz graficzny w celu wstawienia go na slajdzie prezentacji komputerowej? **●** Jakich narzędzi użyłeś do tworzenia obrazów graficznych ?

Do slajdów prezentacji komputerowych można wstawiać różne typy obiektów graficznych: figury, *obrazy, ikony (piktogramy), modele 3D* i inne. Przykłady obiektów graficznych i elementy kierowania **Paska** do wstawiania obiektów na slajdach przedstawiono w tabeli 3.2.

*Tabela 3.2*

111

# **Rodzaje obiektów graficznych i elementy sterujące ich wstawianiem**

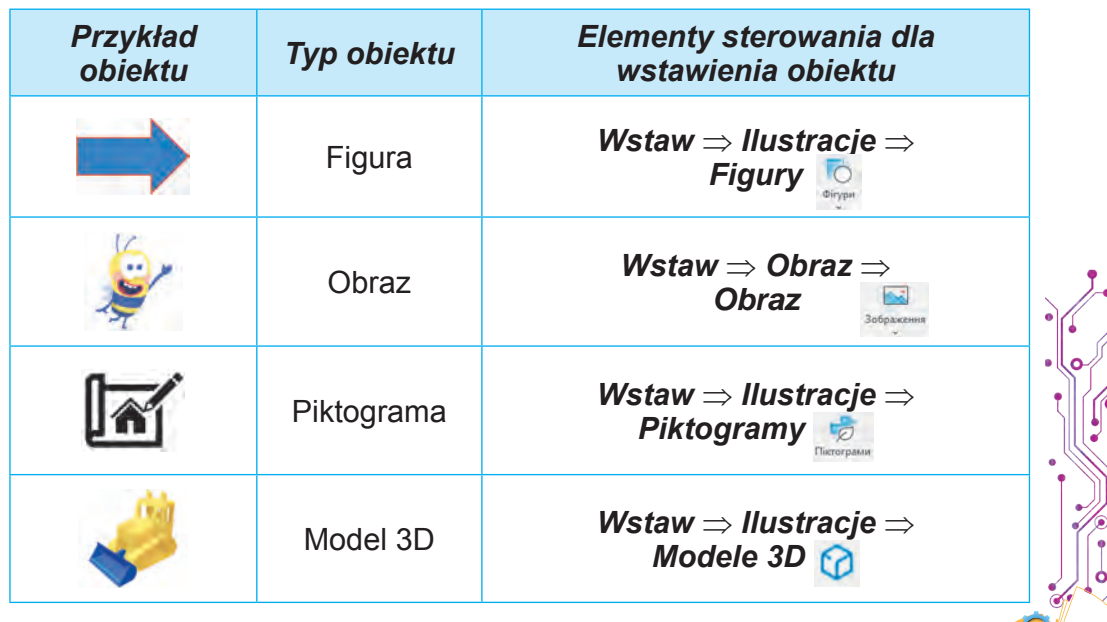

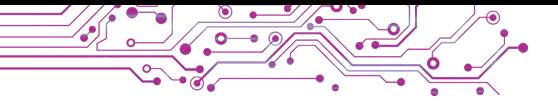

Obiekty typu obrazy znajdują się w kolekcji profesjonalnych obrazów dostarczonych przez twórców pakietu **Microsoft Office**. Obrazy w kolekcji podzielone są na grupy (rys. 3.19):

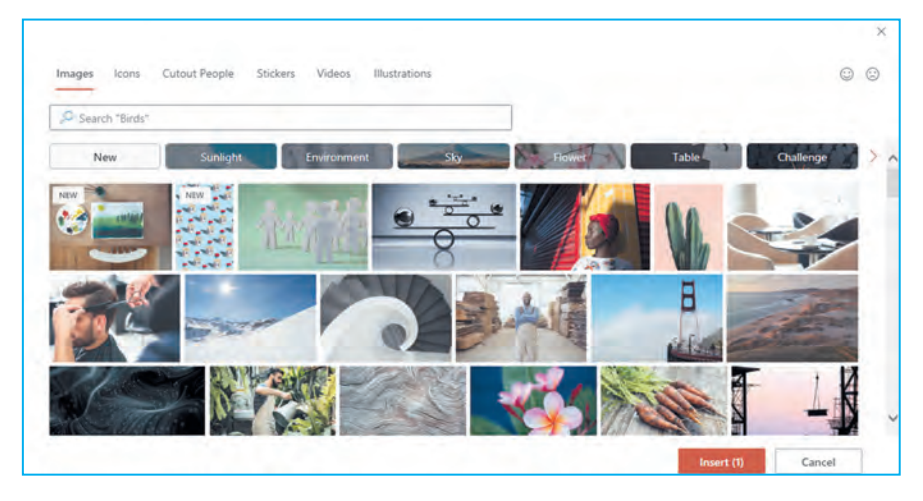

*Rys. 3.19.* Okno zgromadzonych zawodowych obrazów pakietu **Microsoft Office**

**Piktogram** (łac. *pictus* rysowany, gr. γράμμα znak pisany) to umowny rysunek przedstawiający wszelkie działania, zjawisk, przedmiotów, itp.

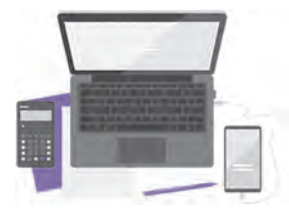

*Rys. 3.20.* Przykład ilustracii

- **Images** (ang. *images* obrazy) — zdjęcia;
- **Icons** (ang. *icons* ikony) piktogramy, ikony; na przykład  $\ddot{\bullet}$ ;
- **Cutout People** (ang. *cutout people* — wytnij ludzi) — wizerunki ludzi wyciętych ze zdjęć;
- **Stickers** (ang. *stickers* naklejki na taśmie samoprzylepnej) małe obrazki, którymi często wymienia się podczas komunikacji elektronicznej ;
- **Videos** (ang. *videos* wideo) pliki wideo;

ilustracje (rys. 3.20).

● **Illustrations** (ang. — *illustrations*) — obrazy graficzne,

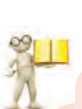

#### **WSTAW OBIEKTY GRAFICZNE NA SLAJDZIE PREZENTACJI**

# **Przypomnij**

**●** Co to jest licencja **Creative Commons**? **●** Jak dotrzymywać się prawa względem ochrony praw autorskich, jeżeli obraz uzyskany z Internetu posiada licencję **Creative Commons**?

**Figury** można wykorzystać do tworzenia własnych obrazów z gotowych elementów lub ozdabiania slajdów.

Aby wstawić na slajdzie figury różnego typu należy postępować według następującego algorytmu: *zakładka* **Wstaw**, *grupa* **Ilustracje** ⇒ *przycisk* **Figury** (Kształty) ⇒ *wybrać typ figury* ⇒ *wybrać miejsce na slajdzie poprzez przeciągnięcie*.

Ustawianie **obrazu** na slajdzie prezentacji komputerowej odbywa się według następującego algorytmu: *zakładka* **Wstaw**, *grupa* **Obraz** ⇒ *przycisk* **Obraz** ⇒ *wybierz lokalizację wyszukiwania i znajdź obraz* ⇒ *wybierz obraz i przycisk* **Wstaw**.

Podczas wstawiania możesz wybrać obraz za pomocą zaleceń z listy przycisków **Obraz**:

- $E$  Heй пристрій... To urządzenie z pliku graficznego na nośniki danych komputera;
- **Професійні зображення...** Profesjonalne obrazy z kolekcji profesjonalnych obrazów pakietu **Microsoft Office**;
- $E^2$  Зображення з Інтернету... Obraz z Internetu z Internetu. Wklejając obraz z Internetu, możesz wybrać tylko te,

które posiadają licencję **Creative Commons**. Aby to zrobić, musisz ustawić znaczek flagi & Tylko Creative Commons.

Aby wstawić piktogramę (ikonę), wybierz przycisk Piktogramy (Ikony) w grupie **Ilustracje** na zakładce **Wstaw** i wybierz pożądany obiekt.

Źródłem *wstawiania modeli* 3D mogą być pliki znajdujące się na nośnikach danych lub modele z Internetu. Aby wstawić model 3D należy otworzyć listę przycisku Model 3D  $\odot$  Model 3D  $\sim$  w grupie Ilustracie na zakładce Wstaw, wybrać źródło, z którego obiekt zostanie wstawiony i wybrać pożądany model.

Obiekty graficzne można również wstawiać do slajdów prezentacji za pomocą przycisków pokazujących miejsca zapełnienia:

- $\mathbb{Q}$  3modele 3D z Internetu;
- **E** obraz z pliku umieszczonego na nośnikach danych;
- $\bullet$  profesjonalny obraz z kolekcji Microsoft Office;
- $\mathcal{L}$  piktograma (ikona).

#### **EDYCJA OBRAZÓW GRAFICZNYCH**

#### **Przypomnij**

● Jak zmienić rozmiar i położenie obiektów tekstowych na slajdzie prezentacji? ● Do czego służą markery na krawędziach i rogach obiektów tekstowych?

Przesuwanie obiektów graficznych odbywa się podobnie jak przesuwanie obiektów tekstowych.

Podobnie jak w przypadku obiektów tekstowych, na obramowaniu wybranego lub wstawionego obiektu graficznego są markery służące do zmiany rozmiaru i obracania obiektu. *Ale bądź ostrożny*: przesuwanie markerów umieszczonych pośrodku boków obramowania może zniekształcić obraz.

Jeśli przeciągniesz markery umieszczone w rogach, wysokość i szerokość obiektu zmienią się jednocześnie proporcjonalnie.

Po wklejeniu na slajdzie lub wybraniu obiektu graficznego na **Pasku** pojawiają się odpowiednie zakładki tymczasowe. Elementy kierowania umożliwiające rozmieszczenie i zmianę rozmiaru obiektów graficznych umieszczone są na nich w grupach **Aranżacja (Uporządkowania) i Rozmiar**:

- **E**  $\frac{E}{\sqrt{2}}$  przyciski z listami do przesuwania obiektów graficznych o jedną warstwę nad/pod inne obiekty slajdów, na pierwszy/drugi plan;
- $\bullet$  **A przycisk z listą umożliwiającą obrót obiektu gra**ficznego o 90 stopni zgodnie z ruchem wskazówek zegara lub przeciwnie do ruchu wskazówek zegara lub jego odbicie lustrzane;
- $\mathbb{Z}_{\mathbb{R}^m}$  przycisk z listą wycięć części obrazu, które nie powinny być wyświetlane na slajdzie;
	- Пвисота: 3.68 см
- — pola z licznikami służące do ustawienia wartości szerokości i wysokości obiektu graficznego.

Wstawiony obiekt graficzny można usunąć ze slajdu, zaznaczając go i naciskając klawisz Delete lub BackSpace na klawiaturze.

# **FORMATOWANIE OBIEKTÓW GRAFICZNYCH**

Obiekty graficzne prezentacji posiadają następujące właściwości: wymiary (wysokość i szerokość), **położenie na slajdzie** (odległość od lewej i górnej krawędzi slajdu), **kształt**  ramki, **grubość i kolor** obramowania i inne.

Możesz zmienić znaczenie właściwości figury za pomocą elementów kierowania w grupie Style figur na tymczasowej wkładce Format figur (kształtu). Przykłady właściwości figur i elementy sterowania do ustawiania znaczenia właściwości pokazano w tabeli 3.3.

*Tabela 3.3*

115

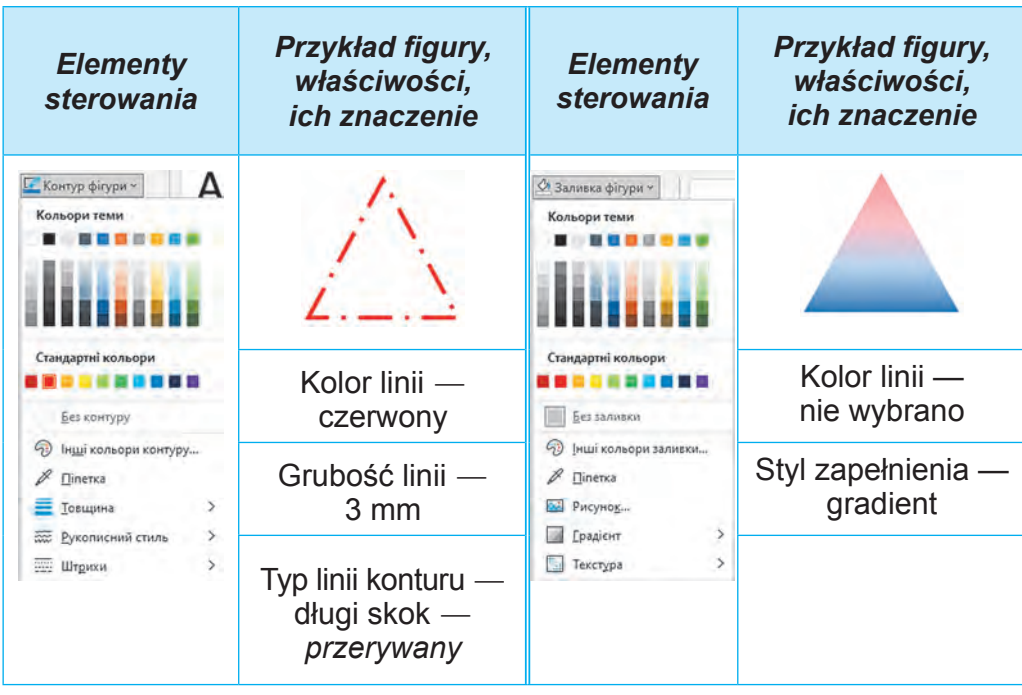

# **Przykłady właściwości figur i elementy sterowania do ustawiania znaczenia właściwości**

Obiekty graficzne mogą zmieniać znaczenie właściwości: *jasność, kontrast, przezroczystość, nasycenie, odcień koloru, styl obramowania obrazu, jasność* tła i inne. Elementy sterujące umożliwiające wykonanie tych operacji znajdują się w grupach **Ustawienia** i **Style obrazu** tymczasowej zakładki **Format obrazu** (rys. 3.21).

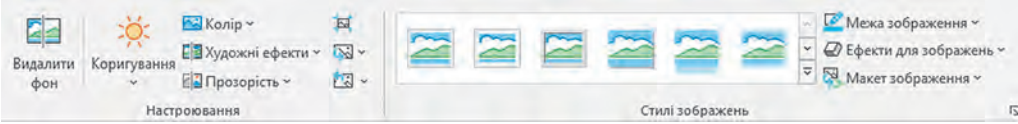

*Rys. 3.21.* Elementy sterujące służące do zmiany znaczenia właściwości obrazu

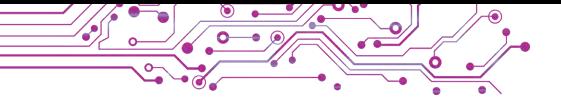

Rysunek 3.22 przedstawia widok obrazu z różnymi znaczeniami właściwości ustawionymi za pomocą różnych elementów kierowania: а) obraz początkowy;

b) przycisk **Efekty artystyczne**, efektem jest *wstawka pozioma*;

c) przycisk **Regulacji**, jasność — +40%;

d) przycisk **Kolor**, przemalowanie — *niebieski*; przycisk **Przezroczystość**, przezroczystość — 50%.

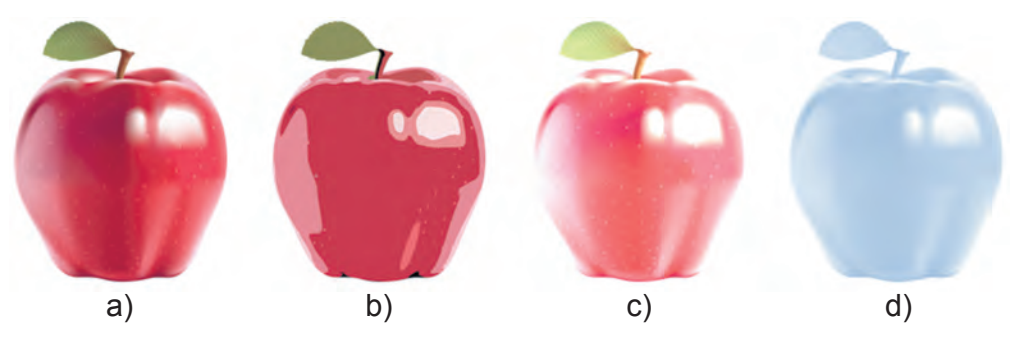

*Rys. 3.22.* Obraz ze zmienionymi znaczeniami właściwości

Można jednocześnie zmienić znaczenie kilku właściwości obiektu graficznego, stosując do niego jeden z predefiniowanych **stylów projektowania**. Narzędzia do zmiany stylów znajdują się w grupie **Style** na tymczasowych zakładkach **Paska**.

Aby zrezygnować z ustawionego formatu obrazu, możesz wybrać przycisk **Resetuj ustawienia obrazu** w grupie **Ustawienia** tymczasowej zakładki **Format obrazu**.

# **Pracujemy z komputerem**

**Zadanie 1.**Wstawiaj i usuwaj obiekty graficzne na slajdach prezentacji komputerowej.

1. Otwórz prezentację zapisaną w pliku **ćwiczenia 3.3.pptx** w folderze **Rozdział 3\Pozycja 3.3**.

2. Na drugim slajdzie wstaw obraz z pliku **doctor.jpg** przechowywany w folderze **Sekcja 3\Pozycja 3.3\Ćwiczenie 3.3.** Dla tego:

- 1. Wybierz drugi slajd prezentacji.
- 2. Przejdź do *Wstaw* ⇒ *Obraz* ⇒ *Obraz* ⇒ *To urządzenie*.
- 3. Otwórz w oknie **Wstaw rysunek** zawartość folderu **Rozdział 3\Pozycja 3.3\Cwiczenie 3.3**.
- 4. Wybierz ikonę pliku **doctor.jpg** i przycisk **Wstaw**.
- 5. Zmień rozmiar i położenie wstawionego obrazu.

3. Na trzecim slajdzie wstaw obraz z Internetu, który odpowiada tytułowi slajdu. Dla tego:

- 1. Przejdź do *Wstaw* ⇒ *Obraz* ⇒ *Z Internetu*.
- 2. Wprowadź słowo kluczowe księgowy i naciśnij klawisz **Enter**.
- 3. Wybierz jeden z obrazów i przycisk **Wstaw**.
- 4. Zwróć uwagę na wstawiony link oraz informację o autorze i licencji wraz z pozwoleniem na wykorzystanie obrazu.
- 5. Zmień rozmiar i położenie wstawianego obrazu oraz informacje o autorze i licencji.

4. Usuń jeden z obiektów graficznych umieszczonych na czwartym slajdzie. Dla tego:

- 1. Wybierz czwarty slajd.
- 2. Wybierz jeden z obiektów graficznych.
- 3. Naciśnij klawisz **Delete** na klawiaturze.
- 5. Utwórz obraz z figur zgodnie ze wzorem (rys. 3.23). Dla tego:
	- 1. Rozpatrz przykład, określ kształty, z których powstaje obraz.
	- 2. Przejdź do *Wstaw* ⇒ *Ilustracje* ⇒ *Figury (Kształty)*.
	- 3. Wybierz w grupie Prostokąty przycisk Prostokąt: zaokrąglone kąty.

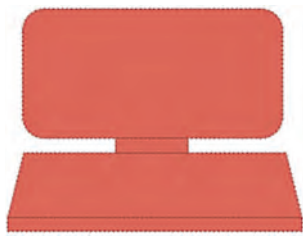

*Rys. 3.23*

- 4. Wybierz przeciąganiem na slajdzie miejsce wstawienia figury.
- 5. Utwórz inne części obrazu.

**Zadanie 2.** Sformatuj obiekty graficzne na slajdach prezentacji.

1. Sformatuj obraz utworzony z figur zgodnie z przykładem (rys.

# 3.24). Dla tego:

- 1. Wybierz prostokąt z zaokrąglonymi kątami.
- 2. Przejdź do *Format figury* ⇒ *Style figur*  ⇒ *Wypełnienie figur*.
- 3. Wybierz jasnoszary kolor dla zapełnienia figury.
	- 4. Przejdź do *Format figury* ⇒ *Style figur*  ⇒ *Kontur figur*.
	- 5. Wybierz ciemnoszary kolor konturu figury.
	- 6. Zapisz prezentację w swoim folderze w pliku o tej samej nazwie.

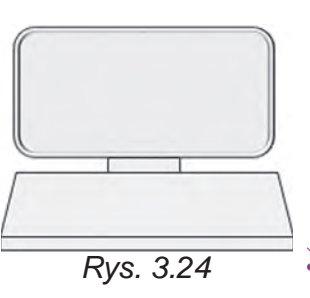

117

7. Obejrzyj prezentację w trybie Pokaz slajdów. Oceń treść i projekt prezentacji zgodnie z wymaganiami dotyczącymi prezentacji. W razie potrzeby wprowadź zmiany w projekcie.

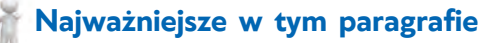

Do slajdów prezentacji komputerowych można wstawiać różnego rodzaju obiekty graficzne: *figury, obrazy, ikony (piktogramy), modele 3D i inne*.

Obiekty graficzne można wstawiać do slajdów prezentacji za pomocą narzędzi z grup **Obraz** i **Ilustracja** na zakładce **Wstaw** lub przycisków pokazujących miejsca do zapełnienia.

Obiekty prezentacji graficznej posiadają następujące właściwości: *wymiary* (wysokość i szerokość), *położenie na slajdzie* (odległość od lewej i górnej krawędzi slajdu), *kształt* ramki, *grubość* i kolor obramowania i inne. W obiektach obrazu graficznego można zmieniać znaczenie właściwości: *jasność, kontrast, przezroczystość, nasycenie, odcień koloru, styl obramowania obrazu, przezroczystość tła* i inne.

Narzędzia do edycji i formatowania obiektów graficznych znajdują się na **Pasku** w zakładkach tymczasowych **Format figury** i **Format obrazu**.

# **Odpowiedz na pytania**

**1.** Jaki jest cel wstawiania obrazów na slajdach prezentacji?

**2.** Jakie rodzaje obiektów graficznych można umieścić na slajdach prezentacji?

**3.** Jak wstawić obiekty graficzne na slajd prezentacji?

**4.** Jakie właściwości mają obiekty graficzne prezentacji?

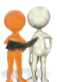

# **Omów i wyciągnij wnioski**

**1.** Jaka jest różnica między różnymi rodzajami obiektów graficznych, które można wstawić na slajdy prezentacji komputerowej?

**2.** W jakim celu do prezentacji można wstawić modele 3D; wizerunki ludzi wycięte ze zdjęć; piktogramy?

**3.** Jak zmienić wzajemne położenie obiektów tekstowych i graficznych na slajdzie prezentacji, jeżeli nakładają się na siebie?

#### **Wykonaj zadanie**

**1.** Otwórz prezentację komputerową zapisaną w pliku **zadanie 3.3.1.pptx** w folderze **Rozdział 3\Pozycja 3.3**. Na slajdach prezentacji umieszczane są wizerunki motyli i kwiatów. Zmień rozmiary i położenie motyli, obracaj je za pomocą markerów obrotowych. Stwórz obramowania wokół obrazów kwiatów, wybierając styl obrazu **Prostokąt z rozmytymi krawędziami**. Zapisz prezentację w swoim folderze w pliku o tej samej nazwie.

**2.** Otwórz prezentację komputerową zapisaną w pliku **zadanie 3.3.2.pptx** w folderze **Rozdział 3\Pozycja 3.3**. Na drugim slajdzie prezentacji wstaw dwa profesjonalne obrazy odpowiadające napisom na slajdzie. Słowo do wyszukiwania — *car* (ang. *car* samochód). Na trzecim slajdzie wstaw dwa obrazy z Internetu odpowiadające podpisom na slajdzie. Zmień rozmiar obrazów. Umieść obraz oraz informację o autorach i licencji nad odpowiednimi napisami. Dodaj do obrazu styl *Prosta biała ramka*. Zapisz prezentację w swoim folderze w pliku o tej samej nazwie.

**3.** Przeprowadź badania i określ przeznaczenie markerów umieszczanych na krawędziach figur. Utwórz prezentację, wstaw kilka figur (np. *Słońce, Strzałka*: *w prawo, Nie dorównuje, Część okręgu* i inne) i pokaż zmianę ich kształtu przeciągając różnymi markerami. Zaproponuj nazwy dla markerów i opisz ich przeznaczenie. Zastosuj różne style projektowania do figur. Zapisz prezentację w swoim folderze w pliku o nazwie **zadanie 3.3.3.pptx**. **4.** Wykonaj ćwiczenie zamieszczone w Internecie pod adresem: https://learningapps.org/watch?v=p1fgmcys322.

Dopasuj obiekty graficzne do odpowiednich grup w kolekcji obrazów pakietu **Microsoft Office**.

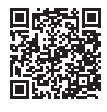

119

#### **Przygotuj się do nauki nowego materiału**

**1.** Jak przygotować się do wystąpienia wykorzystując prezentację komputerową?

**2.** Czy tekst wystąpienia wykorzystującego prezentację zależy od audytorium, przed którą odbędzie się wystąpienie?

#### **3.4. UPORZĄDKOWANIE SLAJDÓW. WYSTĄPIENIE Z WYKORZYSTANIEM PREZENTACJI KOMPUTEROWEJ**

#### **Ten element będzie dotyczył:**

- ► tryby pracy z prezentacją;
- ► zmiana miejsca slajdu w prezentacji, kopiowanie i usuwanie slajdów;
- ► zarządzanie demonstracją prezentacji;
- ► przygotowanie do wystąpienia z wykorzystaniem prezentacji komputerowej.

# **TRYBY PRACY Z PREZENTACJĄ**

# **Pomyśl o tym**

● Z jakiego trybu wygodniej jest korzystać podczas edycji prezentacji i podczas korzystania z niej podczas wystąpienia? ● Dlaczego kolejność umieszczania slajdów w prezentacji jest ważna?

Aby opracować prezentację komputerową, można wybrać różne tryby pracy za pomocą przycisków znajdujących się po prawej stronie w **Pasku stanu** okna edytora prezentacji (rys. 3.25).

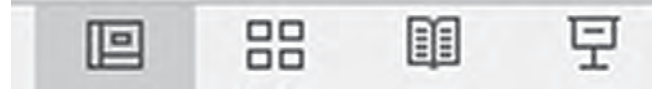

*Rys. 3.25.* Przyciski wyboru trybów pracy z prezentacją komputerową

Wygląd okna edytora prezentacji oraz cechy trybów pracy z prezentacją komputerową przedstawiono w tabeli 3.4.

Aby zmienić położenie slajdu w prezentacji w trybie **Normalnym** lub **Sortownika slajdów** należy wykonać następujący algorytm: *wybrać miniaturę slajdu na lewym bocznym pasku lub w Polu roboczym* ⇒ *nacisnąć lewy przycisk myszy i przeciągnąć miniaturę w wybrane miejsce* ⇒ *zwolnij lewy przycisk myszy.*

Możesz także przenieść slajd prezentacji komputerowej wykorzystując **Schowek**, wykonując następujący algorytm: *wybierz miniaturę slajdu na lewym bocznym pasku* ⇒ *wybierz przycisk Wytnij grupy Schowek zakładka Główny* ⇒ *wybierz miejsce do wstawienia za pomocą wskaźnika na lewym bocznym pasku zakładki* ⇒ *wybierz przycisk Wstaw grupy Schowek.*

# *Tabela 3.4*

# **Specyfika trybów pracy z prezentacją komputerową**

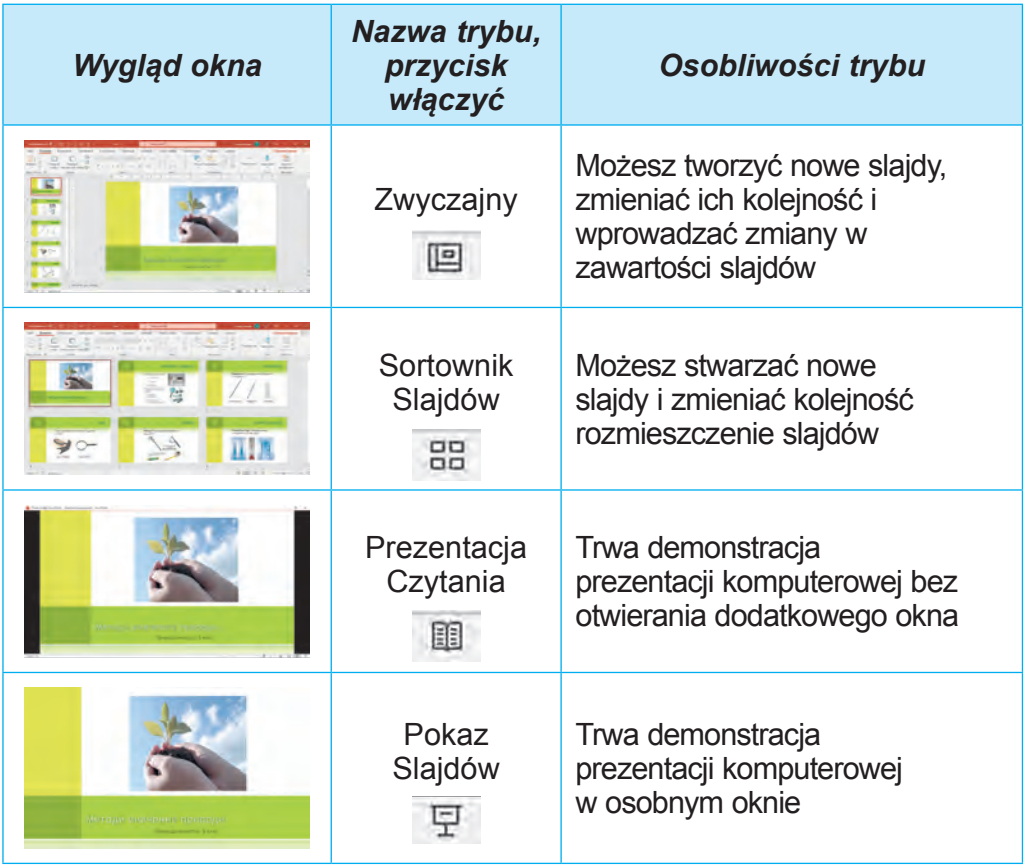

W trybach **Zwyczajny** lub **Sortowanie slajdów** możesz zmienić skalę widoku slajdów. Elementy sterujące umożliwiające zmianę rozmiarów wyświetlanych slajdów znajdują się po prawej stronie **Paska stanu** (rys. 3.26).

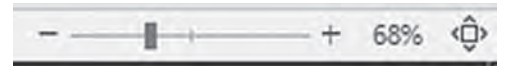

*Rys. 3.26.* Elementy sterujące rozmiarami

Przesuwając suwak lub wybierając przyciski **Zmniejszyć** i Zwiększyć +, możesz zmienić rozmiar wyświetlanych slajdów w **Roboczym polu**. Po wybraniu przycisku **Dopasuj slajd do bieżącego okna**  $\hat{\phi}$  slajd wypełni całe **Pole robocze**, pola wokół slajdu staną się najmniejsze.

121

.

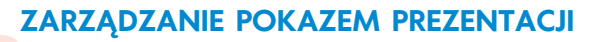

# **Przypomnij**

● Jak przejść do przeglądu kolejnego slajdu podczas wyświetlania prezentacji komputerowej? ● Czy mogę wrócić do poprzedniego slajdu?

Prezentacją możesz sterować w trybie **Pokazu Slajdów** w trakcie prezentacji za pomocą przycisków znajdujących się w półprzezroczystym panelu w lewej dolnej części slajdu.

Przeznaczenie niektórych z tych przycisków przedstawiono w tabeli 3.5.

*Tabela 3.5*

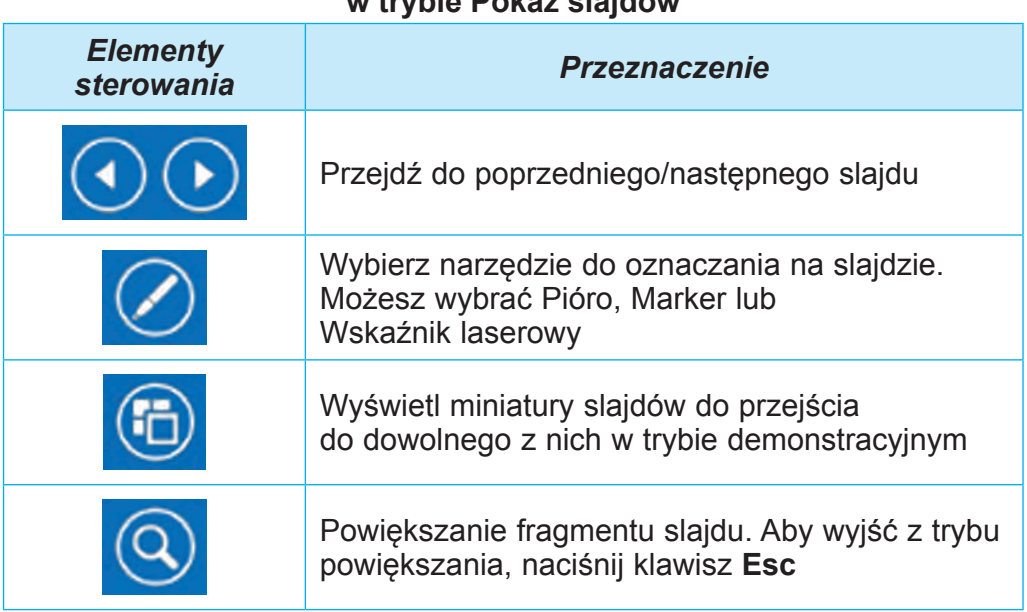

# **Przeznaczenie elementów sterujących pokazem slajdów w trybie Pokaz slajdów**

Podczas wyświetlania prezentacji w trybie **Pokazu slajdów**  możesz wybrać narzędzie **Wskaźnik laserowy**, aby podświetlić ważne obiekty na slajdzie. Aby skorzystać ze wskaźnika laserowego należy wykonać następujący algorytm: *uruchomić prezentację*  ⇒ *wybrać przycisk* ⇒ *wybrać polecenie Wskaźnik laserowy* ⇒ *zaznaczyć lub podkreślić obiekt na slajdzie* ⇒ *zakończyć za pomocą wskaźnika Esc*.

W trybie **Podać do czytania** steruj wyświetlaniem prezentacji podczas przemówienia za pomocą przycisków na panelu w prawym dolnym rogu ekranu.

## **WYSTĄPIENIE Z WYKORZYSTANIEM PREZENTACJI KOMPUTEROWEJ**

#### **Omów i wyciągnij wnioski**

Podziel się własnym doświadczeniem.

**●** Jak przygotować się do wystąpienia wykorzystując prezentację komputerową? Czy uważasz, że konieczne jest umieszczenie całego tekstu na slajdzie, który będzie omawiany?

Aby Twoje wystąpienie w formie prezentacji komputerowej zostało odebrane z uwagą i zainteresowaniem przez słuchaczy, powinieneś przestrzegać następujących wskazówek:

1. Przemyśl lub zapisz tekst przemówienia, przeprowadź próbę, określ czas trwania przemówienia.

2. Podczas wystąpienia staraj się nie czytać całego tekstu ze slajdów lub tekstu wystąpienia przygotowanego na papierze, lecz samodzielnie wyrażaj swoje myśli. Wykorzystaj tekst na slajdach jako konspektu swojej prezentacji.

3. Pokazując slajd prezentacji komputerowej, zwróć uwagę widzów na ważne obiekty slajdu. Użyj do tego celu wskazówkę lub wskaźnik laserowy.

4. Mów głośno, wyraźnie i powoli, tak aby wszyscy obecni mogli usłyszeć. Staraj się mówić emocjonalnie, ekspresyjnie i pewnie.

#### **Pracujemy z komputerem**

**Zadanie 1**. Użyj wskaźnika laserowego podczas prezentacji komputerowej.

1. Otwórz prezentację komputerową zapisaną w pliku **ćwiczenie 3.4.pptx** w folderze **Rozdział 3\Pozycja 3.4**.

2. Włącz tryb **Pokaz slajdów**, wybierając przycisk na **Pasku stanu**.

3. Użyj wskaźnika laserowego, aby wskazać grafikę na slajdzie. Dla tego:

1. Wybierz przycisk Z znajdujący się na dole okna.

2. Wybierz polecenie / Лазерний вказівник .

- 3. Zaznacz obiekty graficzne na slajdzie.
- 4. Naciśnij klawisz **Esc**, aby anulować użycie wskaźnika laserowego.

4. Wyświetl wszystkie slajdy prezentacji.

**Zadanie 2.** Zmień kolejność slajdów.

1. Przesuń czwarty slajd tak, aby on znalazł się pomiędzy drugim i trzecim slajdem. Aby to zrobić, wybierz miniaturę czwartego slajdu na pasku bocznym i przeciągnij go, tak aby umieścić go za drugim slajdem.

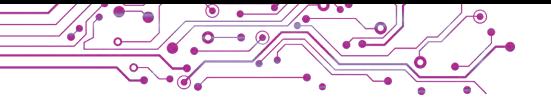

# 2. Włącz tryb **Sortowanie slajdów**.

3. Wybierz miniaturę ostatniego slajdu i przeciągnij ją tak, aby był to przedostatni slajd.

# 4. Włącz tryb **Normalny**.

5. Zaznacz trzeci slajd. Aby to zrobić, zaznacz miniaturę trzeciego slajdu na pasku bocznym i naciśnij klawisz **Delete** na klawiaturze.

6. Zapisz prezentację w swoim folderze pod tą samą nazwą.

7. Zamknij wszystkie otwarte okna.

#### **Najważniejsze w tym paragrafie**

W edytorze prezentacji można ustawić różne tryby przetwarzania prezentacji komputerowej.

Aby zmienić położenie slajdu w prezentacji, możesz przeciągnąć go na pasek boczny lub w **Robocze pole**.

Możesz sterować przeglądaniem prezentacji w trybie **Pokaz slajdów** podczas prezentacji za pomocą przycisków znajdujących się w półprzezroczystym panelu w lewej dolnej części slajdu. W trybie **Widoku czytania** steruj przeglądaniem prezentacji podczas wystąpienia za pomocą przycisków na panelu w prawej dolnej części ekranu.

Podczas wyświetlania prezentacji w trybie **Pokaz slajdów** możesz wybrać narzędzie **Wskaźnik laserowy**, aby podświetlić ważne obiekty na slajdzie.

Aby twoja prezentacja została przyjęta przez słuchaczy z uwagą i zainteresowaniem, powinieneś starannie przygotować się do wystąpienia.

# **Odpowiedz na pytania**

**1.** Jakie są sposoby pracy z prezentacją komputerową? Jakie są ich cechy?

**2.** W jaki sposób można zmienić skalę wyświetlania slajdów prezentacji komputerowej?

**3.** Jakie znasz wskazówki dotyczące przygotowania i wystąpienia z wykorzystaniem prezentacji komputerowej?

# **Omów i wyciągnij wnioski**

**1.** Na czym się skupiasz wybierając taki czy inny tryb pracy z prezentacją komputerową?

**2.** W jakim przypadku może zaistnieć konieczność zmiany układu slajdów w prezentacji komputerowej?

**3.** Dlaczego nie powinieneś czytać całego tekstu przemówienia przygotowanego na papierze?

**4.** Dlaczego podczas wystąpienia wykorzystującego prezentację komputerową warto używać wskaźnika laserowego?

#### **Wykonaj zadanie**

**1.** Otwórz prezentację komputerową zapisaną w pliku **zadanie 3.4.1.pptx** w folderze **Rozdział 3\Pozycja 3.4**. Zmień kolejność umieszczania slajdów tak, aby opowieść o zwierzętach przebiegała w kolejności zwiększania się ich wielkości (od najmniejszego do największego zwierzęcia). Obejrzyj edytowaną całą prezentację w trybie **Pokaz slajdów**. Zapisz prezentację w swoim folderze w pliku o tej samej nazwie.

**2.** Otwórz prezentację komputerową zapisaną w pliku **zadanie 3.4.2.pptx** w folderze **Rozdział 3\Pozycja 3.4.** Prezentacja zawiera 14 slajdów — slajd tytułowy, slajd z wnioskami i 12 slajdów z nazwami miesięcy roku. Kolejność umieszczania slajdów jest naruszona. Wypróbuj różne sposoby uporządkowania slajdów prezentacji. Zapisz na slajdzie wraz z notatkami, jaki sposób ułożenia slajdów jest dla ciebie najwygodniejszy. Zapisz prezentację w swoim folderze w pliku o tej samej nazwie.

**3.** Stwórz prezentację na temat *Historycznej przeszłości naszego narodu* zatytułowaną *Paczka*. Materiał do prezentacji znajdź w podręczniku do literatury ukraińskiej lub w Internecie, zdjęcia w folderze **Rozdział 3\Pozycja 3.4\Zadanie 3.4.3** lub w Internecie. Struktura prezentacji:

а) Slajd tytułowy. Nagłówek Historyczna przeszłość naszego narodu, podtytuł opowiadania z *Kronik* «*Opowieści z minionych lat*». Obraz jest rysunkiem ze strony Kroniki.

b) Slajd 2. Makieta — *Porównanie*. Tekst tytułu *Opowieści z minionych lat*. W obszarach dla zapełnienia wstaw zdjęcia pomnika Nestora — Kronikarza w Kijowie oraz stronę z kroniki (latopisu). Podpisy do zdjęć — *Kronikarz Nestor i Strona Kroniki.*

c) Slajd 3. Makieta — *Rysunek i podpis*. Tekst tytułowy — *Założenie Kijowa*. W obszarze miejsca dla zapełnienia wstaw zdjęcie pomnika założycielom Kijowa. W podpisie zdjęcia wpisz nazwiska założycieli i czas założenia Kijowa.

d) Slajdy 4–6. Makieta — *Rysunek i podpis*. Tekst tytułów: *Księżniczka Olga, Książę Włodzimierz, Książę Jarosław*. Wstaw w miejscach zapełnienia zdjęcia pomników księżniczki i księcia. W podpisach wpisz 3-4 przykłady roli książąt w historii.

e) Slajd 7. Makieta — *Nazwa i treść*. Tekst tytułu Wykorzystane źródła. Tekst slajdu to tytuł i autorzy podręcznika literatury ukraińskiej, adresy stron internetowych, z których uzyskano tekst i zdjęcia.

Wyświetl prezentację w trybie **do Odczytania**. Zapisz prezentację w swoim folderze w pliku o nazwie **zadanie 3.4.3**.

**4.** Otwórz prezentację komputerową zapisaną w pliku **zadanie** 

**3.4.4.pptx** w folderze **Rozdział 3\Pozycja 3.4**. Przygotuj tekst do wystąpienia w tej prezentacji. Wystąp z wykorzystaniem prezentacji jeden przed drugim. Oceń wystąpienie według następujących kryteriów:

- Tekst na slajdach nie był odczytywany, lecz posłużył jako wskazówka do przemówienia.
- Zwrócono uwagę na główne obiekty slajdów.
- W razie potrzeby użyto wskaźnika lub wskaźnika laserowego.
- Przemówienie było emocjonalne, wyraziste, jasne i pewne.

**5.** Wykonaj ćwiczenie online pod adresem: learningapps.<br>
<u>org/watch?v=pvh6721pc21</u>. Zaznacz prawidłowe  $\text{org}/\text{watch?v} = \text{pvh6721pc21}.$ twierdzenia wraz ze wskazówkami dotyczącymi przemówienia podczas prezentacji komputerowej.

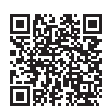

# **Oceń swoją wiedzę i umiejętności**

*Oceń swoje osiągnięcia edukacyjne w tym paragrafie (poziom początkowy, średni, dostateczny, wysoki).*

- Potrafię selekcjonować i porządkować dane w celu stworzenia prezentacji komputerowej.
- Wiem, jak wybrać istotne właściwości obiektów i ich znaczenie niezbędne do przedstawienia tych obiektów w prezentacji komputerowej.
- Podczas jej tworzenia kieruję się kryteriami projektowania prezentacji komputerowej.
- Potrafię tworzyć prezentacje komputerowe i oceniać ich jakość według zadanych kryteriów.
- Dotrzymuję się praw autorskich do korzystania z zasobów informacyjnych w pracy własnej i grupowej.
- Wiem, jak wybrać urządzenia cyfrowe i technologie informacyine do stworzenia i zademonstrowania prezentacji komputerowej.
- Wiem, jak przygotować własne przemówienie i umiem przemawiać, wykorzystując prezentację komputerową.

*Powtórz ten materiał, którego nie znasz wystarczająco.*

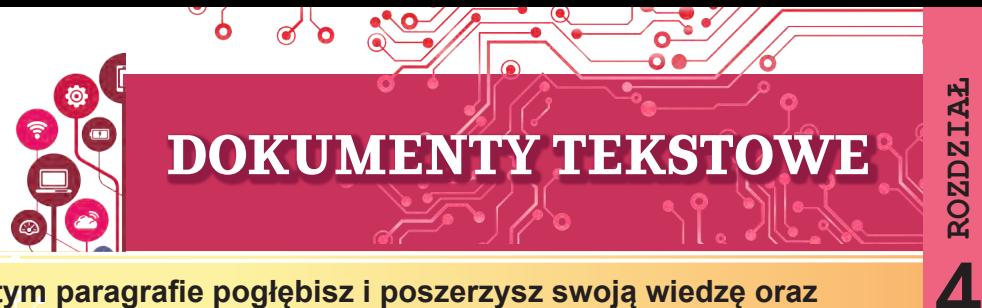

#### **W tym paragrafie pogłębisz i poszerzysz swoją wiedzę oraz udoskonalisz umiejętności z następujących tematów:**

- ► obiekty dokumentów tekstowych i ich właściwości;
- ► programy do tworzenia i przetwarzania dokumentów tekstowych;
- ► etapy tworzenia dokumentu tekstowego;
- ► wprowadzanie i edycja tekstu;
- ► wstawianie symboli do dokumentu tekstowego;
- ► sprawdzenie pisowni w dokumencie tekstowym;
- ► operacje nad fragmentami tekstu;
- ► wyszukiwanie i zastępowanie fragmentów dokumentu tekstowego;
- ► formatowanie znaków, akapitów, stron w dokumencie tekstowym;
- ► drukowanie dokumentu tekstowego.

#### **4.1. DOKUMENTY TEKSTOWE. OBIEKTY DOKUMENTU TEKSTOWEGO I ICH WŁAŚCIWOŚCI. PROGRAMY DO TWORZENIA I PRZETWARZANIA DOKUMENTÓW TEKSTOWYCH**

#### **Ten paragraf będzie dotyczył:**

- ► dokument tekstowy i jego obiekty;
- ► programy do przetwarzania dokumentów tekstowych;
- ► środowisko procesora tekstowego **Microsoft Office Word**;
- ► operacje na plikach dokumentów tekstowych.

#### **DOKUMENT TEKSTOWY I JEGO OBIEKTY**

Człowiek bardzo często wykorzystuje w swojej pracy dane tekstowe — pisze listy, drukuje pocztówki i gazety, przygotowuje raporty i referencje, czyta książki, itp.

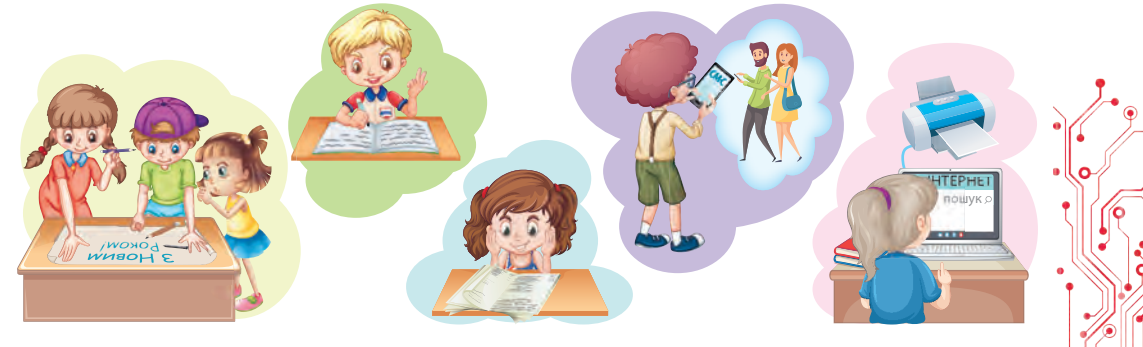

127

*Rys.* 4.1

#### **Pomyśl o tym**

● Przyjrzyj się ilustracjom (rys. 4.1) i wyjaśnij, jakich tekstów używają uczniowie w szkole i w domu. W jakim celu to robią? ● Jakie teksty sam stworzyłeś? W jakim celu? Dla kogo były przeznaczone?

Wszystkie te dane tekstowe są ogólnie nazywane **dokumentami tekstowymi**, ponieważ głównym obiektem tych dokumentów jest tekst, który składa się z **symboli, słów, zdań, akapitów, stron**. Do dokumentu tekstowego można również wstawić inne obiekty — tabele, ikony, obrazy, diagramy, itp.

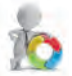

Rysunek 4.2 przedstawia fragment podręcznika z języka ukraińskiego.

#### **§ 5. ISTOTNE CECHY TEKSTU.** ZDANIA TEMATYCZNE I PLAN TEKSTU

PRZYPOMNIJMY, 1. Jaki jest temat tekstu? 2. Jaki jest wstep, główna część i koniec tekstu?

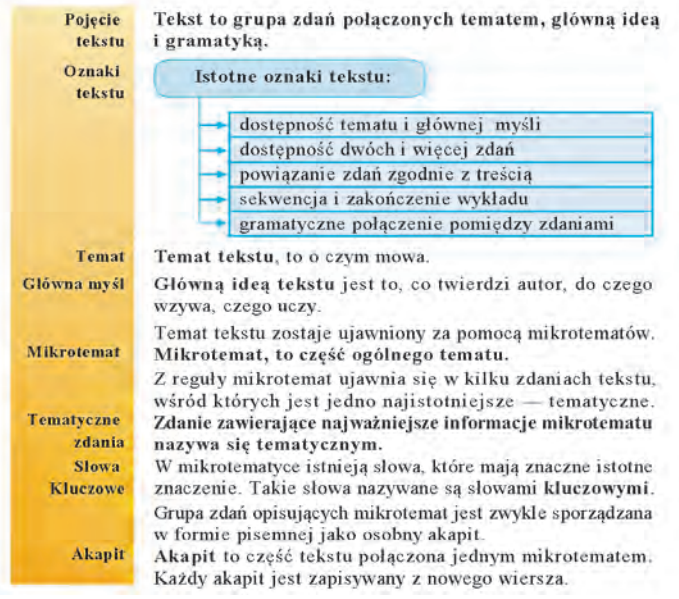

*Rys.* 4.2. Przykład dokumentu tekstowego

# **Przypomnij**

**●** Przejrzyj podany dokument tekstowy i przypomnij sobie pojęcia zawarte w tekście, poznanym na lekcjach języka ukraińskiego.

Każdy z obiektów dokumentu tekstowego ma swoje właściwości (tabela 4.1). Niektórych z nich uczyłeś się już w szkole podstawowej, o innych dowiesz się studiując ten temat.

*Tabela 4.1*

**Obiekty dokumentów tekstowych i ich właściwości**

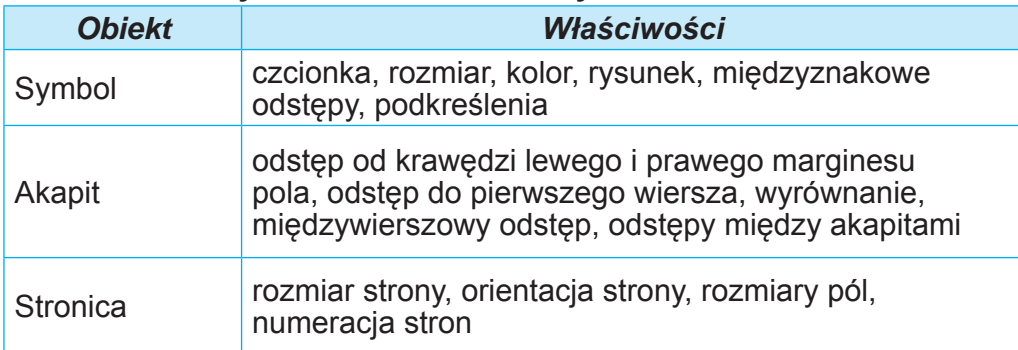

#### **PROGRAMY DO PRZETWARZANIA DOKUMENTÓW TEKSTOWYCH**

Kiedy uczyłeś się informatyki w szkole podstawowej, stwarzałeś już dokumenty tekstowe. Jak wiadomo, do tego służą programy do przetwarzania dokumentów tekstowych: **edytory tekstu, procesory tekstu**. Programy te należą do oprogramowania aplikacyjnego ogólnego przeznaczenia.

Najprostsze czynności to utworzenie dokumentu, wprowadzenie tekstu, edytowanie i zapisywanie na nośniku danych można je zrobić w edytorach tekstu. Do takich programów należy edytor tekstu **Notatnik**. Programami o większych możliwościach — to edytory tekstu, na przykład **Microsoft Office Word** lub **Libre Office Writer** oraz inne opcje formatowania dokumentów, w tym dodawanie do tekstu pewnych formuł, rysunków, tabel, itp.

Główne operacje wykonywane w programach do przetwarzania dokumentów tekstowych i orientacyjna kolejność ich realizacii:

- **Wprowadzanie tekstu** — wprowadzenie tekstu za pomocą klawiatury, głosu lub pisma odręcznego.
- **Edycja tekstu** — wprowadzanie zmian w treści tekstu: poprawianie błędów, usuwanie, przenoszenie, kopiowanie, wstawianie fragmentów tekstu i innych obiektów.
- **Formatowanie obiektów dokumentu** wprowadzanie zmian w wyglądzie dokumentu: zmiana czcionki, koloru, rysowanie symboli, wyrównywanie akapitów, odstępów pomiędzy akapitami, parametrów strony, itp.
- Wstawianie obiektów umieszczanie w dokumencie obrazów graficznych, tabel, diagramów, itp.

129

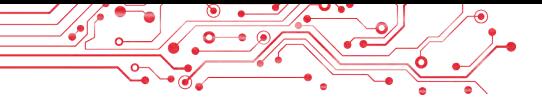

- **Drukowanie dokumentu** otrzymanie kopii dokumentu na papierze.
- **Praca z plikami** — zapisanie dokumentu tekstowego w pliku, otwarcie pliku tekstowego w edytorze tekstu.

# **ŚRODOWISKO PROCESORA TEKSTOWEGO MICROSOFT OFFICE WORD**

W piątej klasie nauczysz się edytora tekstu **Word**, opracowanego przez firmę **Microsoft**, stanowiący część pakietu programów **Microsoft Office 365**. Edytor tekstu **Word** można uruchomić na kilka sposobów. Najczęstsze z nich to.

Текстовий процесор **Word** можна запустити на виконання кількома способами. Найбільш поширені з них:

- Uruchom  $Start \Rightarrow Show$  **w**.
- Kliknij dwukrotnie skrót programu **Word** na **Pulpicie** lub na **Pasku zadań**.
- Kliknij dwukrotnie ikone dowolnego **pliku dokumentu** tekstowego **Word**.

Po uruchomieniu otwiera się okno programu **Word**, którego przykład pokazano na rysunku **4.3.**

#### **Przypomnij**

**●** Jakie znasz główne elementy okna edytora tekstu? Gdzie się one znajdują? Opisz ich przeznaczenie. **●** Z jakich narzędzi do edycji i formatowania korzystałeś w szkole podstawowej? Gdzie się one znajdują? Do czego one są przeznaczone? **●** Jakie elementy okna na rysunku 4.3 są dla ciebie nowe?

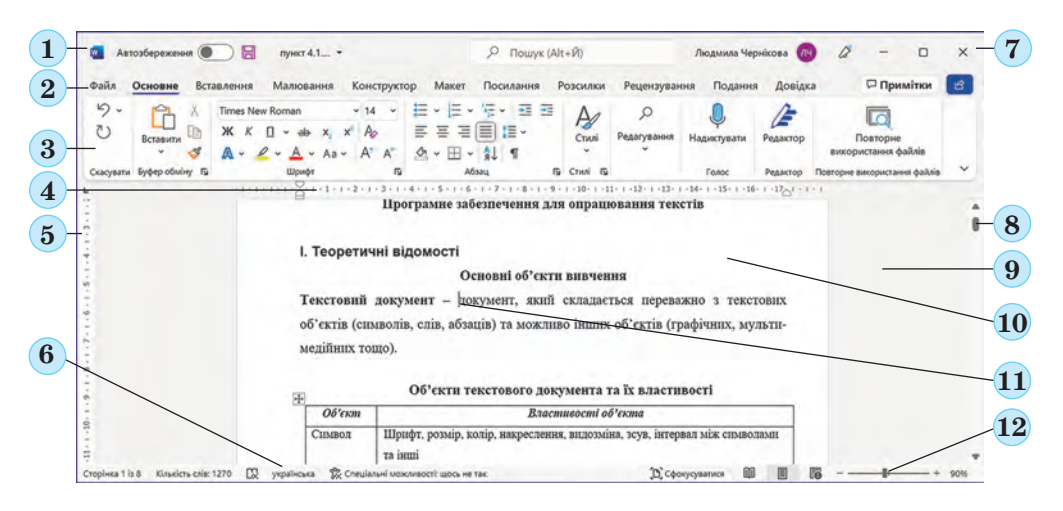

*Rys. 4.3.* Okno edytora tekstu **Word**

# **Dla tych, którzy chcą dowiedzieć się więcej**

Dla ułatwienia pracy z dokumentem możesz ustawić w oknie potrzebną skalę wyświetlania dokumentu. W tym celu należy na Pasku stanu przesunąć suwak ustawienia skali (rys. 4.3, 12) w potrzebne miejsce lub zwiększyć  $\oplus$  lub zmniejszyć  $\ominus$  skalę wybierając odpowiednie przyciski.

#### **OPERACJE NA PLIKACH DOKUMENTÓW TEKSTOWYCH**

Powtórzmy podstawowe operacje na plikach tekstowych w środowisku edytora tekstu, którego używaliśmy w szkole podstawowej.

Utwórz nowy dokument: *Plik* ⇒ *Utwórz* ⇒ *Nowy dokument*.

Otwieranie pliku dokumentu tekstowego: *Plik* ⇒ *Otwórz*  ⇒ *Przeglądaj* ⇒ wybierz potrzebny plik ⇒ *Otwórz* ⇒ *OK*.

Zapisywanie dokumentu tekstowego w pliku w tym samym miejscu i pod tą samą nazwą: *Plik* ⇒ *Zapisz*.

Zapisywanie dokumentu tekstowego w pliku w nowej lokalizacji i pod nową nazwą: *Plik* ⇒ *Zapisz jako* ⇒ *Przeglądaj* ⇒ *wybierz folder* ⇒ *wprowadź nazwę pliku* ⇒ OK.

#### **Przypomnij**

**●** Jak stworzyć dokument tekstowy za pomocą programu **Explorer**? **●** Jaka jest różnica pomiędzy zapisywaniem dokumentu tekstowego za pomocą poleceń **Zapisz** i **Zapisz jako**? **●** Jak wybrać folder do zapisania dokumentu? **●** Jakie znasz wymagania dotyczące nazw plików?

Domyślnie edytor tekstu **Word** zapisuje dokument w pliku z rozszerzeniem **DOCX**  $\mathbf{w}$ , ale umożliwia także pracę z plikami tekstowymi innych typów.

**Pracujemy na komputerze**

**Zadanie**. Dowiedz się, jak wykonywać operacje w edytorze tekstu.

1. Otwórz wskazany przez nauczyciela plik, np. **Rozdział 4\ Pozycja 4.1\ćwiczenie 4.1.docx**.

2. Zaznajom się z oknem programu **Word**. Znajdź elementy okna opisane na rysunku 4.3.

3. Na Pasku wybierz kolejno **Plik, Główny, Wstaw**. Zapoznaj się z listą elementów przeznaczonych dla sterowania na tych zakładkach i ich przeznaczeniem, korzystając z podpowiedzi wyświetlanych po naprowadzeniu kursora na element sterujący.

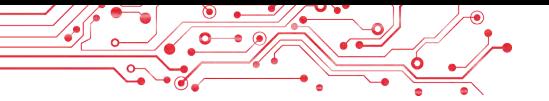

4. Przeglądnij dokument za pomocą pasków przewijania. Dowiedz się, jakie obiekty znajdują się w tym dokumencie tekstowym.

5. Przeanalizuj ruch kursora w tekście za pomocą poniżej podanych klawiszy:

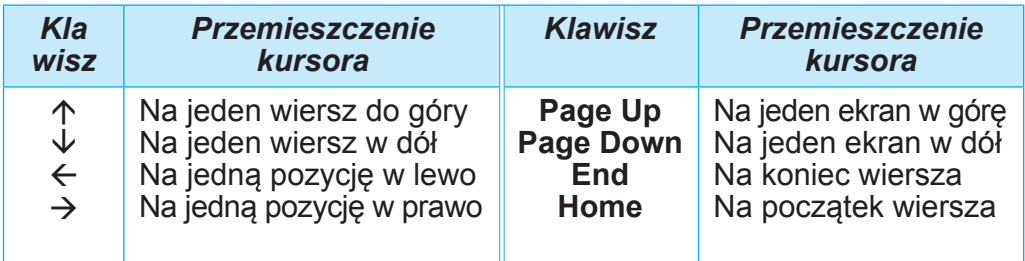

6. Zaznajom się z informacjami na **Pasku stanu**. Ile dokument ma stron? Jaki jest numer aktualnej strony? Ile słów i symboli jest w tekście? Jaki język sprawdzania pisowni jest ustawiony w dokumencie?

7. Umieść kursor wewnątrz dowolnego słowa czerwonego koloru i przeglądnij na **Pasku** w grupie **Czcionka** inne znaczenia właściwości tego słowa: czcionka, rozmiar symboli, rysunek. Zapisz je w zeszycie.

8. Poszukaj w kontekstowym menu tego słowa listy poleceń, które można wykonać nad tym obiektem. Zaproponuj listę działań, aby usunąć wybrane słowo. Wykonaj poniższe kroki. Zwróć słowo.

9. Zaznacz w tekście akapit z niebieskimi symbolami i wyznacz na **Pasku** w grupie **Akapit** oraz **linii poziomej** znaczenia jego właściwości: sposób wyrównania, kolor tła akapitu, obramowanie, odstęp między wierszami. Zapisz je w zeszycie. 10. Zwiększ odstęp akapitu od prawego marginesu pola, przesuwając prawy marker wzdłuż poziomej linijki.

11. Wybierz obraz graficzny w dokumencie tekstowym i określ jego rozmiar na zakładce **Format obrazu**, która pojawiła się na **Linijce**.

12. Ustaw kolejno skalę przeglądania dokumentu: 50%, 25%, 120%, 100% przesuwając suwak w **Pasku stanu** na potrzebną wartość. W jakich przypadkach te skale są wygodne w użyciu?

13. Zapisz dokument tekstowy w swoim folderze w pliku o tej samej nazwie.

14. Zamknij okno programu.

15. Wybierz zapisany plik w swoim folderze. Określ znaczenie jego właściwości: rozmiar pliku, data modyfikacji, autorzy, korzystając z polecenia **Właściwości** z kontekstowego menu obiektu.

#### **Najważniejsze w tym paragrafie**

**Procesory tekstu** służą do przetwarzania danych tekstowych, a mianowicie: do wprowadzania i edycji tekstu, formatowania i drukowania dokumentów tekstowych, wstawiania różnych obiektów do dokumentu, itp.

Głównym obiektem edytorów tekstu jest **dokument tekstowy**, który może zawierać symbole, słowa, zdania, akapity, strony. Do dokumentu tekstowego można wstawić rysunki, diagramy, tabele, itp.

Edytor tekstu **Word** można uruchomić, wykorzystując *Start* ⇒ *Word* lub w inny sposób.

Podczas pracy z dokumentem tekstowym zaleca się wykonanie następującej kolejności operacji: utworzenie dokumentu ⇒ wprowadzenie tekstu ⇒ edycja tekstu ⇒ formatowanie tekstu ⇒ zapisanie dokumentu. Dokument należy zapisywać okresowo i można to zrobić w dowolnym momencie pracy nad tekstem.

# **Odpowiedz na pytania**

1. Do czego służą procesory tekstu? Czym różnią się od edytorów tekstu?

2. Jakie znasz obiekty w dokumencie tekstowym? Jakie są ich właściwości? Jakie działania można wobec nich podjąć?

3. Jakie operacje w edytorze tekstu można wykonać na dokumencie tekstowym? W czym one polegają?

4. Jakie są sposoby uruchomienia procesora tekstu Word? Jakie znasz programy, które uruchamiają się podobnie?

5. Jakie główne elementy okna edytora tekstu potrafisz wymienić? Do czego one służą?

6. Jak otworzyć plik tekstowy? Jak zapisać dokument tekstowy w pliku

# **Omów i wyciągnij wnioski**

**1.** Znajdź w klasie przykłady różnych tekstów. Kto je stworzył? W jakim celu? Jakich narzędzi użyto? Jakie obiekty zostały użyte w tych tekstach?

**2.** Jaki porządek działań osobiście przestrzegasz podczas tworzenia dokumentu tekstowego? Czy można to zmienić i jakie konsekwencje można przewidzieć? Zapisz algorytm swoich działań w zeszycie.

**3.** Podaj przykłady obiektów prezentacji komputerowej i dokumentu tekstowego. Wskaż obiekty, które mają takie same i odmienne właściwości. Co jest wspólnego i czym różni się korzystanie z tych programów?

**4.** Do czego pisarze, nauczyciele, policjanci mogą używać edytorów tekstu? Jakie dokumenty mogą być stworzone z ich pomocą? Czy twoi rodzice i krewni używają w swojej pracy edytorów tekstu? W jakich celach? Jakie dokumenty przygotowują?

**5.** E-booki są obecnie bardzo popularne na świecie. Dowiedz się o nich w Internecie. Jakie zalety stosowania tych urządzeń możesz wymienić? Jakie są wady? Do czego można je wykorzystać w szkole lub w domu?

# **Wykonaj zadanie**

**1.** Otwórz wskazany przez nauczyciela plik, np. **Rozdział 4\Pozycja 4.1\zadanie 4.1.1.docx**. Dowiedz się, do czego służą następujące skróty klawiaturowe:

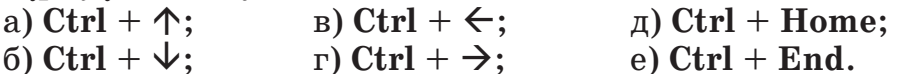

Ile stron jest w tym dokumencie? Jaki język jest ustawiony do sprawdzania pisowni? Jakie obiekty się w nim znajdują? Odpowiedzi na te pytania wpisz na końcu dokumenta. Zapisz dokument w swoim folderze w pliku o tej samej nazwie. Zamknij okno programu.

**2.** Otwórz wskazany przez nauczyciela plik, np. **Rozdział 4\ Pozycja 4.1\zadanie 4.1.2.docx**. Umieść kursor tekstowy po kolei wewnątrz każdego słowa i ustaw dla nich znaczenie właściwości znaków zgodnie z przykładem: niebieska podkreślona *kursywa* **pogrubiona przekreślona**. Jakich elementów sterujących użyłeś do wykonania tego zadania? Zapisz dokument w swoim folderze w pliku o tej samej nazwie. Zamknij okno programu.

**3.** Otwórz wskazany przez nauczyciela plik, np. **Rozdział 4\ Pozycja 4.1\zadanie 4.1.3.docx**. Umieść kursor tekstowy pośrodku pierwszego akapitu. W grupie Akapit wybierz kolejno przycisk Środek  $\equiv$ , przycisk Zwiększ odstęp (dwukrotnie) i

przycisk Obramowanie  $\mathbb B$ . Śledź zmiany w wyglądzie tekstu.

Zapisz dokument w swoim folderze w pliku o tej samej nazwie.

Zamknij okno programu.

**4.** Otwórz wskazany przez nauczyciela plik, np. **Rozdział 4\Pozycja 4.1\zadanie 4.1.4.docx**. Jakie obiekty są umieszczone w tym dokumencie tekstowym? Jakie znaczenia mają ich właściwości? Zapisz dokument w swoim folderze pod tą samą nazwą w formacie **TXT** i **PDF**. Zamknij okno programu. Przeglądnij swój folder i znajdź w nim zapisane pliki. Otwórz te pliki i dowiedz się, czym zapisane pliki różnią się od oryginału. W jakich programach się otworzyły?

**5.** Jak stwarzano teksty, gdy nie było komputerów? Jakiego sprzętu i narzędzi używano do tego? Omów te pytania z rodzicami lub krewnymi. Utwórz prezentację składającą się z 3–5 slajdów, aby przedstawić swoją odpowiedź. Zapisz utworzoną prezentację w swoim folderze pod nazwą **zadanie 4.1.5.pptx**.

**6.** Wykonaj ćwiczenie w Internecie rozwiązując krzyżówkę. Adres ćwiczenia: https://learningapps. org/watch?v=pxfggm73c21.

# **Przygotuj się do nauki nowego materiału**

**1.** Jakie znasz zasady wpisywania tekstów? Na jakich lekcjach wykorzystałeś tę wiedzę?

**2.** Co zrobisz, jeśli popełnisz błąd podczas pisania na komputerze? Jakie błędy możesz poprawić samodzielnie? Jakich narzędzi możesz do tego użyć?

#### **4.2. WPROWADZANIE I EDYCJA TEKSTU W TEKSTOWYM PROCESORZE WORD. SPRAWDZANIE PISOWNI**

#### **Ten paragraf dotyczy:**

- ► zasady wprowadzania tekstu;
- ► zasady edycji tekstu;
- ► sprawdzenie pisowni w tekście;
- ► wstawianie znaków specjalnych do dokumentu tekstowego.

#### **Przypomnij**

**●** Co to jest wprowadzanie tekstu? W jakich programach można to zrobić? **●** Co to jest edycja tekstu? Jakie znasz operacje edycji tekstu? Jak się je wykonuje?

#### **WPROWADZANIE TEKSTU Z KLAWIATURY**

Wpisywanie tekstu do dokumentu tekstowego odbywa się najczęściej z klawiatury i odbywa się w miejscu, w którym znajduje się kursor.

135

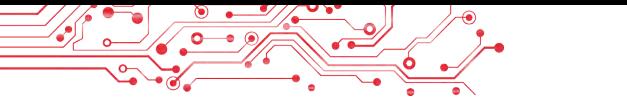

Przypomnijmy podstawowe zasady wprowadzania tekstu:

- aby wpisać symbole górnego registru i wielkie litery, przytrzymaj klawisz Shift;
- aby wpisać kilka wielkich liter z rzędu, naciśnij klawisz Caps Lock, aby powrócić do trybu normalnego, naciśnij ponownie ten klawisz;
- aby przełączyć języki wprowadzania tekstu, należy wybrać wskaźnik języka na Pasku zadań, a następnie wybrać potrzebny język lub nacisnąć określoną kombinację klawiszy klawiatury (najczęściej Shift + Ctrl lub Alt + Shift po lewej stronie);
- pomiędzy wyrazami należy wstawić tylko jedną spację (odstęp);
- przed znakami interpunkcyjnymi (takimi jak ; : . , ! ?) odstępu nie stawiamy, a po nich wpisuje się pojedynczą spację lub dokonuje się przejścia do nowego akapitu;
- po otwarciu i przed zamknięciem *nawiasów* **{} [] ()** i cudzysłowów, " « » nie stawia się odstępu;
- łączniki w wyrazach wprowadza się bez odstępów;
- spacje wpisuje się przed i po myślniku;
- aby zapobiec przerywaniu jakiegoś wyrażenia na końcu wiersza pomiędzy wyrazami, należy wpisać spację nierozdzielającą **Ctrl + Shift + spacja** (np. pomiędzy nazwiskiem a inicjałami, pomiędzy znakiem № a numerem szkoły, itp.);
- aby wprowadzić odległość między wyrazami, większą niż 1 spacja, możesz nacisnąć klawisz **Tab**;
- przejście w tekście do nowego wiersza następuje automatycznie, to znaczy, gdy tekst osiągnie ostatnią pozycję w wierszu, kursor automatycznie przejdzie do nowego wiersza. Jednocześnie słowo, które nie zmieściło się w poprzednim wierszu, zostaje automatycznie przeniesione do następnego;
- aby przejść do nowego wiersza w obrębie jednego akapitu (np. wpisując wiersz), należy wprowadzić podział rzędu (**Shift + Enter**);
- aby wprowadzić tekst z nowego akapitu, naciśnij klawisz **Enter**;
- przejście tekstu na nową stronę dokumentu tekstowego odbywa się automatycznie.

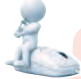

# **Pomyśl o tym**

● Przeczytaj uważnie zasady wpisywania tekstu ● Jakie zasady są ci znane? ● Której z poniższych zasad nie znasz?

#### **Dla tych, którzy chcą wiedzieć więcej**

Jednym z nowoczesnych sposobów wprowadzania tekstu jest wprowadzanie tekstu przez mikrofon, a program do przetwarzania tekstu rozpoznaje wypowiadane słowa, konwertuje je na ciąg znaków i samodzielnie wprowadza do dokumentu tekstowego. Procesor tekstu **Word 365** może wykonać takie działania, na przykład dla tekstu w języku angielskim, a edytor tekstu **Google** może to zrobić również dla tekstu ukraińskiego.

#### **WSTAWIANIE ZNAKÓW SPECJALNYCH DO DOKUMENTU TEKSTOWEGO**

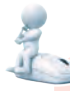

# **Pomyśl o tym**

**●** Czy możesz wpisać tekst z klawiatury zgodnie z rysunkiem 4.4? Dlaczego?

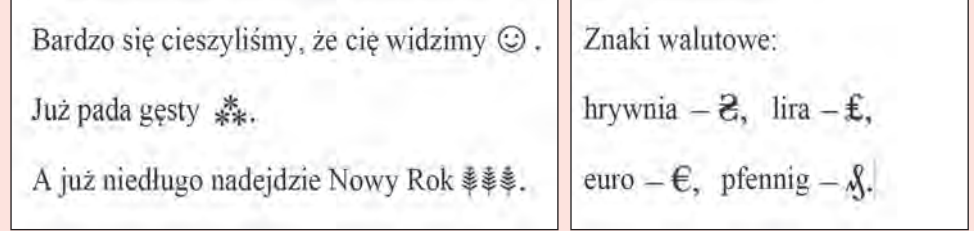

#### Rys. 4.4

W edytorze tekstu Word możesz wstawiać do dokumentu litery innych alfabetów, symbole matematyczne, symbole walut, symbole konwencjonalne i inne, chociaż nie ma ich na klawiszach klawiatury. Na przykład,  $\mathbb{O} \leq \beta \sum \epsilon \infty \approx \mathbb{O} \cdot \mathbf{J} \cdot \mathbf{S}$ . Możesz go potrzebować podczas przygotowywania dokumentów tekstowych na lekcje matematyki, muzyki i innych. Podobnie jak w programie **Word**, symbole te wstawiane są w prezentacjach tworzonych w programie **PowerPoint**.

Aby wstawić te symbole do tekstu, należy wykonać następujący algorytm:

1. Umieść kursor w potrzebnym miejscu tekstu.

2. Wybierz na zakładce **Wstaw** w grupie **Symbole** przycisk **Symbol**  $\bigcirc$ .

3. Wybierz żądany symbol z otwartej listy (rys. 4.5). Jeśli potrzebnego symbolu nie ma na podanej liście, to:

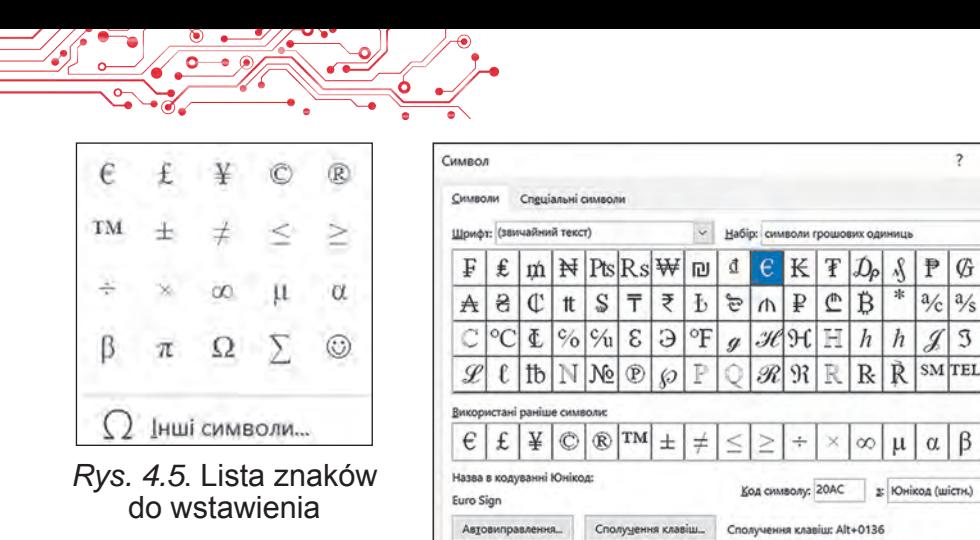

*Rys. 4.6.* Okno **Symboli**

 $\times$ 

EL

Вставити

 $\check{~}$ 

Скасувати

1. Wybierz polecenie **Inne symbole**.

2. Przejrzyj listę symboli w oknie dialogowym **Symbol**  (rys. 4.6) na zakładkach **Symbole** i **Symbole specjalne**. W razie potrzeby możesz na liście **Pole czcionki** lub na liście **Zestaw** wybrać inny symbol, aby wyświetlić w oknie inny zestaw znaków.

3. Wybierz potrzebny symbol i przycisk **Wstaw**.

4. Zamknij okno **Symbol**.

# **EDYCJA TEKSTU**

Wpisując tekst, użytkownicy dość często popełniają błędy, które wymagają poprawienia. Na przykład, wstaw brakujące znaki, usuń dodatkowe lub zamień jeden znak na inny. Takie operacje nad tekstem należą do operacji **edytowania**.

Powtórzmy zasady ich realizacji:

- aby usunąć znaki po lewej stronie kursora użyj klawisza **BackSpace**, a po prawej stronie kursora — użyj klawisza **Delete**;
- aby wstawić znaki do tekstu, należy rozpocząć ich wpisywanie w potrzebnym miejscu tekstu (*tryb wstawiania*).

Oprócz trybu *wstawiania* istnieje tryb zastępowania, w którym znaki znajdujące się po prawej stronie kursora są zastępowane nowymi w trakcie pisania. Przełączanie pomiędzy tymi trybami odbywa się poprzez wybranie wskaźnika **Wstaw/Zamień na Pasku stanu**, który zazwyczaj jest ustawiony domyślnie (rys. 4.7):

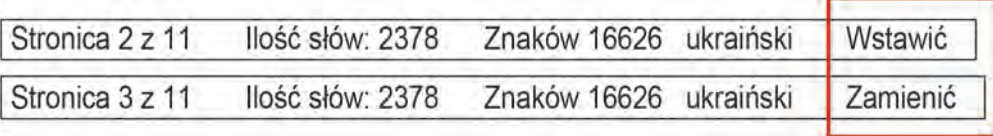

*Rys. 4.7.* Wskaźnik trybu wstawienia lub zamiany na **Pasku stanu**

Jeśli w tekście chcesz dodać kolejny akapit do bieżącego akapitu, musisz umieścić kursor na końcu bieżącego akapitu i nacisnąć klawisz **Delete**. Aby podzielić tekst na akapity, należy umieścić kursor w odpowiednich miejscach tekstu i nacisnąć klawisz **Enter**.

Aby anulować ostatnio wykonane działanie, należy na zakładce **Główne** w grupie **Skasować** lub na panelu **Szybki dostęp**  wybrać przycisk **Anuluj**  $\heartsuit$ . Aby skasować anulowane działanie, należy wybrać przycisk **Cofnij** . Aby powtórzyć ostatnią akcję, wybierz przycisk **Powtórz** .

#### **Dla tych, którzy chcą wiedzieć więcej**

#### **Ukryte znaki**

Podczas wpisywania i edytowania tekstu wygodnie jest dla lepszego zrozumienia struktury tekstu włączyć *tryb wyświetlania ukrytych znaków*, wybierając na **Pasku** zakładkę **Główne**, a następnie w grupie **Akapit** — przycisk **Pokaż wszystkie znaki** .

Do ukrytych należą znaki wprowadzane przez użytkownika za pomocą klawiatury, ale nie są one drukowane na papierze podczas drukowania i zwykle nie są wyświetlane na ekranie. Ale jeśli włączysz tryb wyświetlania tych symboli, to w odpowiednich miejscach tekstu pojawią się specjalne znaki (tabela 4.2).

*Tabela 4.2*

**4ROZDZIAŁ**

ROZDZIAŁ

139

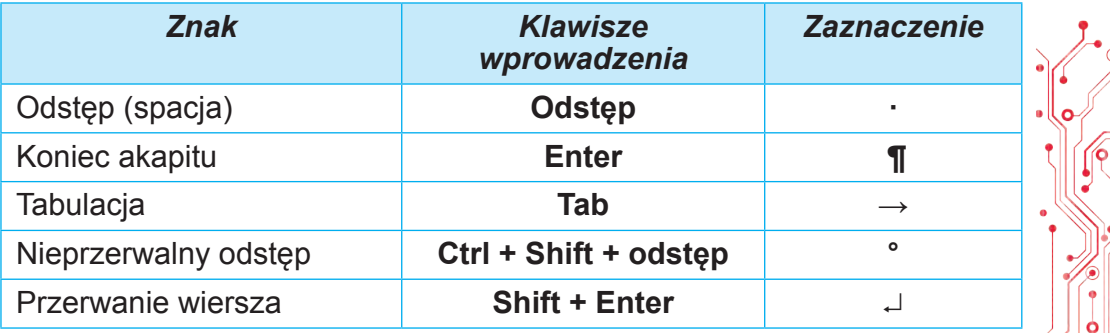

#### **Przykłady ukrytych znaków**

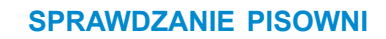

Edytor tekstu **Word** podczas wprowadzania tekstu automatycznie sprawdza pisownię, a słowa zawierające błędy są podkreślane czerwoną falistą linią (linia ta nie jest wyświetlana podczas drukowania dokumentu).

Powody zaznaczenia słowa napisanego błędnie i sposoby naprawy sytuacji podano w tabeli 4.3.

*Tabela 4.3*

# *Powody zaznaczania słowa napisanego błędnie i sposoby korygowania sytuacji*

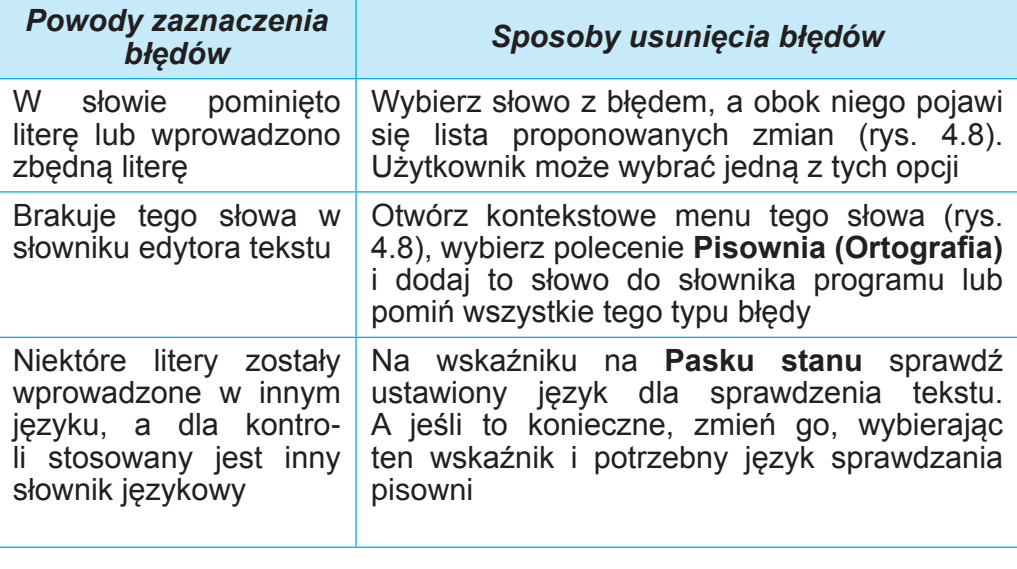

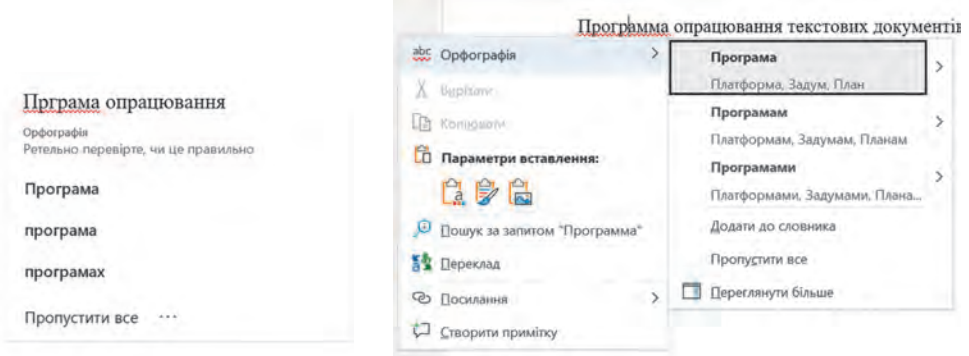

Rys. 4.8. Sposoby poprawiania błędu w słowie

Jeżeli w tekście został popełniony błąd gramatyczny, ten fragment tekstu zostanie podkreślony niebieską podwójną linią. Aby naprawić tę sytuację, należy otworzyć

kontekstowe menu tego fragmentu, określić przyczynę błędu i go usunąć.

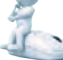

# **Pomyśl o tym**

● Jak ten edytor tekstu może pomóc w nauce języka ukraińskiego; języka obcego? ● W domu przygotowałeś dokument tekstowy do odczytania na lekcji przyrody i poprawiłeś w nim wszystkie błędy. A potem otworzyłeś ten dokument w szkole i zobaczyłeś, że znowu są w nim błędy. Dlaczego tak się stało?

**Pracujemy na komputerze**

**Zadanie**. Utwórz dokument tekstowy zgodnie z podanymi zadaniami.

1. Uruchom edytor tekstu**Word**.

2. Ustaw dogodną dla siebie skalę przeglądania dokumentu tekstowego.

3. Wprowadź podany tekst zgodnie z wzorem (rys. 4.9). Przestrzegaj zasad wpisywania tekstu i jego pisowni.

Nazwa naszego państwa była różna w trakcie jego istnienia. Jedną z pierwszych nazw jest Ruś Kijowska.

W czasach Rusi pojawia się obecna nazwa — Ukraina. Słowo to zostało po raz pierwszy zapisane w kronikach w roku 1187.

#### Rys. 4.9

4. Popraw błędy w tekście, jeśli je popełniłeś. W tym celu należy zaznaczyć po kolei słowa z błędami (zostaną one podkreślone czerwoną falistą linią) i wybrać właściwą opcję korekty.

5. Włącz tryb wyświetlania znaków niedrukowalnych. Aby to zrobić, przejdź do Główne ⇒ Akapit ⇒ Pokaż wszystkie znaki

.Przeanalizuj, jakie ukryte znaki zostały wprowadzone i gdzie są umieszczone w tekście. Jaka jest rola tych znaków w

tekście?

6. Połącz pierwszy i drugi akapit w jeden. Aby to zrobić, umieść kursor na końcu pierwszego akapitu i naciśnij klawisz **Delete**.

7. Cofnij ostatnie działanie, a następnie wykonaj je ponownie. W tym celu użyj przycisków **Anuluj** i **Wróć**.

8. Podziel tekst na 4 akapity po jednym zdaniu każdy. Aby to zrobić, umieść kursor na początku drugiego zdania i naciśnij klawisz **Enter**. Powtórz to dla innych zdań.
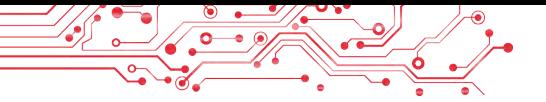

9. Wpisz na końcu dokumentu tekstowego z nowego akapitu kilka znaków, których brakuje na klawiaturze, np: π Σ  $\in$   $\lceil z \rceil$ ∞ § ¼ ± ζ ↕ ► ♫ ♥. Aby to zrobić, przejdź do *Wstaw* ⇒ *Symbole* ⇒ *Symbol* ⇒ *Inne symbole* i wybierz potrzebny znak w oknie.

10. Zapisz dokument tekstowy w pliku o nazwie **ćwiczenie 4.2.docx** w swoim folderze.

11. Zamknij okno edytora tekstu.

#### **Najważniejsze w tym paragrafie**

Tekst wprowadza się z klawiatury w miejscu kursora tekstowego, z zachowaniem **zasad wpisywania**.

Aby wprowadzić do tekstu znaki, których nie ma na klawiaturze, przejdź do *Wstaw* ⇒ *Znaki* ⇒ *Znak* ⇒ *Inne znaki* i wybierz w oknie potrzebny znak.

**Tryb wstawiania** to tryb wprowadzania tekstu, w którym do istniejącego tekstu dodawane są nowe znaki. **Tryb zastępowania** to tryb wprowadzania tekstu, w którym znaki po prawej stronie kursora są podczas pisania zastępowane nowymi znakami.

Operacje usuwania, wstawiania i zastępowania znaków, łączenia i dzielenia akapitów, sprawdzania pisowni, itp. należą do operacji edycji tekstu.

**Sprawdzanie pisowni** obejmuje sprawdzanie tekstu pod kątem błędów ortograficznych i gramatycznych. Błędy ortograficzne w tekście są zaznaczone czerwonymi falistymi liniami, błędy gramatyczne — podwójną niebieską linią. Domyślne sprawdzanie pisowni odbywa się automatycznie.

#### **Odpowiedz na pytania**

1. Jakich zasad należy przestrzegać przy wprowadzaniu tekstu z klawiatury?

**2.** Jak wstawić do dokumentu tekstowego znaki, których nie ma na klawiszach klawiatury? Kiedy możesz tego potrzebować?

**3.** Jakie operacje należą do edycji tekstu? Jak się je wykonuje?

**4.** Dlaczego niektóre słowa w tekście są podkreślane falistymi liniami? Jak naprawić tę sytuację?

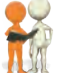

#### **Omów i wyciągnij wnioski**

**1.** Jakie tryby wprowadzania tekstu są dostępne w edytorze tekstu **Word**? Jak je zainstalować? Czym się one od siebie różnią? Kiedy najlepiej je stosować?

**2.** Co jest wspólnego i co odmiennego w używaniu klawiszy **BackSpace** i **Delete** podczas edycji tekstu? Którego z tych klawiszy używasz częściej?

**3.** Do czego służą przyciski  $\varphi \in \mathbb{C}$ ? Gdzie się znajdują? Kiedy należy je stosować? Jakie udogodnienia one zapewniają podczas edycji tekstu?

**4.** Porównaj tworzenie tekstów pisemnie (odręcznie) i przy użyciu edytora tekstu. Co jest wspólnego? A co odmiennego? Jakie są zalety tych metod? Jakie są wady? Co ułatwiło użycie edytorów tekstu w rozwiązywaniu takich problemów?

**5**. Wyszukaj w Internecie informacje dotyczące głosowego oraz ręcznego wprowadzania tekstu. Jak można to wykorzystać w edukacji szkolnej, ? Aby rozwiązać problemy życiowe?

**6.** Poszukaj w Internecie informacji o ćwiczeniach na klawiaturze. Do czego służą te programy? Jak mogą ci pomóc?

# **Wykonaj zadanie**

**1.** Uruchom edytor tekstu **Word**. Wprowadź tekst zgodnie z dostarczonym wzorem (rys. 4.10). Przestrzegaj zasad wpisywania tekstu i pisowni. Zapisz dokument tekstowy w swoim folderze w pliku o nazwie **zadanie 4.2.1.docx**. Zamknij okno programu.

Dziś Ukraina jest jednym z największych krajów w Europie — jej powierzchnia wynosi 603,7 tys. km2. Pod względem terytorialnym przewyższa tak duże kraje w Europie jak Francję (544 tys. km2) i Hiszpanię (505 tys. km2).

# *Rys. 4.10*

2. Uruchom edytor tekstu **Word**. Wprowadź tekst zgodnie z dostarczonym wzorem (rys. 4.11). Przestrzegaj zasad wpisywania tekstu i pisowni. Zapisz dokument tekstowy w swoim folderze w pliku o nazwie **zadanie 4.2.2.docx**. Zamknij okno programu.

Ukraine is an Eastern European country bordering seven other countries: Belarus, the Russian Federation, Moldova, Romania, Poland, Hungary and Slovakia. The total length of the state border is 5618 km.

**3.** Uruchom edytor tekstu **Word**. Wprowadź tekst zgodnie z dostarczonym wzorem (rys. 4.12). Zapisz dokument w swoim folderze w pliku o nazwie **zadanie 4.2.3.docx**.

Urodziłem się pod znakiem zodiaku Ryby \. Mnie © słuchać "J, pracować nad  $\dot{\Box}$ , czytać  $\Box$ , hodować  $\odot$ . Ale ja bardzo  $\odot$  latać  $\rightarrow$ .

#### *Rys. 4.12*

4. Otwórz wskazany przez nauczyciela plik, np. **Rozdział 4\Pozycja 4.2\zadanie 4.2.4.docx**. Edytuj tekst zgodnie ze wzorem umieszczonym w dokumencie. Zapisz plik w swoim folderze pod tą samą nazwą.

5. Uruchom program **Word** i wpisz swoje krótkie CV (3-4 zdania). Popraw błędy, jeśli je popełniłeś. Zapisz dokument w pliku o nazwie **zadanie 4.2.5** w swoim folderze.

6. Poznaj możliwości głosowego wprowadzania tekstu w edytorze tekstu **Word**. Skorzystaj z **Pomocy informacyjnej**, aby uzyskać instrukcje. Zrób to praktycznie, dyktując kilka zdań o sobie w języku ukraińskim i obcym. Jeśli śpiewasz, spróbuj zapisać tekst. Jakie wyniki uzyskano? Zapisz dokument w pliku o nazwie **zadanie 4.2.6** w swoim folderze.

7. Wykonaj ćwiczenie online pod adresem: https:// learningapps.org/watch?v=ppo3iquok21.Ustaw przeznaczenie klawiszy podczas wprowadzania i edytowania tekstu w edytorze tekstu **Word**.

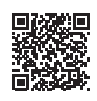

#### **Przygotuj się do nauki nowego materiału**

1. Jak zaznaczyć w tekście słowo; zdanie; akapit?

2. Co to jest **Schowek**? Jakie operacje można z nim wykonać?

3. Jak kopiować, usuwać i przenosić pliki w folderach?

#### **4.3. OPERACJE NA FRAGMENTACH TEKSTU W PROCESORZE TEKSTU WORD**

#### **Ten paragraf dotyczy:**

- ► metody selekcji fragmentów tekstu;
- ► operacje kopiowania, przenoszenia i usuwania fragmentów tekstu;
- ► automatyczne wyszukiwanie i zamiana fragmentów tekstu.

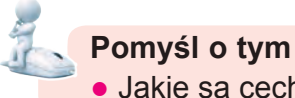

• Jakie sa cechy tekstu na rys. 4.13? Czy wiesz jak to naprawić?

#### **Zasady naszej komunikacji:**

2. przerywajcie, ale Nie rozmówcę.

3. Każdy ma prawo wyrażać swoją opinię.

Zasada 1. Wyrażaj swoje myśli szczerze i przyjaźnie.

4. słowami innych Nie obrażaj swoimi.

Zasada 3. Każdy ma prawo wyrazić swoją opinię.

#### *Rys. 4.13*

#### **ZAZNACZENIE FRAGMENTÓW TEKSTU**

W poprzednim paragrafie rozważaliśmy niektóre operacje edycji tekstu: usuwanie, wstawianie i zastępowanie znaków. Operacje te można wykonywać nie tylko na pojedynczych znakach, ale także na pewnej ich sekwencji. Ponadto podczas tworzenia tekstu może zaistnieć konieczność zmiany układu niektórych fragmentów tekstu, niektóre fragmenty można całkowicie usunąć lub zastąpić innymi. W takich przypadkach obiektem edycji nie jest pojedynczy symbol, ale **fragmenty** tekstu, który może składać się z kilku znaków, słów, wierszy, akapitów.

Aby wykonać te operacje, musisz wstępnie zaznaczyć fragment tekstu. Zwykle zaznaczony fragment w tekście jest zabarwiony na kolor **bladoniebieski** lub **szary** (rys. 4.14).

Globus to zmniejszony model Ziemi. Kiedy ludzie po raz pierwszy zdali sobie sprawę, że Ziemia jest kulista, zaczęli tworzyć jej modele globusy. Słowo *globus* у перекладі з латинської означає «куля». po łacinie oznacza "kula". Są to wielokrotnie zmniejszone kopie planety, rodzaj zabawek ziemi. Globus pozwala wyobrazić sobie kształt naszej planety, pomniejszonej kilka milionów razy.

*Rys. 4.14*. Zaznaczone fragmenty tekstu w dokumencie

Zaznaczenia fragmentu tekstu można dokonać za pomocą klawiszy klawiatury, myszy lub elementów sterujących **Pasku**  (tabela 4.4). Możesz skorzystać z dowolnej metody, która jest dla ciebie najwygodniejsza.

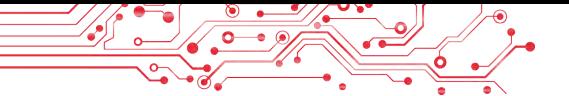

*Tabela 4.4*

#### **Sposoby zaznaczenia fragmentów tekstu**

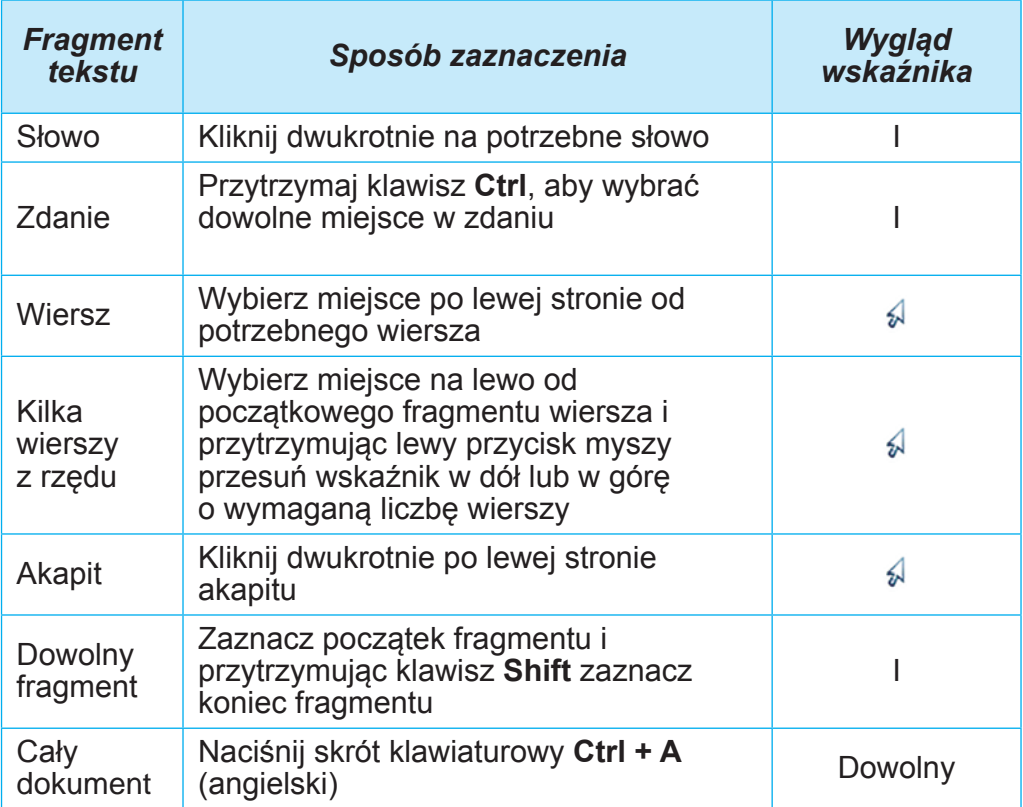

Aby zaznaczyć fragment, należy wybrać dowolne miejsce w dokumencie lub nacisnąć dowolny klawisz sterujący kursorem.

#### **OPERACJE KOPIOWANIA, PRZENOSZENIA I USUWANIA FRAGMENTÓW TEKSTU**

Po wybraniu potrzebnego fragmentu tekstu można go **przenieść**, skopiować w inne miejsce dokumentu tekstowego lub **usunąć**.

Aby wykonać te operacje, wygodnie jest skorzystać ze **Schowka**. Jest to część pamięci operacyjnej komputera, która tymczasowo przechowuje skopiowany lub wycięty obiekt, na przykład fragment tekstu. Fragment umieszczony w nim można wstawić w wybranym miejscu.

● **kopiowanie** fragmentu tekstu: *zaznacz potrzebny fragment tekstu* ⇒ *skopiuj fragment do Schowka* ⇒ *przesuń kursor w wybrane miejsce tekstu* ⇒ *wstaw fragment ze Schowka*;

● przesuwanie fragmentu tekstu: zaznacz potrzebny fragment tekstu  $\Rightarrow$  wytnij fragment i przenieś do Schowka  $\Rightarrow$  przesuń kursor w wybrane miejsce tekstu ⇒ wstaw fragment ze Schowka*.*

**Usuwanie** fragmentu tekstu odbywa się poprzez naciśnięcie klawisza **Delete.**

Operacje przy użyciu Schowka można wykonywać na różne sposoby (tabela 4.5). Możesz skorzystać z najwygodniejszej dla siebie metody.

*Tabela 4.5*

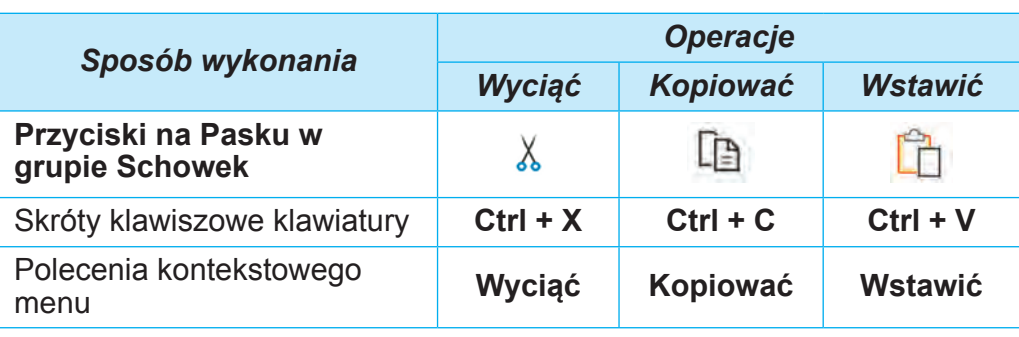

#### **Sposoby wykonywania operacji przy użyciu Schowka**

#### **Dla tych, którzy chcą wiedzieć więcej**

**Schowek** może jednocześnie przechowywać 24 obiekty (rys. 4.15). Aby go otworzyć, wybierz przycisk otwierający okno dialogowe **g** grupy **Schowek** na zakładce **Główne**.

**Schowek** jest zapełniany sekwencyjnie podczas wykonywania poleceń **Wytnij** lub **Kopiuj**. Nowy obiekt jest zawsze dodawany na początek listy i jest wyświetlany na liście jako pierwszy. Obiekt znajdujący się w **Schowku** można wielokrotnie wstawiać do dokumentu. W tym celu należy ustawić kursor w potrzebnym miejscu dokumentu i zaznaczyć fragment w **Schowku**.

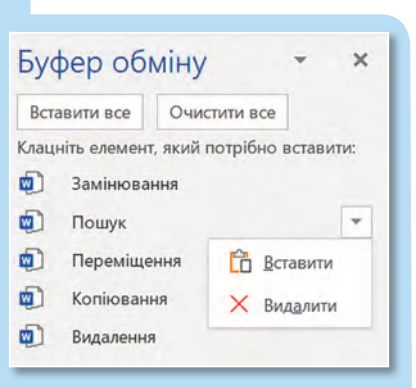

Rys. 4.15. Okno **Schowka**

147

Jeżeli wybierzesz przycisk **Wklej wszystko,** to wszystkie obiekty ze Schowka zostaną jednocześnie wstawione w bieżące miejsce w dokumencie, w tej samej kolejności, w jakiej zostały umieszczone w **Schowku**. Alternatywnie możesz usunąć wszystkie obiekty ze **Schowka**, wybierając przycisk **Wyczyść wszystko**.

Możesz także przeciągnąć zaznaczony fragment tekstu w wybrane miejsce za pomocą myszki. W procesie przeciągania miejsce wstawienia fragmentu zostanie oznaczone znakiem  $\frac{1}{2}$ , a wskaźnik będzie wyglądał tak k. Jeśli wykonasz te operację trzymając wciśnięty klawisz Ctrl (wskaźnik myszy będzie wyglądał tak ), zaznaczony fragment zostanie skopiowany w nowe miejsce.

#### **Pomyśl o tym**

 $\geq$  • Jakie są cechy tekstu na rysunku 4.16? Czy wiesz jak poprawić ten tekst? ● Czy wiesz, jakie narzędzia edytora tekstu można w tym celu wykorzystać?

Xисла 1, 2, 3, 4, 5, ... 10, 11, 12, ..., які використовують під час ліÝби предметів або визначення порядку розміÁення предметів, називають натуральними Ýислами.

Ýисла, які ми використовуèмо для лічби предметів, відповідають на запитання «скільки?» (один, два, три...).

Ýисла, які ми використовуèмо для визначення порядку розміÁення предметів, відповідають на запитання «котрий» (перший, другий, третій...).

Rys. 4.16

#### **AUTOMATYCZNE WYSZUKIWANIE I ZAMIANA FRAGMENTÓW TEKSTU**

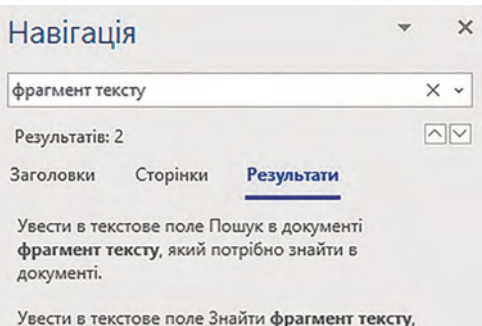

який потрібно знайти в документі.

*Rys. 4.17*. Panel **Nawigacja** z wynikami wyszukiwania

Edytor tekstu może automatycznie wyszukiwać w dokumencie fragment tekstu.

Na przykład, aby sprawdzić wykorzystanie określonego słowa, zdania lub znaku w tekście.

Do tego potrzeba:

1. Wybierz przycisk Szukaj w grupie Edycja zakładki Główne, co spowoduje otwarcie panelu Nawigacja w lewej części okna (rys. 4.17).

2. W polu tekstowym wpisz fragment tekstu, który potrzeba znaleźć w dokumencie.

W efekcie na panelu **Nawigacja** zostanie wyświetlona liczba wystąpień danego fragmentu w tekście, wyświetlone zostaną fragmenty tekstu zawierające szukany fragment, pojawią się przyciski umożliwiające poruszanie się pomiędzy znalezionymi fragmentami. W tekście wszystkie znalezione fragmenty zostaną wyróżnione innym kolorem.

Należy pamiętać, że wprowadzając próbkę do wyszukiwania, należy uważnie monitorować poprawność wpisu, ponieważ wyszukiwanie fragmentu odbywa się w oparciu o absolutną zbieżność wszystkich symboli. Ponadto wyszukiwanie nie jest przeprowadzane na obrazach, diagramach, schematach i niektórych innych obiektach.

#### **Dla tych, którzy chcą wiedzieć więcej**

W edytorze tekstu można także przeprowadzić **zaawansowane wyszukiwanie**, w którym można ustawić dodatkowe parametry wyszukiwania fragmentów tekstu, takie jak kierunek wyszukiwania (do przodu od pozycji kursora, do tyłu od pozycji kursora, wszędzie w tekście), wyszukiwanie słów z uwzględnieniem wielkości liter, słowa w całości lub w części, ustawianie formatu fragmentów tekstu, itp.

Aby przeprowadzić zaawansowane wyszukiwanie należy:

1. Z listy przycisków **Szukaj** w grupie **Edycja** zakładki **Główne** wybierz polecenie **Wyszukiwanie zaawansowane ,** co spowoduje otwarcie okna **Wyszukaj i zamień** z aktualną zakładką **Znajdź** (rys. 4.18).

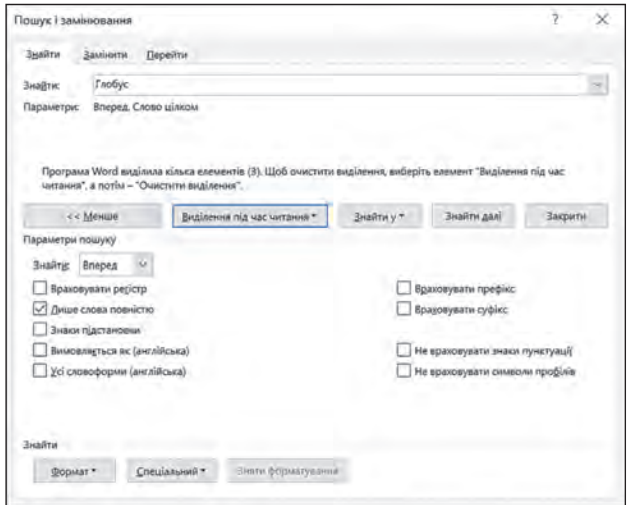

*Rys. 4.18.* Okno karty **Znajdź**

2. Wpisz w pole tekstowe Znajdź fragment tekstu, który ma zostać znaleziony w dokumencie.

- 3. Ustaw znaczenie właściwości zaawansowanego wyszukiwania.
- 4. Wykonaj jedną z czynności w zależności od potrzeby:
	- wybierz przycisk **Znajdź następny**, aby wyszukać po kolei każdy znajdujący się fragment w tekście;
	- wykonaj sekwencję czynności *Zaznaczanie podczas czytania*  ⇒ *Zaznacz wszystko*, aby natychmiast zaznaczyć w tekście wszystkie wystąpienia określonego fragmentu.

W dokumencie możesz automatycznie zastąpić dany fragment tekstu innym. Ta możliwość edytora tekstu przydaje się w wielu przypadkach, np. do automatycznego zastępowania w całym dokumencie jednego nazwiska na drugie, do zamiany nazwy szkoły lub słowa z błędem na prawidłowe słowo w całym tekście od razu. Operację tę można także wykorzystać do zastąpienia kilku odstępów na jeden podczas edycji tekstów zapisanych z Internetu; łączenie kilku akapitów w jeden poprzez zastąpienie końca akapitu spacją.

Aby zamienić jeden fragment tekstu na inny, należy wykonać następujący algorytm:

1. Wybierz w grupie **Edycja** na zakładce **Główne** przycisk Zamień **c**.

2. Wpisz w polu **Znajdź** (rys. 4.19) potrzebny fragment tekstu (np. *produkt*).

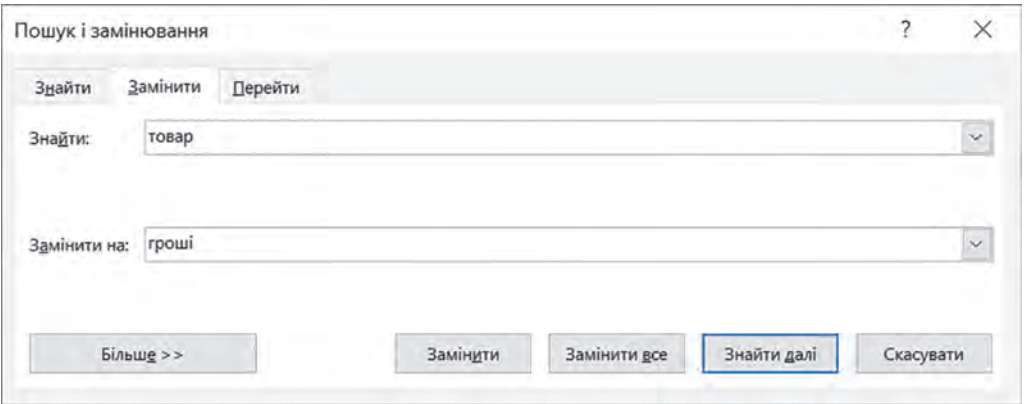

Rys. 4.19. Karta **Zamień** okna **Znajdź i zamiana**

3. Wpisz tekst w polu **Zamień na**, który ma zastąpić ten fragment (np. *pieniądze*).

4. Wybierz jedną z opcji działania, w zależności od potrzeby:

- **Zamień wszystko** aby automatycznie zastąpić fragment w całym dokumencie;
- Znajdź następny ⇒ **Zamień** do selektywnej zamiany.

Ponadto wybierając przycisk **Więcej** możesz ustawić dodatkowe parametry wyszukiwania i zamiany (kierunek wyszukiwania, rozróżnianie wielkości liter), a wybierając przycisk **Format** możesz ustawić niektóre znaczenia właściwości fragmentu tekstu (czcionka, kolor, język, itp.). Na liście przycisku **Specjalne** możesz określić specjalne znaki (znak końca akapitu, symbol i znak tabulacji, znak końca rozdziału, znak podziału strony, itp.), aby je znaleźć i zastąpić.

**Pracujemy na komputerze**

**Zadanie**. Wykonaj wskazane edytowanie w dokumencie tekstowym.

1. Otwórz wskazany przez nauczyciela plik, np. **Rozdział 4\Pozycja 4.3\ćwiczenie 4.3.docx.**

2. Ustaw dogodną dla siebie skalę wyświetlania dokumentu tekstowego.

3. Spróbuj zaznaczyć różne fragmenty tekstu (pojedyncze słowa, jeden wiersz, kilka wierszy, akapit, kilka akapitów, całą stronę tekstu) przy pomocy różnych sposobów. Aby wykonać te działania, skorzystaj z tabeli 4.4 tego punktu.

4. Edytuj dokument według wzoru podanego w tekście. W tym celu skopiuj i przenieś niektóre fragmenty tekstu w sposób pokazany w tabeli 4.5 w tym punkcie.

5. Znajdź w dokumencie tekstowym wszystkie słowach informacja. Dla tego:

1. Przejdź do opcji *Główne* ⇒ *Edytuj* ⇒ *Szukaj.*

2. W panelu Nawigacja w polu wyszukiwania wprowadź słowo *informacja*.

6. Zapisz w zeszycie liczbę odnalezionych fragmentów. Przejrzyj dokument, zwróć uwagę na wyróżnione słowa w tekście. 7. Zastąp wszystkie znalezione słowa informacja słowem wiadomość. Dla tego:

1. Przejdź do opcji *Główne* ⇒ *Edytuj* ⇒ *Zamień*.

2. Wprowadź w pole **Znajdź** słowo *informacja*.

3. Wpisz w pole **Zamień na** słowo *wiadomość.*

4. Wybierz przycisk **Zamień wszystko**.

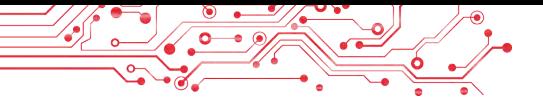

8. Zapisz w zeszycie liczbę wymienionych fragmentów. Przepatrz dokument, zwróć uwagę na zamianę słów w tekście.

9. Zapisz dokument tekstowy w pliku o tej samej nazwie w swoim folderze.

10. Zamknij okno edytora tekstu i sprawdź obecność utworzonego pliku w swoim folderze.

#### **Najważniejsze w tym paragrafie**

**Fragment tekstu** — to zbiór znaków tekstowych (słów, zdań, akapitów, itp.). Aby wykonać operacje nad fragmentem tekstu należy go wcześniej zaznaczyć. Możesz zaznaczyć fragment tekstu za pomocą klawiszy klawiatury, myszy lub elementów sterujących z **Paska**. Po wybraniu potrzebnego fragmentu tekstu można go *przenieść, skopiować* w inne miejsce dokumentu tekstowego lub *usunąć*.

**Schowek to** część pamięci operacyjnej (RAM) komputera, która tymczasowo przechowuje skopiowany lub wycięty obiekt dokumentu tekstowego.

Możesz usuwać, przenosić i kopiować fragmenty tekstu na różne sposoby: naciskając skróty klawiaturowe, używając elementów sterujących na Pasku, poleceń kontekstowego menu i nie tylko.

W edytorze tekstu Word możesz automatycznie wyszukać i zamienić w dokumencie jakiś fragment tekstu znak, słowo, zdanie. Aby to zrobić, przejdź do Główne ⇒ Edycja ⇒ Wyszukaj/Zamień i wprowadź potrzebny tekst w odpowiednich polach.

Dodatkowo wybierając przyciski Więcej, Format, Specjalne, możesz określić dodatkowe opcje wyszukiwania i zamiany: kierunek wyszukiwania, wielkość liter, czcionka, kolor, znaki specjalne, itp.

#### **Odpowiedz na pytania**

**1.** Co oznacza termin fragment tekstu? Czym może być fragment tekstu?

**2.** W jaki sposób można zaznaczyć fragment tekstu w edytorze tekstu Word?

**3.** Jakie operacje można wykonać nad fragmentami tekstu? Jakimi sposobami można to zrobić?

**4.** Co to jest Schowek? Do czego jest używany? Do czego słu- $\dot{z}$ ą przyciski  $\hat{A}$ ,  $\hat{A}$ ,  $\hat{z}$ ?

**5.** W jakich sytuacjach może zaistnieć konieczność wyszukania lub zamiany fragmentów tekstu? Podaj przykłady takich sytuacji. Jak wykonać te operacje?

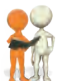

### **Omów i wyciągnij wnioski**

**1.** Przygotowałeś ze znajomymi scenariusz wakacji noworocznych dla swojej klasy. Potem jednak postanowiono zmienić kolejność konkursów i po każdym konkursie włączać słuchanie melodii noworocznej. Jak rozwiązać ten problem?

**2.** Przygotowałeś plan wyjazdu turystycznego i na końcu dokumentu wpisałeś listę uczestników, umieszczając ich nazwiska w kolumnie. Okazało się jednak, że po wydrukowaniu dokumentu lista ta nie zmieściła się na jednym arkuszu. Więc zdecydowałeś się umieścić wszystkie nazwiska w jednym wierszu, oddzielając je przecinkiem. Jak szybko wykonać te czynności?

**3.** Skopiowałeś fragment tekstu z Internetu do dokumentu tekstowego, przygotowując wiadomość na szkolną deskę ogłoszeń. Włączając wyświetlanie znaków niedrukowanych, zobaczyłeś znaczną ilość dodatkowych spacji (odstępów) między wyrazami, co jest niezgodne z zasadami wpisywania tekstu. Jak szybko poprawić taką sytuację?

**4.** Zapoznaj się z zawodem korektora wydawnictwa na stronie **Education.ua** poprzez link https://www.education. ua/zawody/korektor/. Jaką wiedzę powinien posiadać korektor? Jakie cechy charakteru są mu potrzebne? W jaki sposób ten zawód może być dla ciebie interesujący?

**5.** Przypomnij sobie, jak pisałeś te prace, eseje na lekcjach języka ukraińskiego. Jakie korzyści może zapewnić edytor tekstu podczas przygotowywania takich prac twórczych?

# **Wykonaj zadanie**

**1.** Otwórz określony plik, na przykład Rozdział 4\Pozycja 4.3\zadanie 4.3.1.docx. Spróbuj zaznaczyć różne fragmenty tekstu za pomocą podanych kombinacji klawiszy. Wyznacz podobieństwo pomiędzy sposobami zaznaczenia fragmentów tekstu, zapisz je w zeszycie.

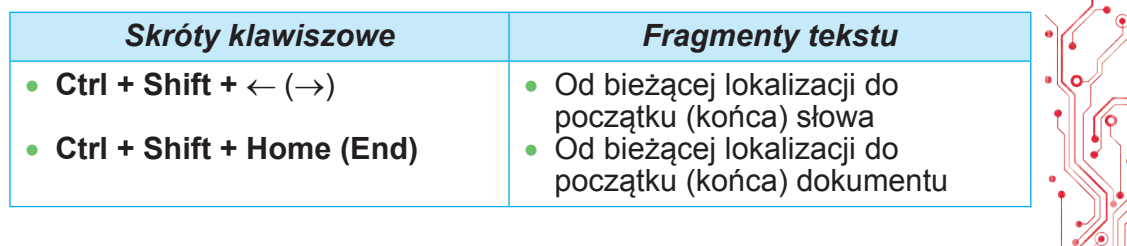

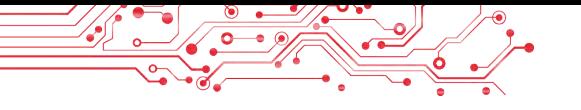

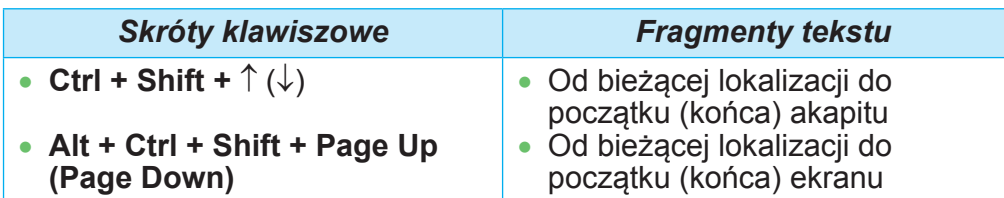

2. Otwórz określony plik, na przykład **Rozdział 4\Pozycja 4.3\ zadanie 4.3.2.docx**. Edytuj tekst zgodnie z zadaniem w tekście dokumentu, wykorzystując operacje kopiowania, przenoszenia i usuwania fragmentów tekstu. Zapisz plik w swoim folderze pod ta sama nazwa.

3. Otwórz określony plik, na przykład **Rozdział 4\Pozycja 4.3\ zadanie 4.3.3.docx**. Zastąp w tekście wszystkie słowa dolar słowem euro. Zamień w całym tekście słowa USA na UE. Zapisz plik w swoim folderze pod tą samą nazwą.

4. Otwórz określony plik, na przykład **Rozdział 4\Pozycja 4.3\zadanie 4.3.4.docx**. Znajdź w tekście wszystkie słowa Ukraina i ustaw dla nich kolor niebieski i kursor. Znajdź w tekście wszystkie słowa Kijów i ustaw dla nich kolor zielony i

pogrubienie. Zapisz plik w swoim folderze pod tą samą nazwą. algorytmy, które zaproponowałeś podczas omawiania sytuacji praktycznych nr 2 i nr 3, sprawdź ich poprawność. Opracowane algorytmy zapisz w zeszycie:

- а) Jak szybko umieścić kilka nazwisk zapisanych kolumną w jednym wierszu i oddzielonych przecinkiem
- б) Jak szybko usunąć niepotrzebne spacje pomiędzy wyrazami w tekście?

6. Wykonaj ćwiczenie w Internecie, ustalając sposób selekcji i dopasowując wybrane obiekty po parach. Adres ćwiczenia:

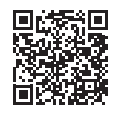

https://learningapps.org/watch?v=psqgwh1un21.

#### **Przygotuj się do nauki nowego materiału**

- 1. Na czym polega operacja formatowania tekstu? Dlaczego oni to robią?
- 2. Jakie właściwości mają znaki i jakie znaczenia one mogą nabywać?
- 3. Jakie właściwości mają akapity i jakie znaczenia one mogą nabywać?

#### **4.4. FORMATOWANIE ZNAKÓW I AKAPITÓW W TEKŚCIE PROCESORU WORD**

#### **Ten paragraf będzie dotyczył:**

- ► właściwości znaków i ich formatowanie;
- ► właściwości akapitów i ich formatowanie;
- ► formatowanie według algorytmu.

#### **Pomyśl o tym**

● Czym różnią się podane fragmenty tekstu (rys. 4.20)? Który tekst jest lepiej odbierany? Dlaczego? ● Czy znasz narzędzia edytora tekstowego, które pozwolą ci wprowadzić takie zmiany w tekście?

Kolor znaków może przybierać różne znaczenia: żółty, niebieski, zielony, itp.

**Kolor znaków** może przybierać różne znaczenia: *żółty*, *niebieski*, *zielony* itp.

Rys. 4.20

# **WŁAŚCIWOŚCI ZNAKÓW**

Przypomnijmy, że znak jako obiekt dokumentu tekstowego ma następujące właściwości: czcionkę, rozmiar, kolor, rysunek i inne.

Czcionka (niem. schrift — pismo) określa formę graficzną znaków, jak ludzki charakter pisma. Obecnie opracowano kilka tysięcy różnych czcionek komputerowych. Każda z nich ma swoją nazwę, na przykład ALGERIAN, SimSun, Impact, Times New Roman, . Zastosowanie w tekście różnych czcionek pozwala zwrócić uwagę czytelnika na różne fragmenty tekstu.

**Rozmiar** znaków określany jest w jednostkach specjalnych — punktach. Wartość tej właściwości może być liczbą całkowitą lub ułamkową. Na przykład rozmiar znaków może wynosić 8,5 pkt, 14 pkt, 28,5 pkt, 72 pkt.

**Kolor** znaków może przybierać różne wartości: żółty, niebieski, zielony, itp.

**Rysunek** określa cechy wyglądu znaków i może nabywać następujące znaczenia: normalny, **pogrubiony**, *kursywa*, *pogrubiony kursywa,* podkreślony, przekreślony itp.

Przykłady fragmentów tekstu o różnych znaczeniach właściwości znaków podano w tabeli 4.6.

Znak ma także inne właściwości, takie jak zniekształcenie, przesunięcie, odstępy między znakami i tak dalej.

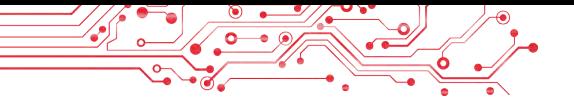

#### *Tabela 4.6*

**Przykłady fragmentów tekstu o różnych znaczeniach właściwości**

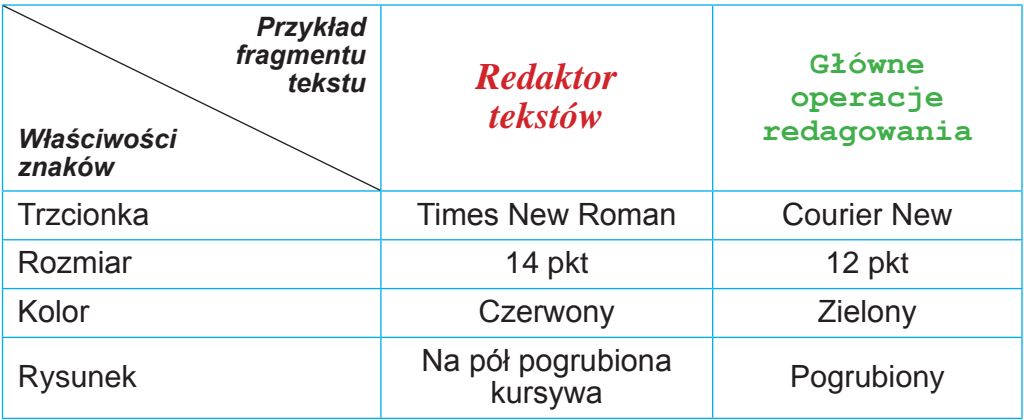

#### **FORMATOWANIE ZNAKÓW**

**Formatowanie tekstu** polega na zmianie wyglądu tekstu.

Przypomnijmy algorytm formatowania znaków tekstu: zaznacz potrzebny fragment tekstu ⇒ Główny ⇒ Czcionka ⇒ wybierz potrzebny element sterowania*.*

Jeśli formatowanie zostanie przeprowadzone dla wszystkich znaków jednego słowa, wówczas tekstu można nie zaznaczać wystarczy, aby to słowo było aktualne. Możesz ustawić potrzebne znaczenia właściwości znaków przed rozpoczęciem pisania, wówczas następne znaki zostaną wpisane już w potrzebnym formacie.

Możesz ustawić znaczenia właściwości znaków za pomocą elementów sterujących grupy Czcionka na wkładce Główne i minipanelu formatowania, która pojawia się obok z wybranym tekstem (rys. 4.21).

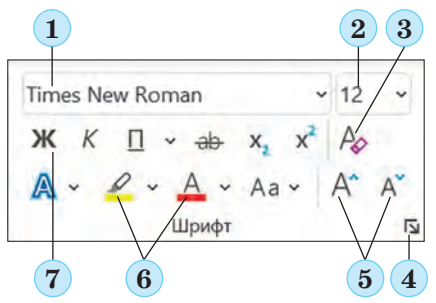

*Rys. 4.21* **Elementy formatowania grupy Czcionka:**

*1* — pole z listą umożliwiającą wybór czcionki lub wpisanie jej nazwy; *2* — pole z listą umożliwiające wybór lub wprowadzenie rozmiaru znaku; *3* — przycisk Wyczyść całe formatowanie; *4* — przycisk otwierający okno

dialogowe Czcionka; *5* — przyciski zwiększania i zmniejszania rozmiaru znaków; *6* — przyciski z listami dla wyboru koloru znaków i koloru zaznaczenia tekstu; *7* — przyciski do ustawiania rysowania znaków

W przypadku wykorzystania niektórych elementów z grupy **Czcionka** stosowany jest *dynamiczny poprzedni podgląd* sformatowanego obiektu — zewnętrzny wygląd wybranego fragmentu zmienia się automatycznie po najechaniu kursorem na elementy kierowania z proponowanymi znaczeniami właściwości. Po przejrzeniu opcji formatowania użytkownik musi potwierdzić najlepszą opcję, wybierając odpowiednie znaczenie z listy.

Pełen zestaw wszystkich opcji formatowania znaków dostępny jest w oknie dialogowym **Czcionka**, które otwiera się przyciskiem  $\boxed{\phantom{a}$  w prawym dolnym rogu grupy Czcionka (rys. 4.21, 4) lub poleceniem **Czcionka** z kontekstowego menu zaznaczonego fragmentu.

#### **WŁAŚCIWOŚCI PARAGRAFÓW**

Jak pamiętasz, akapit jako obiekt dokumentu tekstowego ma następujące właściwości: *wyrównanie, odstąpienia, odstępy między wierszami* i inne. Przypomnijmy sobie główne punkty bardziej szczegółowo.

**Wyrównanie** akapitu określa położenie rzędów akapitu względem jego krawędzi. Możesz ustawić następujące wartości tej właściwości: od lewej krawędzi, od prawej krawędzi, po środku, po szerokości (rys. 4.22). Wyrównanie po szerokości odbywa się poprzez automatyczne zwiększanie odstępów między wyrazami. Najczęściej akapity głównego tekstu dokumentu są wyrównywane po szerokości, a nagłówki tekstu wyrównywane — do środka.

Wyrównywanie do lewego kraju  $\equiv$  Wyrównywanie do środka  $\equiv$ 19 lutego 1992 r. Rada Najwyższa Ukrainy uchwałą zatwierdziła herb państwowy Ukrainy. 19 lutego 1992 r. Rada Najwyższa Ukrainy uchwałą zatwierdziła herb państwowy Ukrainy. Wyrównywanie po szerokości  $\equiv$  Wyrównywanie do prawego kraju  $\equiv$ 19 lutego 1992 r. Rada Najwyższa Ukrainy uchwałą zatwierdziła herb państwowy Ukrainy. 19 lutego 1992 r. Rada Najwyższa Ukrainy uchwałą zatwierdziła herb państwowy Ukrainy .

Rys. 4.22. Różne typy wyrównania tekstu

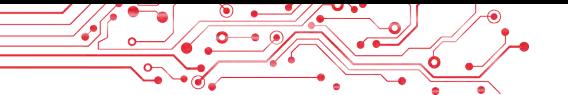

**Odstępy** określają odległość wszystkich wierszy akapitu od krawędzi lewego i prawego marginesu strony oraz odstęp pierwszego wiersza akapitu względem jego lewej krawędzi. Dla różnych akapitów dokumentu tekstowego można ustawić odstęp różnej wielkości, czego przykłady pokazano na rysunku 4.23. Zwykle dla akapitów głównego tekstu dokumentu ustawia się zerowe odstępy, a odstęp pierwszego wiersza ustawia się w zakresie  $1-1,5$  cm.

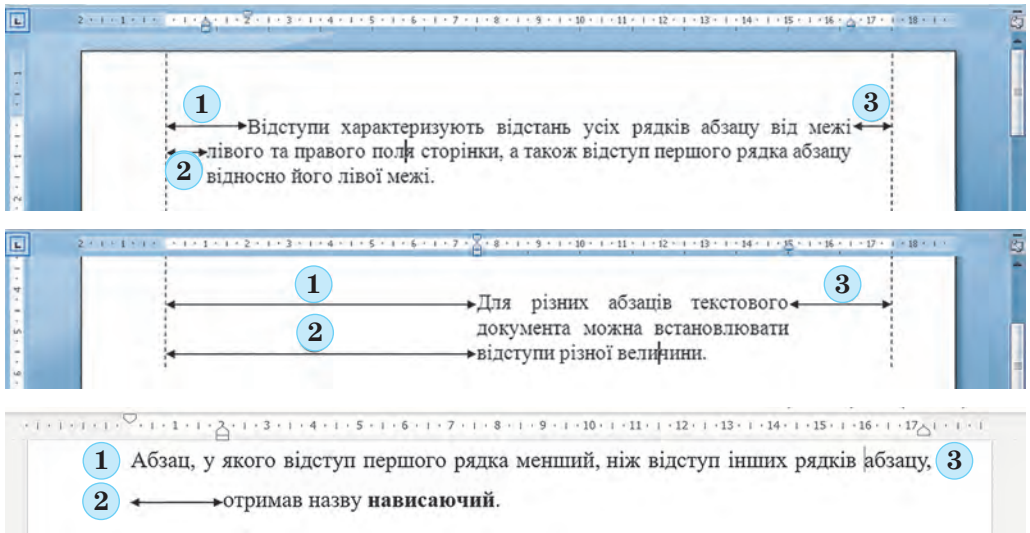

Rys. 4.23. Przykłady różnych odstępów dla akapitów: *1* — odstęp pierwszego wiersza akapitu; *2 —* odstęp dla akapitu z lewej strony; *3* odstęp dla akapitu po prawej stronie

Akapit, w którym odstęp pierwszego wiersza jest mniejszy niż odstępy pozostałych wierszy akapitu, nazywa się zwisem (rys. 4.23, ostatni przykład).

**Odstępy między wierszami** określają odległość między wierszami tekstu w akapicie i mierzone są w punktach. Możesz ustawić następujące wartości odstępów między wierszami (rys. 4.24):

- *Pojedynczy*  to odległość równa wysokości największej dużej litery w tym rzędzie (taki odstęp pokazano na rysunku 4.24 na przykładzie największego znaku w rzędzie — litery b);
- *1,5 rzędu* 1,5 razy większy niż odstęp pojedynczy;
- *Podwójny* 2 razy większy niż pojedynczy interwał;
- *Minimum* minimalny odstęp między wierszami niezbędny do umieszczenia w rzędzie znaków o największym rozmiarze;

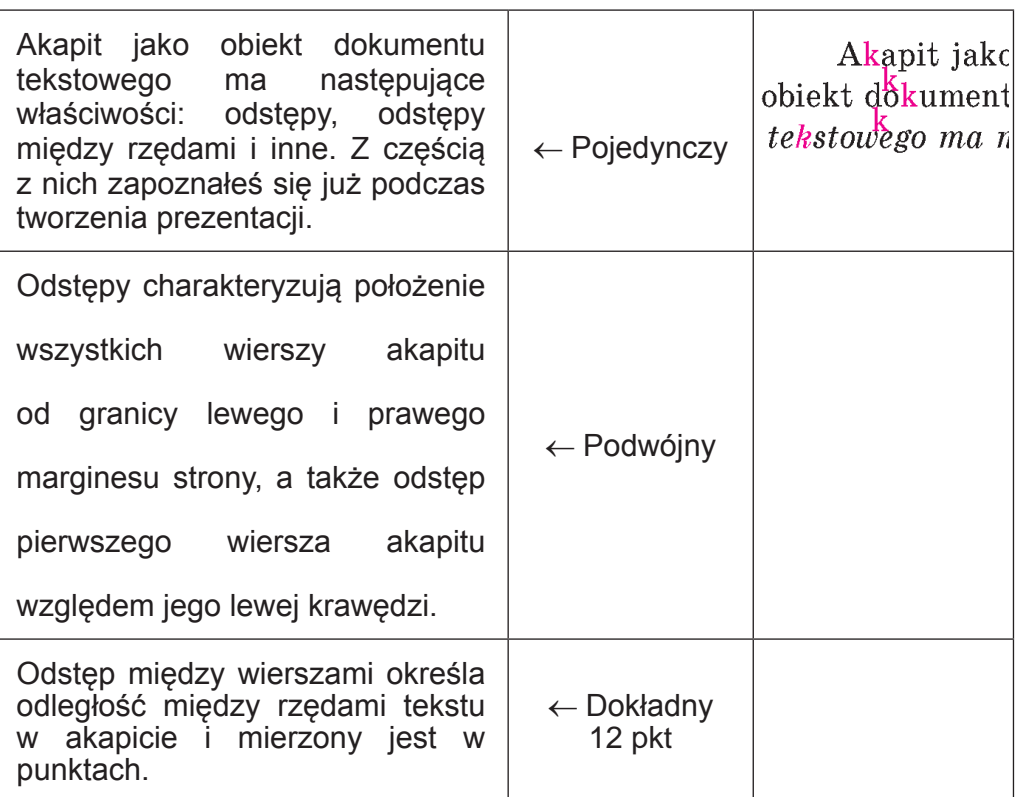

Rys. 4.24. Przykłady interwałów między wierszami

- *Dokładny* równy określonej wartości;
- *Wielokrotny* **—** równa się pojedynczemu interwałowi pomnożonemu przez określoną wartość.

Możesz także ustawić **obramowanie** i kolor **wypełnienia** akapitu. **Interwał przed** akapitem i **interwał po** akapicie określają dodatkowy odstęp pomiędzy akapitami i są mierzone w punktach.

#### **FORMATOWANIE AKAPITÓW**

Formatowanie akapitów, podobnie jak formatowanie znaków, odbywa się dla wybranych akapitów tekstu. Jeżeli akapity tekstu nie zostaną zaznaczone, formatowanie zostanie zastosowane do potocznego akapitu.

Przypomnijmy sobie algorytm formatowania akapitów tekstowych: *zaznacz potrzebny fragment tekstu* ⇒ *Główny* ⇒ *Akapit* ⇒ *wybierz potrzebny element sterujący*.

Możesz ustawić znaczenie właściwości akapitów za pomocą elementów sterujących grupy Akapit na wkładce Główne lub minipanelu formatowania (rys. 4.25):

159

**4ROZDZIAŁ**

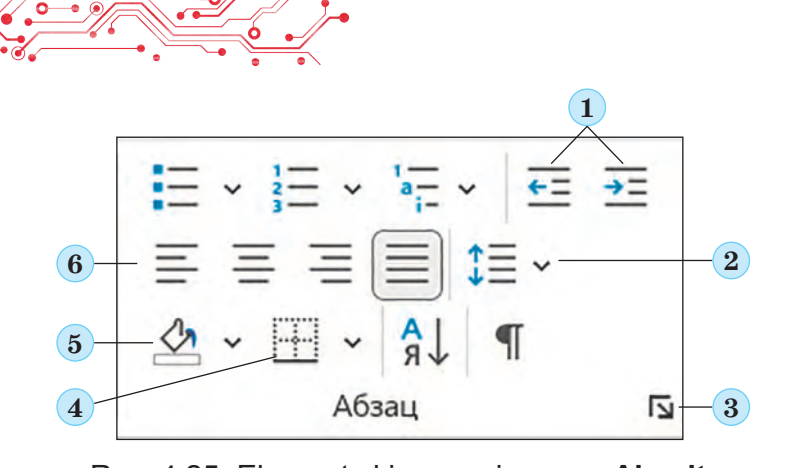

Rys. 4.25. Elementy kierowania grupy **Akapit:** *1* — przyciski zwiększania i zmniejszania odstępu akapitów po lewej stronie; *2* — przycisk umożliwiający ustawienie znaczenia interwału pomiędzy wierszami; *3* — przycisk otwierający okno dialogowe Akapit**;**  *4* — przycisk ustawiania granicy akapitu;

*5* — przyciski umożliwiające ustawienie koloru wypełnienia akapitu; *6* — przyciski umożliwiające ustawienie znaczenia wyrównania akapitu

Aby ustawić odstępy akapitu, wygodnie jest także używać markery poziomej linii (rys. 4.26), przeciągając je wzdłuż tej linii.

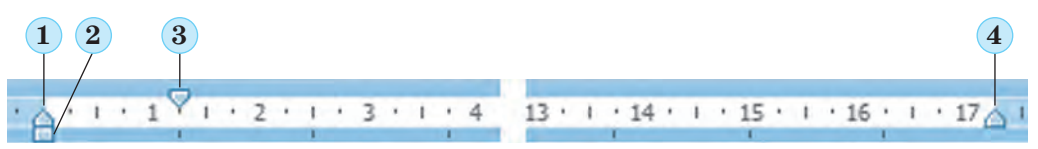

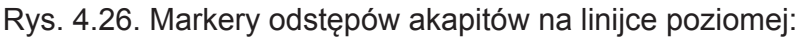

*1* — marker odstępu zwisu; *2* — marker odstępu po lewej stronie; *3* — marker odstępu pierwszego wiersza; *4 —* marker odstępu po prawej stronie

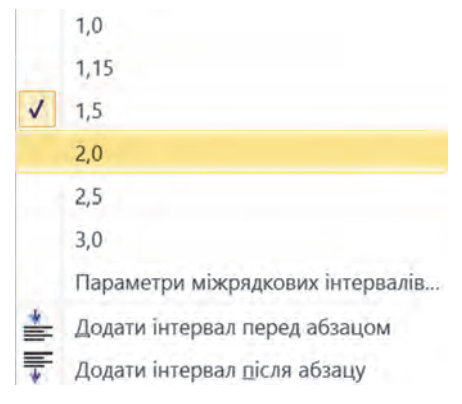

Rys. 4.27. Lista przycisków **Odstępy (Interwał) między wierszami**

Należy pamiętać, że przesunięcie markera odstępu z lewej strony powoduje jednoczesne przesunięcie dwóch innych markerów — markera odstępu pierwszego wiersza akapitu i markera zwisu.

Aby ustawić odstęp między wierszami, otwórz w grupie Akapit na zakładce Główne (rys. 4.27) listę przycisku Interwał pomiędzy wierszami  $\mathbf{I} = \mathbf{I}$ i wybierz potrzebną wartość.

Kompletny zestaw wszystkich narzędzi do formatowania akapitu znajduje się w oknie dialogowym Akapit, które można otworzyć za pomocą przycisku Opcje akapitu **w** w grupie Pasek lub za pomocą polecenia Akapit w menu kontekstowym formatowanego akapitu.

#### **Pomyśl o tym**

● Jaka jest specyfika formatowania danego tekstu (rys. 4.28)? ● Czy znasz jakieś narzędzia edytora tekstu, które umożliwiają wykonanie tego formatowania?

#### **Skrajne punkty geograficzne Ukrainy:**

• najbardziej wysunięty na północ punkt — uroczysko Petriwskie wsi Gremiacz, rejon Nowogrodzko-Siwierski, obwód Czernihowski, na granicy państwowej **Ukrainy** z Rosją;

#### Rys. 4.28

#### **PRZYKŁADOWE FORMATOWANIE**

Innym wygodnym sposobem formatowania w programie Word jest użycie elementu kierowania Format według próbki , której przycisk znajduje się w grupie Schowek na minipanele Główne i na minipanelu narzędzi formatowania. To narzędzie jest przydatne, jeśli chcesz sformatować jakiś fragment tekstu w taki sam sposób, jak inny. Aby to zrobić, wykonaj następujący algorytm: *wybierz fragment tekstu jako Główne* ⇒ *Schowek*  ⇒ *Formatuj według przykładu* ⇒ *zaznacz fragment tekstu, aby skopiować format*.

Aby zastosować potrzebny format do kilku fragmentów tekstu, należy dwukrotnie kliknąć przycisk Formatuj według wzorca i po kolei zaznaczać potrzebne fragmenty tekstu. Po zakończeniu tej pracy należy anulować tryb kopiowania formatu, wybierając ten sam przycisk lub naciskając klawisz **Esc**.

#### **Pracujemy z komputerem**

**Zadanie**. Sformatuj podany tekst zgodnie z wymogami zadania.

1. Otwórz wskazany przez nauczyciela plik np. **Rozdział 4\Punkt 4.4\ćwiczenie 4.4.docx**.

2. Sformatuj znaki akapitów tekstu zgodnie z określonymi formatami. Aby to zrobić, wybierz potrzebny akapit i wybierz na zakładce **Główne** w grupie **Czcionka** niezbędne elementy kierowania i ustaw niezbędne wartości.

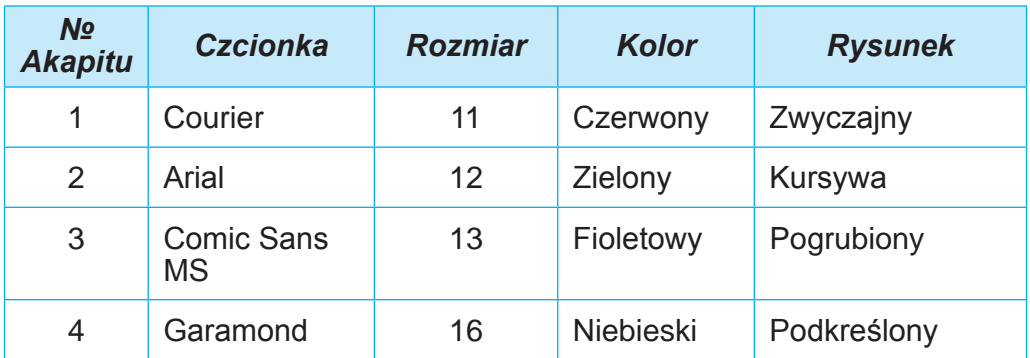

3. Sformatuj akapity przesłanego tekstu zgodnie ze wskazówkami w tabeli z znaczeniami właściwości. Aby to zrobić, zainstaluj kursor w potrzebnym akapicie, wybierz na karcie **Główne** w grupie **Akapit** kliknij niezbędne elementy sterujące i ustaw znaczenia właściwości. Przesuń markery na linijce odpowiednio.

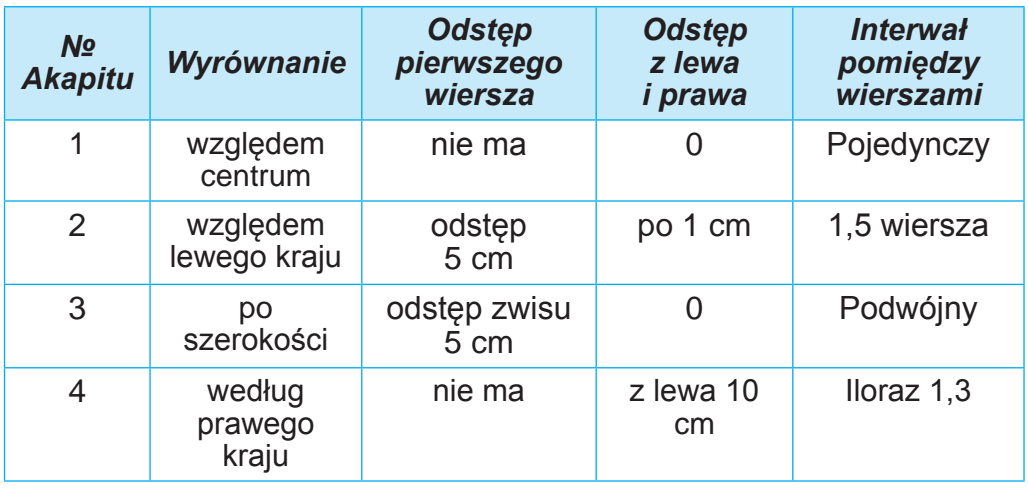

4. Zmień w dowolny sposób format pierwszego słowa tekstu. Zapisz w zeszycie znaczenia właściwości znaku tego słowa.

5. Skopiuj ten format dla pierwszych słów każdego akapitu. Aby to zrobić, umieść kursor na środku pierwszego wyrazu tekstu oraz kliknij dwukrotnie na zakładce Główne, w grupie Schowek, przycisk Formatuj według wzoru i zaznacz wszystkie pierwsze słowa pozostałych akapitów tekstu.

6. Zapisz plik w swoim folderze pod tą samą nazwą.

# **Najważniejsze w tym paragrafie**

**Formatowanie tekstu** — wprowadzanie zmian w wygląd tekstu: ustawienie czcionki, koloru, rysowanie symboli, wyrównywanie akapitów, odstępy akapitów, itp.

**Symbol** jako obiekt dokumentu tekstowego ma następujące właściwości: czcionkę, rozmiar, kolor, rysunek i inne.

**Akapit** jako obiekt dokumentu tekstowego ma następujące właściwości: odstępy, wyrównanie, odstępy między wierszami i inne.

Formatowanie znaków i akapitów odbywa się dla zaznaczanego fragmentu tekstu lub bieżącego słowa lub akapitu. Narzędzia do ustawiania wartości właściwości znaków i akapitów znajdują się w grupie Czcionka lub Akapit na wkładce Główne, na manipanelu narzędzi formatowania oraz w oknach dialogowych Czcionka i Akapit.

Minipanel formatowania to pasek wyświetlany obok udostępnianego tekstu.

Zawiera elementy kierowania najczęściej używane do formatowania tekstu. Aby ustawić odstępy akapitu, możesz także użyć markery poziomej linijki, przeciągając je wzdłuż linijki.

**Formatuj według wzoru** — formatowanie obiektu dokumentu tekstowego (znaków, akapitów) z tymi samymi znaczeniami właściwości, co we wzorze innego obiektu.

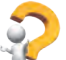

#### **Odpowiedz na pytania**

**1.** Czym jest formatowanie tekstu dokumentu? W jakim celu się to przeprowadza?

**2.** Jakie właściwości ma obiekt dokumentu tekstowego symbol? Jakie wartości mogą nabyć? Jakich narzędzi edytora tekstu Word można używać do formatowania znaków tekstowych?

**3.** Jakie właściwości ma obiekt dokumentu tekstowego akapit? Jakie wartości one mogą nabywać? Jakich narzędzi edytora tekstu Word można używać do formatowania akapitów tekstu?

**4.** Dlaczego przy formatowaniu tekstu używana jest linijka pozioma? Do czego służy każdy z markerów linijki?

**5.** Co to jest poprzedni podgląd dynamiczny? Jakie udogodnienia zapewnia to narzędzie podczas formatowania tekstu?

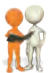

#### **Omów i wyciągnij wnioski**

**1.** Przypomnij sobie kryteria projektowania slajdów prezentacji. Czy można je wykorzystać do projektowania dokumentów tekstowych?

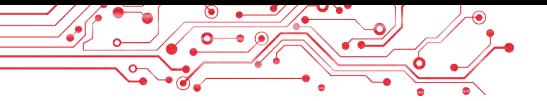

**2.** Czy uważasz, że istnieje różnica w wyglądzie kartki z pozdrowieniami, listu biznesowego lub wiadomości do przyjaciela?

Od czego według ciebie może zależeć formatowanie dokumentów tekstowych?

**3.** Co jest wspólne, a co różne, w stosowaniu takich sposobów formatowania tekstu  $\ell$ ,  $\Delta$  oraz  $\Delta$ ?

**4.** Jak przyśpieszyć proces formatowania tekstu, który często zawiera fragmenty o tym samym formacie?

**5.** Na stronie **Education.ua** przeczytaj zawód projektanta w poligrafii korzystając z linku https://www.education.ua/professions/designer-advertisement/. Jaką wiedzę i umiejętności powinien posiadać projektant? Jakie cechy charakteru się przydadzą? Dlaczego ten zawód może być dla ciebie interesujący?

# **Wykonaj zadanie**

**1.** Otwórz wskazany przez nauczyciela plik, np. **Rozdział 4\Pozycja 4.4\zadanie 4.4.1.docx**. Dla wszystkich dat w tekście należy ustawić następujący format: czcionka — *Book Antiqua, kursywa, pogrubienie*, rozmiar — 14, kolor — *zielony*. Zapisz plik w swoim folderze pod tą samą nazwą.

**2.** Otwórz wskazany przez nauczyciela plik, np. **Rozdział 4\ Pozycja 4.4\zadanie 4.4.2.docx**. Sformatuj te akapity danego tekstu zgodnie z wartościami właściwości określonych w dokumencie. Zapisz plik w swoim folderze pod tą samą nazwą.

**3.** Otwórz wskazany przez nauczyciela plik, np. **Rozdział 4\ Pozycja 4.4\zadanie 4.4.3.docx**. Sformatuj tekst zgodnie ze wzorem podanym w dokumencie. Zapisz plik w swoim folderze pod tą samą nazwą.

**4.** Otwórz wskazany przez nauczyciela plik, np. **Rozdział 4\ Punkt 4.4\zadanie 4.4.4.docx**, który zawiera dialog pomiędzy dwoma rozmówcami. Sformatuj każdy akapit nieparzysty tekstu zgodnie z formatem pierwszego akapitu, a każdy akapit o numerze parzystym zgodnie z formatem drugiego akapitu. Zapisz plik w swoim folderze pod tą samą nazwą.

**5.** Otwórz wskazany przez nauczyciela plik, np. **Rozdział 4\ Pozycja 4.4\zadanie 4.4.5.docx**. Przeczytaj tekst i zasugeruj, jak go sformatować. Zapisz w zeszycie znaczenia właściwości symboli i akapitów tekstu.

Wymień się zeszytami z sąsiadem i sformatuj tekst zgodnie z jego propozycjami. Zapisz plik w swoim folderze pod tą samą nazwą. Oceń, czy twój kolega/koleżanka z klasy był w stanie zaproponować odpowiedni projekt tekstu. Czy odpowiada to zasadom projektowania i kompozycji, których nauczyłeś się na zajęciach plastycznych? Uzasadnij swoją opinię.

**6.** Otwórz wskazany przez nauczyciela plik, np. **Rozdział 4\ Pozycja 4.4\zadanie 4.4.6.docx**. Dowiedz się, jakie właściwości znaków i akapitów możesz dodatkowo ustawić w oknie dialogowym **Czcionka** i **Akapit**. Użyj tych elementów sterujących, aby sformatować różne obiekty dokumentu i zapisz je w zeszycie. Zapisz plik w swoim folderze pod tą samą nazwą.

**7.** Wykonaj ćwiczenie z Internetu, dopasowując właściwości znaków i akapitów do ich opisów. Adres ćwiczeń:

https://learningapps.org/watch?v=pipr4pvqj21.

# **Przygotuj się do nauki nowego materiału**

- **1.** Jaka jest różnica pomiędzy drukowaną wersją gazety, podręcznikiem, pocztówką i wizytówką?
- **2.** Po co robi się marginesy w zeszytach i książkach? Gdzie one się znajdują?
- **4.5. STRONY DOKUMENTÓW TEKSTOWYCH I ICH FORMATOWANIE.DRUKOWANIE DOKUMENTU TEKSTOWEGO W PROCESORZE TEKSTU WORD**

#### **Ten element dotyczy:**

- ► właściwości strony dokumentu tekstowego;
- ► formatowanie strony;
- ► podgląd i wydruk dokumentu.

# **Pomyśl o tym**

Otwórz jedną ze stron podręcznika informatyki i dowolną stronę pamiętnika.

 $\bullet$  Jakie elementy projektu strony potrafisz wymienić?  $\bullet$  Co jest wspólne w projektowaniu stron? Czym się one różnią?

#### **STRONA DOKUMENTU TEKSTOWEGO I JEGO WŁAŚCIWOŚCI**

Tworząc dokument tekstowy użytkownik zakłada, że zostanie on wydrukowany. Dlatego ważne jest, aby zaprojektować dokument tak, aby dobrze wyglądał nie tylko na ekranie, ale także na kartce papieru. Ale nawet w przypadku korzystania

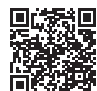

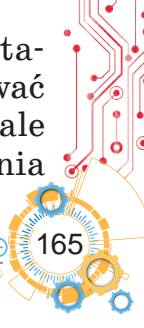

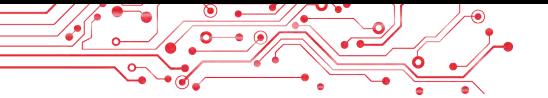

z dokumentu elektronicznego należy go zaprojektować tak, aby był wygodny w użyciu.

Większość tekstów, które powstają, to dokumenty wielostronicowe: listy, książki, gazety, podręczniki, słowniki, itp.

**Strona** jako obiekt dokumentu tekstowego ma następujące właściwości: rozmiary stron, rozmiary pól, orientację strony, numer strony i inne. Podczas tworzenia dokumentu edytor tekstu automatycznie dzieli tekst na strony w zależności od wybranych rozmiarów.

**Wymiary strony** — to wysokość i szerokość arkusza, na którym ma zostać wydrukowany dokument. Na przykład, większość dokumentów tekstowych jest drukowanych na arkuszu papieru w formacie **A4**, który ma następujące wymiary: szerokość — *21 cm*, wysokość — *29 cm 7 mm*. Arkusz papieru formatu **A5** ma następujące wymiary: szerokość — *14 cm 8 mm*, wysokość — *21 cm*.

**Orientacja strony** — to sposób ułożenia strony na płaszczyźnie. Właściwość ta może przyjmować następujące znaczenia: książkowa (pionowa) i jako album (pozioma) (rys. 4.29).

**Marginesy** — to obszary wzdłuż krawędzi arkusza wolne od tekstu głównego strony, które pozostawiają dla różnych notatek i lepszego postrzegania tekstu. Na przykład, twój zeszyt lub podręcznik również zawiera pola. Strona ma marginesy górny, dolny, lewy i prawy (rys. 4.30).

**Rozmiar pól** — to odległość od odpowiedniej (górnej, dolnej, lewej, prawej) krawędzi arkusza do tekstu. Domyślne rozmiary pól w edytorze tekstu są podawane w centymetrach.

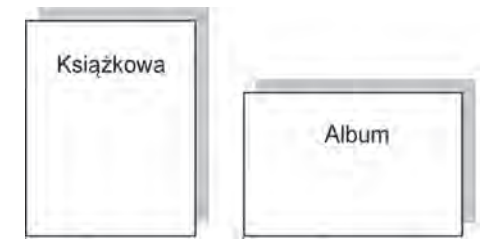

Rys. 4.29. Rodzaje orientacji strony

Na stronie dokumentu, jeśli to konieczne, umieszczają jego numer. Można go umieścić u góry, z dołu, na lewym lub prawym polu strony z wyrównaniem do środka, do lewego lub do prawego marginesu, itp. Dzięki numeracji w dokumentach szybko odnajdziesz właściwą stronę.

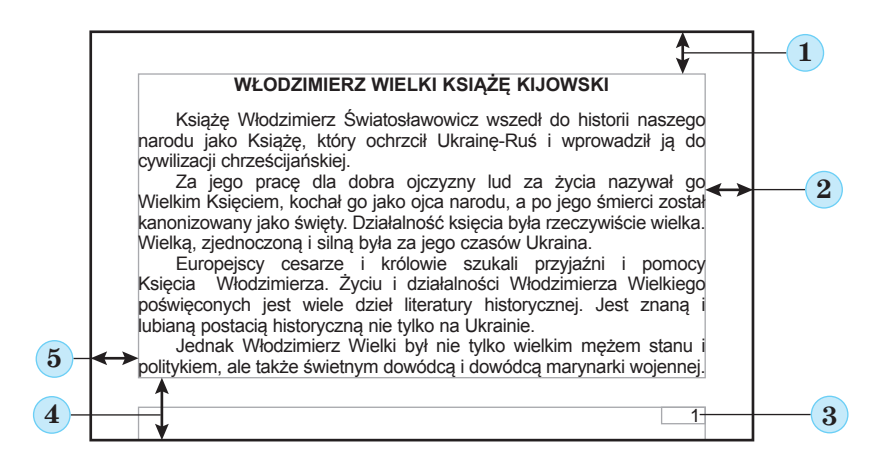

Rys. 4.30. Układ obiektów strony:

*1* — pole górne; *2 —* prawe pole; *3 —* numer strony; *4 —* dolne pole; *5 —* lewe pole

# **Pomyśl o tym**

Otwórz stronę swojego podręcznika informatyki i określ znaczenia jej właściwości: orientację strony, wartości, rozmiar strony, rozmiary pól.

# **FORMATOWANIE STRON**

**Formatowanie stron** dokumentu tekstowego polega na zmianie znaczenia stron w celu optymalnego przedstawienia ich zawartości.

Aby ustawić niezbędne znaczenia właściwości strony, otwórz na **Pasku** zakładkę **Układ (Makieta)**. Na tej wkładce znajduje się kilka grup elementów kierowania przeznaczonych do formatowania stron. Wartości większości powyższych właściwości ustawia się w grupie **Parametry strony** (rys. 4.31):

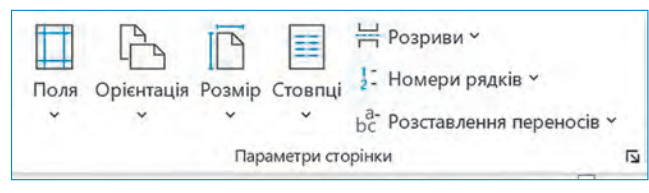

# Rys. 4.31. Grupa **Opcje strony** na wkładce **Układ**

● przycisk listy **Pól** — umożliwia wybór rozmiarów pól. Jeśli proponowane opcje nie odpowiadają, możesz ustawić inne znaczenia, wybierając z listy tego przycisku polecenie **Pola własne (niestandardowe)**;

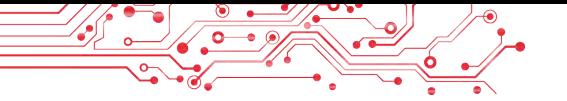

- przycisk z listą Orientacja aby wybrać rodzaj orientacji strony;
- przycisk z listą **Rozmiar** umożliwia wybranie rozmiaru kartki papieru z proponowanej listy. Aby ustawić inne wartości, wybierz z listy polecenie Inne rozmiary papieru.

Wymiary pól strony można także ustawić na linijkach pionowych i poziomych. Obszary w kolorze szaro-niebieskim lub szarym odpowiadają liniom granicznym. Aby zmienić ich rozmiar, należy przeciągnąć granicę pola wzdłuż linijki w wybrane miejsce (rys. 4.32).

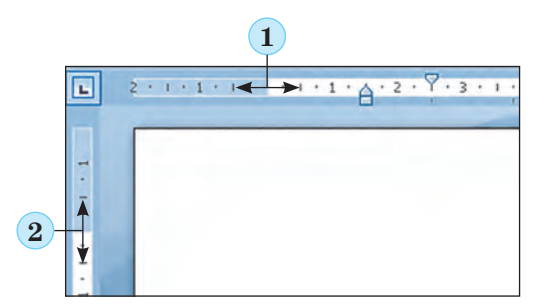

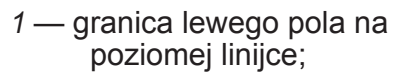

*2* — granica górnego pola na linijce pionowej

Rys. 4.32. Pola na linijkach

W celu automatycznego numerowania stron dokumentu należy zastosować następujący algorytm:

1. Wybierz na zakładce **Wstaw** w grupie Stopka przycisk **Numer strony .** 

2. Wybierz z listy lokalizację numerów na stronie oraz rodzaj ich rejestracji z proponowanej listy (rys. 4.33).

```
3. Wybierz na Pasku przycisk Zamknij stopki .
```
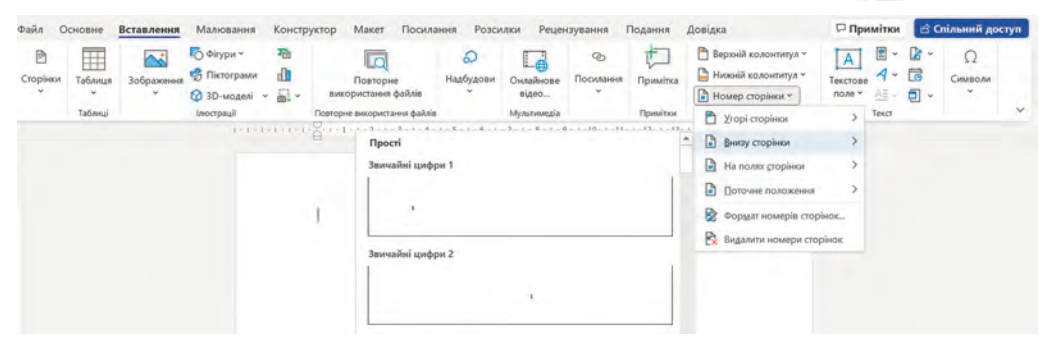

Rys. 4.33. Lista ustawień **Numeracji stron**

**IA ROZDZIAŁ 4ROZDZIAŁ**

169

Wartość innych właściwości strony można ustawić w oknie dialogowym **Opcje** strony, które otwiera się poprzez wybranie przycisku **b** otwierającego okno dialogowe w odpowiedniej grupie **Pasku** na zakładce **Układ (Makieta)**.

### **Dla tych, którzy chcą wiedzieć więcej**

Zwykle numeracja stron rozpoczyna się od cyfry 1. W razie potrzeby można skonfigurować inny format numeracji, określając rodzaj numeracji, numer początkowy i inne w oknie dialogowym **Format numeru strony** (rys. 4.34), które otwiera się poprzez wybranie polecenia o tej samej nazwie na liście **Numer strony.**

W tym oknie dialogowym numer strony początkowej należy wpisać w polu Zacznij od: lub ustawić licznikiem za pomocą przycisków $\div$ .

Algorytm formatowania stron dokumentu tekstowego: *Układ* ⇒ *Opcje strony*  ⇒ *Rozmiar* ⇒ *wybierz rozmiar* ⇒ *Orientacja* ⇒ *wybierz orientację* ⇒ *Pola* ⇒ *wybierz rozmiar pola.*

Algorytm numerowania stron dokumentu tekstowego: *Wstawianie* ⇒ *Stopka* ⇒ *Numer strony* ⇒ *wybierz opcję projektowania* ⇒ *zamknij okno stopek*.

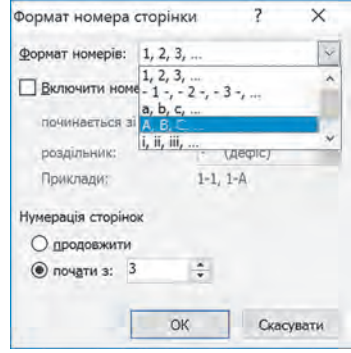

Rys. 4.34. Okno **Formatu numeru strony**

#### **Pomyśl o tym**

● Dlaczego drukowane są dokumenty tekstowe? • Z jakimi dokumentami wolisz pracować — w formie elektronicznej czy drukowanej? Dlaczego?

#### **WYŚWIETL PODGLĄD I WYDRUKUJ DOKUMENT**

Aby dowiedzieć się, jak utworzony dokument będzie wyglądał na papierze, należy go obejrzeć w pomniejszonej skali z wyświetloną jedną lub większą ilością stron. Ustawienie skali przeglądania dokumentu odbywa się według następującego algorytmu: *Widok* ⇒ *Skala* ⇒ *Wybierz Jedna strona / Kilka stron / Według szerokości strony / 100%.*

Dokument można także przeglądać w trybie **Podglądu**, gdzie użytkownik może dowiedzieć się, czy tekst jest dobrze umiejscowiony, czy wypada podzielić tekst na strony, itp. W tym celu wy-

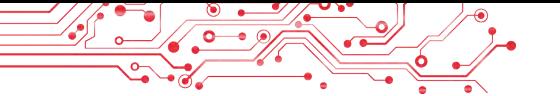

bierz opcję *Plik* ⇒ *Drukuj* i wyświetl wygląd dokumentu w prawej części okna **Drukuj** (rys. 4.35).

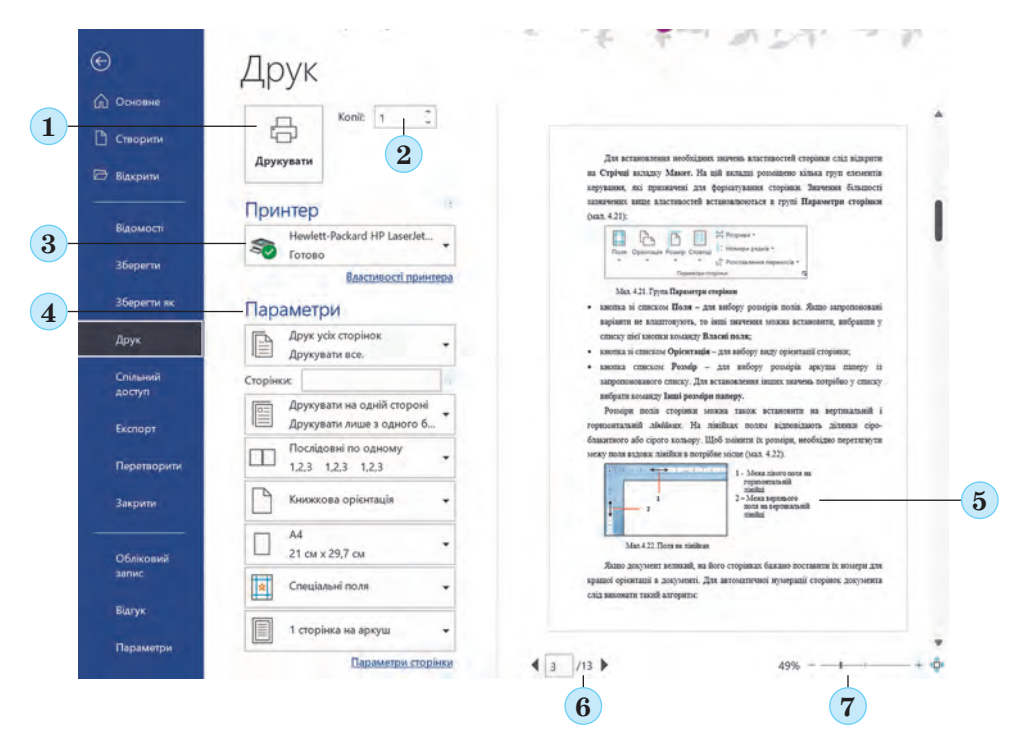

Rys. 4.35. Okno **Druk**:

1 — przycisk **Drukuj**; 2 — licznik **Kopii** do instalacji, liczba kopii dokumentu do druku;

3 — przycisk z listą **Drukarek** — umożliwiający wybór drukarki; 4 — zestaw list **Parametry** — do ustawiania wartości właściwości strony i ustawienia drukowania; 5 — szkic dokumentu; 6 — przyciski umożliwiające przejście do przeglądania innych stron; 7 — przyciski zmiany skali podglądu

Pod miniaturą dokumentu znajdują się przyciski umożliwiające przejście do przeglądania innych stron i zmiany skali widoku. W tym samym oknie **Drukuj** możesz ustawić liczbę kopii dokumentu do wydrukowania, wybrać drukarkę, określić, które strony mają zostać wydrukowane, a także inne ustawienia drukowania dokumentu.

Po ustaleniu wyglądu dokumentu i dokonaniu wszystkich niezbędnych ustawień, dokument można wydrukować. W tym celu należy wybrać przycisk **Drukuj**, który znajduje się u góry, w środkowej części okna.

Algorytm drukowania dokumentu tekstowego: *ustaw zna-*

*czenia właściwości strony* ⇒ *Plik* ⇒ *Drukuj* ⇒ *skonfiguruj parametry drukowania* ⇒ *Drukuj.*

Aby powrócić do przeglądania dokumentu tekstowego w jego zwyczajnej formie, wybierz przycisk **Wróć do doku**mentu<sup>e</sup>.

**Pracujemy na komputerze**

**Zadanie**. Sformatuj dokument zgodnie z określonymi wymaganiami.

1. Otwórz wskazany przez nauczyciela plik, np. **Rozdział 4\ Punkt 4.5\ćwiczenie 4.5.docx**.

2. Przejrzyj dokument, określ liczbę stron w dokumencie, rozmieszczenie numerów stron, rozmiary marginesów strony i inne znaczenia właściwości strony dokumentu tekstowego. Aby to zrobić, otwórz okno dialogowe **Opcje strony**, wybierając przycisk otwierający okno dialogowe w grupie zakładek **Układ**. Skorzystaj także z powiadomień na **Pasku stanu** i wyglądu dokumentu.

3. Zapisz w zeszycie wartości określonych właściwości stron otwartego dokumentu:

- liczba stron w dokumencie;
- szerokość strony:
- długość strony;
- orientacja strony;
- lewy margines strony;
- dolny margines strony;
- umiejscowienie numeru strony;
- format numeru strony.

4. Korzystając z elementów sterujących znajdujących się na zakładce **Układ** w grupie **Opcje strony**, ustaw następujący format strony: rozmiar strony — **A4**, orientacja — *pozioma.*

5. Ustaw wielkość pól, przeciągając krawędzie pól na linijkach: górna i dolna — po *2 cm*, prawa i lewa — po *3 cm*.

6. Ponumeruj strony otwartego dokumentu o tych samych znaczeniach właściwości: położenie — *na dole strony*, wyrównanie — po środku. Aby to zrobić, przejdź do *Wstaw* ⇒ *Stopki* ⇒ *Numer strony* i wybierz odpowiednie pozycje listy.

7. Po ustawieniu liczb zamknij zakładkę **Stopka**, wybierając przycisk **Zamknij stopki**.

8. Przejrzyj dokument wybierając *Widok* ⇒ *Rozmiar* ⇒

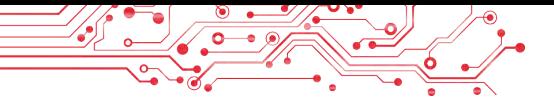

#### *Ilość stron*.

9. Za zgodą nauczyciela wydrukuj dokument z domyślnymi wartościami właściwości. Aby to zrobić, przejdź do *Plik* ⇒ *Druk* ⇒*Drukuj*.

10. Zapisz dokument w swoim folderze w pliku o tej samej nazwie.

#### **Najważniejsze w tym paragrafie**

**Formatowanie stron dokumentu tekstowego** — zmiana znaczeń właściwości strony. Strona jako obiekt dokumentu tekstowego ma następujące właściwości: rozmiar strony, rozmiary pól, orientację strony, numer strony i inne.

Znaczenie określonych właściwości strony ustawia się za pomocą odpowiednich elementów sterujących w grupie **Opcje strony** na wkładce **Układ (Makieta)**. Wymiary pól strony można także ustawić na linijkach pionowych i poziomych. Numer strony można ustawić w następujący sposób: *Wstawianie* ⇒ *Stopka* ⇒ *Numer strony*.

**Drukowanie** — polega na uzyskaniu kopii dokumentu na papierze za pomocą drukarki. Przeglądanie dokumentu tekstowego przed wydrukiem, ustawienie parametrów wydruku odbywa się w oknie **Drukuj**, aby je otworzyć należy wykonać polecenie *Plik* ⇒ *Drukuj*. Konfigurując ustawienia drukowania, możesz ustawić liczbę kopii dokumentu do wydrukowania, wybrać drukarkę, określić, które strony mają zostać wydrukowane, itp.

#### **Odpowiedz na pytania**

**1.** Jakie właściwości ma strona dokumentu tekstowego? Jakie wartości mogą one otrzymywać?

**2.** Znaczenie jakich właściwości strony można zmieniać za pomocą markerów na linijkach? Jak to zrobić? W jakich sytuacjach używałeś linijek?

**3.** Czym są marginesy strony? Jakie marginesy znajdują się w dokumencie tekstowym?

**4.** Jak ustawione są rozmiary stron dokumentu? Jakie znasz formaty papieru?

**5.** Jakie znasz rodzaje orientacji strony? W jakich przypadkach lepiej je zastosować?

**6.** Dlaczego w dokumencie tekstowym używa się numerów stron? Jakie są warianty umieszczania numerów stron?

**7.** Jak wydrukować dokument?

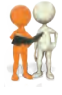

**Omów i wyciągnij wnioski**

**1.** Dlaczego różne dokumenty używają różnych znaczeń właściwości strony? Podaj przykłady.

**2.** Jakie znaczenia właściwości warto ustawić dla kartki okolicznościowej, dyplomu o udziale w konkursie, ogłoszenia na stoisku w szkole, wizytówki?

**3.** Czy zawsze warto drukować dokumenty tekstowe? Podaj przykłady, kiedy warto to zrobić, a kiedy nie. W jaki sposób przechowywane są dokumenty drukowane i elektroniczne? Czym są «technologie bez papieru» i jakie są ich zalety?

**4.** Które właściwości strony należy zmienić, aby wydrukować dokument na arkuszu o innym rozmiarze? Jakie niepożądane zmiany w wyglądzie dokumentu mogą wystąpić?

**5.** Na stronie **Education.ua** przeczytaj o zawodzie pracownika obsługującego maszyny w wydawnictwie https://www.education. ua/ zawody/koder/. Jaką wiedzę i umiejętności powinien posiadać ten pracownik? Jaką wiedzę i jakie cechy charakteru powinien on posiadać? W jaki sposób ten zawód może być dla ciebie interesujący?

#### **Wykonaj zadanie**

**1.** Otwórz wskazany przez nauczyciela plik, np. **Rozdział 4\Pozycja 4.5\zadanie 4.5.1.docx**, który zawiera zbiór wierszy. Wyświetl dokument, powiększając rozmiar kilku stron. Ustaw następujący format strony: rozmiar strony — **A5**, orientacja — *pionowa* (*książkowa*). Na linijkach ustaw rozmiar marginesów: górny  $-1.5$  cm, dolny  $-1.5$  cm, lewy  $-$ *3 cm*, prawy — *1,5 cm*. Przenumeruj strony otwartego dokumentu z następującymi znaczeniami właściwości: położenie od góry strony, wyrównanie — z lewa. Wydrukuj drugą stronę dokumentu. Zapisz plik w swoim folderze pod tą samą nazwą. **2.** Otwórz wskazany przez nauczyciela plik, np. R**ozdział 4\Pozycja 4.5\zadanie 4.5.2.docx**, w którym znajdują się dyplomy dla zwycięzców konkursu «Młody programista». Ustaw format dokumentu: rozmiar strony — *Letter*, orientacja — *pozioma*, rozmiar wszystkich marginesów strony — po *1 cm*, numeracja stron nie istnieje. Wyświetl dokument w trybie **Podglądu**. Wydrukuj tylko pierwszą stronę dokumentu. Zapisz plik w swoim folderze pod tą samą nazwą.

**3.** Otwórz wskazany przez nauczyciela plik, np. **Rozdział 4\Pozycja 4.5\zadanie 4.5.3.docx**. Określ, czy podczas projektowania tego dokumentu zachowane są wskazane znaczenia właściwości strony: orientacja strony — album, rozmiar strony —

173

**A5,** rozmiary marginesów — górny —*1 cm*, dolny —*1 cm*, prawy — *2 cm*, lewy — *2 cm*, numeracja stron — w prawym górnym rogu strony.

Zmień znaczenia właściwości na podane, jeśli w dokumencie ustawione są inne. Zapisz plik w swoim folderze pod tą samą nazwą.

**4.** Razem ze znajomymi utwórz w edytorze tekstu ogłoszenie o świętach noworocznych. Sformatuj dokument według własnego uznania, dobierając znaczenia właściwości strony tak, aby lepiej był on postrzegany na kartce papieru **A4**. Wydrukuj dokument. Zapisz w zeszycie znaczenia właściwości sformatowanego dokumentu. Zapisz

dokument w swoim folderze pod nazwą **zadanie 4.5.4.docx**. **5.** Utwórz w edytorze tekstu *Podręcznik zjawisk przyrody,* których nauczyłeś się w piątej klasie na lekcjach przyrody. Pobierz informację z elektronicznej wersji podręcznika zamieszczonej w Internecie. Sformatuj dokument według własnego uznania, wybierając znaczenia właściwości strony do druku na papierze **A5**. Wydrukuj dokument. Zapisz dokument w swoim folderze o nazwie **zadanie 4.5.5.docx**.

**6.** Zapoznaj się z oknem dialogowym **Opcje strony** i określ sposób ustawienia pól lustrzanych. Jak wydrukować broszurę? Jak wydrukować dwie strony na jednej kartce papieru? Zapisz algorytmy działań w zeszycie. Wydrukuj *Podręcznik zjawisk przyrody* z ćwiczenia nr 5 w takim formacie strony. Zapisz dokument w swoim folderze pod nazwą **zadanie 4.5.6.docx**.

**7.** Wykonaj ćwiczenie w Internecie, dopasowując przeznaczenia przycisków formatowania stron odpowiednio do obrazów. Adres ćwiczenia: https:// learningapps.org/watch?v=psth8e3ct21.

#### **Oceń swoją wiedzę i umiejętności**

*Oceń swoje osiągnięcia edukacyjne w tym paragrafie (poziom początkowy, średni, dostateczny, wysoki).*

- Potrafię określić rodzaje zadań, które można wykonać przy użyciu edytora tekstu.
- Potrafię zidentyfikować obiekty dokumentów tekstowych i znaczenia ich właściwości.
- Potrafię zidentyfikować i wybrać instrumenty służące do tworzenia dokumentów tekstowych.
- Potrafie wyjaśnić etapy tworzenia dokumentu tekstowego.
- Potrafię wpisać tekst z klawiatury w językach narodowym, ojczystym i obcym.
- Wiem, jak edytować tekst (operacje zaznaczania, wyszukiwanie i zastępowanie, sprawdzanie pisowni, operacje na fragmentach tekstu).
- Wiem, jak sformatować dokument tekstowy (znaki, akapity, strony).
- Potrafię ocenić utworzony dokument zgodnie z podanymi kryteriami projektowymi.
- Potrafię przeglądać dokument tekstowy, aby sprawdzić jego zewnętrzny wygląd.
- Mogę drukować dokumenty tekstowe. *Powtórz ten materiał, który znasz nie wystarczająco.*

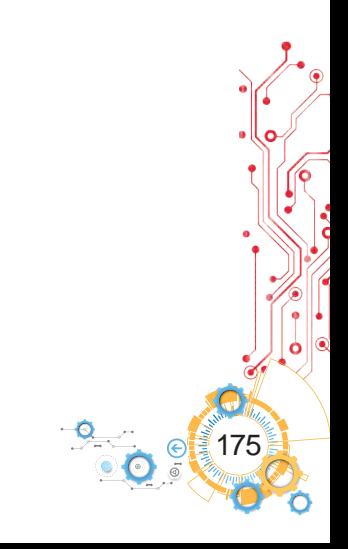

# **ALGORYTMY I PROGRAMY**

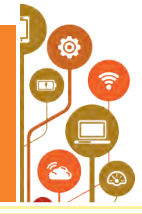

- **5 W tym rozdziale pogłębisz, poszerzysz swoją wiedzę i udoskonalisz swoje umiejętności w następujących tematach**
- ► polecenia i różne sposoby ich prezentacji;
- ► system poleceń dla wykonawcy;
- środowisko wykonywania poleceń;
- algorytmy i różne sposoby ich prezentacji;
- środowisko wykonania algorytmów;
- zdania prawdziwe i fałszywe;
- ► algorytmy liniowe, algorytmy z rozgałęzieniem i cyklami;
- ► programy i projekty;
- ► testowanie i organizowanie projektów.

#### **5.1. ZESPOŁY I ICH WYKONAWCY**

#### **Ten paragraf będzie dotyczył:**

- ► zespoły i ich wykonawcy;
- ► system poleceń dla wykonawcy;
- ► środowisko wykonywania poleceń.

#### **ZESPOŁY I ICH WYKONAWCY**

Każdy z nas często wydaje polecenia i wykonuje je.

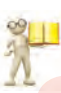

# **Przypomnij**

**●** Czym jest zespół? **●** Kto lub co może być wykonawcą polecenia (rys. 5.1)? **●** W jaki sposób można składać polecenia?

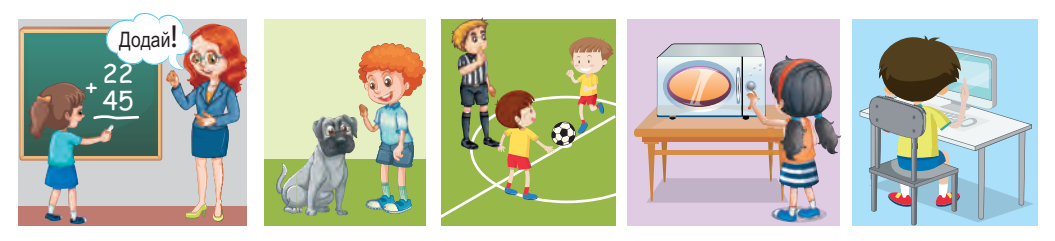

*Rys. 5.1*

Polecenia można wysyłać do wykonawców na różne sposoby:

а) **zdaniami przekonującymi**, np. «Zamknij okno»;

b) **sygnałami dźwiękowymi,** np. dzwonek w szkole, strzał z pistoletu startowego na zawodach sportowych (rys. 5.2);

**ROZDZIAŁ 5ROZDZIAŁ**

c) **sygnałami świetlnymi**, np. sygnały semaforu (rys. 5.3); d) **ruchami gestykulacji**, np. wydawane polecenia policjantów regulujących ruch na ulicy kierowcom i pieszym (rys. 5.4); e) **wybierając polecenie z menu** (rys. 5.5), itp.

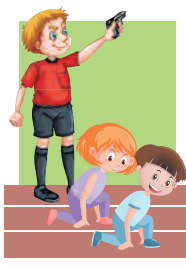

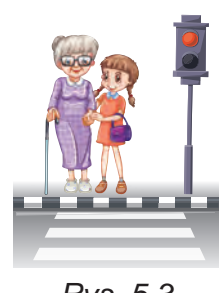

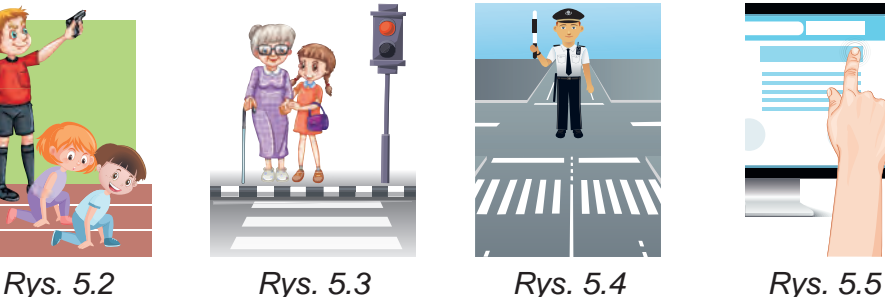

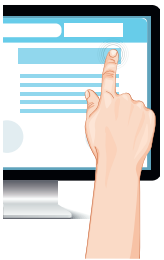

W wyniku wykonania poleceń dochodzi do określonych działań, w szczególności, one wpływają na:

- zmianę znaczenia właściwości obiektu;
- stworzenia nowych obiektów;
- usunięcia istniejących obiektów;
- zachodzące współdziałanie obiektów, itp.
	- **Pomyśl o tym**

● Czy każde polecenie może zostać wykonane przez wykonawcę?

Dla każdego wykonawcy istnieją polecenia, które on może wykonać i polecenia, których on nie może wykonać.

Na przykład *uczeń* wykonawca może wykonać polecenia: **Spójrz na tablicę, Otwórz podręcznik**, ale nie może wykonać polecenia **Skoczyć na wysokość 10 m**.

*Komputer* może wykonać polecenia **Uruchom program w celu wykonania, Zapisz plik z rysunkiem na dysku**, ale nie może wykonać polecenia

**Posprzątaj pomieszczenie**. Jednocześnie to polecenie Sprzątnij pomieszczenie może wykonać inny wykonawca, na przykład *człowiek* lub specjalnie przeszkolony robot.

Polecenia, które wykonawca może wykonać, tworzą system **poleceń tego wykonawcy**.

Każdy wykonawca realizuje polecenia zawarte w jego systemie poleceń w określonym **środowisku**. Na przykład, *uczeń* wykonawca realizuje polecenia nauczyciela w klasie, *piłkarz* wykonuje polecenia sędziego na boisku, *piesi i kierowcy samochodów* wykonują polecenia kontrolera ruchu na skrzyżowaniu.

177
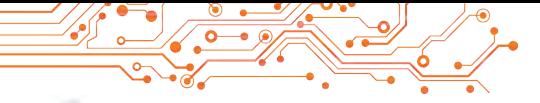

#### **Pracujemy na komputerze**

- 1. Otwórz stronę w Internecie pod linkiem: https://studio.code.org/s/course3/lessons/2/levels/1.
- 2. Przejrzyj okno środowiska **Labirynt**, zapoznaj się z systemem poleceń wykonawcy **Zombie** (rys. 5.6).

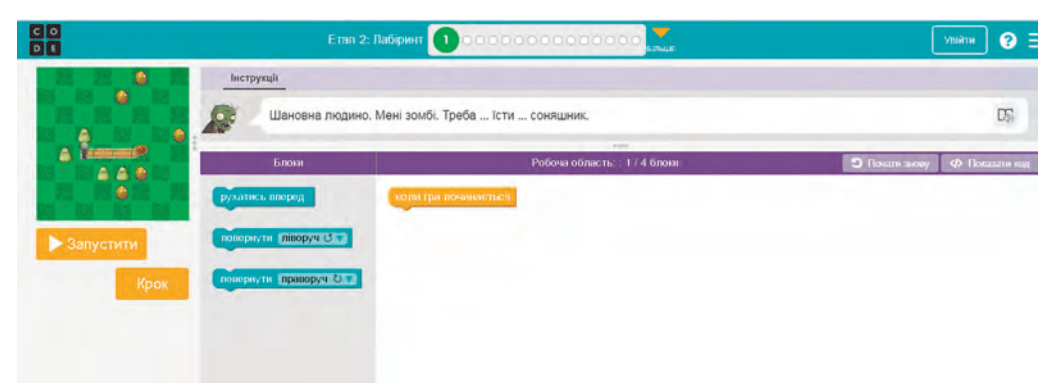

Rys. 5.6. Środowisko **Labirynt** z wykonawcą **Zombie**

- 3. Wykonaj **zadanie 1**. Aby to zrobić:
	- 1. Przeciągnij blok 3 razy za pomocą polecenia ruchu naprzód w Roboczy obszar pod blokiem rozpoczęcia gry (rys. 5.7).

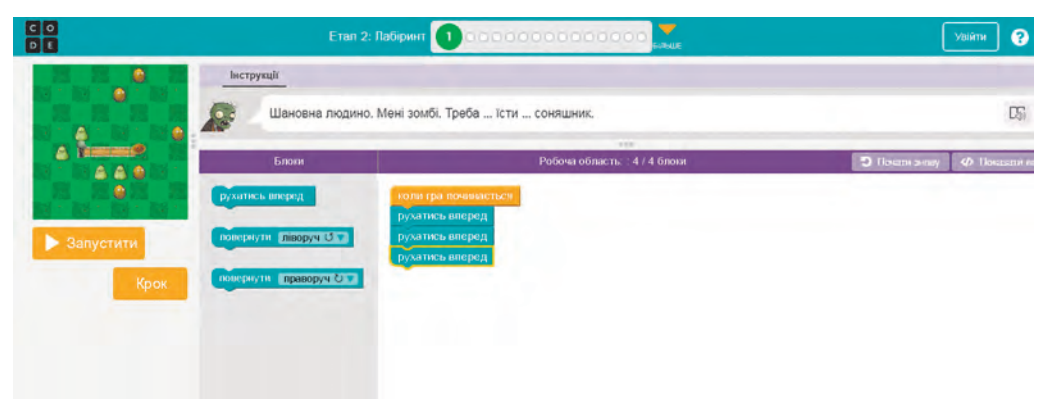

Rys. 5.7. Środowisko **Labirynt** z poleceniami do wykonania **Zadania 1**

- 2. Wybierz przycisk **Uruchom**.
- 3. Jeżeli zadanie zostało wykonane poprawnie, w oknie **Witamy** wybierz przycisk **Kontynuuj**. W przeciwnym razie wybierz przycisk **Resetuj** i powtórz kroki 1-2.
- 4. Wykonaj **zadanie 2–4**.
- 5. Zamknij okno środowiska **Labirynt**.

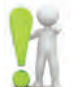

# **Najważniejsze w tym paragrafie**

**Polecenie** — to instrukcja dla wykonawcy, aby wykonał określone działania. Polecenie może być wydawane za pomocą **przekonu-**

**jących zdań, sygnałów dźwiękowych i świetlnych, gestów, wyboru poleceń z menu, przycisków**, itp.

**Wykonawcą** poleceń może być człowiek, zwierzę, urządzenie automatyczne, w szczególności komputer.

Polecenia, które może wykonać wykonawca, tworzą **system poleceń tego wykonawcy**.

# **Odpowiedz na pytania**

**1.** Czym jest zespół?

**2.** W jaki sposób można wydawać polecenia? Podaj przykłady poleceń wydawanych na każdy sposób.

**3.** Jaki jest system poleceń wykonawców?

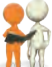

# **Omów i wyciągnij wnioski**

**1.** W jaki sposób można podać polecenia różnym wykonawcom i jak oni odbierają polecenia?

2. Czy wykonawca musi "rozumieć" wykonywane polecenie?

**3.** Czy są polecenia, które może wykonać tylko jeden z was, a nie ktoś inny?

# **Wykonaj zadanie**

**1.** Ustal, które z poniższych zdań są poleceniami i zapisz je w zeszycie.

- a) Zamknij drzwi.
- b) Oglądałem wczoraj ciekawy film.
- c) Czy chcesz iść jutro na koncert?
- d) Przejrzyj pamiętniki.
- e) Przyjdź jutro na moje urodziny.
- f) Jak dojechać na Plac Niepodległości?
- g) Dzisiaj wschód słońca miał miejsce o 6:32.

**2.** Podaj przykłady różnych sposobów przedstawiania poleceń komputerowi.

**3.** Podaj przykłady znanych ci artystów i 2-3 zespoły, które nie są częścią ich systemu poleceń.

**4.** Wymyśl system poleceń wykonawcy, który ma pomóc: a) w sadzeniu drzew;

b) przy przechodzeniu przez ulicę dla osób z wadą wzroku;

c) przy przygotowaniu jajecznicy.

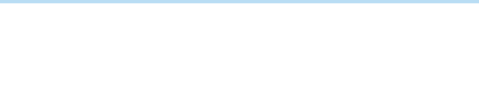

**5.** Wybierz polecenie dla każdego obiektu, które on może wykonać, i zapisz wnioski w zeszycie.

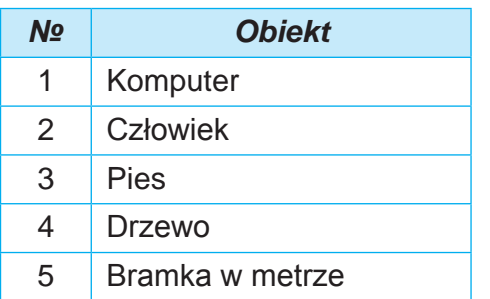

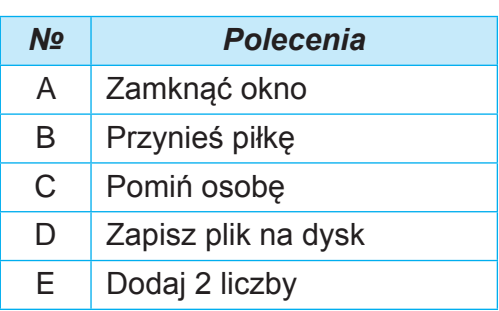

**6.** Wykonawca Kreślarz posiada następujący system poleceń:

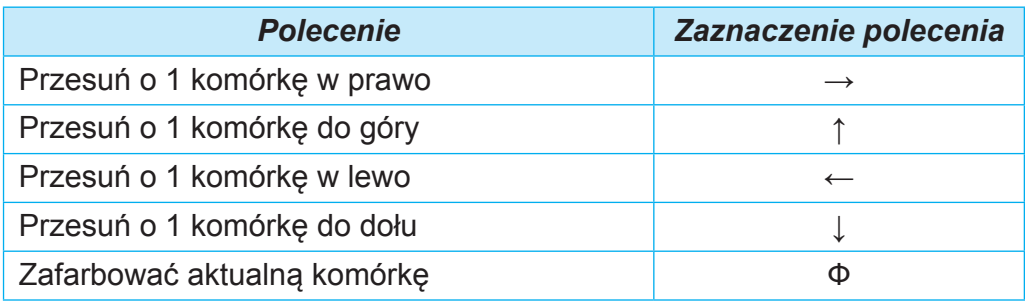

W zeszycie przedstaw wynik wykonania Kreślarzem podanego szeregu poleceń:

**Ф**↓**Ф**↓**Ф**↓**Ф**→**Ф**→**Ф**→**Ф**↑**Ф**↑**Ф**↑**Ф**↓↓↓↓**Ф**↓**Ф**↓**Ф**.

# **Przygotuj się do nauki nowego materiału**

**1.** Przypomnij, czym jest algorytm.

**2.** Jakie algorytmy wykonałeś?

**3.** Jakie algorytmy ułożyłeś? Kto był ich wykonawcą?

#### **5.2. ALGORYTMY. SPOSOBY SKŁADANIA ALGORYTMÓW**

#### **Ten element będzie dotyczył:**

- ► algorytmy i ich wykonawcy;
- ► środowisko do tworzenia algorytmów;
- ► sposoby składania algorytmów.

#### **ALGORYTMY**

Algorytmy towarzyszą nam przez całe życie. Wykonujemy algorytmy ułożone przez kogoś, sami układamy algorytmy i sami je wykonujemy, składamy algorytmy dla innych wykonawców.

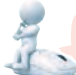

#### **Pomyśl o tym**

Poprosiłeś mamę, aby nauczyła cię gotować słynny ukraiński barszcz (rys. 5.8).

● Które z jej wskazówek (poleceń) wykonałeś? ● Jak nazywa się ciąg poleceń dla wykonawcy? ● Jakie algorytmy stosujesz w szkole? ● Jakie algorytmy stosujesz w swoim codziennym życiu?

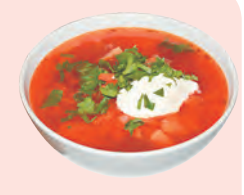

Rys. 5.8

**Algorytm —** to sekwencja poleceń wydawanych wykonawcy, która określa, jakie działania i w jakiej kolejności należy wykonać, aby osiągnąć zamierzony cel.

#### **Ciekawostki z historii**

Słowo algorytm pochodzi od nazwiska wybitnego uczonego średniowiecznego Wschodu **Muhammeda ben-Musa al-Khwarizmi** (783–850 n.e.) (rys. 5.9), który w swoich pracach naukowych sformułował zasady wykonywania czterech podstawowych działań arytmetycznych: dodawanie, odejmowanie, mnożenie i dzielenie. W tłumaczeniu na łacinę nazwisko autora podano jako Algorithmus. Stąd wzięło

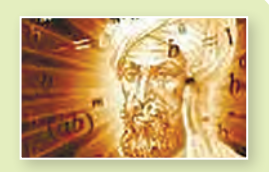

Rys. 5.9. Al-Khorezmi

181

się słowo algorytm. Opracowane przez niego zasady wykonywania operacji arytmetycznych są uważane za pierwsze algorytmy.

Rozpatrzmy przykłady kilku algorytmów. *Algorytm przygotowania jajecznicy z dwóch jaj:* 

- 1. Połóż patelnię na kuchence.
- 2. Na patelnię połóż kawałek masła.
- 3. Włącz palnik.
- 4. Poczekaj, aż masło na patelni się rozpuści.
- 5. Rozbij pierwsze jajko i wlej jego zawartość na patelnię.
- 6. Rozbij drugie jajko i wlej jego zawartość na patelnię.
- 7. Posól.
- 8. Poczekaj, aż białko zgęstnieje.
- 9. Wyłącz palnik.

Przed składaniem algorytmu potrzebujesz:

- 1. Ustal, jakiemu wykonawcy zostanie on zlecony, użyj w algorytmie tylko tych poleceń, które znajdują się w systemie poleceń tego wykonawca.
- 2. Określić, co powinno zostać uzyskane w wyniku wykonania algorytmu oraz z jakich poleceń i w jakiej kolejności należy ułożyć algorytm, aby jego wykonanie doprowadziło do osiągnięcia zamierzonego celu.

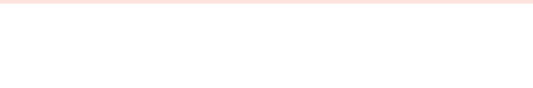

Stwórzmy algorytm rozwiązania zadania.

**Zadanie 1.** Mamy pełne naczynie na ciecz o pojemności 8 litrów oraz dwa puste naczynia o pojemnościach 5 i 3 litry (rys. 5.10). Należy zaopatrzyć się w 1 litr płynu w jednym z tych pojemników.

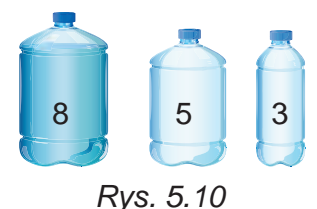

Rozpatrzmy wykonawcę, który ma następujący system poleceń:

1) Wlać zawartość określonego naczynia do innego określonego naczynia.

2) Napełnij określone naczynie płynem z innego określonego naczynia.

3) Wyświetl komunikat. Dla wykonawcy z powyższym systemem poleceń algorytm rozwiązania tego zadania będzie następujący:

1. Napełnij 3-litrowy pojemnik płynem z 8-litrowego pojemnika.

2. Zawartość pojemnika 3-litrowego wlać do pojemnika 5-litrowego.

3. Napełnij pojemnik 3-litrowy płynem z pojemnika 8-litrowego.

4. Napełnij pojemnik 5-litrowy płynem z pojemnika 3-litrowego.

5. Wniosek: «1 litr płynu znajduje się w 3-litrowym pojemniku».

#### **Omów i wyciągnij wnioski**

**●** Czy w powyższym algorytmie można zmienić kolejność poleceń?

**●** Czy twoje wnioski są prawidłowe dla każdego algorytmu?

Komputer jako wykonawca realizuje również różne algorytmy. Algorytm przeznaczony do wykonania komputerem nazywany jest programem komputerowym (często po prostu programem).

Znasz już programy komputerowe takie jak edytor graficzny **Paint**, edytor prezentacji **PowerPoint**, środowisko tworzenia i realizacji projektów Scratch i wiele innych.

# **SPOSOBY SKŁADANIA ALGORYTMÓW**

Na poprzednich lekcjach widziałeś, że polecenia można wydawać na różne sposoby.

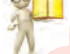

# **Przypomnij**

**●** W jaki sposób można podawać polecenia wykonawcy?

Algorytmy można podawać na różne sposoby:

- **werbalny (ustny);**
- **graficzny;**
- **kolejność sygnałów** (dźwięk, światło, itp.);
- **specjalne zespoły dla wykonawców,** itp

Rozważane algorytmy przygotowania jajecznicy, uzyskania 1 litra płynu w naczyniu i inne zostały przedstawione w formie ustnej. Ten sposób podania algorytmu zakłada, że jego polecenia są zapisywane lub wypowiadane w formie zdań podpowiedzi w określonej kolejności.

Oto przykład algorytmu podanego kolejnością sygnałów świetlnych:

1. Czerwone światło (Polecenie: *Stój*).

2. Światło żółte (Polecenie: *Przygotuj się do przejścia przez jezdnię*).

3. Zielone światło (Polecenie: *Przejdź przez jezdnię)*.

Przykładem algorytmu prezentowanego kolejnością sygnałów dźwiękowych (dzwonków) jest algorytm przygotowania do rozpoczęcia oglądania spektaklu w teatrze:

1. Pierwsze dzwonek (Polecenie: *Przygotuj się do wejścia na widownię*).

2. Drugi dzwonek (Polecenie: *Wejdź na widownię i zajmij miejsce*).

3. Trzeci dzwonek (Polecenie: *Rozpocznij oglądanie spektaklu*).

Innym sposobem prezentacji algorytmu jest graficzny sposób prezentacji, którego jednym z rodzajów jest prezentacja algorytmu w postaci schematu blokowego.

Na schemacie blokowym algorytmu każde polecenie jest zapisane w figurze geometrycznej (bloku) o określonym wyglądzie. Bloki połączone są ze sobą strzałkami wskazującymi, jakie polecenie algorytmu należy wykonać w następnej kolejności.

Zaprezentujemy wybrane elementy (bloki) schematu blokowego algorytmu (tabela 5.1).

*Tabela 5.1*

183

#### **Niektóre elementy (bloki) schematu blokowego algorytmu**

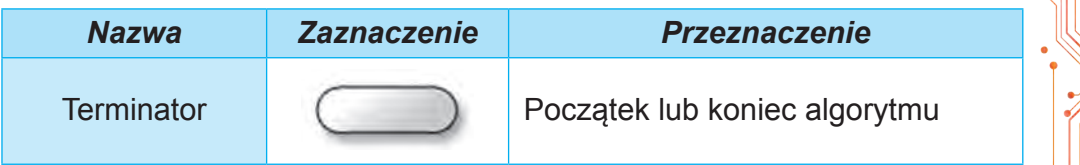

*Przedłużenie Tabeli 5.1*

| <b>Nazwa</b>  | <b>Zaznaczenie</b> | <b>Przeznaczenie</b>                                  |
|---------------|--------------------|-------------------------------------------------------|
| <b>Proces</b> |                    | Wykonanie jednego lub kilku pole-<br>ceń              |
| Dane          |                    | Wprowadzenie danych lub wypro-<br>wadzenie rezultatów |

 Rysunek 5.11 przedstawia schemat blokowy algorytmu uzyskania 1 litra cieczy w naczynia.

**Zadanie 2.** Ułożyć algorytm obliczania wartości wyrażenia

 $737 + (372 - 127) \cdot 154$ dla wykonawcy z następującym systemem poleceń:

- 1) Wykonaj operację arytmetyczną i zapamiętaj wynik.
- 2) Zgłoś zapamiętany wynik.

Przedstawmy ten algorytm w formie słownej i graficznej.

Słowne podanie tego algorytmu jest następujące:

- 1. Oblicz 372 127 i zapamiętaj wynik.
- 2. Pomnóż zapamiętany wynik przez 154 i zapamiętaj wynik.
- 3. Dodaj ostatni zapamiętany wynik do 737 i zapamiętaj wynik.

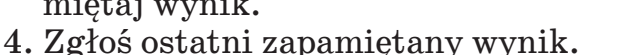

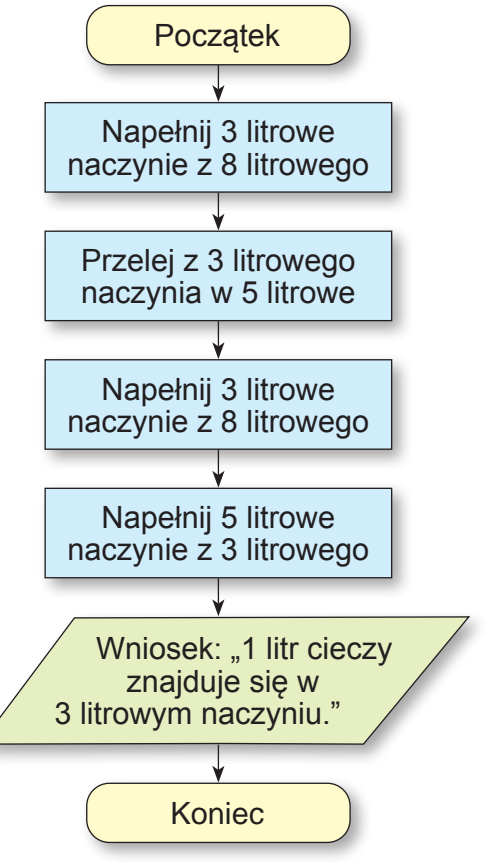

Rys. 5.11. Schemat blokowy algorytmu uzyskania litru płynu

# Schemat blokowy tego algorytmu przedstawiono na rysunku 5.12.

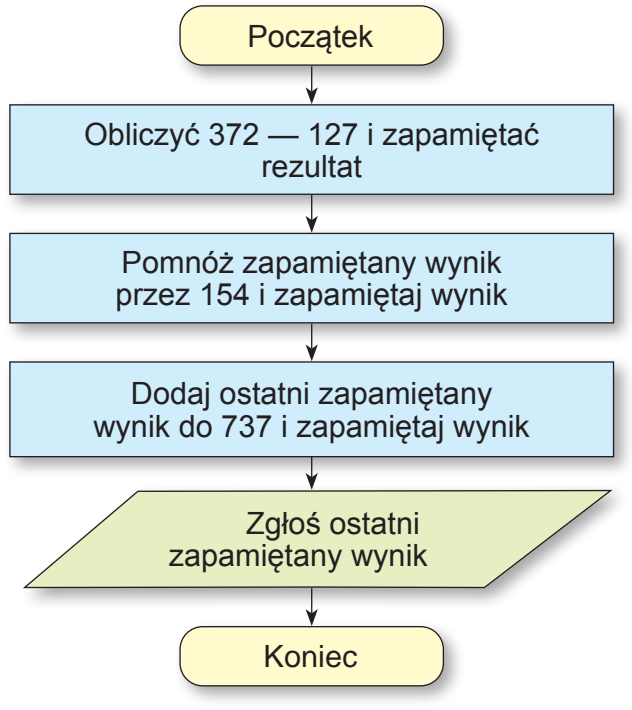

Rys. 5.12. Schemat blokowy algorytmu obliczania wartości wyrażenia **737 + (372 — 127)** ⋅ **154**

#### **Omów i wyciągnij wnioski**

- **●** Jak lepiej postrzegasz algorytmy: prezentowane słownie czy graficznie?
- Który sposób prezentacji algorytmów trafiał ci się częściej?

Cechą charakterystyczną algorytmów rozpatrywanych w tym paragrafie jest to, że wszystkie polecenia każdego z nich muszą zostać wykonane i każde tylko raz. Takie algorytmy nazywane są **liniowymi**.

# **Pracujemy na komputerze**

**Zadanie**. Stwórz projekty dla Artysty. Dla tego:

1. Otwórz stronę w Internecie pod linkiem:

https://studio.code.org/s/course3/lessons/3/levels/1*.*

2. Spójrz na okno środowiska Artysty, zapoznaj się z jego systemem poleceń.

3. Wykonaj **zadanie 1**. Aby to zrobić:

1. Przeciągnij bloki z poleceniami do **Roboczego obszaru** pod blok **kiedy gra się zaczyna**, jak pokazano na rysunku 5.13.

**LT ROZDZIAŁ 5ROZDZIAŁ**

185

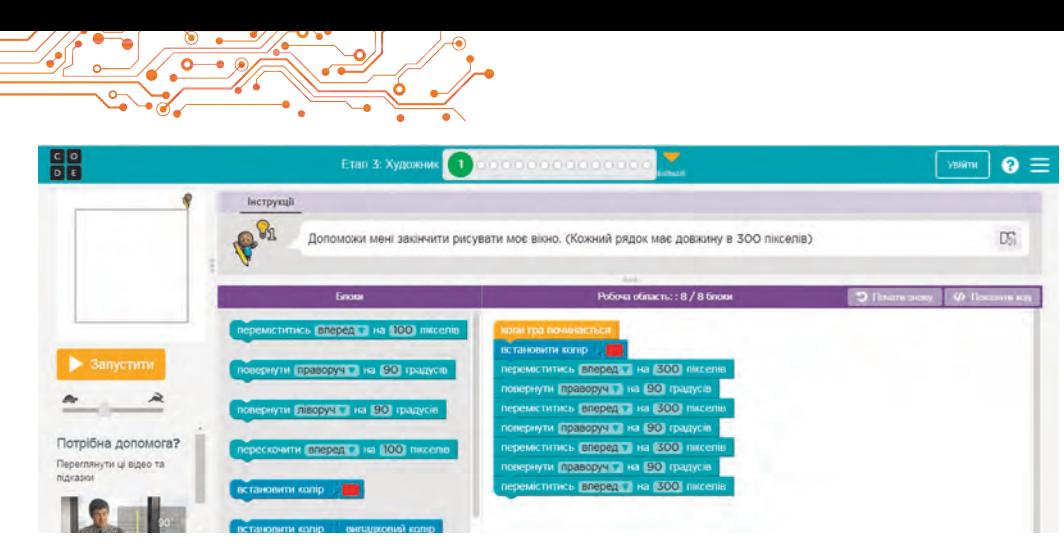

#### Rys. 5.13. Algorytm rozwiązania **Zadania 1** dla **Artysty**

- 2. Wybierz przycisk **Uruchomić**.
- 3. Jeżeli zadanie zostało wykonane poprawnie, w oknie **Witamy**  wybierz przycisk **Kontynuuj**. W przeciwnym razie wybierz przycisk **Resetuj** i powtórz kroki 1-2.
- 4. Wykonaj **zadanie 2** dla **Artysty**.
- 5. Zamknij okno Środowisko **Artysty**.

# **Najważniejsze w tym paragrafie**

**Algorytm** to kolejność poleceń do wykonania na komputerze, która określa, jakie działania i w jakiej kolejności należy wykonać, aby osiągnąć zamierzony cel. Algorytmy można podawać na różne sposoby:

- **słowny**;
- **graficzny**;
- **kolejność sygnałów** (dźwięk, światło, itp.);
- specjalne polecenia dla wykonawców, itp.

Algorytm przeznaczony do wykonania na komputerze nazywany jest **programem komputerowym** (często po prostu **programem**).

Jednym z rodzajów **graficznego podania** algorytmu jest jego prezentacja w formie **schematu blokowego**.

Na schemacie blokowym algorytmu każde polecenie jest zapisane w figurze geometrycznej (bloku) o określonym wyglądzie. Bloki są połączone między sobą strzałkami wskazującymi, jakie polecenie algorytmu należy wykonać w następnej kolejności.

**Algorytm** nazywa się liniowym, którego każde polecenie musi zostać wykonane i wykonane tylko raz.

# **Odpowiedz na pytania**

**1.** Co to jest algorytm?

- **2.** W jaki sposób można przedstawić algorytm?
- **3.** Z czego składa się schemat blokowy algorytmu? Jak nazywają się bloki schematu blokowego? Jaki jest cel każdego z nich?

**4.** Jakie algorytmy nazywane są liniowymi?

**5.** Jakie polecenia może zawierać algorytm dla wykonawcy?

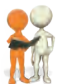

#### **Omów i wyciągnij wnioski**

**1.** Czym, twoim zdaniem, są przydatne algorytmy?

**2.** Czy każdy wykonawca może wykonać dowolny algorytm?

**3.** Jakie algorytmy liniowe stosowałeś na lekcjach matematyki, języka ukraińskiego, szkolenia zawodowego? W jaki sposób były podawane?

**4.** Jakimi jeszcze sygnałami można podać algorytm? Gdzie spotkałeś się z takimi sposobami podawania algorytmu? **5.** Jak myślisz, na czym polega *formalne wykonanie algorytmu* wykonawcą?

# **Wykonaj zadanie**

**1.** Opracuj algorytm parzenia herbaty. Przedstaw to słownie i w formie schematu blokowego.

**2.** Stwórz algorytm przygotowania ulubionego dania. Przedstaw to ustnie i w formie schematu blokowego.

**3.** Stwórz algorytm obliczania wartości wyrażenia  $(23, 7 + 35, 2)$ :  $(84, 7 - 4, 7)$ . Przedstaw to w sposób słowny i graficzny. Wykonaj ułożony algorytm w zeszycie.

**4.** Utwórz algorytm wstawiania obrazu na slajd prezentacji komputerowej. Przedstaw algorytm ustnie.

**5.** Opracuj algorytm kopiowania pliku do innego folderu.

**6.** Utwórz algorytm zastępowania fragmentu tekstu w edytorze tekstu. Przedstaw algorytm graficznie.

**7.** Na nim zaznaczono półprostą z liczbami oraz z liczbą 0 i liczbami naturalnymi (rys. 5.14). Na tej półprostej mieszka wykonawca **Konik**, który potrafi poruszać się po tej linii wykonując komendy: 1) przeskocz 3 jednostki w prawo; 2) przeskocz 2 jednostki w lewo. Początkową pozycją **Konika** jest punkt 0. Napisz algorytm, zgodnie z którym **Konik** przy najmniejszej liczbie skoków znajdzie się w punkcie: a) 12; b) 7.

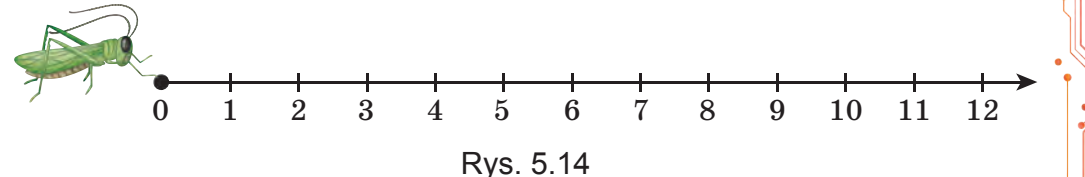

**8.** Mamy naczynie pełne o pojemności 8 litrów oraz dwa pojemniki puste o pojemności 3 i 5 litrów. Opracuj algorytm dla wykonawcy, z systemu poleceń opisanego powyżej w tekście tego paragrafu, uzyskania w jednym z naczyń 2 litrów cieczy.

**9.** Potrzeba zgotować kaszę w torebkach. My posiadamy zegarki na piasek na 3 i 8 minut. Ułóż algorytm odliczania czasu dla gotowania kaszy, jeśli trzeba ją gotować dokładnie: a) 5 minut; b) 7 minut; c) 10 minut.<br>10. Przewoźnik potrzebuje

10. Przewoźnik przewieźć łódką przez rzekę wilka, kozę i kapustę (rys. 5.15). Oprócz przewoźnika w łodzi zmieści się tylko wilk, albo tylko koza, albo tylko kapusta. Nie można zostawić na brzegu kozy z wilkiem lub kozy z kapustą. Utwórz algorytm przewozu. Przedstaw

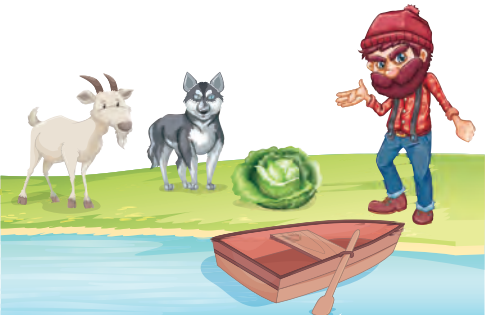

*Rys. 5.15*

to graficznie. (*Ten starożytny problem pojawia się po raz pierwszy w rękopisach matematycznych z VIII wieku*.)

**11.** Dwóch żołnierzy musi przejść z jednego brzegu rzeki na drugi. Zobaczyli dwie dziewczyny w małej łódce. W tej łódce może przepłynąć jeden żołnierz lub jedna lub dwie dziewczyny. Stwórz algorytm przeprawy żołnierzy przez rzekę. Po przewiezieniu żołnierzy łódź musi pozostać z dziewczynami

**12.** Znajdź po jednym algorytmie liniowym w podręcznikach do matematyki i jezyka ukraińskiego. Podaj je ustnie i w formie schematu blokowego w zeszycie.

**13.** Wymyśl swojego wykonawcę z określonym systemem poleceń. Stwórz algorytm dla tego wykonawcy. Wymieniaj się algorytmami ze znajomymi i wykonuj działania.

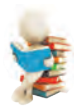

# **Przygotuj się do nauki nowego materiału**

- **1.** Z jakimi programami komputerowymi pracowałeś w 5 klasie? W poprzednich klasach? W domu?
- **2.** Czy pisałeś programy komputerowe? Jeśli tak, to jakie?

#### **5.3. ŚRODOWISKO DO TWORZENIA I EDYCJI PROJEKTÓW SCRATCH 3**

#### **Ten element dotyczy:**

► tworzenie, edycja i realizacja projektów w środowisku **Scratch 3**.

#### **ŚRODOWISKO TWORZENIA I REALIZACJI PROJEKTU SCRATCH 3**

Na poprzednich zajęciach samodzielnie tworzyłeś programy komputerowe. Wykonując napisane przez ciebie programy, komputer kierował różnymi obiektami. Obiekty te poruszały się, rysowały, mówiły, grały na instrumentach muzycznych, zmieniały wygląd zewnętrzny, wykonywały obliczenia i nie tylko. Obiekty, którymi kieruje komputer są często nazywane **komputerowymi wykonawcami** lub po prostu **wykonawcami**.

### **Pomyśl o tym**

• Czy dowolny algorytm może wykonać komputer? • Czy komputer wykonał algorytmy, które napisałeś? Jeśli tak, to jakie?

W klasie 5 będziesz układać programy komputerowe w środowisku do tworzenia i wykonywania programów **Scratch 3**  (ang. *scratching* — specjalne ruchy rąk didżejów od płyt winylowych do miksowania tematów muzycznych). Programy utworzone w środowisku **Scratch 3** nazywane są **projektami**.

#### **Ciekawe fakty z historii**

Pomysł «programowanych bloków» został po raz pierwszy zaproponowany w USA w 2003 roku w laboratorium MIT (ang.: Massachusetts Institute of Technology — Instytut Technologii w Massachusetts, USA). Scratch powstał z myślą o nauczaniu programowania wśród dzieci poprzez zachęcania ich do dzielenia się, ponownego wykorzystywania i łączenia kodu programistycznego, zgodnie z mottem «Wyobraź sobie, programuj, udostępniaj».

Pierwsza wersja Scratch 1.0 została zaprezentowana 8 stycznia 2007 roku, a Scratch 3.0 pojawił się 2 stycznia 2019 roku.

Algorytm uruchamiania środowiska **Scratch 3**: *Menu Start* ⇒ *Wszystkie programy* ⇒ *Scratch 3 lub kliknij dwukrotnie ikonę* na **Pulpicie**.

Następnie otwiera się **Główne okno** środowiska **Scratch 3** (rys. 5.16). W górnym wierszu Głównego okna znajduje się przycisk , którego wybranie powoduje otwarcie listy języków interfej-

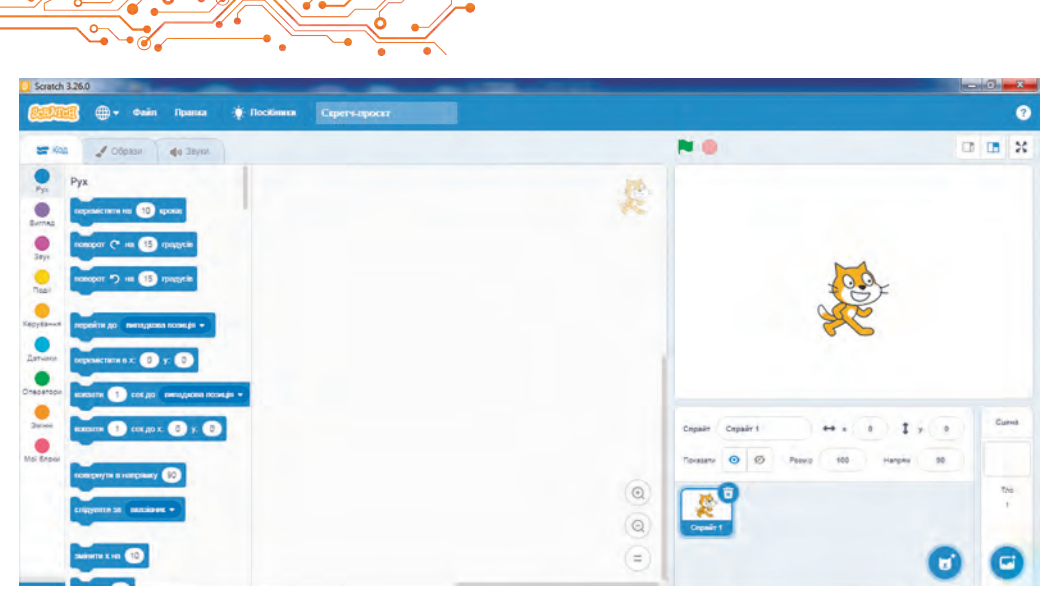

*Rys. 5.16.* Główne okno środowiska **Scratch 3**

su **Głównego okna**. Również tu znajduje się Główne menu, które składa się z trzech menu: **Plik, Edycja, Podręczniki** oraz pola **Scratch-projekt** do wpisania nazwy projektu.

W lewej części **Głównego okna** znajdują się trzy zakładki: **Kod, Obrazy, Dźwięki**.

Zakładka Kod zawiera bloki z poleceniami do zarządzania wykonawcami. Dla wygody wszystkie te polecenia podzielono na 9 grup, których nazwy są wyświetlane na przyciskach: Ruch, Wygląd, Dźwięk i inne. Każda grupa bloków ma swój własny kolor.

Jeżeli wybierzesz jeden z tych przycisków, na zakładce Kod otworzy się lista bloków z poleceniami tej grupy.

Jeżeli wybierzesz przycisk **Dodaj rozszerzenie** • , otworzy się okno **Wybierz rozszerzenie**, z którego możesz dodać do zakładki Kod inne grupy z blokami poleceń: **Muzyka, Ołówek, Monitoring wideo** i inne.

Wkładka **Obrazy** zawiera obrazy, które wykonawca może nabyć, a karta Dźwięki zawiera dźwięki, które wykonawca może odtwarzać.

Środkowa część okna przeznaczona jest na umieszczenie poleceń, które będą wykonywane podczas realizacji projektu. Nazywa się to **Obszarem kodu. W Obszarze kodu** bloki z poleceniami przeciągane są z zakładki **Kod**.

W prawej części **Głównego okna** znajduje się **Stół montażowy (Scena)** z wykonawcą (**duszkiem** (ang. sprite — wróżka, elf)). Wykonywanie poleceń projektu demonstrowane jest na

**Stole montażowym**. Domyślnie na Stole montażowym ustawiono wykonawcę **Rudy kot** (**Red Cat**). Pozycję początkową wykonawcy można zmienić przeciągając go w inne miejsce na **Stole montażowym**. Możesz także umieścić innych wykonawców na Stole montażowym. Skalę wyświetlania Stołu montażowego można zmniejszyć wybierając przycisk , lub powiększyć wy-

bierając przycisk , znajdujący się nad Stołem **montażowym**.

Również nad **Stołem montażowym** znajduje się przycisk uruchomienia projektu do realizacji, jeżeli projekt rozpoczyna

się od polecenia  $\begin{bmatrix} \frac{1}{2} \\ \frac{1}{2} \end{bmatrix}$  (znajdującego się w grupie Zdarze-

nia) oraz przycisk  $\bullet$  zatrzymania realizacji projektu.

Poniżej **Obszaru Stołu montażowego** znajduje się **Obszar duszków (spritów)** (rys. 5.17), w którym wyświetlani są wszyscy wykonawcy (duszki), których można użyć w tym projekcie. Jeden z wykonawców jest aktualny, a jego wizerunek w **Obszarze Spritów** jest otoczony niebieską ramką.

**Obszar Spritów** zawiera pola **Rozmiar** i **Kierunek**. W pierwszym możesz wpisać rozmiar wykonawcy. Jeśli klikniesz w drugie,

**Rys. 5.17. Obszar spritów i Obszar Stołu montażowego**

otworzy się panel, w którym możesz ustawić kierunek ruchu wykonawcy, przesuwając przycisk .

Na prawo od **Obszaru spritów** znajduje się **Obszar Stołu montażowego**, w którym możesz ustawić tło **Stołu montażowego**.

Rozważmy przykłady niektórych poleceń i wyniki ich wykonania (tabela 5.2).

*Tabela 5.2*

191

# **Przykłady poleceń i wyniki ich wykonania**

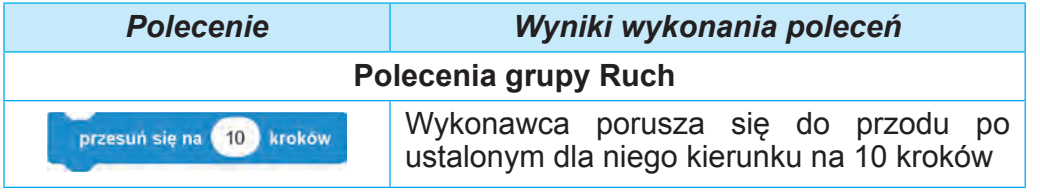

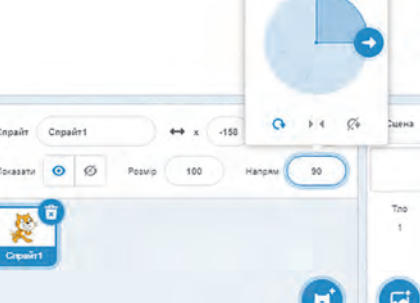

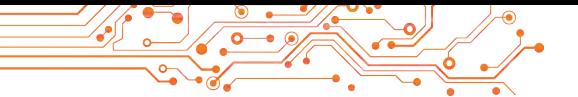

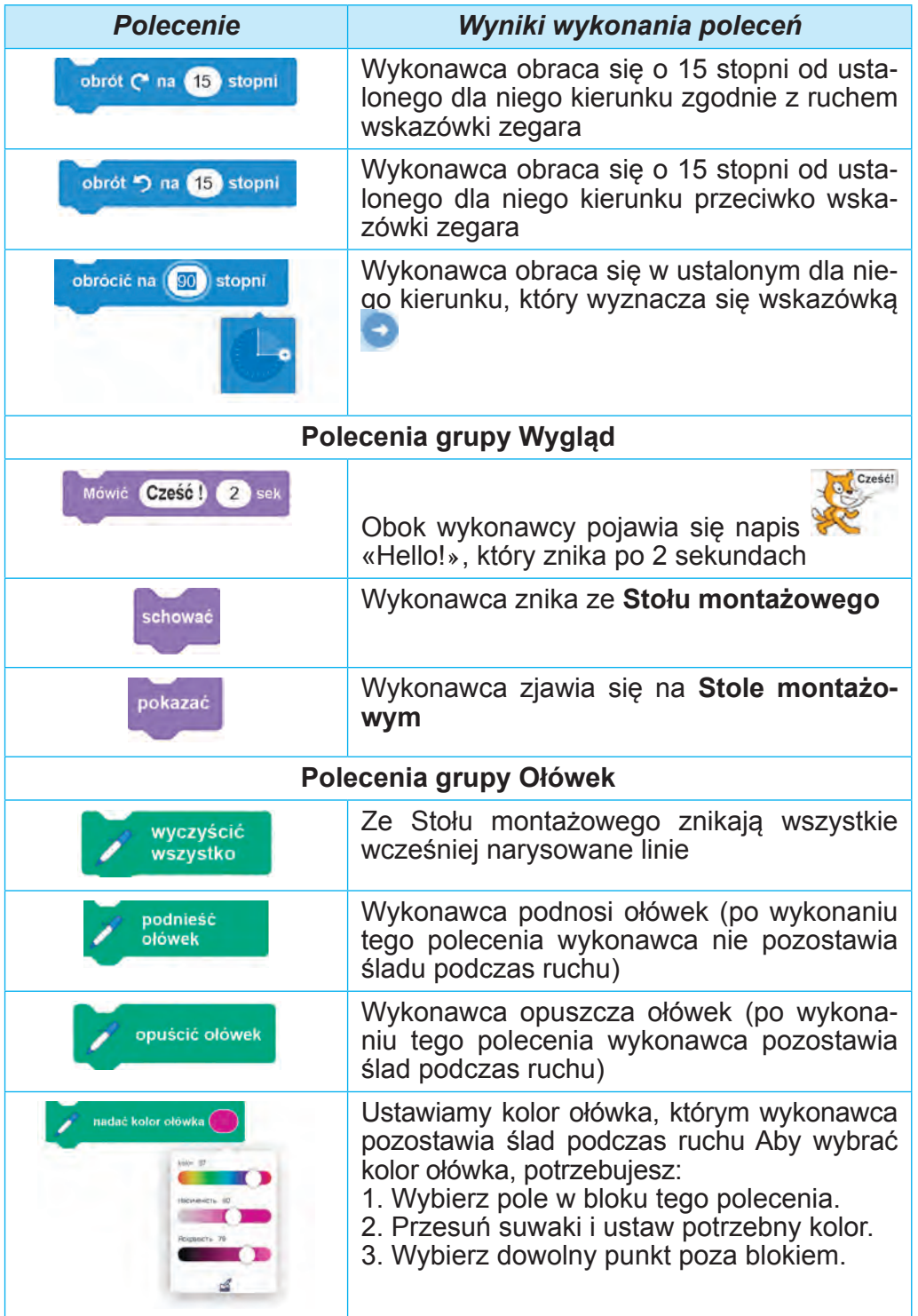

Niektóre bloki z poleceniami mają pola. W polu możesz wprowadzić znaczenie z klawiatury lub wybrać jego z listy. W pole jednego bloku można także wstawić inny blok z poleceniem.Przykład, **TOPICHETISCH KONIGORY** 

.

Podajmy przykład projektu, w rezultacie wykonania którego Rudy Kot rysuje w różnych kolorach kwadrat o bokach 100 kroków (rys. 5.18).

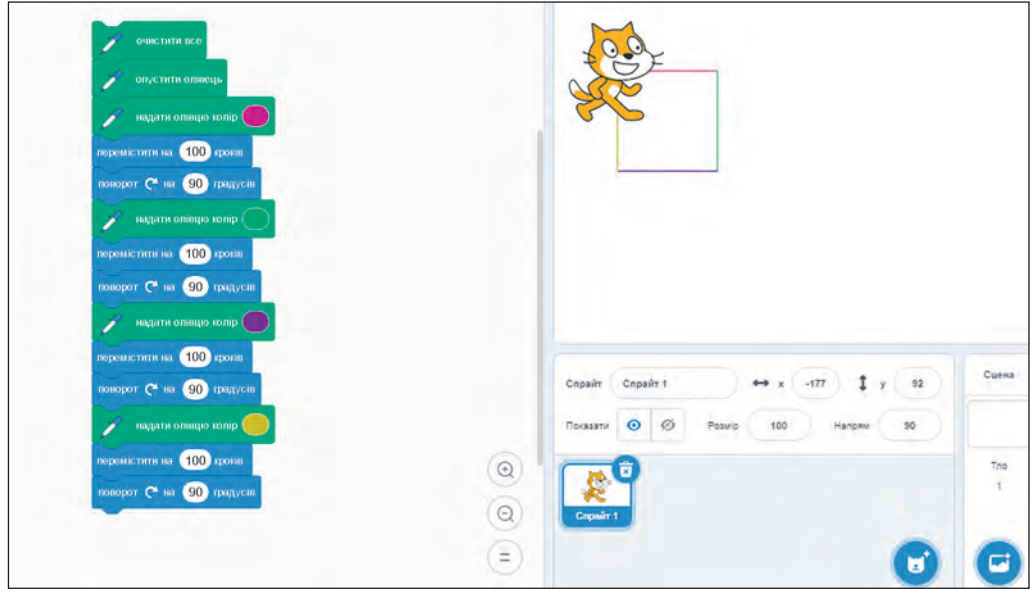

*Rys. 5.18.* Projekt narysowania wielokolorowego kwadratu o długości boku100 kroków i jego realizacja

Algorytm uruchomienia realizacji takiego projektu: *ustaw początkową pozycję wykonawcy* ⇒ *ustaw w polu Stołu montażowego początkowy kierunek ruchu wykonawcy* ⇒ *wybierz pierwszy blok projektu*

Jak już wspomnieliśmy powyżej, projekt można rozpocząć

od polecenia i już na samym początku można włączyć polecenie

potrzeba ustawienia kierunku ruchu obrócić na 90 stopni nacisnac

Algorytm uruchomienia realizacji takiego projektu: *ustaw początkową pozycję wykonawcy* ⇒ *wybierz przycisk* .

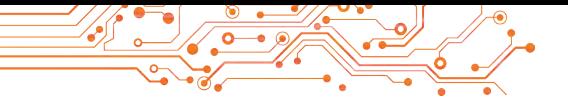

Projekt stworzony w środowisku Scratch 3 można edytować: usuwać bloki z poleceniami, dodawać nowe bloki z poleceniami, kopiować i przenosić bloki z poleceniami, zmieniać znaczenia w poleceniach, itp.

Możesz usunąć oddzielny blok z poleceniami, przeciągając go na zakładkę **Kod** lub wykonując polecenie **Usuń blok** z jego kontekstowego menu.

Aby wstawić do projektu blok z poleceniem należy go przeciągnąć z zakładki **Kod** i umieścić w wybranym miejscu projektu.

Blok lub grupę bloków można skopiować (duplikować).

Algorytm kopiowania (duplikowania) bloku lub grupy bloków: *otwórz kontekstowe menu bloku lub pierwszego bloku w grupie* ⇒ *wykonaj polecenie Duplikuj* ⇒ *przeciągnij kopię bloku lub grupy bloków w wybrane miejsce w projekcie* ⇒ *kliknij lewym przyciskiem myszy.*

#### **ZAPISYWANIE I OTWIERANIE ZAPISANYCH PROJEKTÓW**

Utworzony projekt można zapisać na nośniku do dalszego wykorzystania.

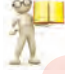

#### **Przypomnij**

**●** W jaki sposób zapisałeś na nośniku prezentacje komputerowe, dokumenty tekstowe? **●** W jaki sposób otwierałeś zapisane na nośniku pliki prezentacji, pliki dokumentów tekstowych?

Algorytmy zapisywania projektu:

а) *otwórz menu Plik* ⇒ *wykonaj polecenie Pobierz na swój komputer* ⇒ *ustaw potrzebny folder jako aktualny* ⇒ *wpisz nazwę pliku projektu w pole Nazwa pliku* ⇒ *wybierz przycisk Zapisz*;

б) *wpisz nazwę projektu w pole Projektu Scratch* ⇒ *otwórz menu Plik* ⇒ *wykonaj polecenie Pobierz na swój komputer* ⇒*ustaw potrzebny folder jako aktualny* ⇒ *kliknij przycisk Zapisz.*

W razie potrzeby dla zapisania projektu możesz utworzyć nowy folder wybierając przycisk Utwórz folder w oknie zapisywania pliku.

Jeśli projekt jest już zapisany na nośniku, to wykonanie polecenia **Plik** ⇒ **Pobierz na komputer** automatycznie zapisuje nową wersję projektu w tym samym folderze pod tą samą nazwą.

Istniejący projekt na nośniku można otworzyć w środowisku **Scratch 3**.

*Algorytm otwierania projektu z nośnika: otwórz menu Plik* ⇒*wykonaj polecenie Pobierz na swój komputer* ⇒ *ustaw potrzebny folder jako aktualny* ⇒ *wybierz nazwę potrzebnego projektu* ⇒ *wybierz przycisk Otwórz.*

# **Pracujemy na komputerze**

**Zadanie**. Opracuj projekt polegający na narysowaniu w różnych kolorach prostokąta o bokach 80 i 45 kroków.

1. Otwórz okno środowiska **Scratch 3**.

2. Przeciągnij **Rudego Kota** do lewego górnego rogu **Stołu montażowego**.

3. Jeżeli na zakładce **Kod** nie ma grupy **Ołówek**, dodaj ją. Dla tego: wyczyść

- 1. Wybierz przycisk **Dodaj rozszerzenie** .
- 2. Wybierz w oknie **Dodaj rozszerzenie** przycisk **Ołówek**.

4. Umieść w **Obszarze kodu** bloki poleceń pokazane na rysunku 5.19.

5. Zmień dane w polach bloku na te pokazane na rysunku 5.19.

Dla tego:

- 1. Wybierz pole bloku.
- 2. Wpisz w polu numer widoczny na obrazku.
- 3. Naciśnij klawisz **Enter** lub wybierz dowolny punkt poza tym blokiem.

6. Zmień kolory ołówka na pokazane na rysunku 5.19. Dla tego:

- 1. Wybierz kolorowe pole w bloku poleceń ustawiania koloru.
- 2. Przesuń suwaki i ustaw potrzebny kolor.
- 3. Wybierz dowolny punkt poza blokiem.

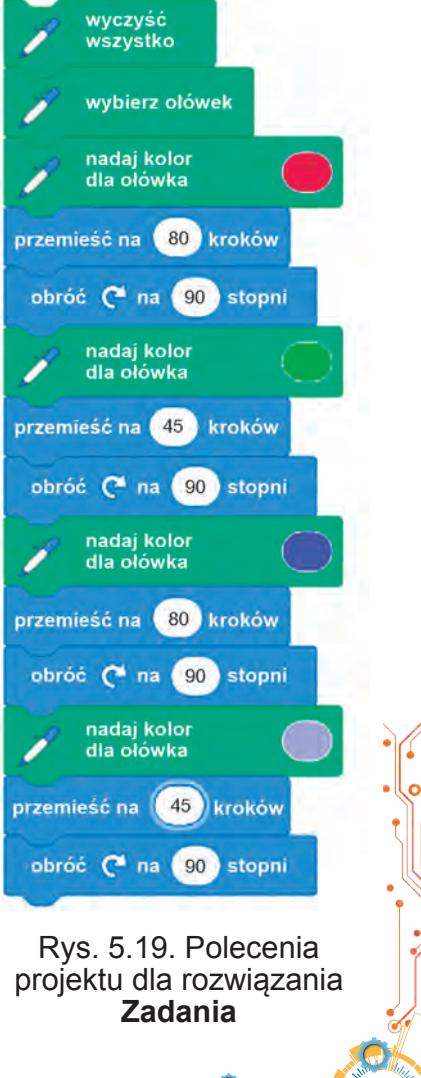

195

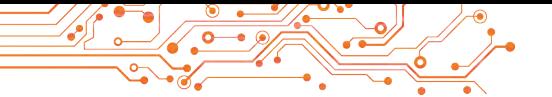

7. Nadaj projektowi nazwę. W tym celu w polu Projekt Scratch należy wpisać nazwę projektu **ćwiczenie 5.3**.

8. Zapisz projekt w swoim folderze w pliku o nazwie ćwiczenie 5.3. Dla tego:

- 1. Uruchom *Plik* ⇒ *Pobierz na swój komputer*.
- 2. Otwórz listę plików i folderów nośnika, na którym znajduje się twój folder.
- 3. Otwórz swój folder.
- 4. Wybierz przycisk **Zapisz**.

9. Uruchom projekt do wykonania, dla tego wybierz pierwszy blok projektu.

10. Przeanalizuj rezultat realizacji projektu. Upewnij się, że wynik odpowiada danemu zadaniu.

11. Przesuń **Rudego Kota** w inne miejsce na **Stole montażowym**, zmień jego pierwotny kierunek i uruchom projekt ponownie.

12. Przeanalizuj wynik drugiej realizacji projektu. Czym wynik drugiej realizacji różni się od wyniku pierwszej realizacji?

13. Dodaj jako pierwszy blok do pro-

jektu blok **potrzeba** 

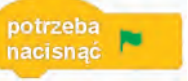

14. Dodaj bloki do projektu, jak pokazano na rysunku 5.20. W tym celu przeciągnij w określone miejsca blok **mówić** z grupy **Wygląd** i zmień zawartość pól bloku zgodnie z rysunkiem 5.20.

15. Zapisz zmodyfikowany projekt w tym samym folderze w pliku o nazwie **ćwiczenie 5.3-1**.

16. Uruchom projekt wybierając przycisk **Uruchom** na Stole montażo**wym**. Sprawdzaj wykonanie.

17. Zamknij okno środowiska **Scratch 3**.

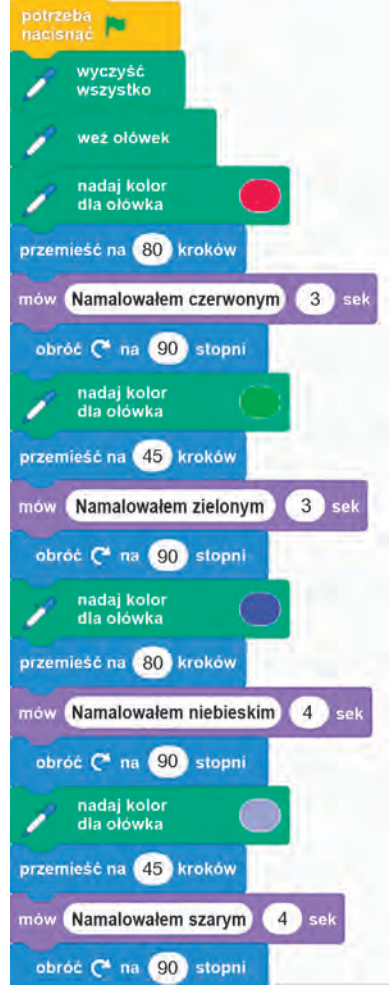

*Rys. 5.20.* Dopełnienie polecenia projektu dla rozwiązania **Zadania**

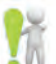

# **Najważniejsze w tym paragrafie**

Algorytm przeznaczony do wykonania na komputerze nazywany jest **programem komputerowym**.

Program komputerowy stworzony w środowisku **Scratch 3** nazywa się **projektem**.

Możesz nazwać projekt w polu **Projekt Scratch**. Projekt stworzony w środowisku **Scratch 3** można zapisać na nośniku, aby go można było wykorzystywać.

Jeśli projekt zaczyna się od bloku <sub>nacisna</sub> **Napolityczne po uruchomić do** 

wykonania, wybierając przycisk **Wykonaj** . Jeśli projekt nie zaczyna się

od bloku  $\frac{\text{potzeba}}{\text{pofzaba}}$  , możesz go rozpocząć wybierając pierwszy blok za po-

mocą polecenia projektu.

Projekt zapisany na nośniku można otworzyć w środowisku **Scratch 3**.

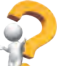

# **Odpowiedz na pytania**

**1.** Jakie jest przeznaczenie różnych części **Głównego okna**  środowiska **Scratch 3**?

**2.** Jakie znasz polecenia dla wykonawcy w środowisku **Scratch 3**  i jaki jest efekt ich wykonania?

**3.** Jak edytować projekt w środowisku **Scratch 3?**

**4.** Jak można uruchomić projekt?

**5.** Jak zapisać projekt na nośniku?

**6.** Jak otworzyć zapisany projekt?

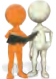

# **Omów i wyciągnij wnioski**

**1.** Czy wynik projektu zależy od umiejscowienia wykonawcy na **Stole montażowym**? Od początkowego kierunku ruchu wykonawcy?

**2.** W jaki sposób środowisko **Scratch 3** jest podobne do środowiska **Wykonawcy**, z którym pracowałeś na poprzednich lekcjach? Czym się różnią? Które ze środowisk, twoim zdaniem, daje więcej przestrzeni dla kreatywności?

**3.** Na jakich lekcjach można wykorzystać projekty stworzone w środowisku **Scratch 3**?

# **Wykonaj zadanie**

1. Napisz projekt tak, aby **Rudy Kot** przesunął się w prawy górny róg **Stołu montażowego** i przywitał się wciągu 2 sekund. Przed rozpoczęciem projektu umieść wykonawcę na środku **Stołu montażowego** i ustaw w **Obszarze spritów** jego kierunek *w górę*.

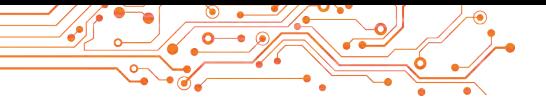

Zapisz utworzony projekt w swoim folderze w pliku o nazwie **zadanie 5.3.1.**

**2.** Napisz projekt tak, aby **Rudy Kot** krążył po **Stole montażowym**  i przez 3 sekundy w każdym rogu informował, gdzie się znajduje. Przed początkiem rozpoczęcia projektu umieść wykonawcę w lewym górnym rogu **Stołu montażowego**. Ustaw jego początkowy kierunek w prawo za pomocą odpowiedniego polecenia w projekcie. Zapisz projekt w swoim folderze w pliku o nazwie **zadanie 5.3.2.**

**3.** Napisz projekt tak, aby **Rudy Kot** narysował na **Stole montażowym** dwa prostokąty o różnych rozmiarach i różnych kolorach boków każdego z nich. Utworzony projekt zapisz w swoim folderze w pliku o nazwie **zadanie 5.3.3**.

**4.** Zapisz projekt o nazwie **ćwiczenie 5.3-1**, który utworzyłeś podczas *Pracy z komputerem*. Zmodyfikuj ten projekt tak, aby narysował trójkąt równoboczny o bokach w różnych kolorach (długość boku 100 kroków). Zapisz utworzony projekt w swoim folderze w pliku o nazwie **zadanie 5.3.4**.

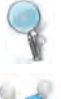

**5.** Otwórz stronę scratch.mit.edu. Wybierz polecenie menu **Ucz się**. Zobacz realizację dwóch projektów. Opisz je w zeszycie. Zwróć uwagę na to, jakich wykonawców wykorzystuje się w projektach, jakie efekty towarzyszą realizacji projektów. Opracuj scenariusz i utwórz projekt wykorzystując efekty użyte w tych projektach. Zapisz utworzony projekt w swoim folderze w pliku o nazwie **zadanie 5.3.5.**

#### **Przygotuj się do nauki nowego materiału**

- **1.** Do czego służą edytory graficzne?
- **2.** Jakie znasz narzędzia do edycji grafiki i do czego służy każde z nich?

#### **5.4. WYKORZYSTANIE RÓŻNYCH TYPÓW WYKONAWCY, RÓŻNYCH WYKONAWCÓW, TŁA STOŁU MONTAŻOWEGO I DŹWIĘKÓW W PROJEKTACH SCRATCH 3**

#### **Ten paragraf dotyczy:**

- ► tworzenie, edycja i wykorzystanie różnorodnych wizerunków wykonawcy;
- ► tworzenie, edycja i wykorzystanie różnych wykonawców (spritów);
- ► wykorzystanie różnych dźwięków w projektach;
- ► zastosowanie w projektach różnego tła **Stołu montażowego**.

#### **TYPY WYKONAWCA**

Często zauważyłeś, że bohaterowie filmów animowanych, filmów wideo, filmów wyświetlanych w kinach, przedstawień teatralnych zmieniają swój wygląd, stosując specjalny makijaż i zmieniając ubrania (rys. 5.21).

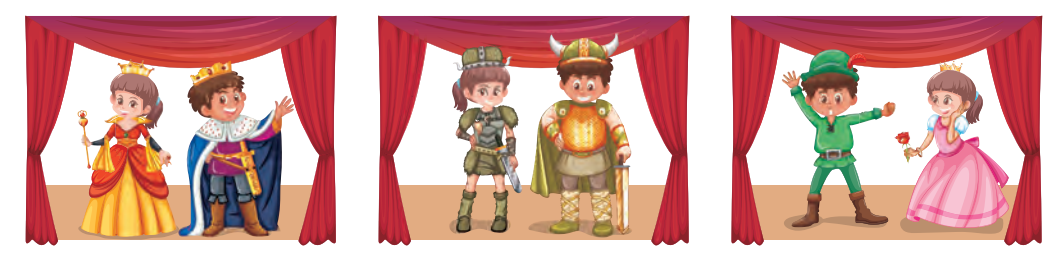

Rys. 5.21

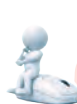

# **Pomyśl o tym**

● Dlaczego bohaterowie filmów animowanych, filmów, przedstawień teatralnych zmieniają kostiumy? ● Czy brałeś udział w przedstawieniach skeczowych w swojej klasie, szkole, grupie teatralnej? Jeśli tak, jaką rolę odegrały kostiumy w tych przedstawieniach? ● Czy zmieniasz swój wygląd w ciągu dnia czy w ciągu tygodnia? Jeśli tak, to w jakich przypadkach i w jakim celu to robisz?

W środowisku **Scratch 3** wykonawcy (sprity) mogą mieć **kilka ról**. Podczas realizacji projektu wykonawca może zmieniać ubrania, jak osoba w ciągu dnia (w szkole, na boisku, w domu, na spacerze w parku lub lesie) (rys. 5.22), jak aktor na scenie teatralnej, itp.

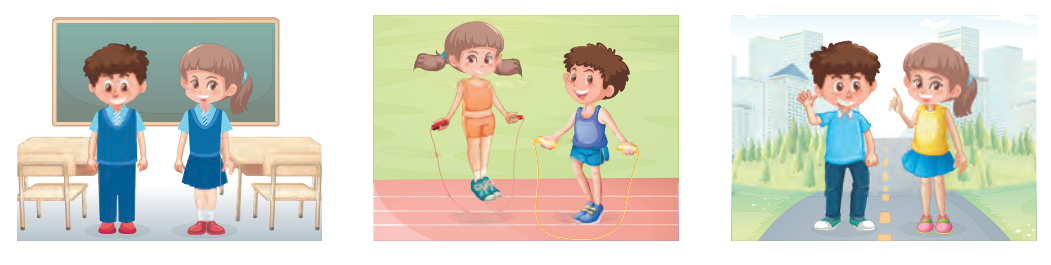

Rys. 5.22

Wizerunki wykonawcy umieszczone są w lewej części zakładki **Obrazy** (rys. 5.23, 2). Dla każdego wykonawcy istnieje zestaw **jego standardowych obrazów**, które domyślnie umieszczane są w zakładce **Obrazy**. Ponadto możesz dodać do tej zakładki obrazy innych wykonawców.

199

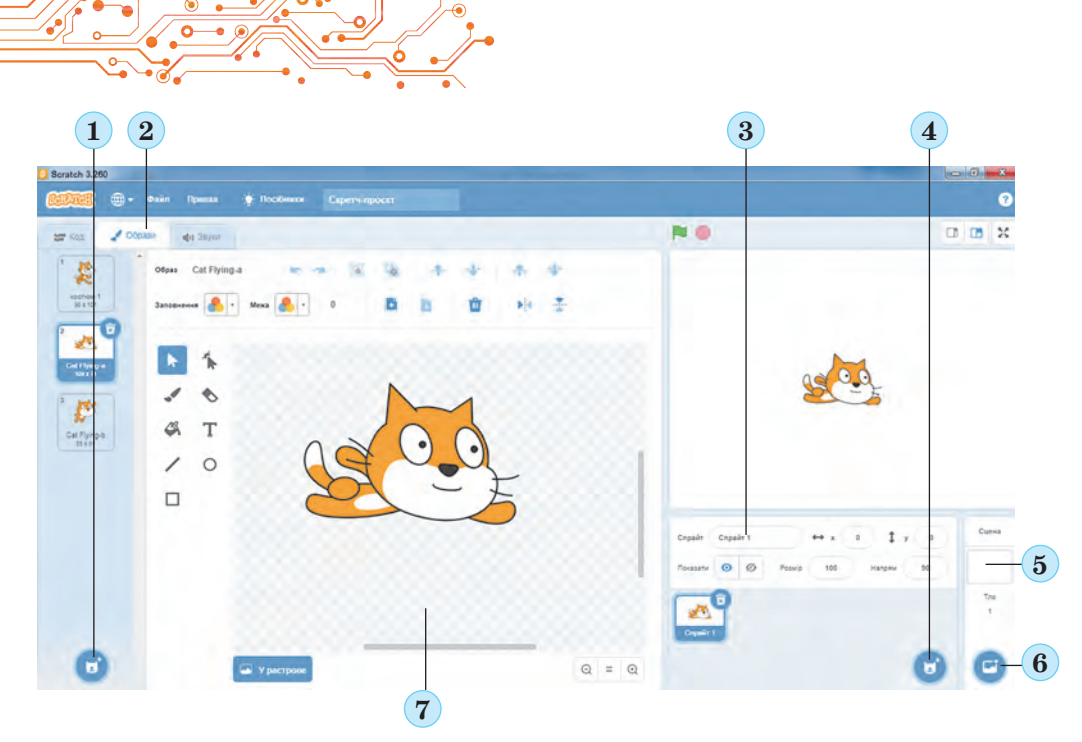

Rys. 5.23. Zakładka **Obrazy, Obszar spritów, tło Stołu montażowego:**

 — przycisk **Wybierz obraz;** *2* — zakładka **Obrazy;**  — **Obszar spritów;** *4* — przycisk **Wybierz sprit;**  — obszar tła **Stołu montażowego;** *6* — przycisk **Wybrać tło;**  — edytor graficzny

W lewej dolnej części tej zakładki znajduje się przycisk **Wybierz obraz** (rys. 5.23, 1). Naprowadzenie na ten

przycisk otwiera panel z czterema przyciskami :

- Wybierz obraz **Q** aby otworzyć okno biblioteki typów, w którym możesz wybrać wizerunek wykonawcy;
- **Rysuj**  $\leq$  aby narysować nowy wizerunek wykonawcy;
- **Niespodzianka** — aby dodać do zakładki **Obrazy** przypadkowy obraz z biblioteki obrazów;
- Pobierz obraz  $\bullet$  aby pobrać obraz z pliku graficznego zapisanego na nośniku danych.

W centralnej części zakładki **Obrazy** znajduje się **edytor graficzny** (rys. 5.23, 7), w którym możesz zmienić wybrany obraz lub stworzyć nowy obraz dla wykonawcy.

# **Łącz się w grupy i zbadaj**

**●** przeznaczenie narzędzi edytora graficznego zakładki **Obrazy**;

**●** przeznaczenie przycisków i pól edytora graficznego zakładki **Obrazy**.

Aby zapisać na nośniku obraz wykonawcy zmieniony w edytorze graficznym lub stworzony nowy obraz wykonawcy należy

wykonać polecenie eksportu z kontekstowego menu tego wyko-

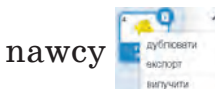

Aby zmienić wizerunek wykonawcy podczas realizacji projektu, możesz wstawić do projektu bloki z grupy Wygląd:

- blok z poleceniem **BRACT** Hactynhum obpa
- 

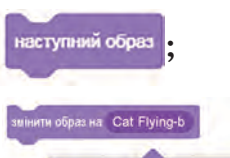

Cat Flying-b

blok z poleceniem wybierz potrzebny obraz

z listy poleceń tego bloku.

Aby usunąć obraz wykonawcy z zakładki Obrazy, wybierz obraz  $\left| \cdot \right|$ , a następnie wybierz przycisk $\left| \cdot \right|$ .

# **WYKORZYSTANIE W PROJEKCIE WIELU WYKOWCÓW**

W projektach można używać nie tylko różnych wersji tego samego wykonawcy, ale także różnych wykonawców (spritów). Wizerunki wykonawców dodanych do projektu umieszczane są w **Obszarze Sprites na Stole montażowym** (rys. 5.23, 3).

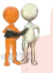

# **Omów i wyciągnij wnioski**

● Po co angażować w projekt kilku wykonawców?

W prawej dolnej części **Obszaru Sprite** znajduje się przycisk **Wybierz sprite** (rys. 5.23, 4). Najechanie kursorem na

ten przycisk otwiera panel czterech przycisków  $\mathcal{F}$ , podobny do panelu przycisków **Wybierz obraz**:

201

- Wybierz sprite **Q** aby otworzyć okno biblioteki spritów, w którym możesz wybrać wykonawcę;
- **Rysuj ← aby narysować nowego wykonawcę;**
- **Niespodzianka** — aby dodać do **Obszaru spritów** przypadkowego sprita z biblioteki spritów;
- **Pobierz sprite**  $\bullet$  dla pobrania ikony sprita z pliku graficznego zapisanego na nośniku danych.

**Nowy sprite** utworzony w edytorze graficznym lub zmodyfikowany istniejący sprite można zapisać na nośniku, wykonując polecenie

eksportu z kontekstowego menu tego sprita w Obszarze spri-

# **tów**.

Po umieszczeniu w **Obszarze spritów** nowego wykonawcy (sprita) z biblioteki spritów, dla każdego z nich otwierana jest osobna zakładka **Obrazy**, na której domyślnie umieszczane są wszystkie obrazy tego wykonawcy z biblioteki, ale można także umieszczać inne obrazy.

Polecenia projektu dla każdego wykonawcy tworzone są na osobnej zakładce **Obszaru kodu**, która otwiera się po wybraniu tego wykonawcy w **Obszarze spritów**. Obraz wybranego wykonawcy jest wyświetlany półprzezroczyście w prawym górnym rogu **Obszaru kodu**.

Musimy uruchomić projekt z kilkoma wykonawcami, wybierając przycisk **Wykonaj** . Ale w tym celu konieczne jest, aby polecenia projektu dla każdego z wykonawców koniecznie zaczynały od polece-

nia potrzeba **z grupy Wydarzenia.** 

#### **WYKORZYSTANIE W PROJEKCIE RÓŻNEGO TŁA STOŁU MONTAŻOWEGO**

W projektach można używać różnego tła **Stołu montażowego**. Domyślnie tło Stołu **montażowego** jest białe.

Jeżeli wybierzesz obszar tła **Stołu montażowego** w prawej dolnej części okna (rys. 5.23, 5), dostępny stanie się przycisk Wybierz tło (rys. 5.23, 6). **Wybranie tego** przycisku otwiera panel z czterema przyciskami podobnymi do odpowiednich przycisków zakładek **Obrazy** i **Dźwięki**.

# **Połączcie się w grupy i zbadajcie**

**●** przeznaczenie przycisków tego panelu.

Jeśli wybrany zostanie obszar tła **Stołu montażowego**, zakładka **Obrazy** zmieni się w zakładkę Tło, w której znajdują się wszystkie wyglądy tła **Stołu montażowego** użyte w projekcie.

Na tej zakładce znajduje się edytor graficzny umożliwiający utworzenie nowego tła lub dokonanie zmian w już istniejącym. Praca w tym edytorze jest podobna do pracy w edytorze na zakładce **Obrazy**.

Aby zastosować w projekcie różne widoki tła **Stołu montażowego** należy wykorzystać polecenia dla **zmiany tła na kolejne tło** z grupy **Widok**.

# **WYKORZYSTANIE DŹWIĘKÓW W PROJEKCIE**

W projektach można wykorzystywać różnorodne dźwięki.

# **Omów i wyciągnij wnioski**

**●** Wyobraź sobie, że wszystkie współczesne filmy animowane, filmy i klipy są pozbawione dźwięku. Czy coś na tym stracą? Jeśli tak, to co dokładnie? **●** Dlaczego warto używać dźwięków w projektach?

Aby stworzyć projekt z dźwiękami należy skorzystać z zakładki **Dźwięki**.

Domyślna zakładka **Dźwięki** zawiera standardowy zestaw dźwięków dla konkretnego wykonawcy (rys. 5.24).

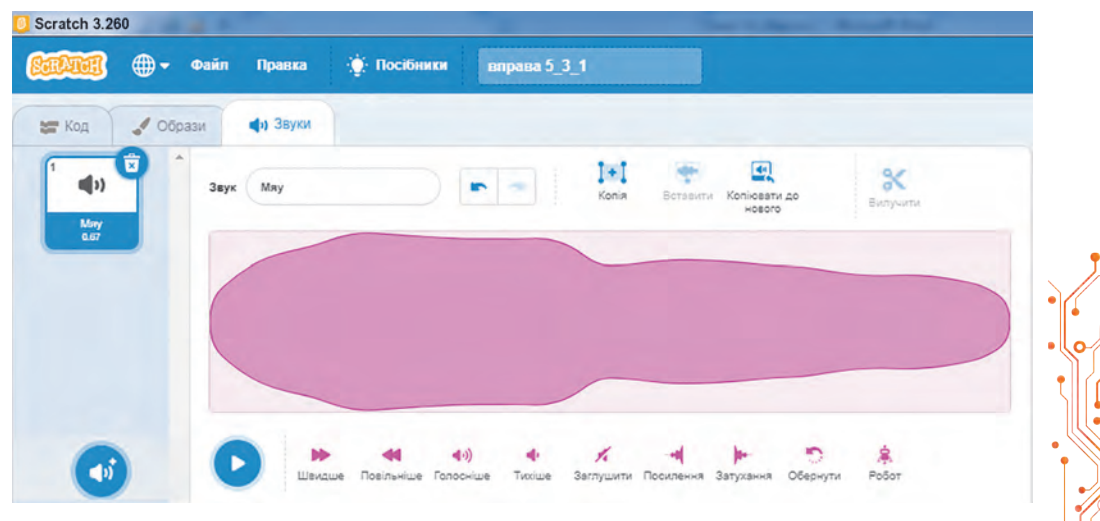

Rys. 5.24. Zakładka **Dźwięki** dla wykonawcy **Rudy Kot**

W lewej dolnej części tej zakładki znajduje się przycisk **Wybierz dźwięk** . Najechanie na ten przycisk otwiera panel z czterema przyciskami:

- **Wybierz dźwięk** aby otworzyć okno biblioteki dźwięków, w którym możesz wybrać dźwięk;
- **Nagraj** — aby nagrać dźwięk z mikrofonu;
- **Niespodzianka** aby dodać do zakładki Dźwięki przypadkowy dźwięk z biblioteki dźwięków;
- **Pobierz dźwięk** — aby pobrać dźwięk z pliku dźwiękowego zapisanego na nośniku danych.

Aby użyć dźwięków w projekcie, należy skorzystać z poleceń grupy **Dźwięk**.

# **Pracujemy z komputerem**

Utwórz projekt, w którym wykonawca **Rybka** będzie miał 4 obrazy (Fish-a (ang. *fish* — ryba), *Fish-b, Fish-c, Fish-d*). Wykonawca musi 4 razy: przepłynąć dystans 300 kroków, następnie odtworzyć dźwięki **bubble** (ang. *bubble* — bąbelki), **ocean waves** (ang. *ocean waves* — fale oceanu), **Jump** (*angielski jump* — skok), **Oops** (ang. *oops* — ups), zatrzymać się na 3 sekundy, obrócić się na 90° zgodnie z ruchem wskazówki zegara oraz zmienić obraz (wygląd) na następny.

1. Otwórz okno środowiska **Scratch 3**.

2. Usuń wykonawcę **Rudy Kot**. Dla tego:

1. Wybierz w Obszarze spritów sprite **Rudy Kot**.

2. Wybierz przycisk **do** lub otwórz kontekstowe menu i wykonaj polecenie **usunięcia**.

3. Umieść w **Obszarze spritów** nowego wykonawcę **Fish**. Dla tego:

1. Wybierz przycisk **Wybierz sprite** .

2. W oknie **Wybierz sprite** wybierz grupę **Zwierzęta** i znajdujący się w niej sprite **Fish**.

4. Otwórz zakładkę **Obrazy**. Upewnij się, że automatycznie pojawiły się na tej zakładce 4 obrazy tego wykonawcy z biblioteki obrazów. Zobacz, jak różnią się te obrazy.

5. Otwórz zakładkę **Dźwięki**. Upewnij się, że w tej zakładce automatycznie pojawiły się dla tego wykonawcy 2 dźwięki z biblioteki dźwięków.

6. Umieść w zakładce **Dźwięki** nowy dźwięk. Dla tego:

1. Wybierz przycisk **Wybierz dźwięk** . 2. W oknie **Wybierz dźwięk** wybierz dźwięk **Jump.**

7. Umieść także dźwięk **Oops.**

8. Umieść w Obszarze kodu kolejne bloki z poleceniami w (rys. 5.25). Aby przyśpieszyć umieszczanie tych bloków:

1. Po umieszczeniu pierwszych pięciu bloków z poleceniami otwórz kontekstowe menu pierwszego z nich, wykonaj polecenie **dublowania**, przesuń kopię po poprzednich blokach i zmień zawartość pola bloku za pomocą polecenia **odtwarzania dźwięku.**

2. Następnie otwórz ponownie kontekstowe menu pierwszego bloku, wykonaj polecenie **dublowania**, dołącz kopię do poprzednich bloków i zmień zawartość pól bloku za pomocą polecenia **odtwarzania dźwięku**.

9. Zmień tło **Stołu montażowego**. Dla tego:

1. Wybierz zakładkę **Stół montażowy**.

2. Wybierz przycisk **Wybierz tło**.

3. W oknie **Wybierz tło** wybierz grupę **Pod wodą**.

4. Wybierz tło **Underwater 1** (ang. *underwater* — pod wodą).

10. Zapisz projekt w pliku o nazwie **ćwiczenie 5.4.1.**

11. Przeciągnij wykonawcę do lewego górnego rogu **Stołu montażowego**.

12. Ustaw w **Obszarze spritów** początkowy kierunek wykonawcy **na prawo**.

13. Uruchom projekt do wykonania.

14. Monitoruj realizację projektu.

15. Przeanalizuj, czy zrealizowany projekt odpowiada postawionemu zadaniu. Wyjaśnij swój wniosek.

16.Zamknij okno środowiska **Scratch 3.**

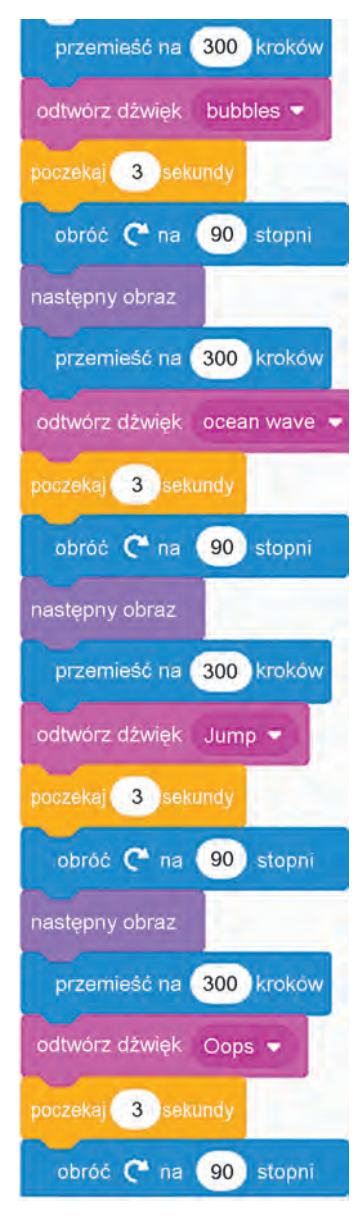

Rys. 5.25. Polecenia projektu dla **Zadania 1**

205

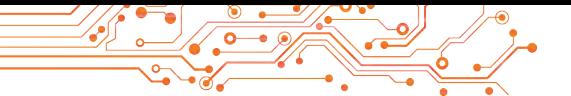

**Zadanie 2.** Ułóż projekt, w którym dwóch wykonawców, **dziewczyna** i **chłopak**, rysują jednocześnie: **dziewczyna** — kwadrat o niebieskich bokach i długości boku 80 kroków, a **chłopiec**  — prostokąt o czerwonych bokach i długościach 100 i 150 kroków.

1. Otwórz okno środowiska **Scratch 3**.

2. Usuń wykonawcę **Rudy kot**.

3. Umieść w **Obszarze spritów** dwóch wykonawców: **dziewczynę** i **chłopca**. Dla wygody wybierz w oknie **Wybierz sprite** kategorię **Osoby**.

4. Wybierz w **Obszarze spritów** dziewczynę wykonawca.

5. Umieść w **Obszarze kodu** bloki z poleceniami dla tego wykonawcy (rys. 5.26).

6. Wybierz w **Obszarze spritów** chłopca **wykonawcę**.

7. Umieść w **Obszarze kodu** bloki z poleceniami dla tego wykonawcy (rys. 5.27).

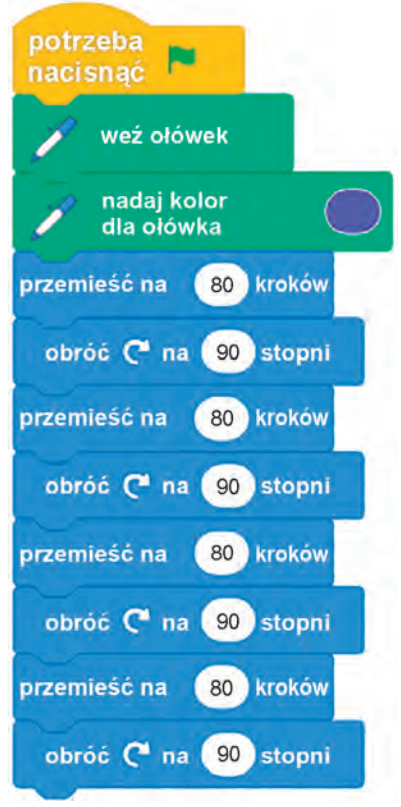

Rys. 5.26. Polecenia dla **Dziewczyny** w projekcie dla **Zadania 2**

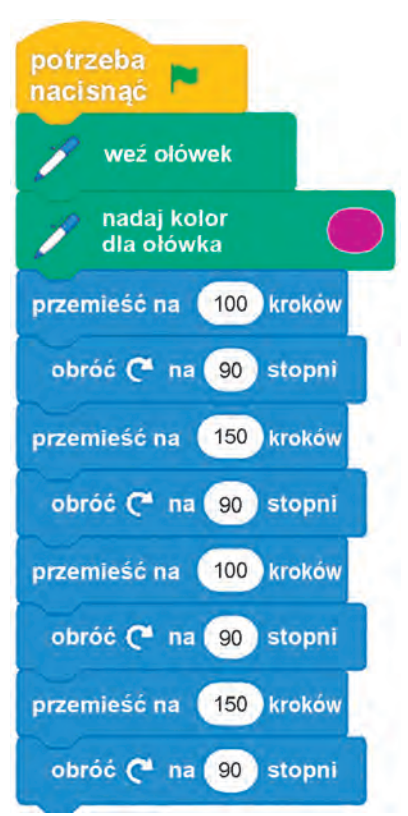

Rys. 5.27. Polecenia dla **Chłopca** w projekcie dla **Zadania 2**

W tym celu możesz przeciągnąć wszystkie polecenia wykonywane przez **Dziewczynę** na obraz wykonawcy **Chłopca** w **Obszarze spritów**, a następnie zmienić kolor i zawartość pól bloku na potrzebne.

8. Zapisz projekt w swoim folderze w pliku o nazwie **ćwiczenie 5.4.2**.

9. Wykonaj projekt wybierając przycisk Wykonaj.  $\blacktriangleright$ .

10. Monitoruj realizację projektu.

11. Przeanalizuj, czy zrealizowany projekt odpowiada zaprojektowanemu zadaniu. Wyjaśnij swój wniosek.

12. Zamknij okno środowiska **Scratch 3**.

# **Najważniejsze w tym paragrafie**

W projekcie można wykorzystać różne **wizerunki wykonawców**. W tym celu należy je umieścić w zakładce **Obrazy** lub z biblioteki obrazów, z nośnika danych lub tworząc je w edytorze graficznym. Polecenia zmiany wizerunków wykonawcy znajdują się w grupie **Wygląd**.

W projekcie można wykorzystać różnych **wykonawców**. Aby to zrobić, musisz umieścić je w **Obszarze spritów** albo z biblioteki spritów, albo z nośnika danych, albo tworząc je w edytorze graficznym.

W projekcie możesz używać dźwięków. Aby to zrobić, musisz dodać je do zakładki **Dźwięki** lub z biblioteki dźwięków, lub z nośnika, albo zapisać za pomocą mikrofonu. Polecenia umożliwiające wykorzystanie dźwięków w projekcie znajdują się w grupie **Dźwięk**.

Możesz zmienić tło **Stołu montażowego** w projekcie. Tło **Stołu montażowego** można pobrać z biblioteki obrazów tła **Stołu montażowego**, pobrać z nośnika lub stworzyć w edytorze graficznym.

# **Odpowiedz na pytania**

**1.** Jaki jest wizerunek wykonawcy?

**2.** Jak można zmienić wizerunek wykonawcy w trakcie realizacji projektu?

**3.** Jak wykorzystać w projekcie kilku wykonawców?

**4.** Jak można wykorzystać dźwięki w projekcie?

**5.** Jak można zmienić tło **Stołu montażowego?**

# **Omów i wyciągnij wnioski**

**1.** Czy różne wizerunki tego samego wykonawcy muszą być do siebie podobne?

**2.** Jaka jest różnica pomiędzy danym wizerunkiem wykonawcy, a wizerunkiem innego wykonawcy?

**3.** Dla kogo możesz wykorzystać dźwięki w projekcie: dla wykonawcy czy dla jego wizerunku?

207

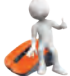

### **Wykonaj zadanie**

**1.** Stwórz projekt, w którym wykonawca będzie krążył po **Stole montażowym** wzdłuż jego granic i przechodząc do innej krawędzi i zmieniając swój wizerunek na inny, odtworzy określony dźwięk i poda komunikat, do której granicy on się porusza, w przeciągu 4 sekundy. Zapisz projekt w swoim folderze w pliku o nazwie **zadanie 5.4.1.**

**2.** Utwórz projekt z dwoma wykonawcami, którzy najpierw znajdują się obok siebie na środku **Stołu montażowego**, a następnie oddalają się od siebie w kierunku lewej i prawej krawędzi **Stołu montażowego**, wykonując 4 razy przemieszczenia na 30 kroków. Po każdym przemieszczeniu każdy z nich zmienia swój wizerunek, odtwarza określony dźwięk, robi pauzę na 4 sekundy. Zapisz projekt w swoim folderze w pliku o nazwie **zadanie 5.4.2**.

**3.** We wbudowanym edytorze graficznym stwórz trzy wizerunki drzewa o różnych porach roku. Możesz samodzielnie stworzyć obrazy lub modyfikować obraz **Tree 1 (Drzewa 1)** z biblioteki obrazów. Napisz projekt, korzystając z tych obrazów w swoim scenariuszu. Zapisz projekt w swoim folderze w pliku o nazwie **zadanie 5.4.3**.

**4.** Utwórz nowego wykonawcę we wbudowanym edytorze graficznym. Zapisz to na nośniku danych. Utwórz projekt, korzystając z tego wykonawcy i dwóch innych wykonawców według swojego scenariusza. Zapisz projekt w swoim folderze w pliku o nazwie **zadanie 5.4.4**.

**5.** Utwórz projekt na podstawie swojego scenariusza, wykorzystując kilku wykonawców i kilka ich wizerunków. W projekcie wykorzystaj dźwięki i różnego rodzaju tła **Stołu montażowego**. Zapisz projekt w swoim folderze w pliku o nazwie **zadanie 5.4.5.**

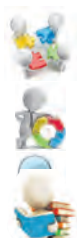

**6.** Dodaj do zakładki **Kod** grupę poleceń **Muzyka**. Zbadaj przeznaczenie poleceń tej grupy. Utwórz projekt odtwarzający wybraną melodię, korzystając z poleceń tej grupy. Zapisz projekt w swoim folderze w pliku o nazwie **zadanie 5.4.6.**

#### **Przygotuj się do nauki nowego materiału**

**1.** Jakie algorytmy nazywane są liniowymi?

**2.** Jak nazwałbyś proces zmiany dnia i nocy każdej doby?

**3.** Jakie inne podobne procesy zachodzą w przyrodzie? W twoim życiu?

#### **5.5. PROCESY CYKLICZNE. ALGORYTMY Z CYKLAMI. PROJEKTY Z CYKLAMI W ŚRODOWISKU SCRATCH 3**

#### **Ten paragraf będzie dotyczył:**

- ► procesy cykliczne w przyrodzie, w technologii, w naszym życiu;
- ► cykle w algorytmach;
- ► cykle w projektach **Scratch.**

### **PROCESY CYKLICZNE**

Wszyscy jesteśmy otoczeni procesami, które nieustannie się powtarzają w czasie. Procesy te zachodzą w przyrodzie, w technice, w otaczającym nas świecie.

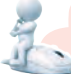

#### **Pomyśl o tym**

 $\geq$  • Zapoznaj się z rysunkiem (rys. 5.28). Jaka jest specyfika procesów na nich przedstawionych? ● Jakie inne procesy cykliczne znasz w przyrodzie? ● Czy występują cykliczne procesy w szkole?

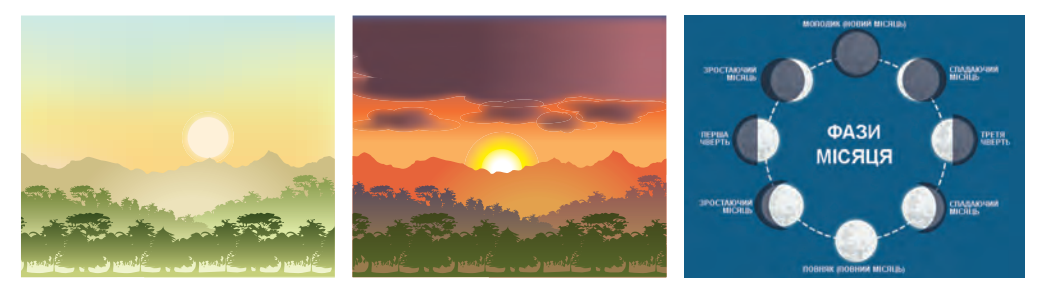

*Rys. 5.28*

Procesy, które się powtarzają, nazywane są **cyklicznymi**.

# **CYKLE W ALGORYTMACH**

Algorytmy również wykorzystują **cykle**.

**Cykl w algorytmie** to fragment algorytmu, którego polecenia mogą być wykonywane więcej niż raz.

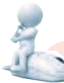

# **Pomyśl o tym**

● Czy można wykorzystać cykle w algorytmach omawianych na poprzednich lekcjach? Jeśli tak, to w których?

Rozpatrzmy takie zadanie.

**Zadanie.** Na podwórku znajduje się pusty pojemnik o pojemności 50 litrów. Jest wiadro o pojemności 10 litrów i studnia (rys. 5.29, a). Trzeba napełnić pojemnik wodą.

Aby rozwiązać to zadanie potrzeba wykonać następujący algorytm:

209

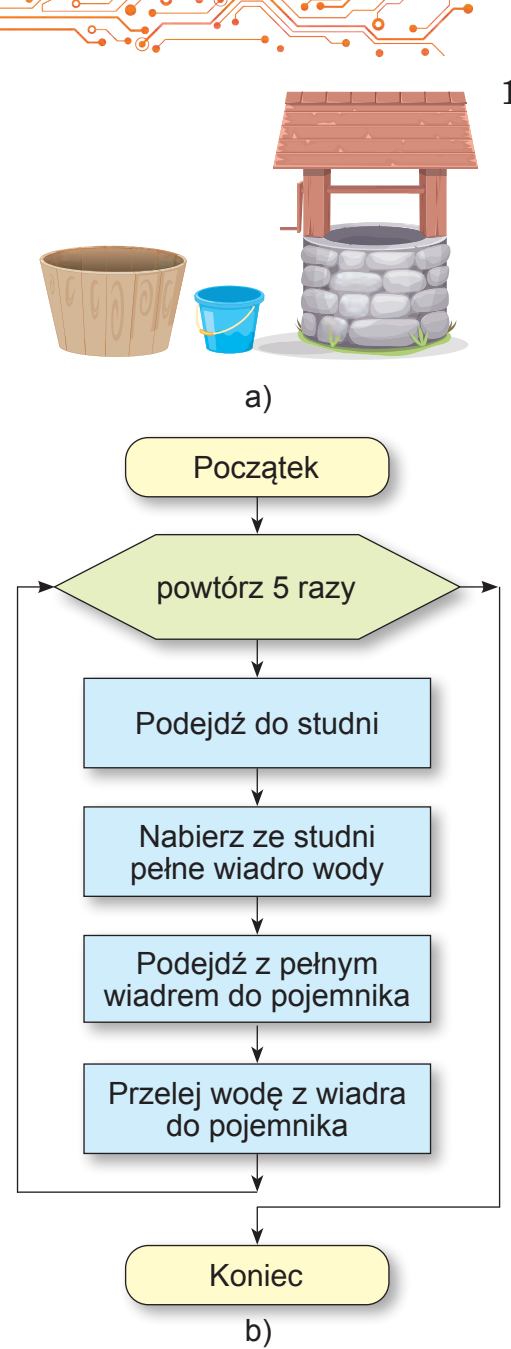

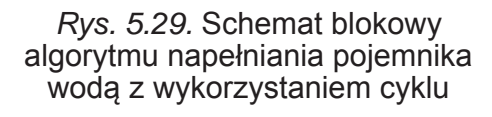

- 1. Powtórz 5 razy
	- 1. Idź do studni.
	- 2. Nabierz pełne wiadro wody ze studni.
	- 3. Podejdź z pełnym wiadrem do pojemnika.
	- 4. Wylej wodę z wiadra do pojemnika.

W danym algorytmie liczba wykonanych poleceń cyklu jest znana jeszcze przed jego wykonaniem: zostaną one wykonane dokładnie 5 razy. Taki cykl nazywany jest **cyklem z licznikiem**.

Schemat blokowy algorytmu dla rozwiązania tego problemu pokazano na rysunku 5.29, b.

#### **CYKLE Z LICZNIKIEM W SRODOWISKU SCRATCH 3**

W środowisku **Scratch 3**  można także tworzyć projekty z cyklami.

Aby utworzyć projekt zawierający cykl z licznikiem należy skorzystać z bloku z

poleceniem , znaj-

powtórz (10)

dującym się w grupie **Sterowanie**.

Wewnątrz tego bloku należy wstawić polecenia, które będą wykonane określoną liczbę razy.

Podajmy przykład projektu z cyklem, w wyniku wykonania którego **Rudy Kot** narysuje ornament (rys. 5.30).

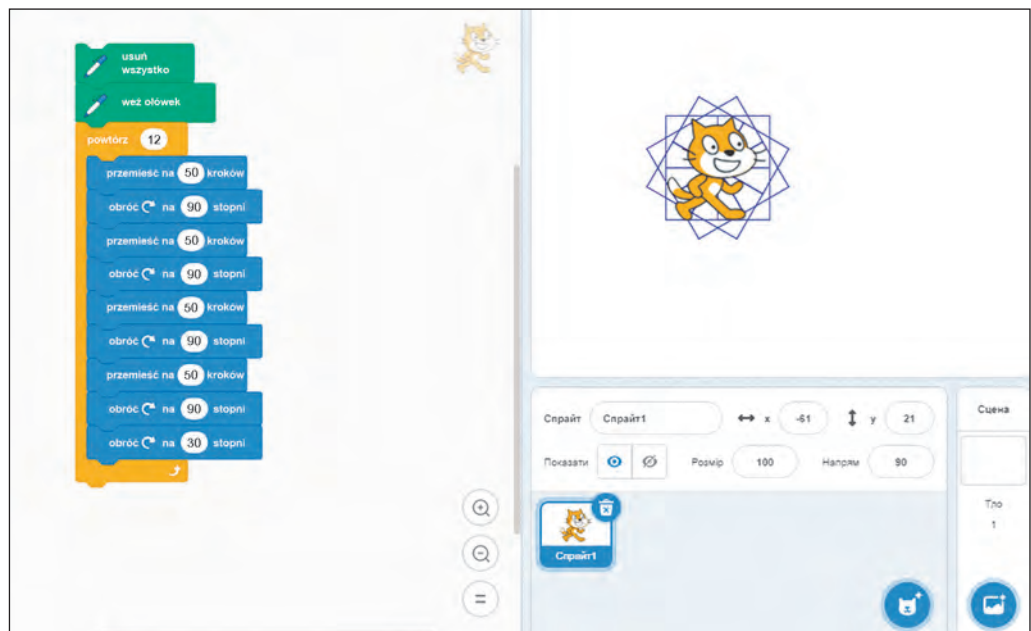

*Rys. 5.30.* Projekt rysunku ornamentu

Powstały wzór szkła składa się z 12 kwadratów, z których każdy jest odwrócony pod kątem 30° w stosunku do poprzedniego kwadratu. W tym celu w projekcie wykorzystano cykl z licznikiem Powtórzyć 12 razy, wewnątrz którego znajdują się polecenia rysowania jednego kwadratu, po których na-

**Ozdoba** (łac. *ornamentum* dekoracja) to wizerunek (wzór), który może być na elemencie dekoracji, naczyniu, ubraniu, itp., który składa się z artystycznych elementów które są powtarzane.

stępuje polecenie obrotu o 30° w celu przygotowania się do rysowania kolejnego kwadratu. Kąt obrotu wynosi dokładnie 30°, ponieważ ten kąt pomnożony przez liczbę powtórzeń polecenia cyklu (12) daje 360°, co odpowiada pełnemu obrotowi  $(30^{\circ} = 360^{\circ} : 12).$ 

Jeżeli zmienisz ilość powtórzeń poleceń cyklu np. na 20 i zmienisz kąt obrotu o  $18^{\circ}$  ( $18^{\circ}$  =  $360^{\circ}$  : 20), to Rudy Kot narysuje inny ornament.

#### **Pomyśl o tym**

**●** O ile stopni powinien obrócić się wykonawca przystępując do rysowania kolejnego kwadratu, jeśli kwadratów będzie 20? 30? 40? 50? 80?

# **Dla tych, którzy chcą wiedzieć więcej**  *Zwracamy uwagę na fakt, że wśród poleceń cyklu*

*(rys. 5.30) są dwa polecenia*

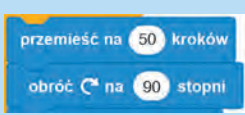

powtarzane są 4 razy z rzędu. Dlatego cykl ten można zapisać krócej, umieszczając w nim jeszcze jedno polecenie cyklu (rys. 5.31). Takie pętle nazywane są pętlami włożonymi w inne.

# **Pomyśl o tym**

• Dlaczego warto używać cykli w projektach? ● Czy można w projekcie zastąpić cykl z licznikiem fragmentem liniowym?

wyczyść wszystko weż ołówek powtórz 12 powtórz 4 przemieść na 50 kroków obróć (\* na 90) stopni obróč (\* na 30) stopni

Rys. 5.31. Polecenia projektu z włożonymi cyklami

Polecenie cyklu z licznikiem można wykorzystać w projektach do zmiany koloru rysunku. W **Scratch 3**, podobnie jak w grafice komputerowej, każdemu kolorowi odpowiada pewna liczba, **kod tego koloru**.

W projekcie pokazanym na rysunku 5.32 polecenie cyklu poprzedzane jest poleceniem ustawiającym początkowy kolor rysunku. Podczas wykonywania poleceń cyklu, za każdym razem gdy zostanie wykonane **polecenie zmiany koloru ołówka na 30** kod koloru ołówka zwiększa się o 30. Zmienia to kolor rysowania boków kwadratu, jak pokazano na rysunku 5.32.

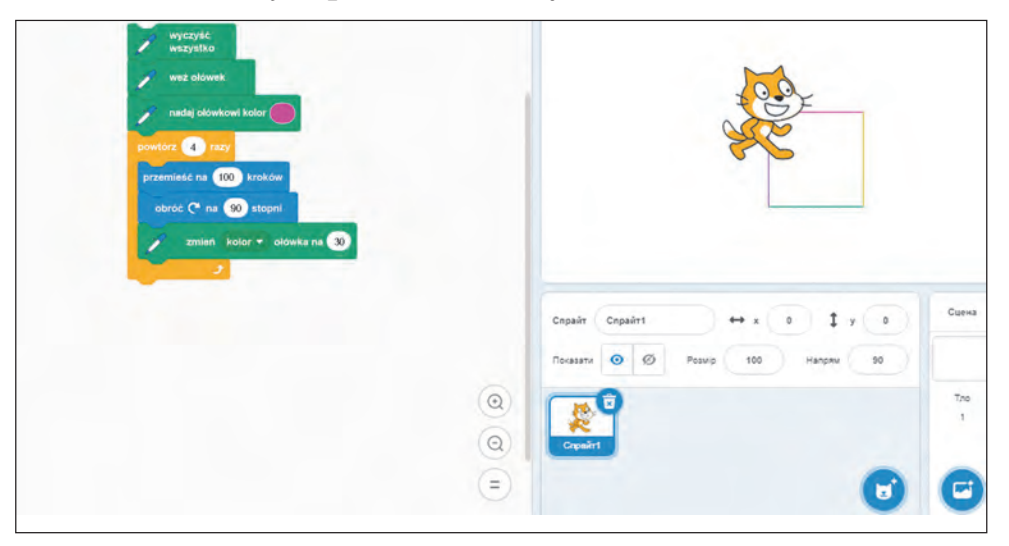

Rys. 5.32. Projekt rysowania wielobarwnego kwadratu ze zmieniającymi się kolorami rysunku w cyklu

Należy pamiętać, że w grupach poleceń **Wygląd, Dźwięk, Ołówek** znajdują się polecenia, za pomocą których możemy w cyklu zmieniać *rozmiar kształtu wykonawcy, głośność dźwięku, grubość ołówka* i inne.

# **Pracujemy na komputerze**

**Zadanie**. Opracuj projekt narysowania ornamentu. Dla tego:

1. Otwórz środowisko Scratch 3.

2. Umieść w **Obszarze kodu** bloki z poleceniami pokazanymi na rysunku 5.30 lub rysunku 5.31.

3. Zapisz projekt w swoim folderze w pliku o nazwie **ćwiczenie 5.5-1**.

4. Wykonaj projekt.

5. Zmień znaczenia w blokach poleceń, aby uzyskać inne ornamenty:

- 1. Ustaw liczbę powtórzeń polecenia treści cyklu na 20, a kąt obrotu w ostatnim poleceniu treści cyklu na 18°.
- 2. Uruchom zmodyfikowany projekt.
- 3. Porównaj otrzymany ornament z poprzednim.
- 4. Ustaw liczbę powtórzeń poleceń w cyklu na 36, a kąt obrotu w ostatnim poleceniu w cyklu na 10°.
- 5. Uruchom zmodyfikowany projekt.

6. Uzyskaj różne ornamenty, zmieniając liczbę powtórzeń

zewnętrznego cyklu i kąt obrotu w ostatnim poleceniu tego cyklu.

7. Zmień znaczenia w poleceniach cyklu, tak aby ornament zamienił się w okrąg. Zapisz w zeszycie, ile powtórzeń poleceń cyklu i pod jakim kątem obrotu otrzymałeś okrąg.

8. Zapisz najnowszą wersję projektu w swoim folderze w pliku o tej samej nazwie.

9. Otwórz w środowisku nowy projekt.

10. Umieść w **Obszarze kodu** bloki z poleceniami pokazanymi na rysunku 5.32.

11. Zapisz projekt w swoim folderze w pliku o nazwie **ćwiczenie 5.5-2.**

12. Wykonaj projekt.

13. Zmień znaczenia w poleceniu ustawienia koloru początkowego oraz w poleceniu zmiany koloru i obserwuj zmianę kolorów rysowania boków kwadratu.
14. Do poleceń projektu dodaj polecenie ustawienia początkowej wartości głośności dźwięku (przed cyklem) oraz polecenie zmiany głośności dźwięku (w cyklu).

15. Wykonaj projekt.

16. Zmień znaczenia w poleceniu ustawienia początkowej głośności dźwięku oraz w poleceniu zmiany głośności dźwięku i obserwuj zmianę głośności dźwięku podczas rysowania kwadratu.

17. Zamknij okno środowiska **Scratch 3**.

## **Najważniejsze w tym paragrafie**

Procesy, które się powtarzają, nazywane są **cyklicznymi**.

**Cykl w algorytmie** to fragment algorytmu, którego polecenia mogą być wykonywane więcej niż jeden raz.

Jeżeli liczba realizacji poleceń cyklu jest znana jeszcze przed ich wykonaniem, wówczas taki cykl nazywamy **cyklem z licznikiem**.

Aby utworzyć projekty z cyklami z licznikiem, musisz użyć

bloku .

Jeżeli w cyklu są polecenie innego cyklu, wówczas takie cykle nazywane są cyklami włożonymi.

W cyklu możesz używać poleceń do zmiany koloru i grubości ołówka, wielkości obrazu wykonawcy, głośności dźwięku i inne.

## **Odpowiedz na pytania**

- **1.** Jaki proces nazywa się cyklicznym?
- **2.** Czym jest cykl w algorytmie?
- **3.** Co to jest cykl z licznikiem? Jak to się odbywa?
- **4.** Jakie cykle nazywane są włożonymi?
- **5.** Jakie jest polecenie cyklu z licznikiem w **Scratch 3**?

## **Omów i wyciągnij wnioski**

**1.** Jaka jest wygoda w stosowaniu polecenia cyklu z licznikiem w algorytmie w porównaniu z algorytmem liniowym?

**2.** Czy w każdym algorytmie można zastąpić ciąg poleceń, który należy wykonać więcej niż raz, cyklem z licznikiem?

**3.** Jakie inne typy cyklów proponowałbyś do wykorzystania w algorytmach?

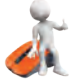

## **Wykonaj zadanie**

**1.** Zapisz w zeszycie wykonanie podanego algorytmu:

- 1. Weź liczbę 5.
- 2. Powtórz 6 razy
	- i dodaj do poprzedniej cyfry 3.
- 3. Zgłoś wynik.

**2.** Wykonaj podany algorytm w zeszycie (rys. 5.33).

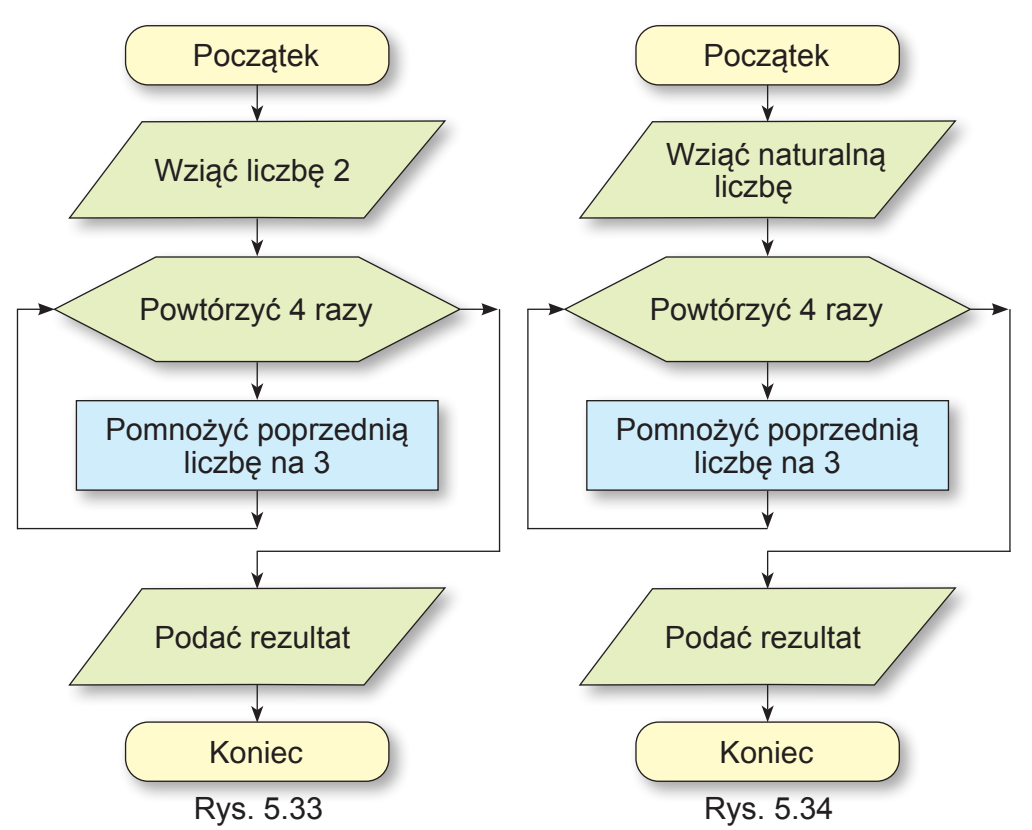

**3.** Określ, jaką liczbę przyjął wykonawca algorytmu (rys. 5.34), jeśli zgłoszony wynik wykonania danego algorytmu był równy 162.

**4.** Wykonaj w zeszycie schemat blokowy algorytmu napełniania wodą 56-litrowego pojemnika za pomocą 8-litrowego wiadra. **5.** Wykonawca **Rysownik** posiada następujący system poleceń:

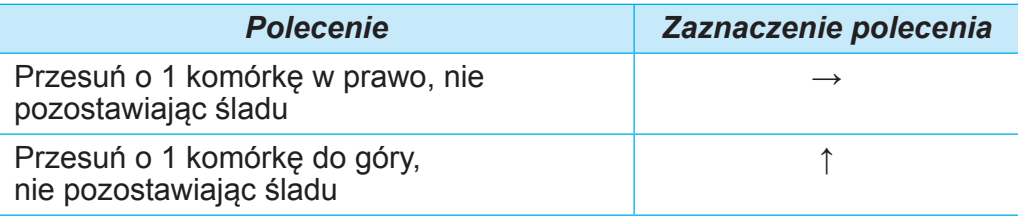

*Ciąg dalszy Tabeli*

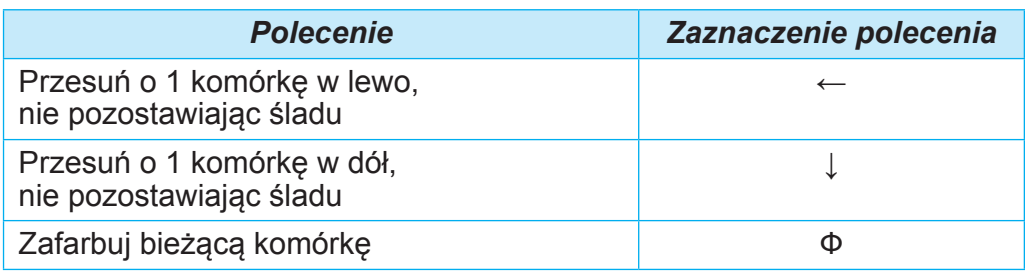

W zeszycie narysuj wynik wykonania Rysownikiem przedstawionego cyklu: **Powtórz 4 razy** {**Ф**↑↑↑**Ф**→→**Ф**↓↓↓**Ф**→**}** (polecenia cyklu zapisane są w nawiasach klamrowych).

**6.** Narysuj w zeszycie wynik wykonania w środowisku Scratch 3 poleceń projektu pokazanego na rysunku 5.35 (20 kroków = 1 komórka). Początkowy kierunek wykonawcy — w prawo.

**7.** Stwórz projekt, w którym wykonawca będzie rysował prostokąt, cyklicznie zmieniając kolor rysunku i grubość linii rysunkowej. Zapisz projekt w swoim folderze w<br>pliku o nazwie **zadanie 5.5.7.1**. pliku o nazwie **zadanie 5.5.7.1**. Zmień polecenia, aby ustawić początkowe znaczenie koloru i grubość linii rysunkowych, a także polecenia zmieniające kolor i grubość linii rysunkowych i obserwuj zmiany w wynikach realizacji projektu. Zmień projekt tak, aby w wyniku jego wykonania narysowane zostały 4 takie prostokąty, które znajdują się obok siebie. Zapisz zmodyfikowany projekt w swoim folderze w pliku o nazwie **zadanie 5.5.7.2**.

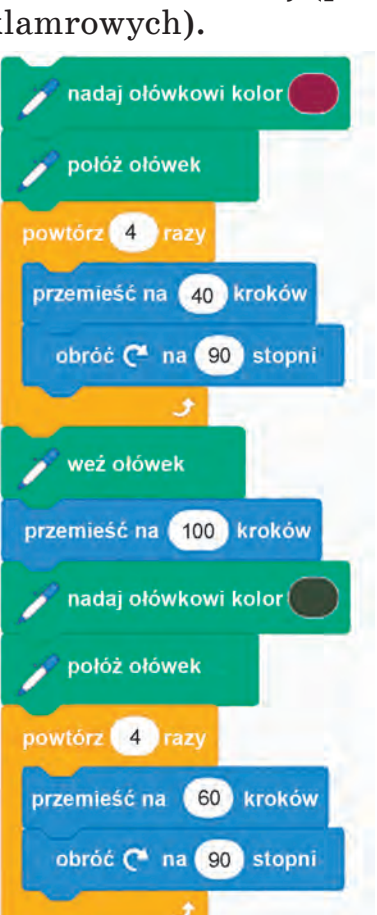

Rys. 5.35. Polecenia dla projektu dla **Zadania 6**

**8.** Opracuj projekt narysowania ornamentu z sześciu kwadratów

zgodnie ze wzorem (rys. 5.36). Zapisz projekt w swoim folderze w pliku o nazwie **zadanie 5.5.8.1.** Zmień projekt tak, aby w

**5ROZDZIAŁ ROZDZIAŁ** 

Rys. 5.36

wyniku jego wykonania narysowany został ornament złożony z 15 kwadratów; 24 kwadratów; 25 kwadratów; 30 kwadratów. Zapisz ostatnio zmodyfikowany projekt w swoim folderze w pliku o nazwie **zadanie 5.5.8.2.** Dodaj do ostatniego projektu zaraz po wewnętrznym cyklu polecenie przejść o 10 kroków. Zrealizuj projekt i porównaj wyniki poprzednich i

ostatnich projektów. Zmień. liczbę kroków w tym poleceniu i porównaj wyniki projektów. Zapisz ostatnio zmodyfikowany projekt w swoim folderze w pliku o nazwie **zadanie 5.5.8.3.**

**9.** Stwórz projekt, w którym **Choinka** zwiększa swój rozmiar 8 razy o 10 jednostek za każdym razem i przesuwa się o 15 jednostek za każdym razem z 3-sekundową przerwą. Wstępny obraz **Choinki** można stworzyć w edytorze graficznym, można go pobrać z biblioteki lub z innego źródła. Zapisz projekt w swoim folderze w pliku o nazwie **zadanie 5.5.9**.

**10.** Opracuj projekt dla dwóch wykonawców, którzy zbliżają się do siebie od granic **Stołu montażowego**: każdy z nich porusza się 5 razy po 10 kroków, po każdym ruchu zatrzymuje się na 4 sekundy, zmienia obraz i rozmiar. Zapisz projekt w swoim folderze w pliku o nazwie **zadanie 5.5.10**.

**11.** Stwórz projekt, w którym **Słońce** wschodzi nad horyzontem i zachodzi za horyzont. Początkowa pozycja **Słońca** znajduje się w lewym dolnym rogu Stołu montażowego. Użyj odpowiednich widoków tła **Stołu montażowego**. Zapisz projekt w swoim folderze w pliku o nazwie **zadanie 5.5.11.**<br>12. Otwórz strone w Internecie pod adresem

w Internecie pod adresem https://studio.code.org/s/course3/lessons/2/levels/5. Wykonaj ćwiczenia 5-8. Zapisz projekty w swoim folderze w plikach o nazwie **zadanie 5.5.12.x**, gdzie x to numer zadania.

**13.** Otwórz stronę w Internecie pod adresem https://studio.code.org/s/course3/lessons/3/levels/3. Wykonaj ćwiczenia 3-8. Zapisz projekty do swojego folderu w plikach o nazwie **zadanie 5.5.13.x**, gdzie x to numer zadania.

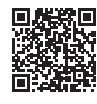

217

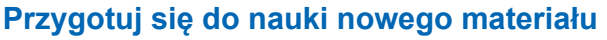

**1.** Czy wychodząc codziennie zabierasz ze sobą parasol? Jeśli nie w każdym, to w jakich przypadkach?

**2.** Czy codziennie chodzisz do szkoły? Kiedy nie chodzisz do szkoły?

**3.** Które fragmenty algorytmu nazywamy liniowymi, a które cyklami?

#### **5.6. WYPOWIADANIE SIĘ. ALGORYTMY Z ROZGAŁĘZIENIAMI. PROJEKTY Z ROZGAŁĘZIENIAMI W ŚRODOWISKU SCRATCH 3**

#### **Ten paragraf dotyczy:**

- ► prawdziwe i fałszywe wypowiedzi;
- ► rozgałęzienia pełne i niepełne;
- ► algorytmy z gałęziami;
- ► **Projekty Scratch**  z rozgałęzieniami.

#### **WYPOWIEDZI**

Wiesz, że zdania mają charakter narracyjny, pytający i przekonujący. Zdania narracyjne zawierają wiadomości. Mogą zawierać pewne wrażenia, osądy, opinie, wnioski. O osądach i wnioskach można powiedzieć, czy są one słuszne, czy błędne.

#### **Pomyśl o tym**

Spójrz na zdjęcia (rys. 5.37). Co możesz powiedzieć o tych zdjęciach?

- Pierwsze zdjęcie przedstawia deszcz w mieście..
- Drugie zdjęcie przedstawia las latem.
- Trzecie zdjęcie przedstawia miasto zimą.

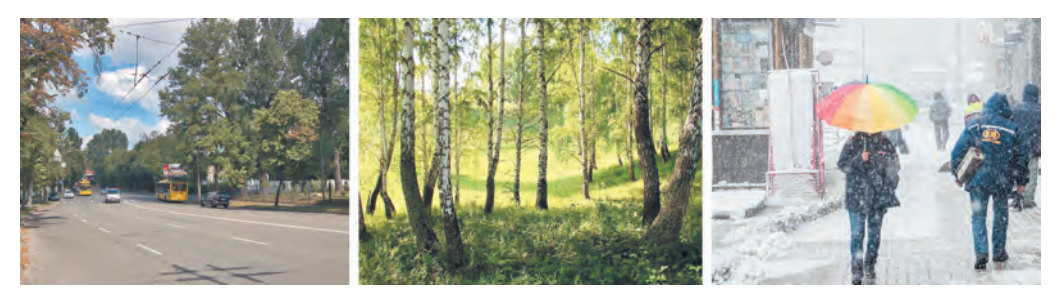

Rys. 5.37

Zdanie, które zawiera stwierdzenie dotyczące jakiegoś obiektu lub relacji między obiektami i o którym można powiedzieć, czy stwierdzenie to jest **poprawne** (prawdziwe), czy **niepoprawne (fałszywe)**, nazywamy **wypowiedziami**.

Przykładami **poprawnych (prawdziwych)** stwierdzeń są:

- Ukraina jest krajem europejskim.
- Październik ma 31 dni.
- Gąsienica zamienia się w motyla.
- Dniepr dzieli Ukrainę na Lewobrzeżną i Prawobrzeżną. Przykładami **nieprawidłowych (błędnych)** stwierdzeń są:
- Luty ma zawsze 28 dni.
- Parowiec płynie po chmurach.
- Samochód tka pajęczynę.
- Słowo drzewo jest czasownikiem.
- 2,5 jest liczbą całkowitą. A oto przykłady zdań, które nie są wypowiedziami:
- Czy jutro będzie padał śnieg?
- Pomnóż liczbę 15 przez liczbę 30.
- Jutro będzie padać.

#### **ROZGAŁĘZIENIA W ALGORYTMIE**

Ludzie często podejmują decyzje, wykonują różne działania w zależności od spełnienia lub niespełnienia określonych warunków, w zależności od pewnych okoliczności, itp. Automatyczne urządzenia często wykonują różne działania w zależności od określonych warunków.

## **Pomyśl o tym**

● Wyjaśnij sytuacje przedstawione na podanych ilustracjach (rys. 5.38).

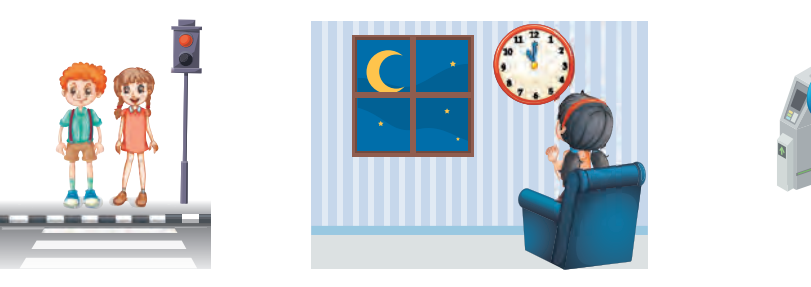

Rys. 5.38

Algorytm może także zawierać fragment rozpoczynający się od polecenia przeglądu warunku i w zależności od wyniku wykonania tego polecenia (Tak lub Nie), zostanie wykonana albo taka, albo inna sekwencja poleceń. Taki fragment algorytmu nazywany jest pełnym rozgałęzieniem.

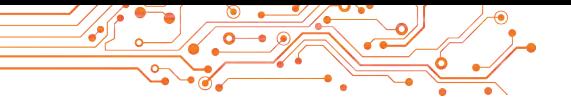

Warunkiem w tym fragmencie mogą być stwierdzenia, matematyczne równości i nierówności, pytania, na które należy odpowiedzieć Tak lub Nie, itp.

Schemat blokowy pełnego rozgałęzienia pokazano na rysunku 5.39:

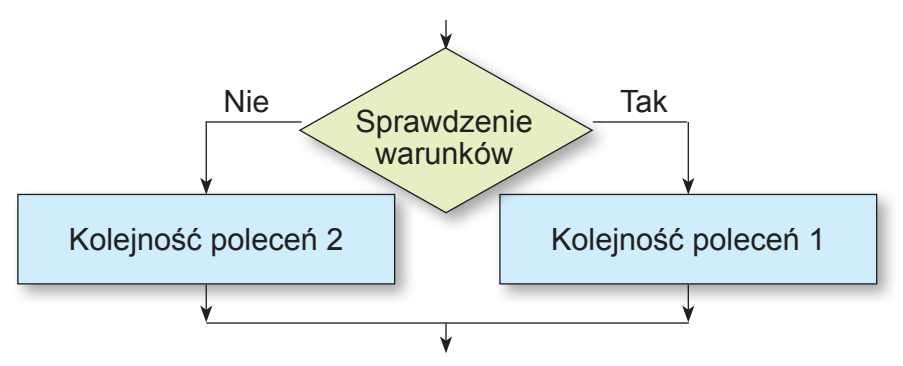

*Rys. 5.39.* Schemat blokowy pełnego rozgałęzienia

Pełne rozgałęzienie wykonuje się w następujący sposób: wykonawca wykonuje **polecenie w celu sprawdzenia warunku**: jeśli wynikiem wykonania tego polecenia jest Tak, to wykonawca wykonuje **kolejność poleceń 1**, po czym przechodzi do wykonania pierwszego polecenia kolejnego fragmentu algorytmu; jeżeli wynikiem wykonania tego polecenia jest Nie, wówczas wykonawca wykonuje **kolejność poleceń 2**, po czym przystępuje również do wykonania pierwszego polecenia kolejnego fragmentu algorytmu.

Podamy przykład pełnego rozgałęzienia w algorytmie określania końcówki czasownika w trzeciej osobie liczby pojedynczej (rys. 5.40).

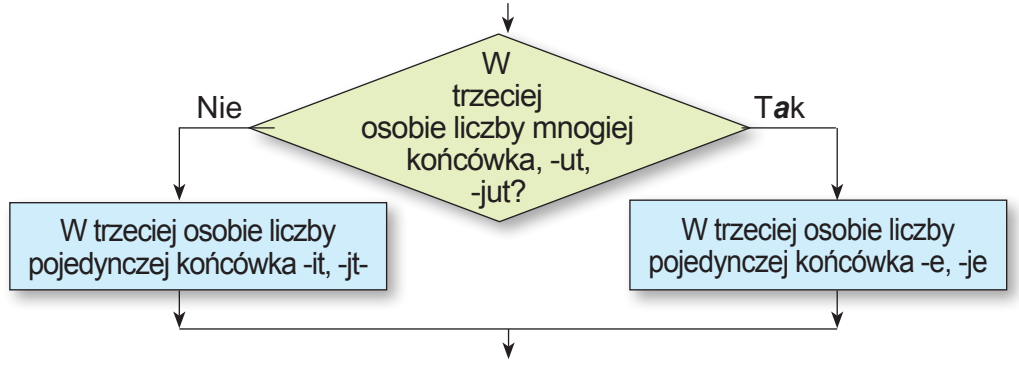

*Rys. 5.40.* Przykład pełnego rozgałęzienia

Algorytmy wykorzystują również niepełne rozgałęzienia. Schemat blokowy niepełnego rozgałęzienia pokazano na **rysunku 5.41.**

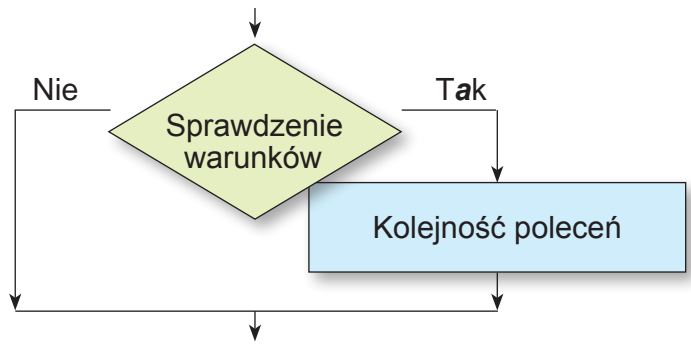

Rys. 5.41. Schemat blokowy niepełnego rozgałęzienia

Wykonanie niepełnego rozgałęzienia różni się od wykonania pełnego rozgałęzienia tym, że wykonanie polecenia sprawdzenia warunku **Nie** skutkuje wykonaniem pierwszego polecenia kolejnego fragmentu algorytmu.

Rozpatrzmy przykład algorytmu z niepełnym rozgałęzieniem (rys. 5.42):

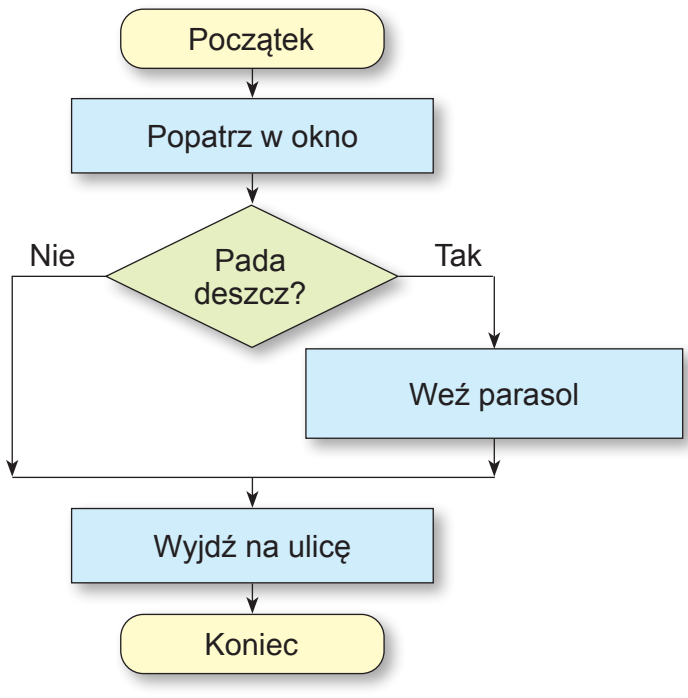

Rys. 5.42. Algorytm z niepełnym rozgałęzieniem

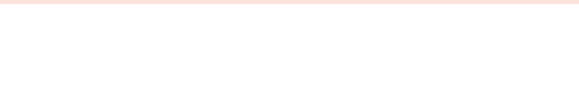

#### **ROZGAŁĘZIENIA W PROJEKTACH SCRATCH 3**

Rozgałęzienia są również wykorzystywane w projektach **Scratch 3**.

Do pełnego rozgałęzienia w Scratch 3 używany

jest blok z poleceniem <sub>w preciwnym razie</sub>, a do niepełnego rozgałęziania używany jest blok z poleceniem . Podamy przykłady wykorzystania rozgałęzień (rys. 5.43):

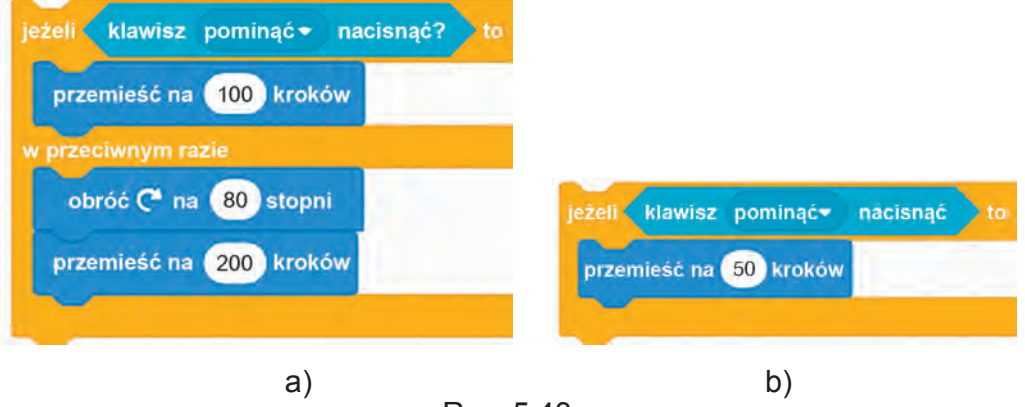

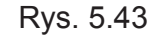

Blok z poleceniem sprawdzenia warunku można wybrać w grupie Sensory (Czujniki). W kolejnych rozgałęzieniach wykorzystany został blok z poleceniem sprawdzenia warunku, w którym można otworzyć listę i wybrać konkretny klawisz w celu sprawdzenia klawisz pominąć nacisnąć , czy został on wciśnięty.

W bloku z poleceniem rozgałęzienia można wykorzystać także inne bloki z poleceniami grupy **Sensory**.

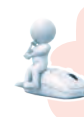

### **Pomyśl o tym**

● Jakie inne bloki z poleceniami z grupy Sensory można zastosować w rozgałęzieniach?

Używając bloku z poleceniem zapytaj i czekaj z grupy Sensory przed rozgałęzieniem, musisz użyć w samym rozgałęzieniu blok z poleceniem odpowiedź, a także musisz użyć jeszcze blo-

 $50<sub>o</sub>$ 

ków z grupy **Operatory** , aby porównać wprowadzoną  $=$  Tak

odpowiedź z oczekiwaną (rys. 5.44). Ponadto należy najpierw do bloku rozgałęzienia wstawić blok dla porównania do porównania z grupy **Operatorzy**, następnie w lewe pole tego bloku wstawić blok **Odpowiedź**, a w prawe pole znaczenie dla porównania.

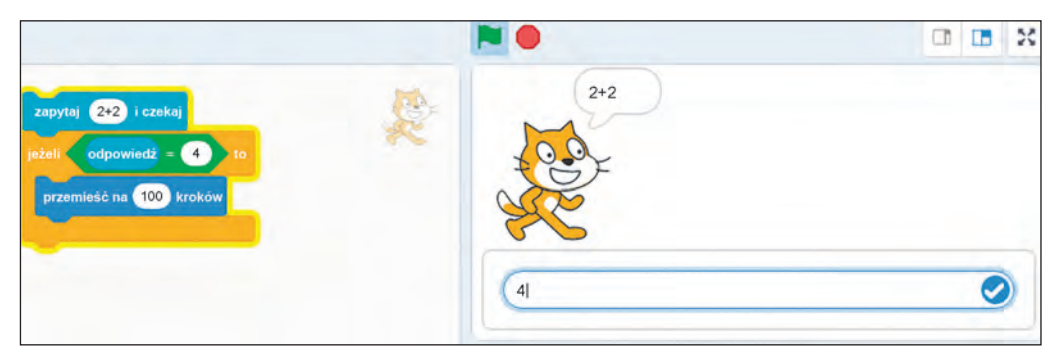

Rys. 5.44. Rozgałęzienia z użyciem polecenia zapytaj i czekaj

Po wykonaniu polecenia pytaj i czekaj w dolnej części Stołu montażowego pojawia się pole, w którym należy wpisać odpowiedź na pytanie, po czym wybrać przycisk $\bullet$ .

## **Pracujemy na komputerze**

**Zadanie 1**. Na **Stole montażowym** znajduje się wykonawca **Rudy Kot** i jest zielona ściana (rys. 5.45). Jeśli naciśniesz lub przytrzymasz **prawy klawisz**, wykonawca musi przesunąć się w stronę ściany. Kiedy dotknie ściany, powinien obrócić się w dół i poruszać się wzdłuż ściany. Napisz projekt, aby rozwiązać to zadanie.

1. Otwórz środowisko **Scratch 3**.

2. Wybierz ikonkę **Stół montażowy** w prawym dolnym rogu okna.

3. Wybierz przycisk **Wybierz tło** i wybierz przycisk **Rysuj**  .

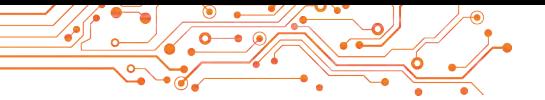

4. W edytorze graficznym narysuj zielony prostokąt bez obramowań (grubość obramowań wynosi 0) (rys. 5.45).

5. Wybierz w Obszarze spritów wykonawcę.

6. Umieść w Obszarze kodu bloki z poleceniami pokazanymi na rysunku 5.45.

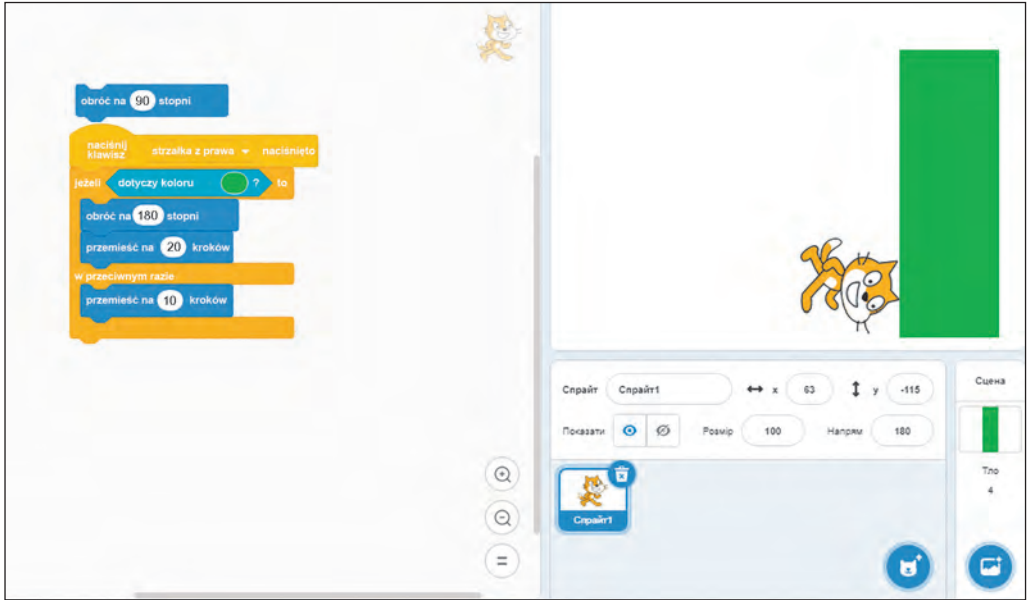

*Rys. 5.45.* Algorytm rozwiązania **Zadania 1**

*Podpowiedź. Aby ustawić w polu poleceń kolor dokładnie*  , odpowiadający kolorowi prostokąta naledotyczy koloru (

#### ży:

- 1. Wybierz pole z kolorem w tym bloku.
- 2. Wybierz na panelu, który się otworzy przycisk Kroplomierz **(Pipeta)** .

- 3. Wybierz dowolny punkt na zielonym prostokącie.
- 4. Zamknij panel kolorów.

7. Zapisz projekt w swoim folderze w pliku o nazwie **ćwiczenie 5.6.1**.

- 8. Uruchom projekt.
- 9. Naciśnij i przytrzymaj **prawy klawisz**.
- 10. Obserwuj działania wykonawcy.

11. Przeanalizuj, czy zrealizowany projekt odpowiada postawionemu zadaniu. Wyjaśnij swój wniosek. Pod jakim warunkiem wykonawca zostanie zatrzymany?

# 12. Zamknij okno środowiska **Scratch 3.**

### **Najważniejsze w tym paragrafie**

Wypowiedzią nazywamy stwierdzenie, o którym można powiedzieć, czy jest ono poprawne (prawda), czy niepoprawne (fałsz).

Rozgałęzienie to fragment algorytmu zawierający polecenie sprawdzania warunku oraz kolejność poleceń, które zostaną lub nie zostaną wykonane w zależności od wyniku wykonania polecenia sprawdzenia warunku.

Warunkiem w rozgałęzieniu mogą być wypowiedzi, matematyczne równości i nierówności, pytania z odpowiedzią typu «Tak» lub «Nie» i nie tylko.

Algorytmy wykorzystują rozgałęzienia dwóch typów: rozgałęzienia pełne (rys. 5.46) i rozgałęzienia niepełne (rys. 5.47).

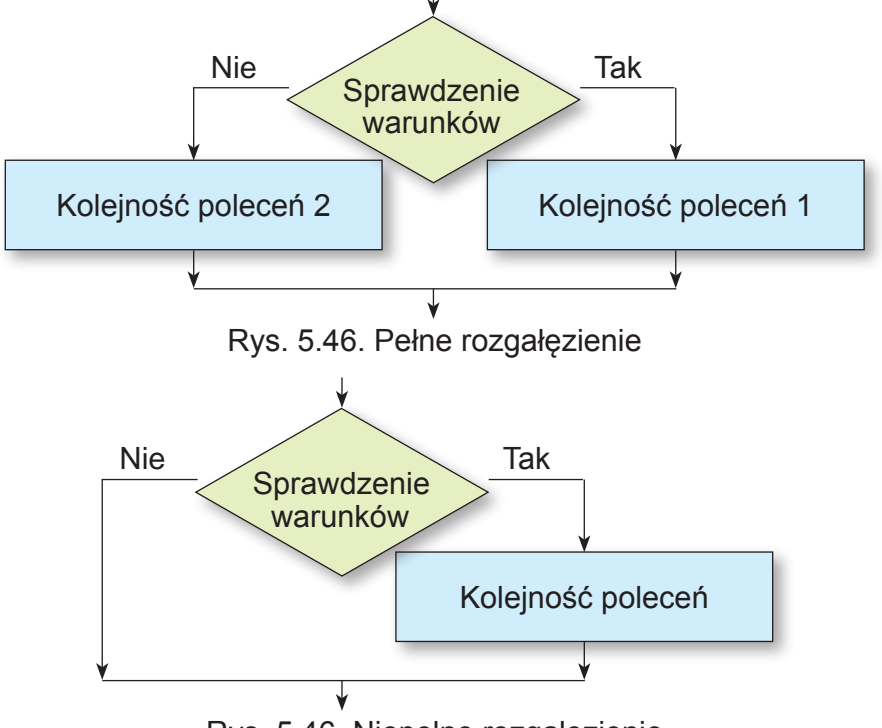

Rys. 5.46. Niepełne rozgałęzienie

W Scratch 3 do pełnego rozgałęzienia musisz użyć bloku poleceń z po-

leceniem w <sub>w</sub> interview in iaia, i do częściowego rozgałęzienia — bloku poleceń

. Polecenia sprawdzające warunki można pobrać z grupy Sensory. W przypadku niektórych z nich konieczne jest użycie bloków poleceń porównania z grupy Operatorzy.

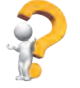

#### **Odpowiedz na pytania**

- 1. Co to jest wypowiedź?
- 2. Co to jest rozgałęzianie?
- 3. Jak wykonuje się pełne rozgałęzienie?
- 4. Jak wykonuje się niepełne rozgałęzienie?

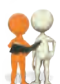

#### **Omów i wyciągnij wnioski**

**1.** Czy zdanie narracyjne może nie być stwierdzeniem? Jeśli tak, podaj przykłady i uzasadnij swoją odpowiedź.

**2.** W algorytmach do rozwiązywania jakich problemów należy używać polecenia rozgałęzień?

**3.** Jakie sytuacje życiowe są powiązane z wykonaniem rozgałęzienia? **4.** Czy zdarzają się przypadki w języku ukraińskim wykorzystania rozgałęzień przy pisaniu słów i zdań?

**5.** Czy spotkaliście się z przypadkami wykorzystania rozgałęzień w innych przedmiotach edukacyjnych?

**6.** Czym różni się wykonanie liniowego fragmentu algorytmu od wykonania rozgałęzienia i cyklu z licznikiem?

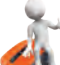

## **Wykonaj zadanie**

**1.** Podaj przykłady twierdzeń prawdziwych, twierdzeń fałszywych i nie twierdzeń.

**2.** Określ, które z poniższych zdań są twierdzeniami prawdziwymi, a które fałszywymi, a które nie są twierdzeniami:

a) Jesteś uczniem 7 klasy.

b) W jakim mieście się urodziłeś?

c) Zamknij okno.

d) Liczbę 243 można podzielić przez 5, a rezultatem jest liczba cała.

e) Informatyka to ciekawy przedmiot.

f) Taras Szewczenko jest wielkim ukraińskim poetą.

g) Jutro będzie silny wiatr.

**3.** Wykonaj algorytm dwukrotnie w zeszycie (rys. 5.48) z różnymi podanymi liczbami.

**4.** Wykonaj w zeszycie schemat blokowy algorytmu przekraczania ulicy na przejściu dla pieszych z sygnalizacją świetlną.

**5.** Wykonaj w zeszycie schemat blokowy algorytmu przekraczania ulicy na przejściu bez sygnalizacji świetlnej.

**6.** Wykonaj w zeszycie schemat blokowy algorytmu sprawdzania, czy dany prostokąt jest kwadratem. Użyj następujących poleceń:

Raport: kwadrat, **Raport: nie jest kwadratem, Sąsiednie boki są równe?, Weź prostokąt**.

**7.** Utwórz projekt, w którym wykonawca po naciśnięciu przycisku Przepuść przesunie się o 10 kroków, jeśli wskaźnik znajduje się w odległości mniejszej niż 100 kroków od wykonawcy. Zapisz projekt w swoim folderze w pliku o nazwie **zadanie 5.6.7.**

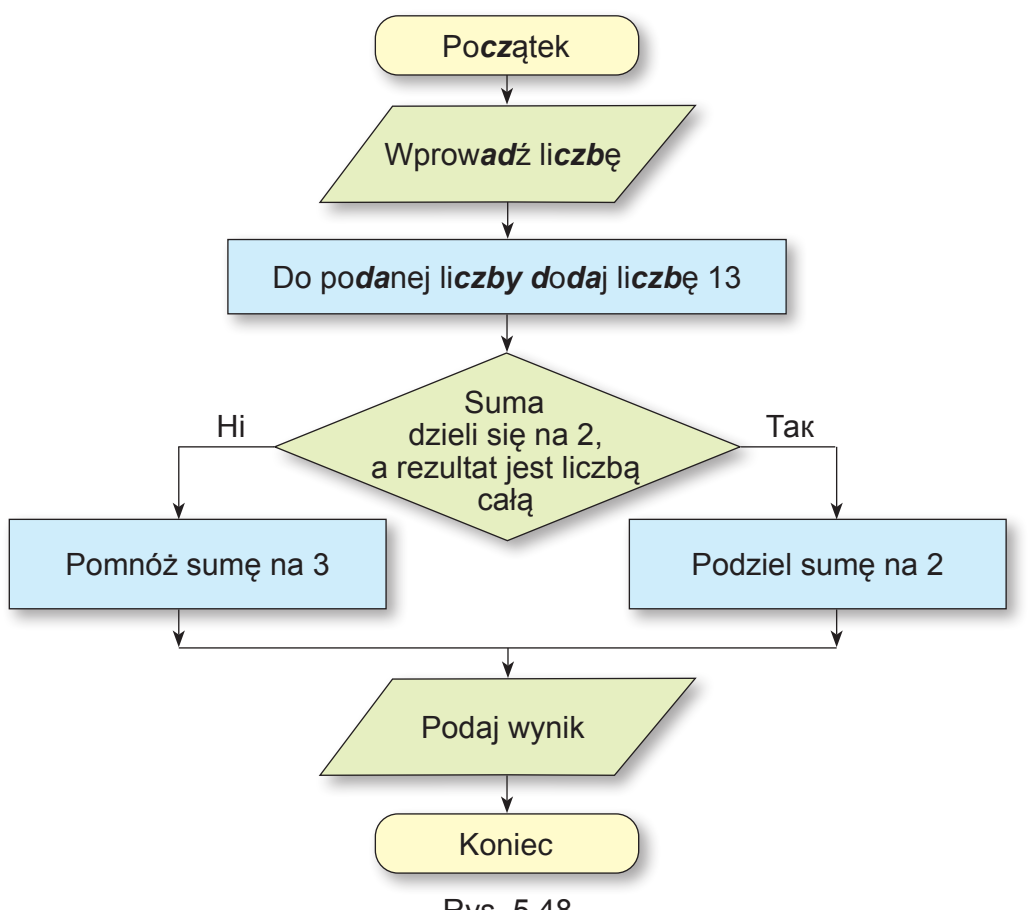

Rys. 5.48

**8.** Opracuj projekt, w którym w zależności od odpowiedzi na pytanie Skręcać w prawo? wykonawca albo skręci w prawo i przesunie się o 100 kroków, albo przesunie się o 50 kroków w kierunku ruchu. Zapisz projekt w swoim folderze w pliku o nazwie **zadanie 5.6.8**.

9. Na **Stole montażowym** rysowany jest zielony lub czerwony kwadrat. Wykonawca **Rudy Kot** znajduje się w tym kwadracie. Utwórz projekt, w którym wykonawca poda kolor tego

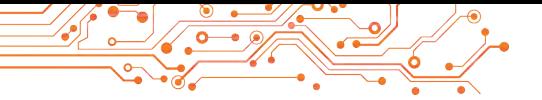

kwadratu. Zapisz projekt w swoim folderze w pliku o nazwie **zadanie 5.6.9**.

**10.** Narysuj na **Stole montażowym** 5 kwadratów, które są pomalowane na zielono lub czerwono i są ułożone w rzędzie jeden za drugim w odległości 40 kroków. Długość boku każdego kwadratu wynosi 70 kroków. Ustaw **Wykonawcę** (można używać obrazów z biblioteki lub z Internetu) w pierwszym z tych kwadratów. Utwórz projekt, w którym wykonawca poda kolor każdego kwadratu. Zapisz projekt w swoim folderze w pliku o nazwie **zadanie 5.6.10**.

**11.** Otwórz stronę pod linkiem

https://studio.code.org/s/course3/lessons/7/ levels/1.Wykonaj zadania 1-6. Zapisz projekty do swojego folderu w plikach o nazwie **zadanie 5.6.11.x**, gdzie x to numer zadania.

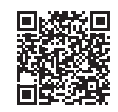

### **Oceń swoją wiedzę i umiejętności**

*Oceń swoje osiągnięcia edukacyjne w tym rozdziale (poziom początkujący, średnio zaawansowany, wystarczający, wysoki).*

- Rozumiem, dla rozwiązywania jakich zadań warto stworzyć algorytm.
- Potrafie wykonać skompilowany algorytm z cyklami z licznikiem i rozgałęzieniami.
- Potrafię określić, która ze struktur algorytmicznych (liniowa, cykl z licznikiem, z rozgałęzieniami) powinna zostać wykorzystana do ułożenia algorytmu rozwiązującego zadany problem.
- Potrafię ułożyć algorytm z cyklami z licznikiem i rozgałęzieniami w formie słownej lub graficznej, aby rozwiązać dany problem.
- Potrafie stworzyć projekt w środowisku **Scratch 3** wykorzystując cykle z licznikiem i rozgałęzienia.

*Powtórz materiał, który nie znasz wystarczająco.*

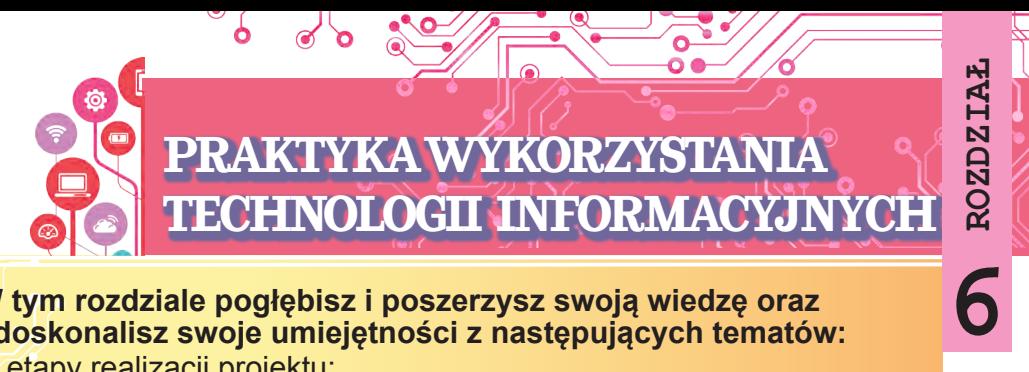

#### **W tym rozdziale pogłębisz i poszerzysz swoją wiedzę oraz udoskonalisz swoje umiejętności z następujących tematów:**

- ► etapy realizacji projektu;
- ► zdefiniowanie ról uczestników projektu;
- ► sporządzenie planu realizacji projektu;
- ► określenie zadań projektu;
- ► wyszukiwanie, analiza, obróbka materiałów, realizacja projektu;
- ► prezentacja wyników realizacji projektu.

**6.1. ZAJĘCIA PRAKTYCZNE Z WYKORZYSTANIA TECHNOLOGII INFORMACYJNYCH**

- ► Czym jest projekt? Jakie projekty realizowałeś w piątej klasie?
- ► Czy podczas realizacji projektu wykorzystałeś wiedzę z innych przedmiotów edukacyjnych?
- ► Co należy zrobić, aby projekt zakończył się sukcesem?

Słowo «projekt» w języku ukraińskim ma kilka znaczeń. Dla inżynierów projekt to zbiór dokumentów opisujących kolejność produkcji jakiegoś, z reguły nowego produktu. Literaci jako projekt rozumieją wstępny tekst jakiegoś utworu, projektanci szkic pomysłu na stworzenie określonego produktu, itp.

Projekt edukacyjny to forma i wynik działania, którego celem jest osiągnięcie określonego celu edukacyjnego, rozwiązanie określonego problemu.

Często nad realizacją projektów pracują w grupach, dzieląc między sobą zadania (role).

Działalność skierowana na realizację projektu składa się z kilku etapów (rys. 6.1)

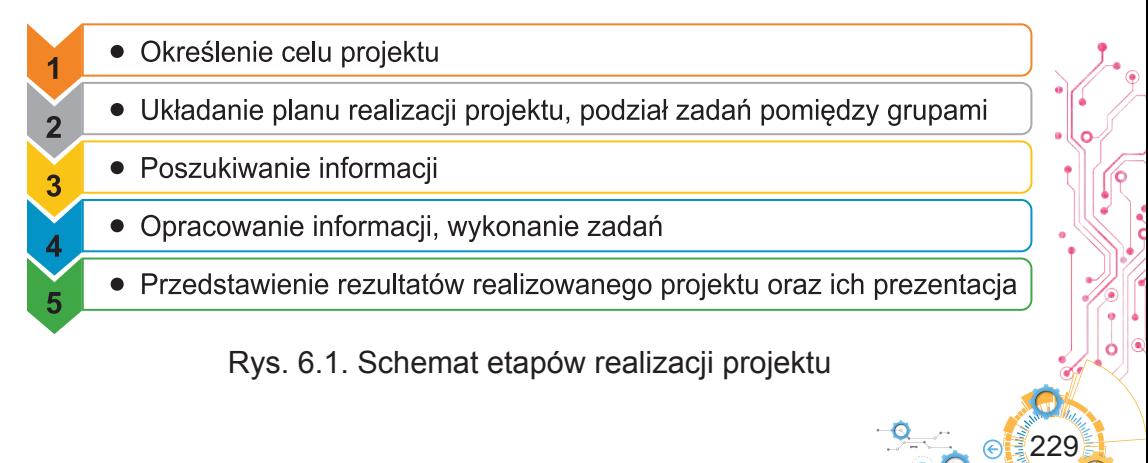

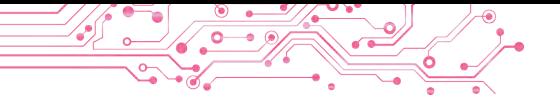

Zastanówmy się, jakie działania mają miejsce na każdym etapie projektu:

- *Definicja celu projektu*. Cel określa, co należy uzyskać w wyniku realizacji projektu (np. zorganizowanie wystawy rysunków, wykonanie jakiegoś produktu, wykonanie urządzeń lub sprzętu do zajęć, itp.).
- *Opracowanie planu projektu, podział ról w grupach*. Zaznaczenie kolejności działań prowadzących do osiągnięcia celu, wskazanie terminów i wykonawców na każdym etapie projektu, a w razie potrzeby wskazane są zasoby materialne i informacyjne potrzebne do realizacji zadań. Forma prezentacji takiego planu: plan ustny, zapisy w zeszycie lub komputerowy dokument tekstowy, dziennik pracy, prezentacja z planem, schemat realizacji projektu (rys. 6.2) i inne.

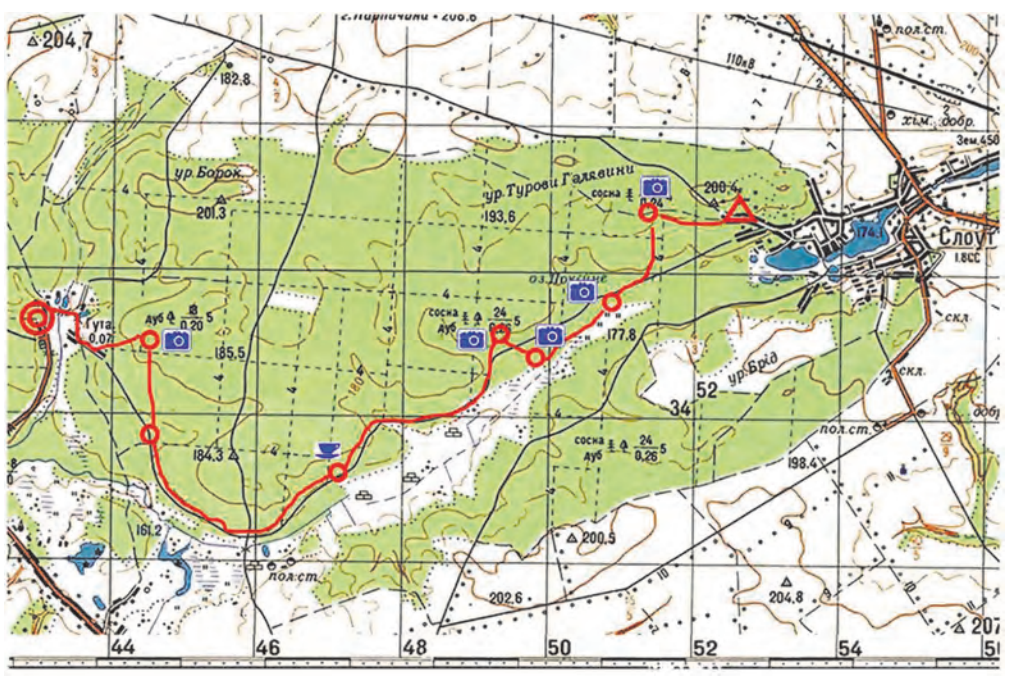

Rys. 6.2. Schemat trasy jednodniowej wędrówki — główny etap projektu badania przyrody rodzimego kraju

Bardzo ważne jest prawidłowy podział obowiązków pomiędzy członkami zespołu danego projektu. W projektach uczniów obowiązkowym elementem jest zdobywanie nowej wiedzy i umiejętności przez wszystkich członków grupy, a nie tylko przez poszczególnych uczestników. W prawidłowym podziale ról w grupie może pomóc tak zwany **TORI — model** budowania

relacji pomiędzy uczestnikami projektu. Zasady **TORI** to *Trust* (Zaufanie) (*ang. — wiara*, zaufanie): zaufanie każdemu uczestnikowi projektu wiara w jego możliwości; *Openness (Otwartość)* (*ang*. — otwartość, bezpośredniość): swobodna wymiana myśli, pomysłów, planów, zwracanie uwagi na opinie innych uczestników projektu; *Realization (Realizacja) (ang*. — zrozumienie, wykonanie): swobodny wybór ról w zespole, sposobów osiągnięcia celów, co pozwala zwiększyć zainteresowanie realizacją projektu; *Interdependence* (*аng*. — współzależność): wzajemna odpowiedzialność za rezultaty projektu, umiejętność w określonym momencie przejąć w swoje ręce przywództwo lub rolę wykonawcy.

- *Poszukiwanie informacji i dobór materiałów*, potrzebnych do realizacji zadań projektu. Źródłem informacji mogą być książki, czasopisma, gazety, wiadomości z Internetu lub telewizja. Informacje można także zbierać poprzez opinie świadków wydarzeń, naukowców, obserwację obiektu, pomiary parametrów obiektów, fotografowanie obiektów, itp. Można również używać różnych "inteligentnych" programów ze smartfonów i tabletów. Poszukując niezbędne materiały należy krytycznie ocenić znalezione informacje i przestrzegać prawa autorskiego oraz wskazać źródła pozyskanych informacii.
- *Przetworzenie znalezionych informacji, realizacja zadań*, przewidzianych w planie projektu. Na tym etapie każdy uczestnik musi wykonać postawione przed nim zadanie i uzyskać zaplanowany rezultat.

Do przetwarzania znalezionych informacji z reguły stosuje się różne narzędzia informacyjne: edytory graficzne i wideo, edytory tekstu, edytory prezentacji, kalkulatory, itp. Wybór narzędzi przetwarzających zależy od celów projektu i umiejętności uczestników projektu do pracy z określonymi programami komputerowymi.

● *Rejestracja wyników działalności*. Wyniki uzyskane w trakcie realizacji projektu należy podsumować i przedstawić w formie wygodnej dla prezentacji wyników lub ich wykorzystania. *Forma przedstawienia*: prezentacja, strona internetowa, dokument tekstowy, obraz graficzny, itp. (rys. 6.3).

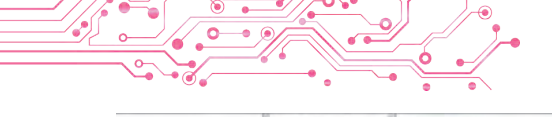

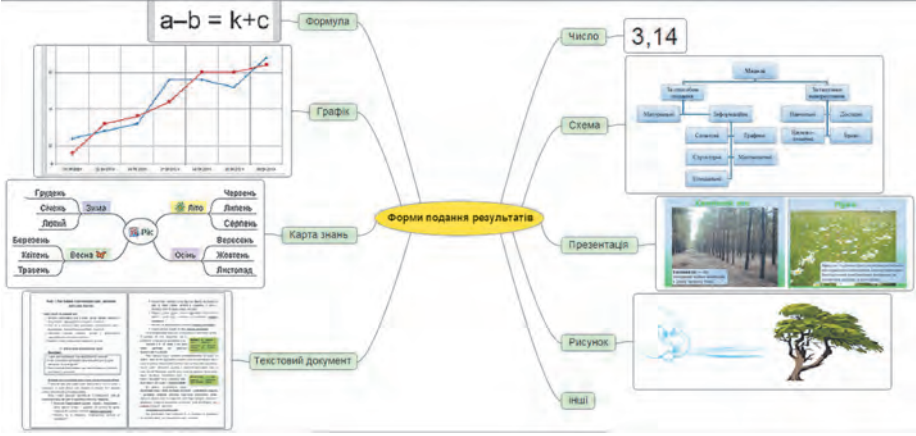

Rys. 6.3. Schemat formularzy przedstawienia wyników projektu

- *Prezentacja wyników projektu*. Na tym etapie wyniki projektu prezentowane są zainteresowanym osobom, np. kolegom z klasy, uczniom z innych klas, następuje ocena pracy każdego ucznia nad projektem i podsumowanie wyników. Pożądane jest, aby wynik projektu był ciekawy i potrzebny. Ważna jest nie tylko treść prezentacji, ale także jasne, spójne i zrozumiałe przedstawienie informacji o projekcie i jego rezultatach:
- nazwa i cel projektu, skład grup projektu i role uczestników grup;
- środki, metody i sposoby wybrane do realizacji projektu;
- jakie trudności i problemy napotkali uczestnicy projektu na drodze do jego realizacji;
- wyniki realizacji projektu, osiągnięcie jego celów;
- wnioski wyciągnięte z wyników realizacji projektu lub demonstracja stworzonego obiektu.

Podamy *przykład projektu edukacyjnego*, w którym należy wykorzystać wiedzę i umiejętności z zakresu matematyki, plastyki, kursu «Ukraina i świat: wprowadzenie do historii i edukacji obywatelskiej» oraz informatyki. Opiszemy etapy projektu oraz warianty działań, jakie można podjąć w trakcie realizacji projektu «**Symetria we wzorach i ornamentach narodów różnych krajów**».

*Określenie celu projektu*. Wspólnie z nauczycielem ustalany jest cel projektu. Na przykład taki: *prześledź tradycyjne wzory i ornamenty różnych krajów świata i określ, w jakich* 

*ornamentach stosowana jest symetria, jakie rodzaje symetrii są stosowane w ornamentach. Stwórz bibliotekę komputerową rysunków ornamentów z różnych krajów świata, w których wykorzystana jest symetria.*

*Opracowanie planu projektu, podział ról w grupach*. Plan projektu (rys. 6.4) przedstawiony jest w formie schematu, który opisuje działania uczestników projektu oraz terminy realizacji każdego z etapów projektu.

**1. Utworzenie grupy projektowej** (pierwszy dzień projektu) Grupa uczestników projektu — 5 osób: Iwan Dmytrenko, Anastazja Manczenko, Paweł Kozak, Maria Iwanczenko, Nadia Tkaczenko

#### **2. Podział obowiązków** (pierwszy dzień projektu)

Wybierz lidera grupy. Każdy z uczestników powinien wybrać jeden z krajów lub regionów świata, w którym będzie poszukiwał i wybierać tradycyjne ornamenty symetryczne

**3. Wyszukiwanie niezbędnych informacji** (2 — 4 dzień projektu) Uczestnicy projektu, korzystając ze źródeł internetowych lub drukowanych, wybierają wizerunki trzech tradycyjnych symetrycznych ornamentów poszczególnych krajów o różnych rodzajach symetrii do stworzenia rysunków

**4. Opracowanie znalezionych ornamentów** (5-7 dzień projektu) Omów w grupie ornamenty wybrane przez każdego z uczestników oraz wymagania dotyczące formatu prezentacji ornamentów na rysunkach. Potrzeba stworzyć każdemu uczestnikowi w jednym z edytorów graficznych trzy rysunki z wybranymi ornamentami danego kraju (regionu)

**5. Zaprojektowanie wyników działalności** (8-9 dzień projektu) Omów w grupie wymagania dotyczące przedstawienia stworzonych rysunków i podpisów do nich we wspólnej prezentacji. Opracuj makietę prezentacji (jeden z członków grupy). Wstaw zdjęcia do prezentacji i podpisy do nich (każdy z uczestników na osobnych slajdach)

#### **6. Prezentacja wyników projektu** (10 dzień projektu)

Przygotować kierownikowi projektu słowo wstępne wprowadzające z opisem projektu. Przygotować każdemu uczestnikowi komentarz do slajdów z obrazkami, które on stworzył. Zaproś uczniów z klasy na prezentację wyników projektu

Rys. 6.4. Plan projektu przedstawiony w formie schematu

Taki schemat można stworzyć w edytorze graficznym lub edytorze tekstu. Podczas podziału obowiązków należy kierować się opisanymi powyżej zasadami modelu **TORI**. Przykład:

- dobór uczestników grupy, biorąc pod uwagę chęć uczniów do udziału w tym projekcie;
- lidera grupy należy wybrać po utworzeniu grupy, biorąc pod uwagę zdanie większości uczestników;
- wyboru kraju (regionu) dla badań powinni dokonać uczniowie według własnego uznania. Przykładowo lista obiektów badania może zawierać więcej krajów (regionów) niż uczestników grupy;
- główne czynności związane z doborem niezbędnych informacji, uzasadnienia określenia rodzaju symetrii w ornamentach, włączenie ornamentów oraz podpisów do nich w prezentacji, prezentację wyników swojej pracy wykonują wszyscy uczestnicy projektu;
- wstępne i końcowe rezultaty realizacji projektu, sposoby ich prezentacji omawiane są przez wszystkich uczestników projektu (rys. 6.5).

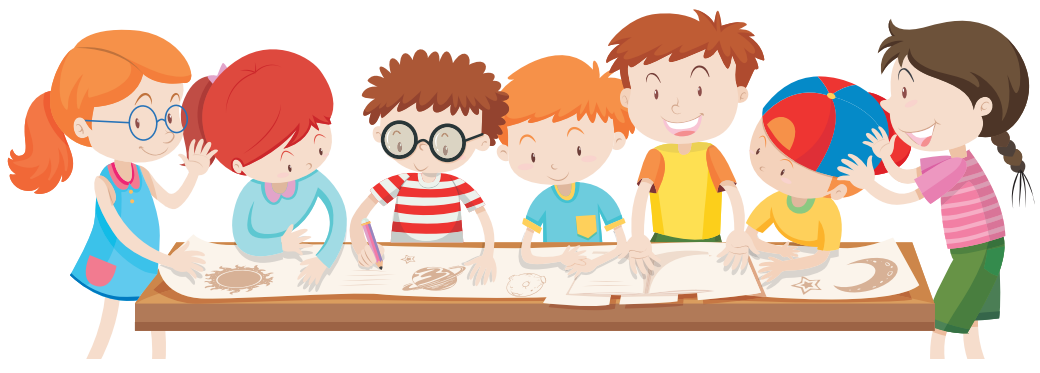

*Rys. 6.5*

Opis pozostałych etapów projektu znajduje się w planie projektu (patrz rys. 6.4).

### **Najważniejsze w tym punkcie**

**Projekt edukacyjny** — to forma i rezultat działalności, której celem jest osiągnięcie określonego celu edukacyjnego, rozwiązanie określonego problemu.

Działalność projektowa składa się z kilku etapów: określenie celu projektu, sporządzenie planu projektu, wyszukiwanie informacji i selekcja materiałów, przetwarzanie znalezionych informacji, realizacja zadań, sporządzenie wyników działalności, prezentacja wyników projektu.

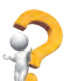

## **Odpowiedz na pytania**

1. Co to jest projekt?

2. Jakie znasz etapy realizacji projektu?

3. Jaki jest cel sporządzenia planu projektu?

4. W jakich formach można przedstawić plan projektu?

5. Jakie są wymagania dotyczące prezentacji wyników projektu?

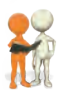

# **Omów i wyciągnij wnioski**

**1.** Czym projekty edukacyjne różnią się od innych projektów?

**2.** Jakie projekty edukacyjne już zrealizowałeś? Jakie są cechy ich realizacii?

**3.** W jakich projektach, poza edukacyjnymi, brałeś udział? Jaki był cel tych projektów?

**4.** Które z etapów projektu są ważniejsze? Czy istnieje możliwość zmiany kolejności etapów realizacji projektu?

**5.** Na podstawie czego można stwierdzić, że projekt osiągnął zamierzony cel?

**6.** Co wpływa na wybór programów komputerowych do opracowania materiałów realizowanego projektu? Jakich programów używałeś do opracowania materiałów do projektów edukacyjnych z matematyki i literatury ukraińskiej?

## **Wykonaj zadanie**

**1.** Określ cel projektu edukacyjnego z kursu Poznajemy przyrodę «Jak zadbać o czystość powietrza w mojej miejscowości?»oraz wykaz programów komputerowych służących do przetwarzania informacji otrzymanych podczas realizacji projektu. **2.** Określ cel i orientacyjną listę źródeł poszukiwania informacji do realizacji projektu edukacyjnego z kursu *Matematyki* «Figury geometryczne na obiektach środowiskowych».

**3.** Przeprowadzić dyskusję i napisz wspólną opinię dotyczącą planu przygotowań do prezentacji wyników projektu edukacyjnego z matematyki «Wykorzystanie ułamków zwykłych».

**4.** Przygotuj zestaw ilustracji do miniprojektu z literatury ukraińskiej «Stwórz swoją bajkę». Zestaw ilustracji to 5-7 rysunków stworzonych za pomocą edytora graficznego lub zdjęć stworzonych za pomocą aparatu lub znalezionych w Internecie z poszanowaniem praw autorskich. Zapisz ilustracje w swoim folderze w folderze Bajka.

**5.** W edytorze prezentacji przygotuj trzy slajdy z informacjami o trzech twoich ulubionych książkach do zbiorowego miniprojektu dotyczącego literatury ukraińskiej «Moja biblioteka». Zapisz prezentację w folderze **Moja biblioteka.**

**6.** Utwórz w środowisku edytora tekstu plan projektu z kursu Poznajemy przyrodę «Rośliny naszego regionu». Określ plan zadania dla poszczególnych grup. Zapisz plan w swoim folderze w pliku **Moja biblioteka**.

**7.** Wykonaj ćwiczenie w Internecie pod adresem: https://learningapps.org/watch?v=phoj8n9n521.

**Treść ćwiczenia**. Ułóż w odpowiedniej kolejności etapy realizacji projektu.

#### **PRZYKŁADY PROJEKTÓW DLA PRAKTYCZNEJ REALIZACJI**

*Ułóż plan i zrealizuj projekt:*

- Bezpieczny Internet. Kierunki edukacyjne: informatyka, opieka społeczna i zdrowotna.
	- *Cel:* stworzenie listy zagrożeń internetowych i sposobów ich uniknięcia.
- *2. Tema*t: Matematyka tangramu. Przedmioty: matematyka, przygotowanie do pracy.
	- *Cel:* zapoznanie się z łamigłówką tangram, stworzenie własnych elementów łamigłówki oraz zbiór schematów składania.
- *3. Tema*t: Kraina pieśni. Kierunki edukacyjne: artystyczne, obywatelskie i historyczne.
	- *Cel:* znalezienie informacji o znanych muzykach z twojego regionu, stworzenie muzycznej mapy regionu.
- *4. Tema*t: Wyimaginowany świat Tarasa Szewczenki. Kierunki edukacji: język i literatura, plastyka.
	- *Cel:* stworzenie własnych ilustracji do wierszy Tarasa Szewczenki, wydanie zbioru wierszy.
- *5. Tema*t: Kozacka Ukraina. Kierunki edukacji: cywilne i historyczne, informatyka.
	- *Cel:* stworzenie mapy miejsc chwały kozackiej w twoim regionie (jednym z obwodów Ukrainy), przeprowadzenie wirtualnej wycieczki po znanych miejscach.
- *6*. *Tema*t: Komfortowe pod względem temperatury środowisko. Przedmiot: robototechnika.

*Cel*: stworzenie za pomocą mikrokomputera i czujników temperatury zrobotyzowanego systemu, który będzie wydawał sygnały dźwiękowe, gdy temperatura w pomieszczeniu spadnie do +15°C (jeden rodzaj sygnału) i gdy wzrośnie do +25°C (inny rodzaj sygnału). Alarmy powinny się powtarzać co 2 minuty, jeżeli temperatura w pomieszczeniu nie wróci do zadanego diapazonu .

## **Oceń swoją wiedzę i umiejętności**

*Oceń swoje osiągnięcia edukacyjne w tym rozdziale (poziom początkowy, średni, dostateczny, wysoki).* 

- Potrafie określić cel projektu.
- Rozróżniam źródła pozyskiwania informacji do projektu edukacyjnego i umiem je wybierać.
- Potrafię podać przykłady programów, które można wykorzystać do przetwarzania informacji uzyskanych w trakcie projektu.
- Rozumiem rolę planowania w realizacji całego projektu.
- Wykorzystuję narzędzia komputerowe do przetwarzania, wyszukiwania i prezentacji informacji o wynikach projektu.
- Potrafię wybrać różne formy prezentacji informacji podczas pracy nad projektem.
- Potrafię wybrać sposób prezentacji wyników projektu.
- Nie odczuwam trudności w podziale obowiązków pomiędzy członkami grupy w procesie pracy nad projektem edukacyjnym.
- Pracując nad wspólnym projektem, przestrzegam normy komunikacji interpersonalnej.

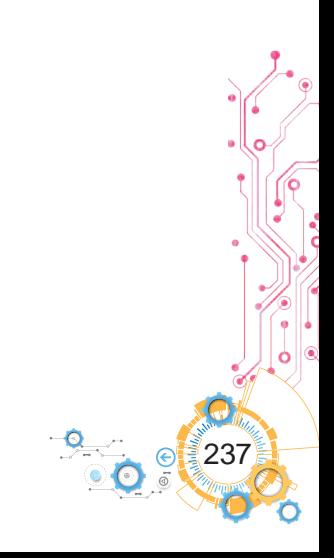

**T R E Ś Ć**

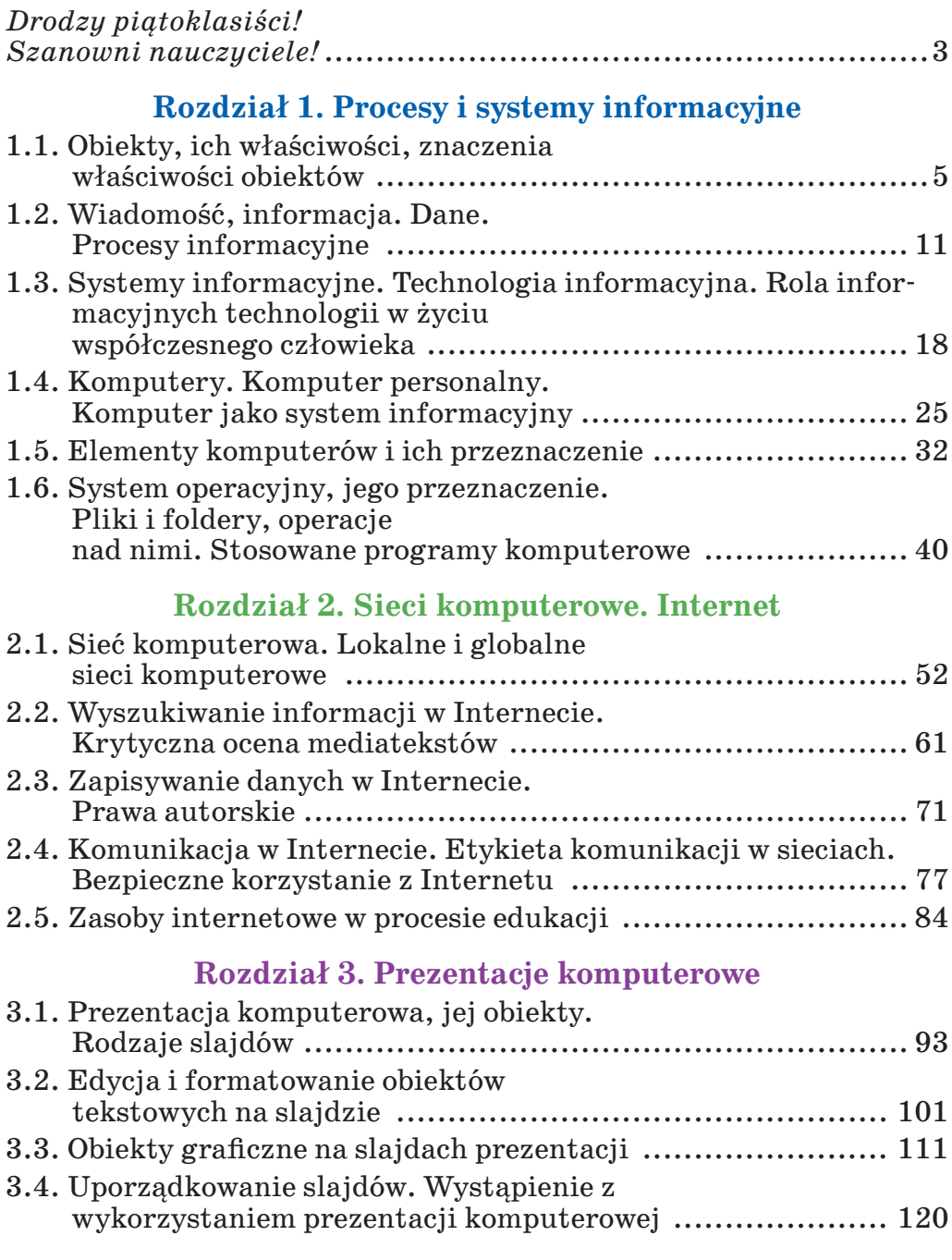

## **Rozdział 4. Dokumenty tekstowe**

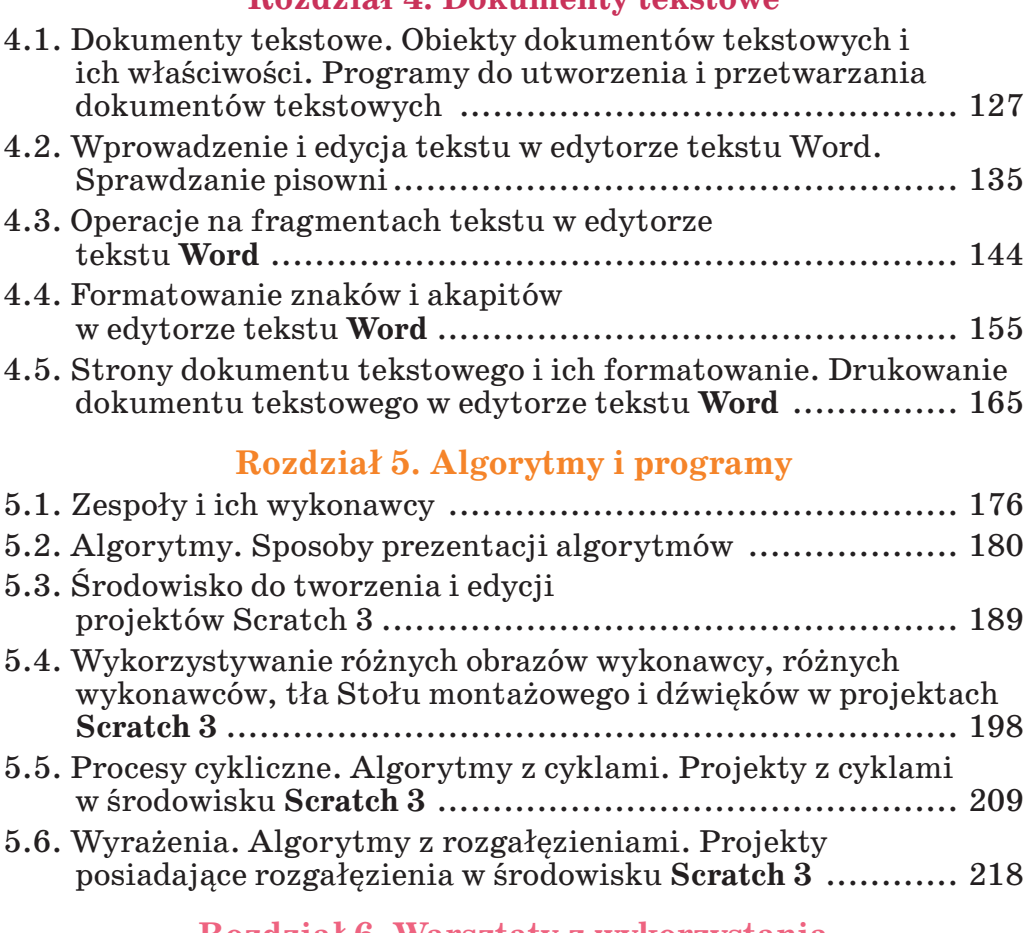

### **Rozdział 6. Warsztaty z wykorzystania technologii informacyjnych**

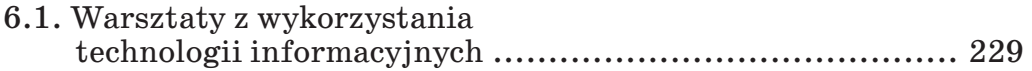

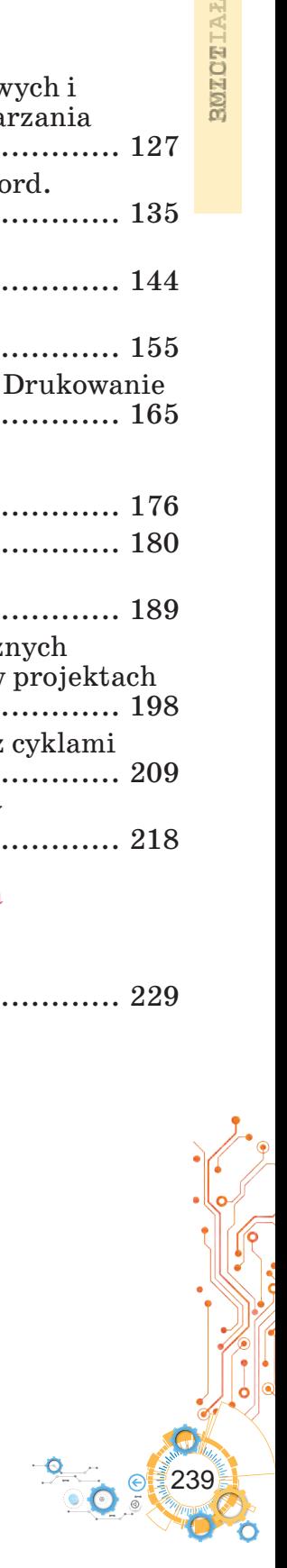

*Навчальне видання*

Ривкінд Йосиф Якович Лисенко Тетяна Іванівна Чернікова Людмила Антонівна Шакотько Віктор Васильович

#### **ІНФОРМАТИКА**

#### **Підручник для 5 класу з навчанням польською мовою закладів загальної середньої освіти** *Рекомендовано Міністерством освіти і науки України*

#### **Переклад з української мови Перекладач Збігнев Мечиславович Пакош Польською мовою**

#### **Видано за рахунок державних коштів. Продаж заборонено**

Підручник відповідає Державним санітарним нормам і правилам «Гігієнічні вимоги до друкованої продукції для дітей»

Редактор *М. В. Короденко.* Технічний редактор *О. В. Христенко.*  Обкладинка *О. Павленка.* Макет, художнє оформлення, комп'ютерна обробка ілюстрацій *В. М. Марущинця.*  Комп'ютерна верстка *В. В, Сігнатуліна*. Коректор *З. М. Пакош.*

У підручнику використано ілюстративний матеріал з відкритих джерел Інтернету, зокрема сайтів *vecteezy.com*, *depositphotos.com*. Усі матеріали в підручнику використано з навчальною метою відповідно до законодавства України про авторське право і суміжні права.

> Формат 70×100/16. Папір офсетний. Гарнітура Шкільна. Друк офсетний. Ум. друк. арк. 19,5. Обл.-вид. арк. 16,52. Наклад 113 пр. Зам. № 23-12-1307.

ТОВ Видавництво «Атлант» Свідоцтво суб'єкта видавничої справи ДК № 7928 від 08.09.2023. Адреса редакції: 02095, м. Київ, вул. Княжий Затон, 9а, офіс 369. E-mail: atlant\_publishing@ukr.net.

Віддруковано у ТОВ «ПЕТ», вул. Максиміліанівська, 17, м. Харків, 61024. Свідоцтво суб'єкта видавничої справи серія ДК № 6847 від 19.07.2019.

## **ZAŁĄCZNIK 2**

**K**

#### **INDEKS TEMATYCZNY**

**A**

Akapit, s. 1. 129

# **C**

Cal, s. 38 Cel projektu, s. 233 Czcionka, s. 155

# **B**

Dane, s. 16 Drukarka, str. 33 Drukowanie dokumentów, s. 130 Dysk magnetyczny, s. 14 Dysk optyczny, s. 16

## **E**

Etykieta sieciowa, s. 78

## **F**

Fałszerstwo (fake) , s. 66 Folder, s. 42 Formatowanie tekstu, s. 129 Fragment tekstu, s. 145

#### **H**

Hiperłącza, s. 61

#### **I**

Indeks miejsca napełniania, s. 95 Informacyjne procesy, s. 13 Informacyjne systemy, s. 18 Informacyjne technologie,

s. 21

Informacja, s. 12 Internet, s. 53

Klawiatura, s. 33 Kluczowe słowa, s. 63 Komputer portatywny (mobilny), s. 19 Komputer typu tablet, s. 28

#### **L**

Laptop, s. 28

# **M**

Makieta, s. 95 Marginesy strony, s. 166 Minipanel formatowania, s. 163 Monitor (display), s. 33 Mysz, s. 14

#### **N**

Nazwa pliku lub folderu, s. 42 Nośniki wiadomości, s. 14

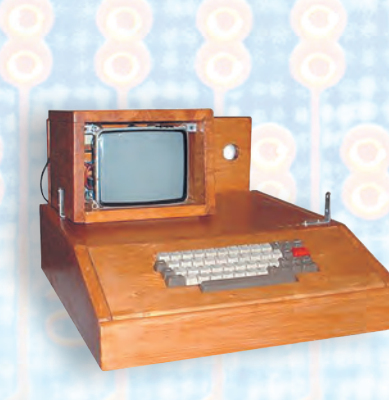

### **O**

Obszary zastosowań technologii informacyjnych, s. 23 Odstępy między wierszami, s. 158 Orientacja strony, s. 166

# **P**

Pamięć komputera, s. 37 Pamięć na twardych dyskach magnetycznych, s. 36 Pendrive ("dysk flash"), s. 37 Personalny komputer, s. 26 Plagiat, s. 73 Plan projektu, s. 230 Plik, s. 42 Portal internetowy, s. 61 Pozycja, s. 155 Prawa autorskie, s. 73 Prezentacja, str. 93 Prezentacja komputerowa, s. 93 Procesor, s. 36 Procesor tekstu, s. 129 Projekt edukacyjny, s. 232 Przeglądarka, s. 62

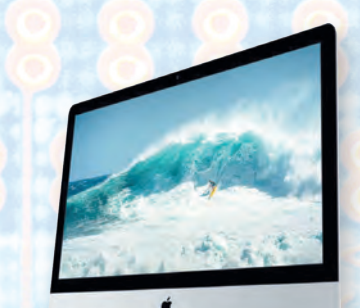

## **R**

Redagowanie tekstu, s. 129 Redaktor prezentacji, s. 94 Rodzaje komputerów, s. 26 Rozszerzenie nazwy pliku, s. 42 Rozmiar strony, s. 166 Rysunek, s. 155

# **S**

Sieć globalna, s. 53 Sieć komputerowa, s. 53 Sieć lokalna, s. 53 Slajd, s. 94 Skrót, s. 42 Smartfon, s. 29 Strona, s. 129 Strona internetowa, s. 61 Superkomputery, s. 26 Symbol, s. 129 System wyszukiwania, s. 63

## **T**

Twardy dysk magnetyczny, s. 36

## **U**

Urządzenia do pracy z danymi, s. 16 Urządzenia komunikacyjne, s. 54

## **W**

Wiadomość, s. 12 Wcięcia akapitu, s. 158 Wstawianie obiektu, s. 129 Wyrównanie akapitów, s. 107